# **Panasonic**

# **Mixing Automation Expansion software**

**品番 WR-RC/M**

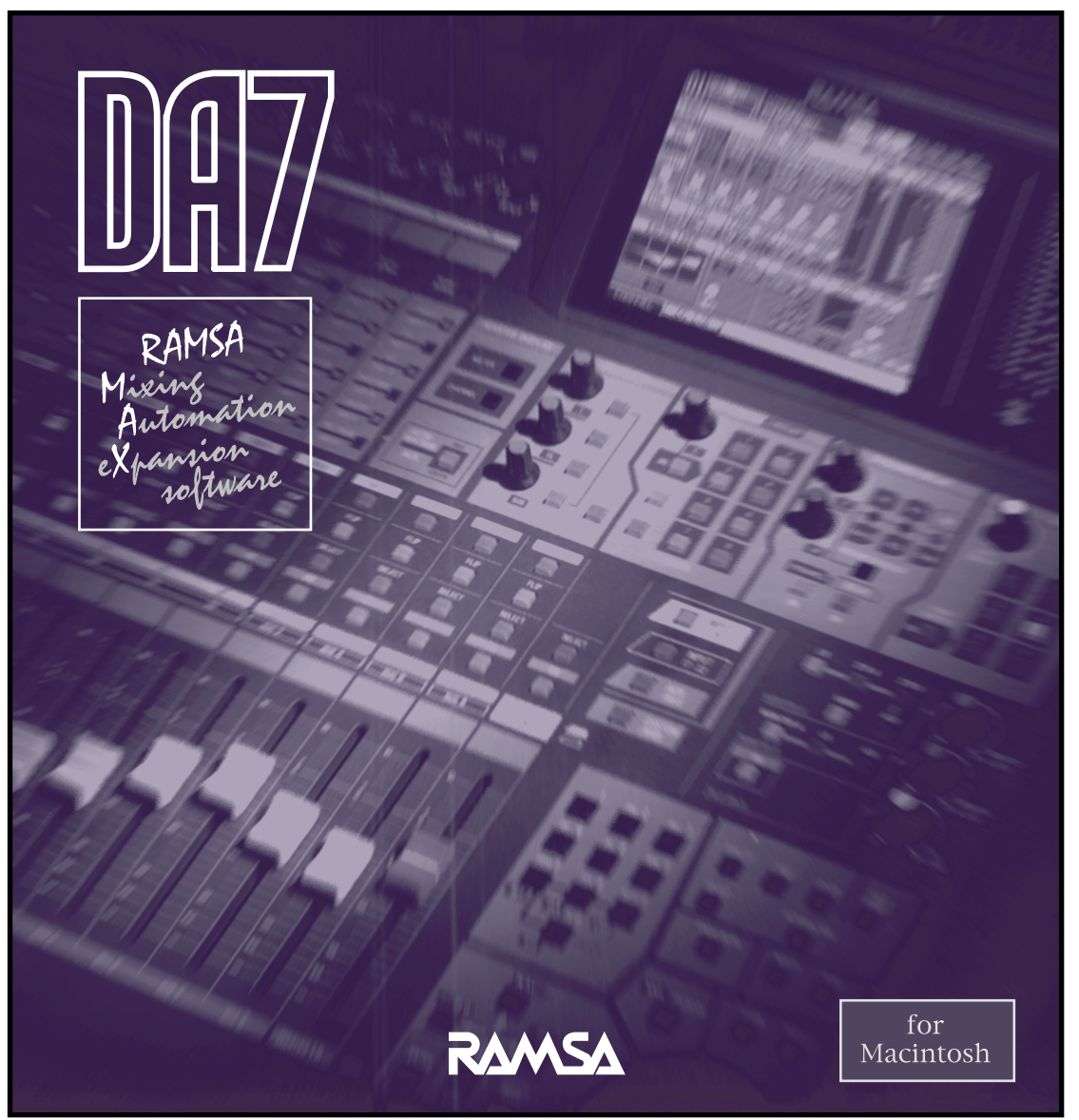

Communication Industrial Co.,Ltd.

© Matsushita Communication Industrial Co.,Ltd. (Analysis 1999)

Apple Talk iMac Mac OS Macintosh Power Book Power Macintosh

Matsushita

xii 

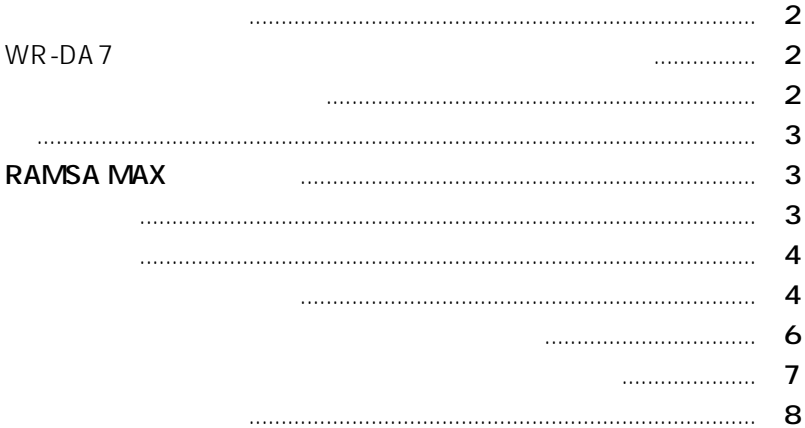

 $\overline{1}$ 

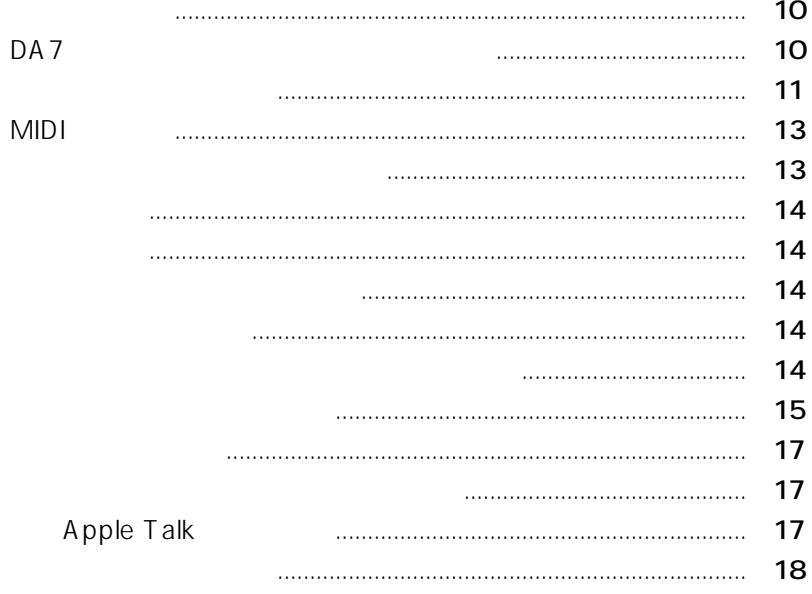

#### 18 19 **MIDI** 19 **MIDI** 19 19 20  $\overline{2}$ DA7  $21$ 23

DA7

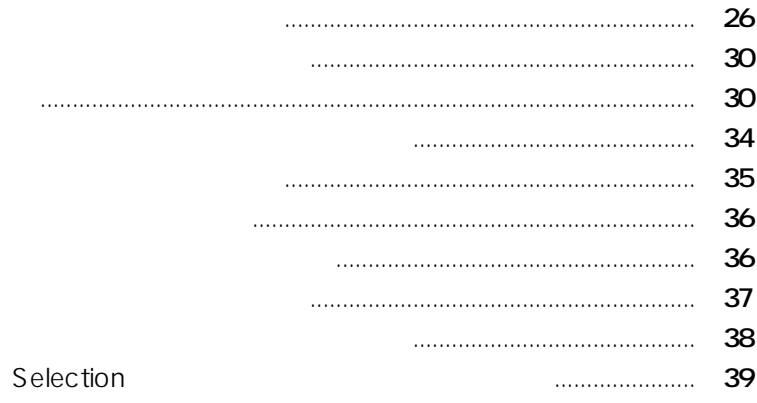

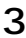

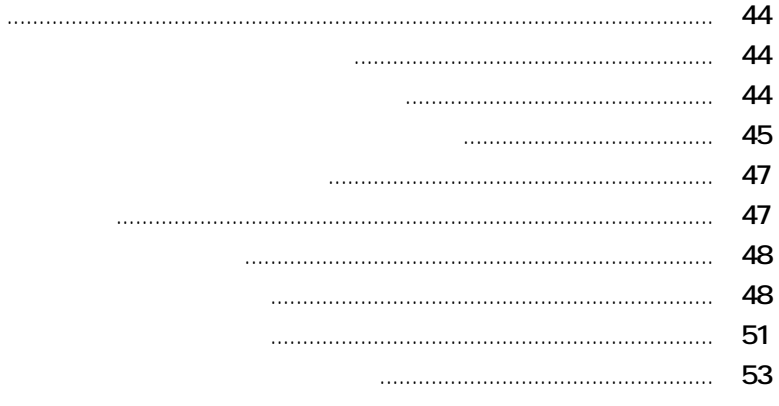

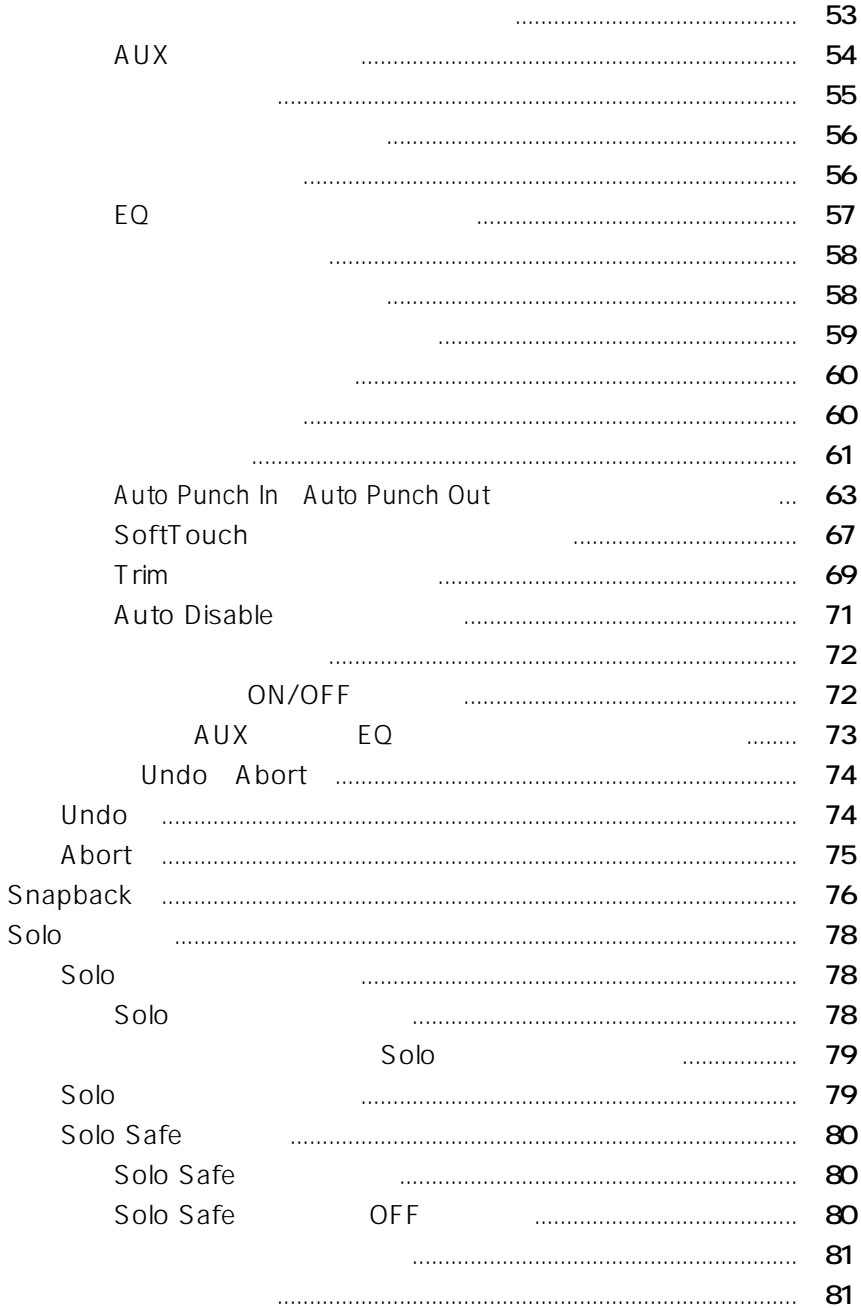

#### SoftGroup  $\overline{4}$

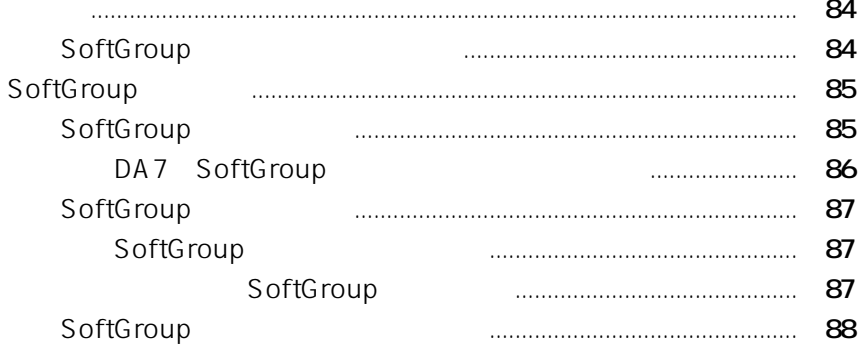

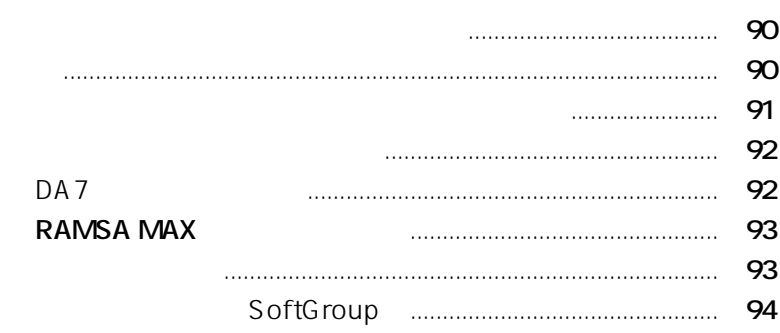

6

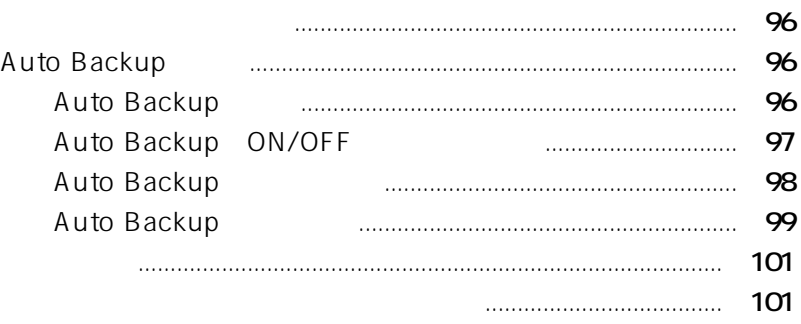

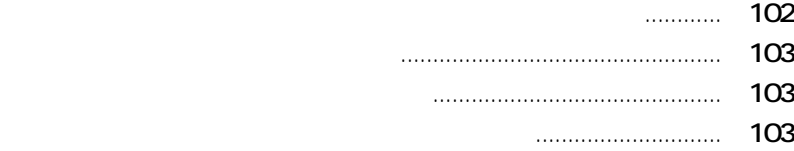

概要 ............................................................................................................ **106** 画面各部の名前と働き ........................................................................... **107** チャンネル表示部 .................................................................. **107** タイムライン ........................................................................... **108** 情報ボックス ........................................................................... **108** ミキシング・データ表示部 .................................................. **108** グラフィカル編集画面での編集操作 .................................................. **109** フェーダー動作の編集 .................................................................. **109** フェーダー動作の再描画 ...................................................... **109** フェーダー動作のスムージング ......................................... **110** ハンド・ツールを使ったフェーダー動作の移動 ............ **111** control shift ..... **112** フェーダー動作のコピーとペースト ................................. **113** チャンネルON/OFFの編集 .......................................................... **114** ハンド・ツールを使ったチャンネルON/OFFの移動 .... **114**

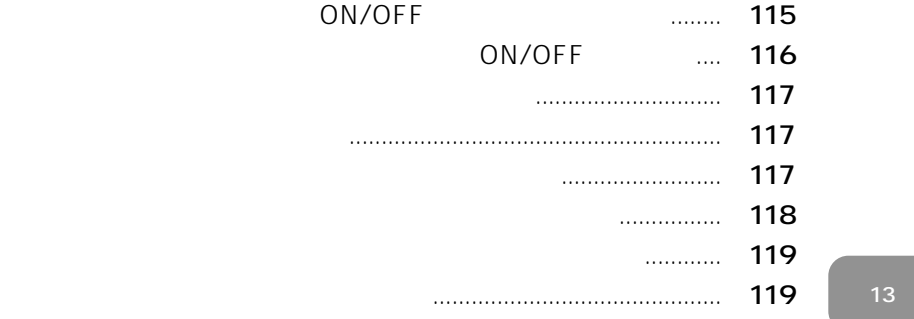

**第7章 グラフィカル編集画面**

8

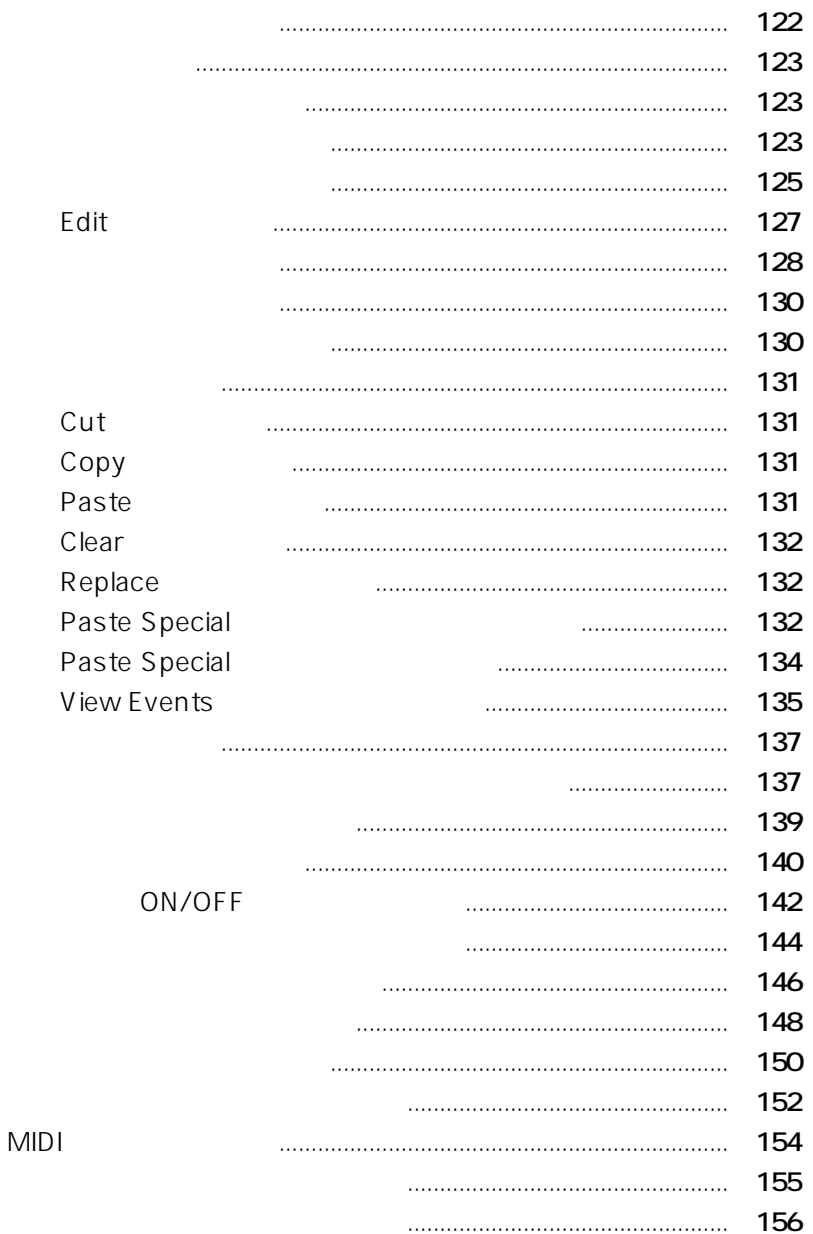

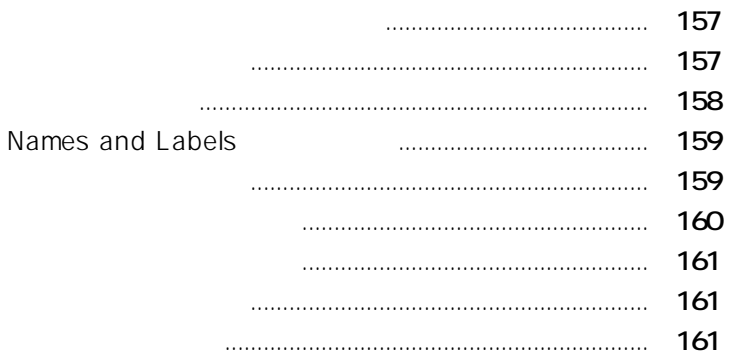

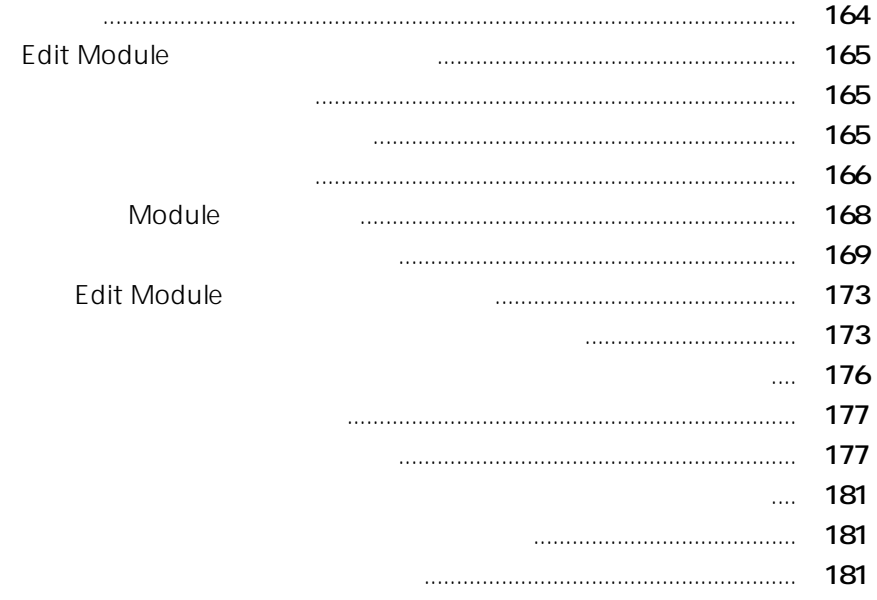

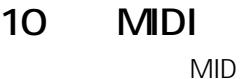

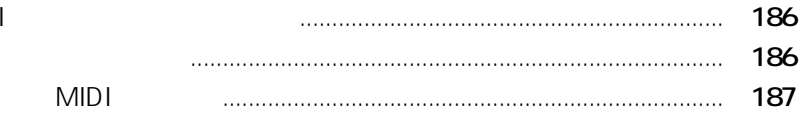

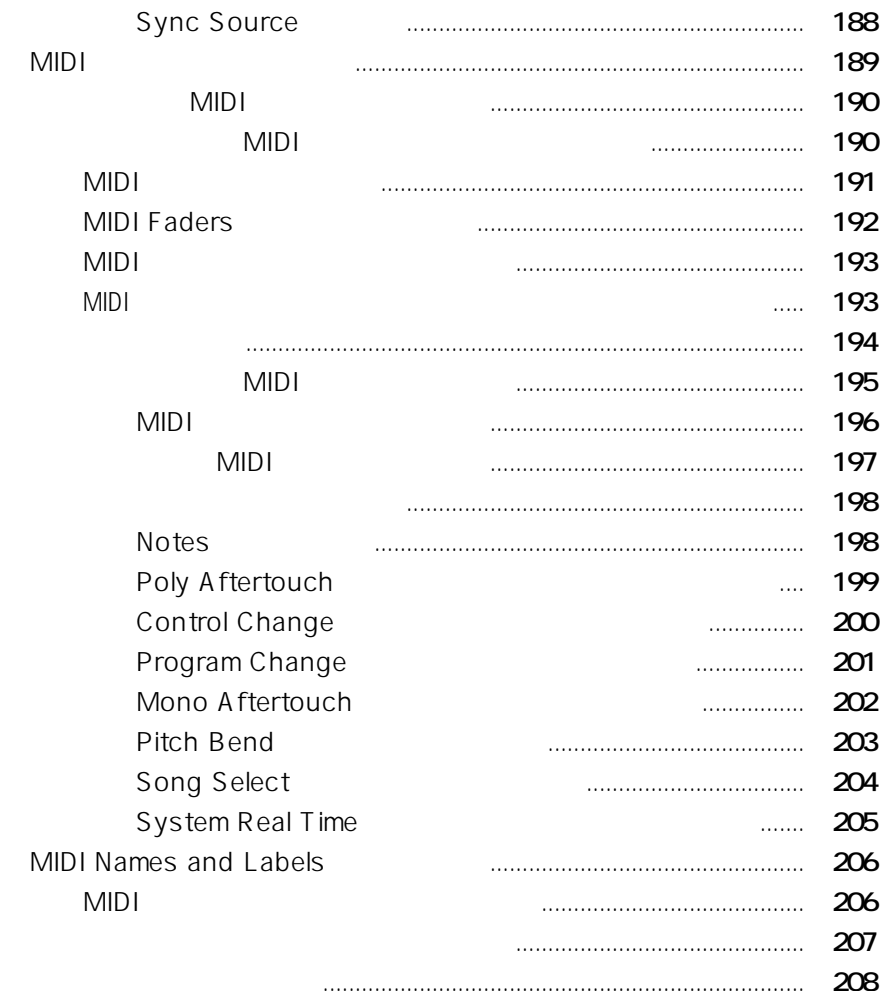

# 11 RAMSA MAX

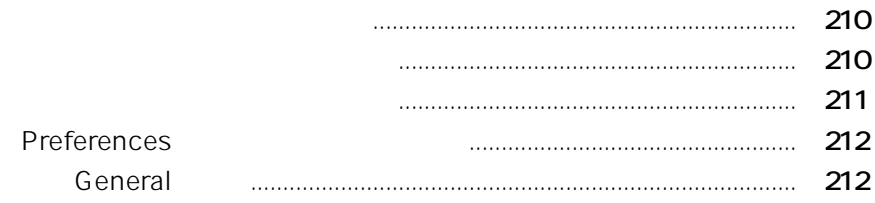

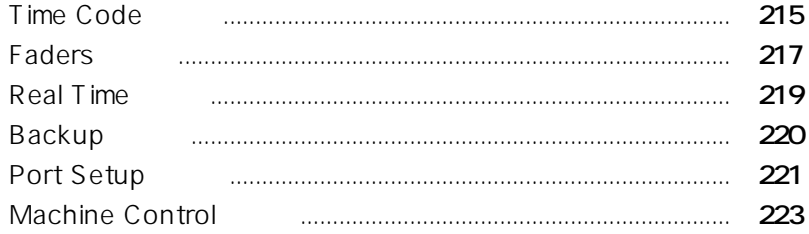

# $12$

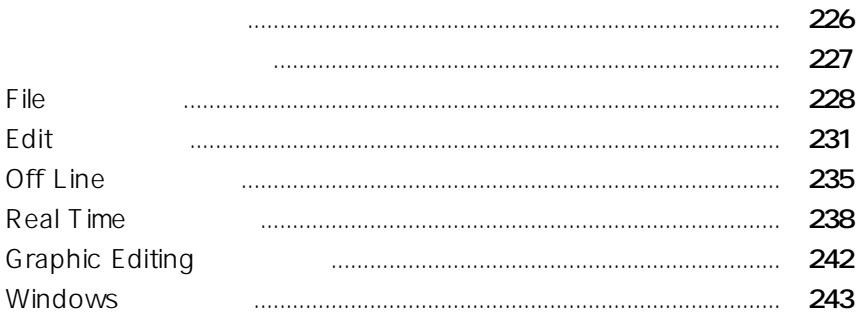

# 13 DA7

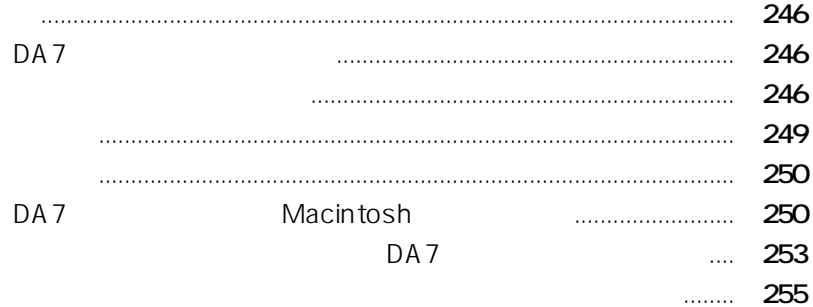

13

RAMSA Mixing Automation Expansion software

JLCooper Electronics

RAMSA Mixing Automation Expansion software **RAMSA MAX** 

# **: WR-DA7**

**RAMSA MAX 「1.10」**以上のプログラムが搭載されている必要があります。

WR-DA7 WR-DA7

 $Ver1.10$ 

WR-DA7

**RAMSA MAX** 

WR-DA7 DA7

shift option return

# **RAMSA MAX**

**RAMSA MAX** WR-DA7

DA7 TO PC Macintosh

**RAMSA MAX** 

**RAMSA MAX BELECT IN THE RAMSA MAX** 

 $DA7$ 

DA7 and  $\overline{D}$ 

 $DA7$ 

**RAMSA MAX** 

**(1)表示**

#### **Custom View**

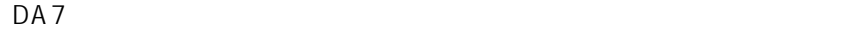

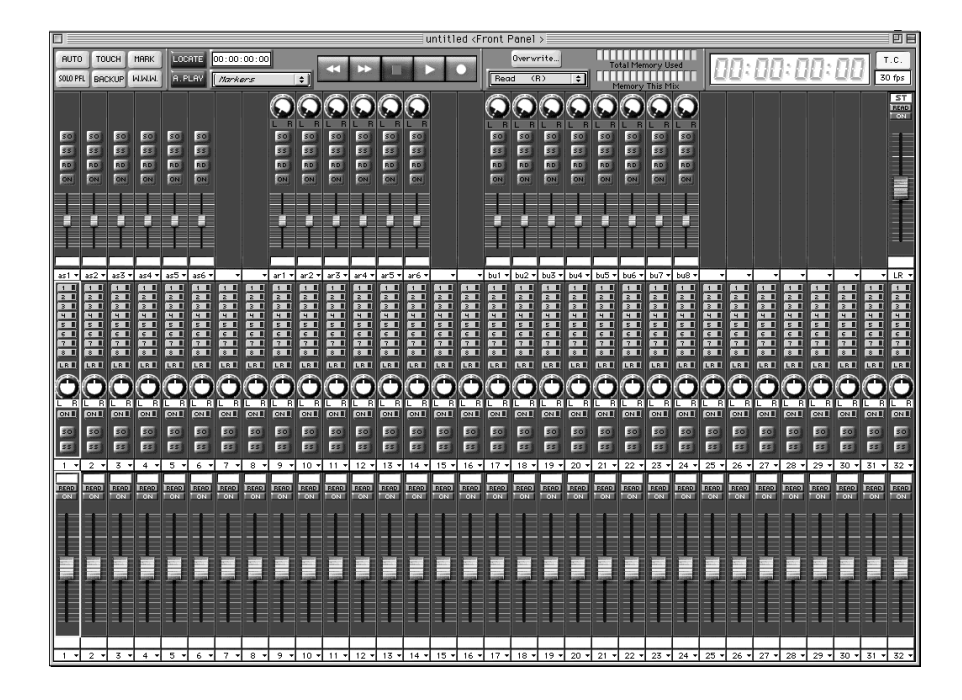

### **Cue List**

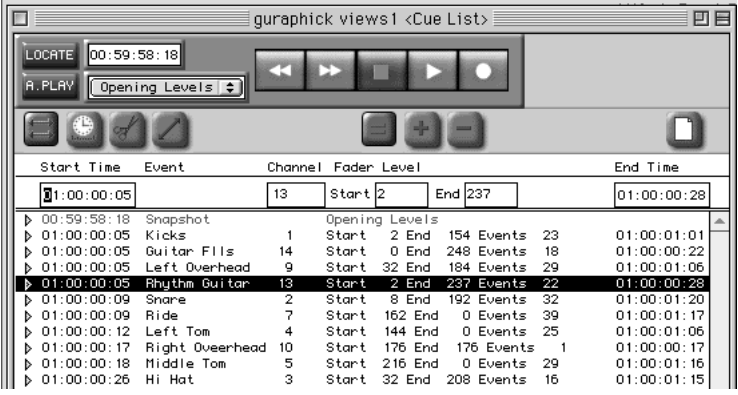

### **Graphic View**

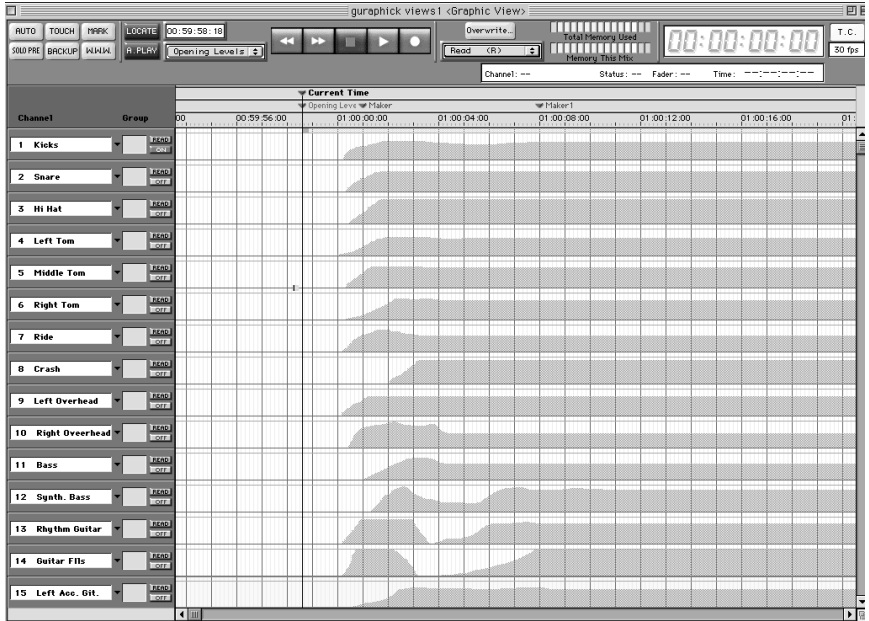

### **Panning Module**

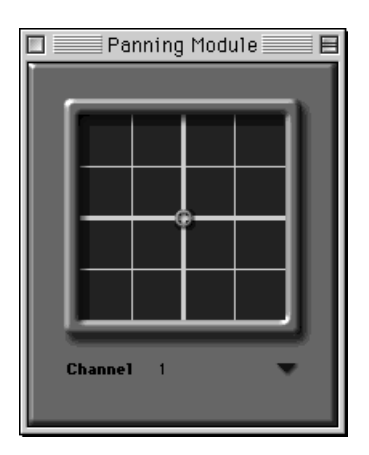

**(2)操作性**

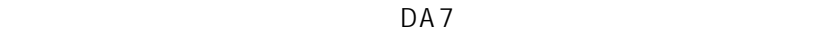

 $15$ 

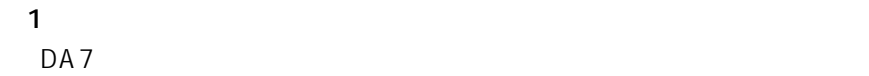

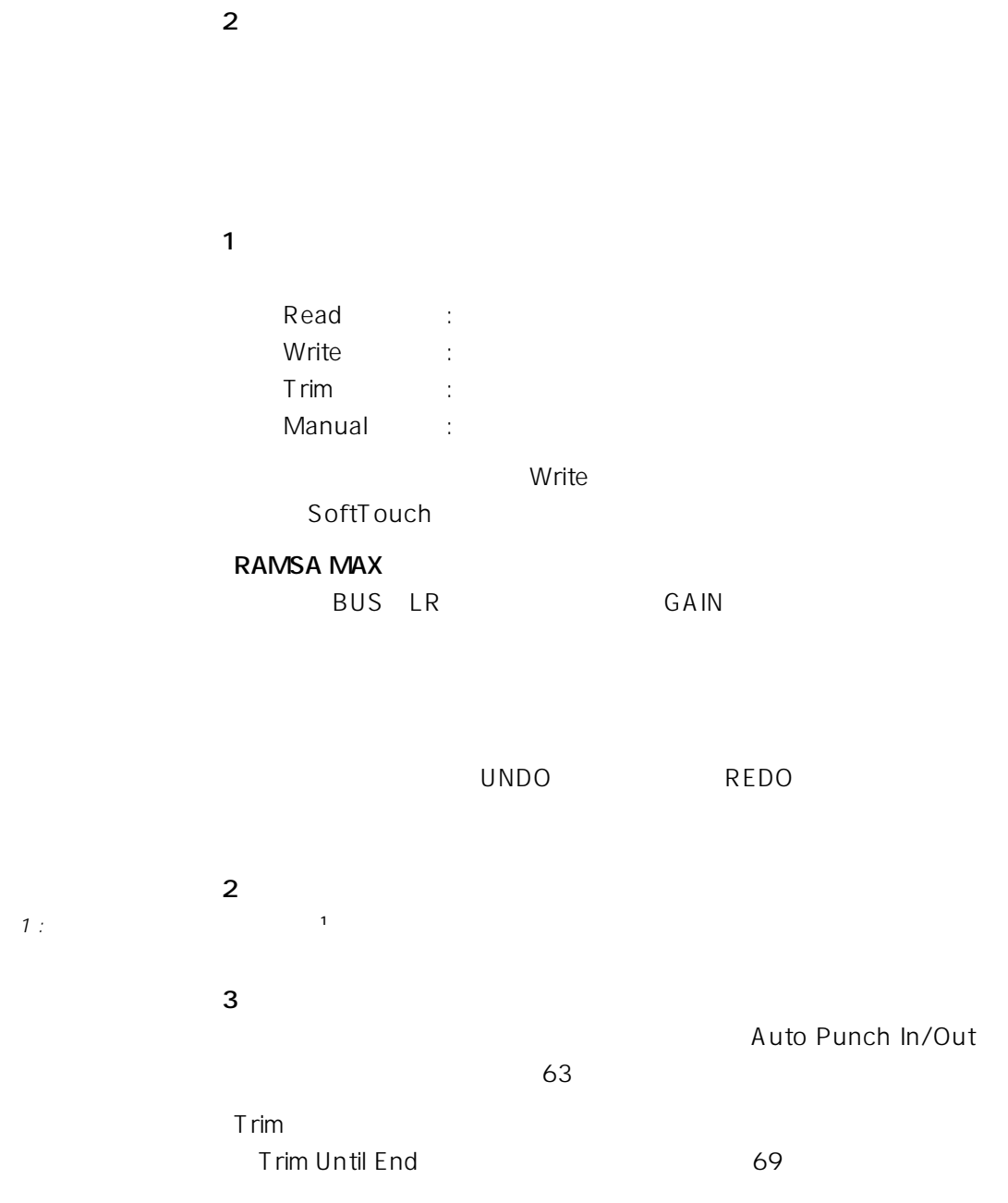

81,139

**(4)ミキシング・オートメーション・イベントのオフライン編集**

 $\overline{4}$ 

### ON/OFF

**(5)システム接続**

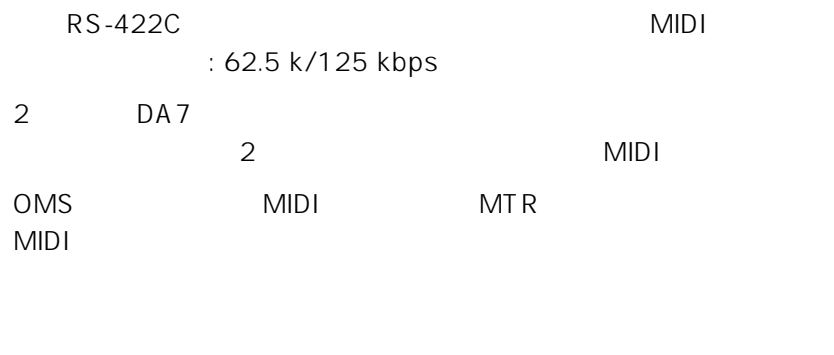

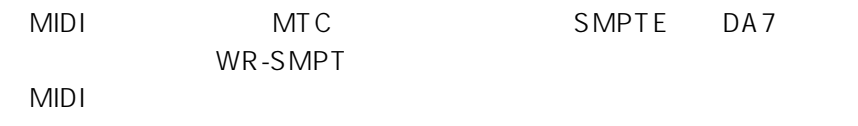

# DA7

DA7 TO PC Macintosh

WR-DA7 **Macintosh** 

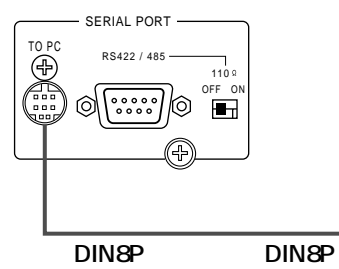

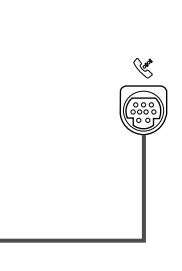

2 DA7 2 DA7 TO PC Macintosh

WR-DA7 1 Macintosh

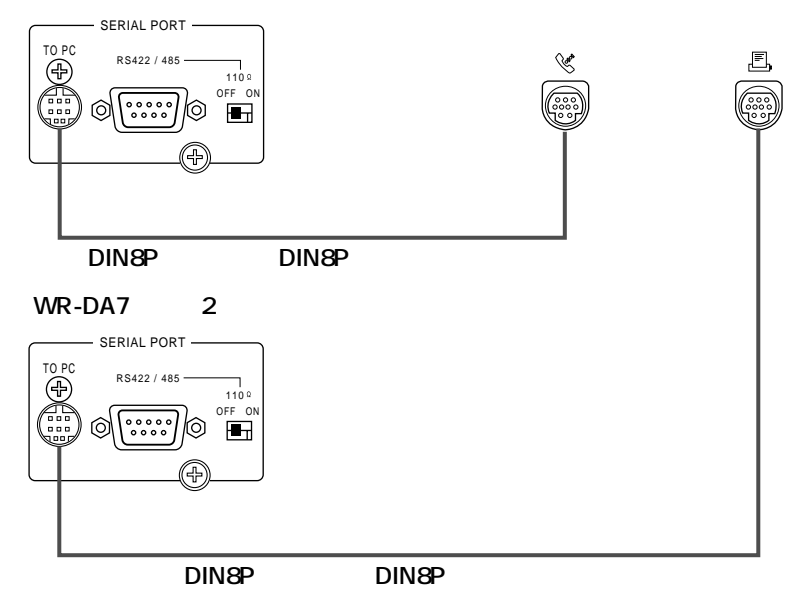

**10** *1* 

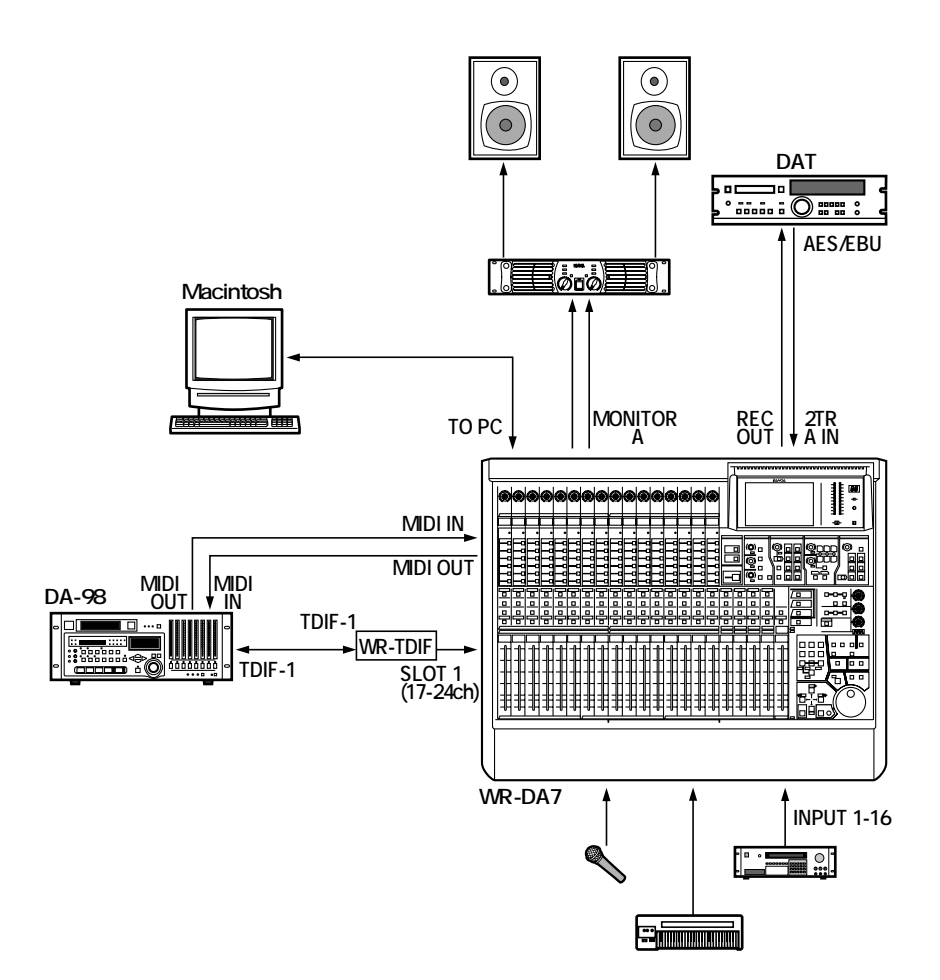

q**単体接続**

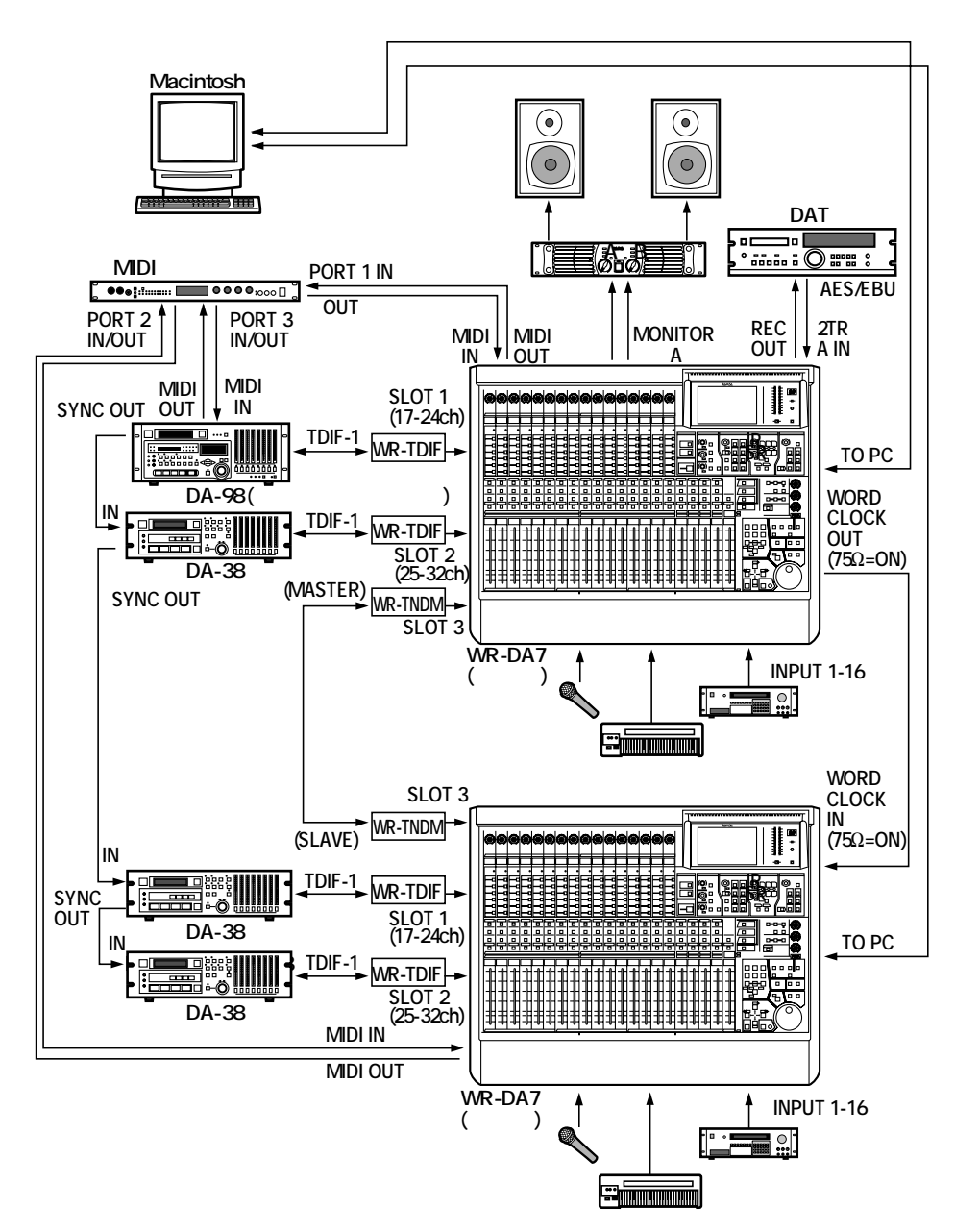

w**タンデム接続**

# **MIDI**

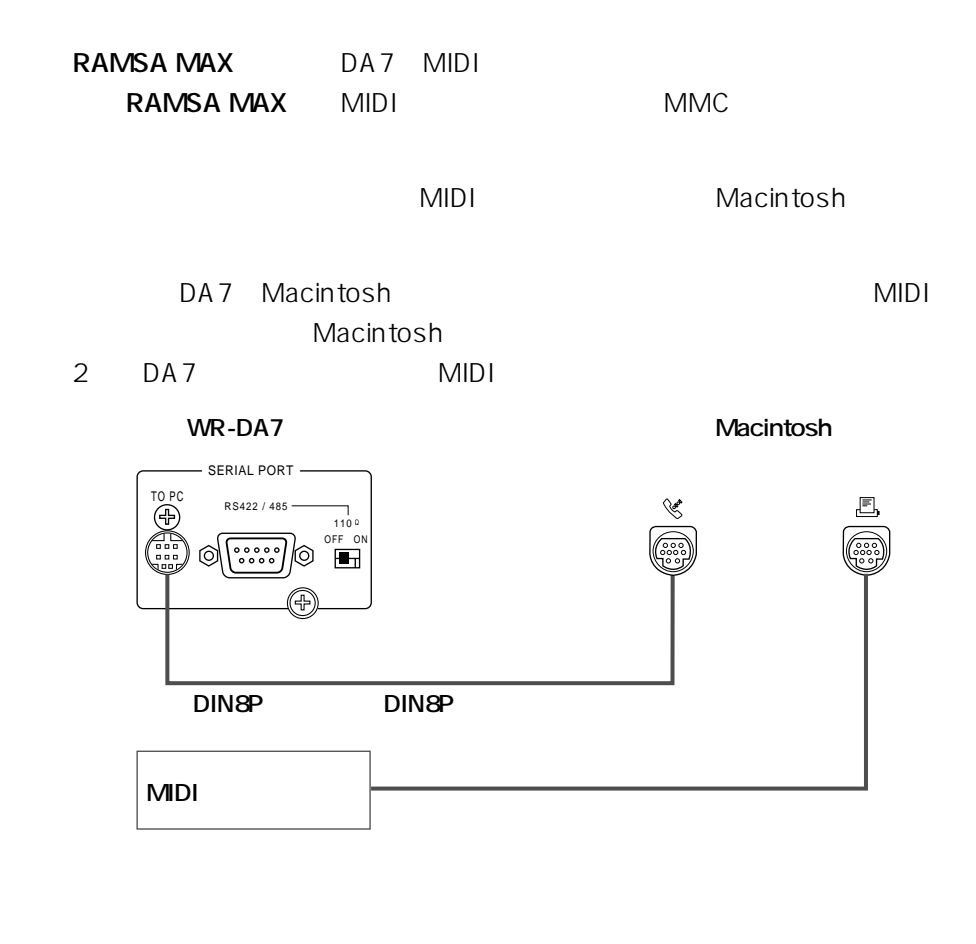

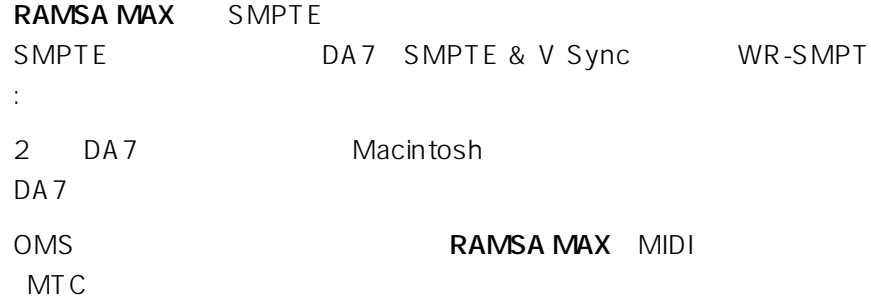

#### **RAMSA MAX**

Power PC Macintosh Power Macintosh XGA 1024×768 8MB
12MB 10MB

Mac OS 7.6.1

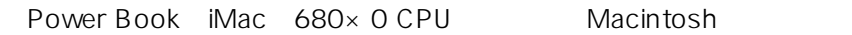

USB

**RAMSA MAX** 

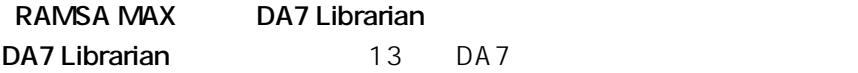

#### 1 **RAMSA MAX**

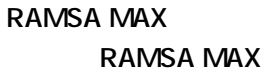

2  $\overline{a}$ 

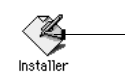

#### **3** Continue

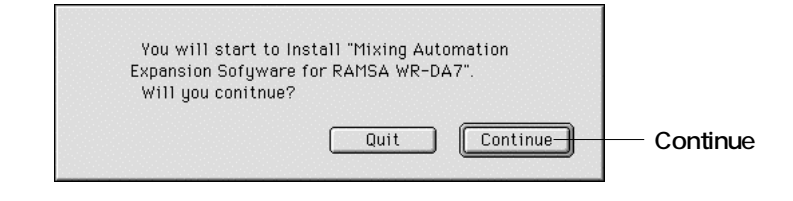

**4**  $\overline{a}$ 

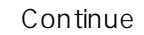

#### **RAMSA MAX**

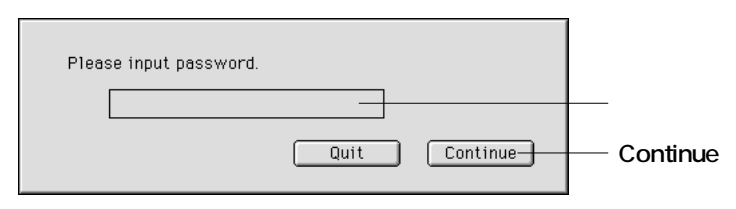

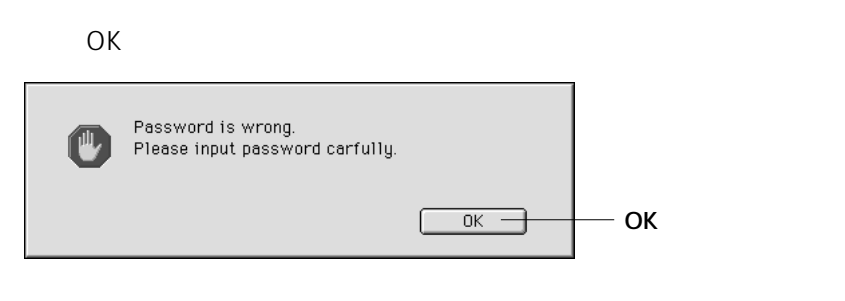

**5** Extract

#### **RAMSA MAX** DA7

#### Librarian

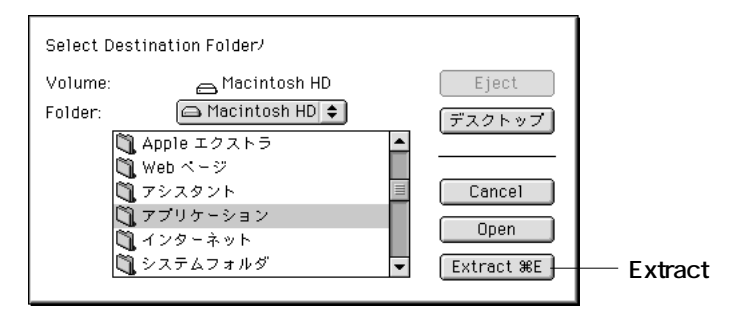

**6** Extract

#### **DA7 Librarian**

**7** インストールが終了すると下記のメッセージが表示されますので、

Quit

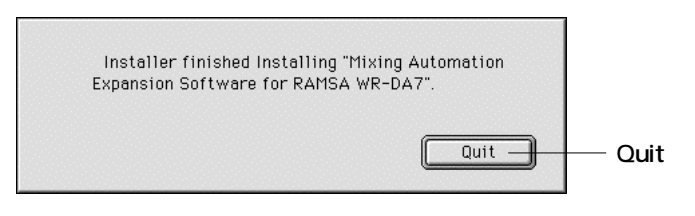

## **Apple Talk**

### **RAMSA MAX** Apple Talk

Apple Talk

### RAMSA MAX

Apple Talk

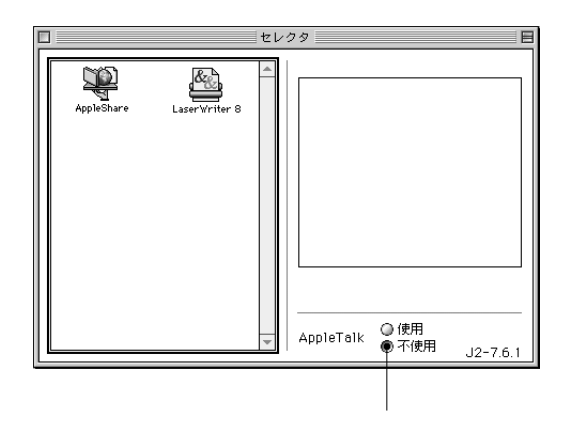

**Macintosh** 

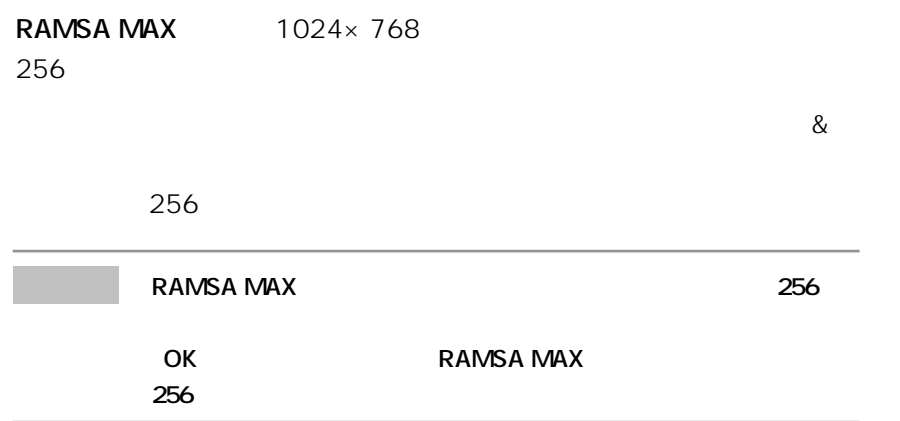

 $RAM$ 

**RAMSA MAX** 

**RAMSA MAX** 

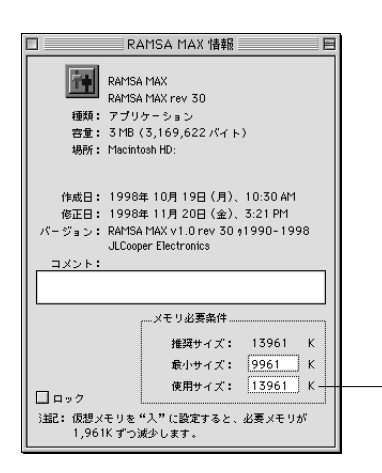

**18 第1章 インストール、環境設定**

# DA7

DA7 **RAMSA MAX** 

 $DA7$ 

**MIDI** 

**MIDI設定画面 ※詳細は、DA7取扱説明書、「第9章 MIDI」をご覧ください**

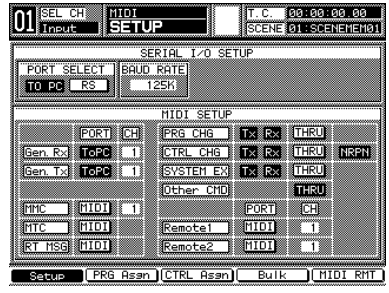

MTC : MIDI

Gen.Rx : TO PC Gen.Tx : TO PC

PORT SELECT : TO PC BAUD RATE : 125K

**MMC MTC RT MSG** 

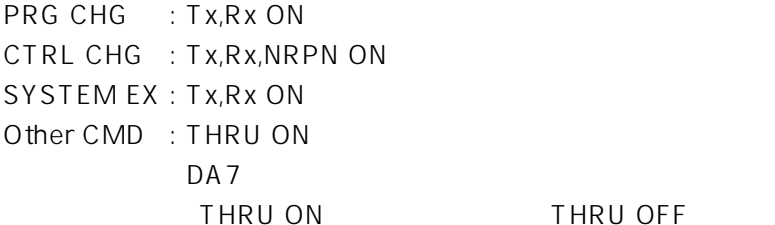

THRU OFF

### **MIDI**

DA7 MIDI MIDI MIDI MTC

**※詳細は、DA7取扱説明書、「第12章 オートメーション」をご覧ください**

TIME BASE : MTC

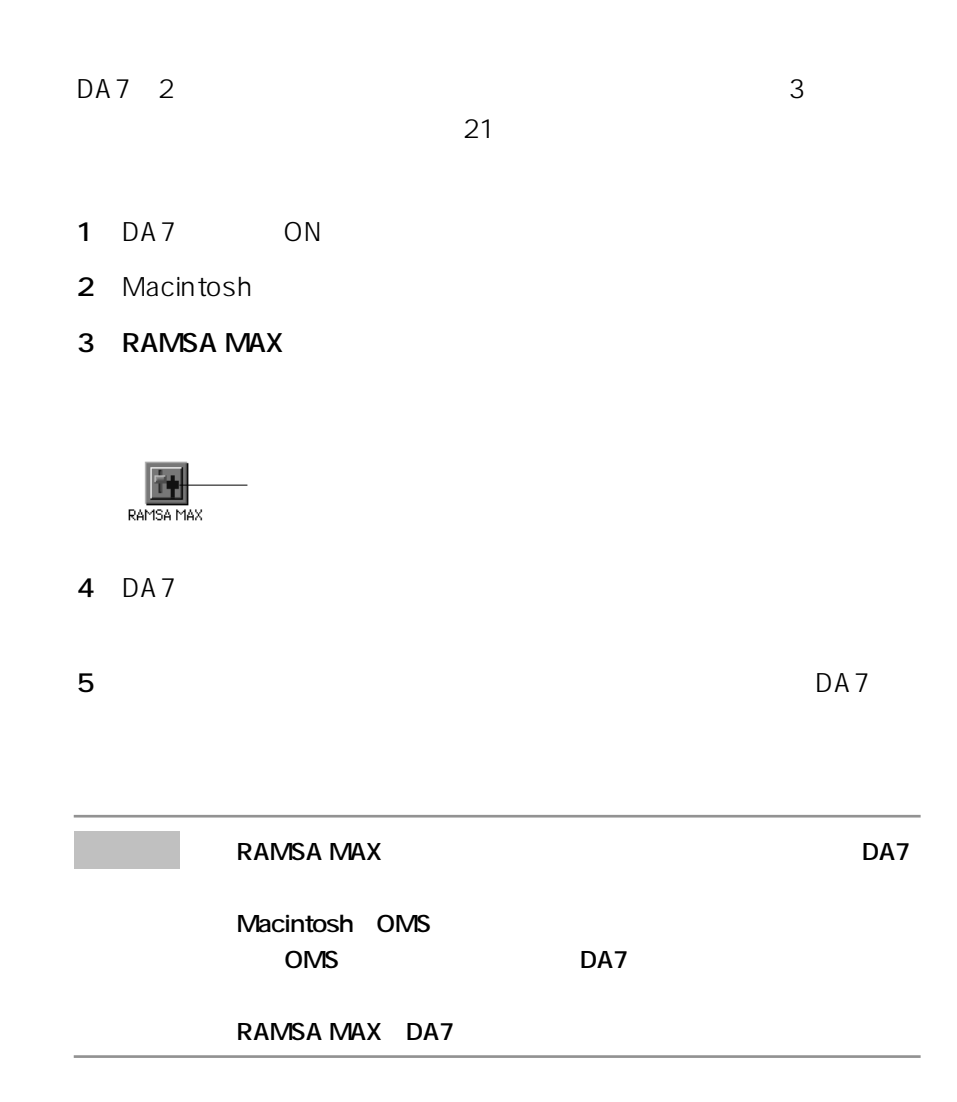

### 2 DA7

#### **RAMSA MAX**

- 1 Edit Preferences Preferences
- **2** Preferences **General** 
	-

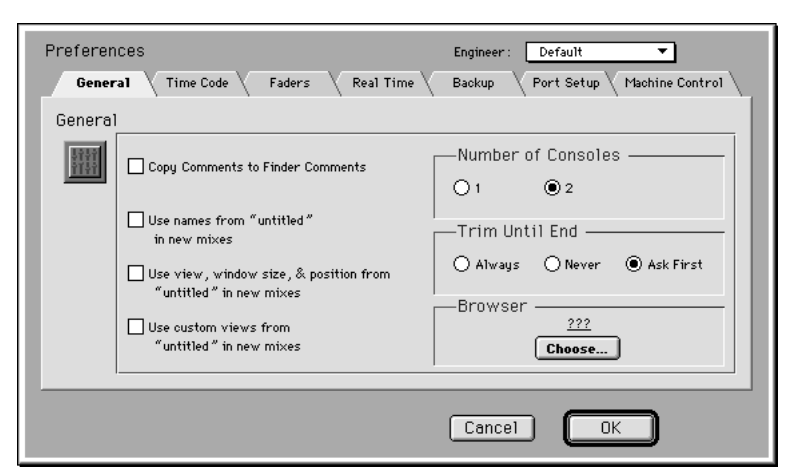

- **3** Number of Consoles 2
	- $1$  and  $2$
- **4** Preferences Port Setup Port Setup

### 5 Automation Port Port Modem Printer  $\mathsf X$

 $\mathsf{x}$ 

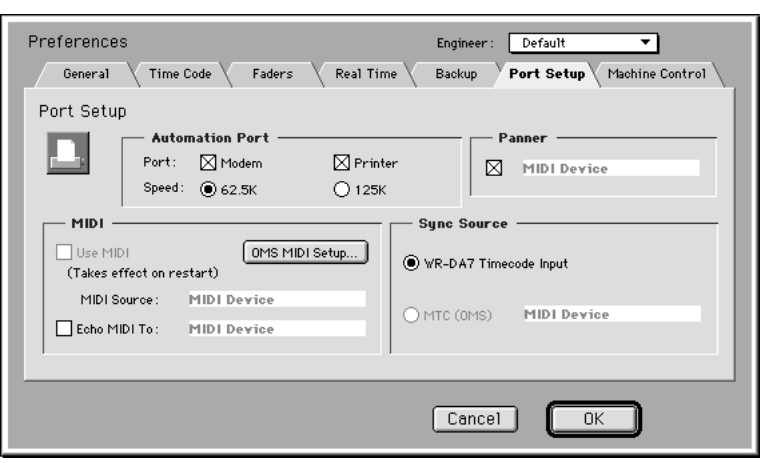

**6** OK

**22**  $\frac{1}{1}$ 

- 1 Edit Preferences Preferences
- 2 Preferences Port Setup

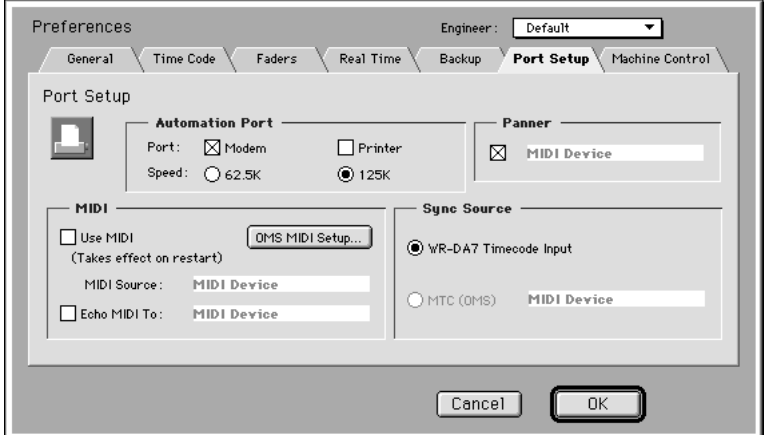

- 3 Automation Port Speed 62.5K 125K
- **4** OK
- **5** DA7 MIDI 62.5K 125K

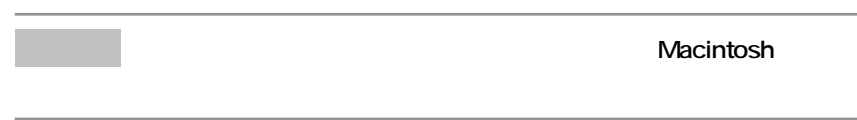
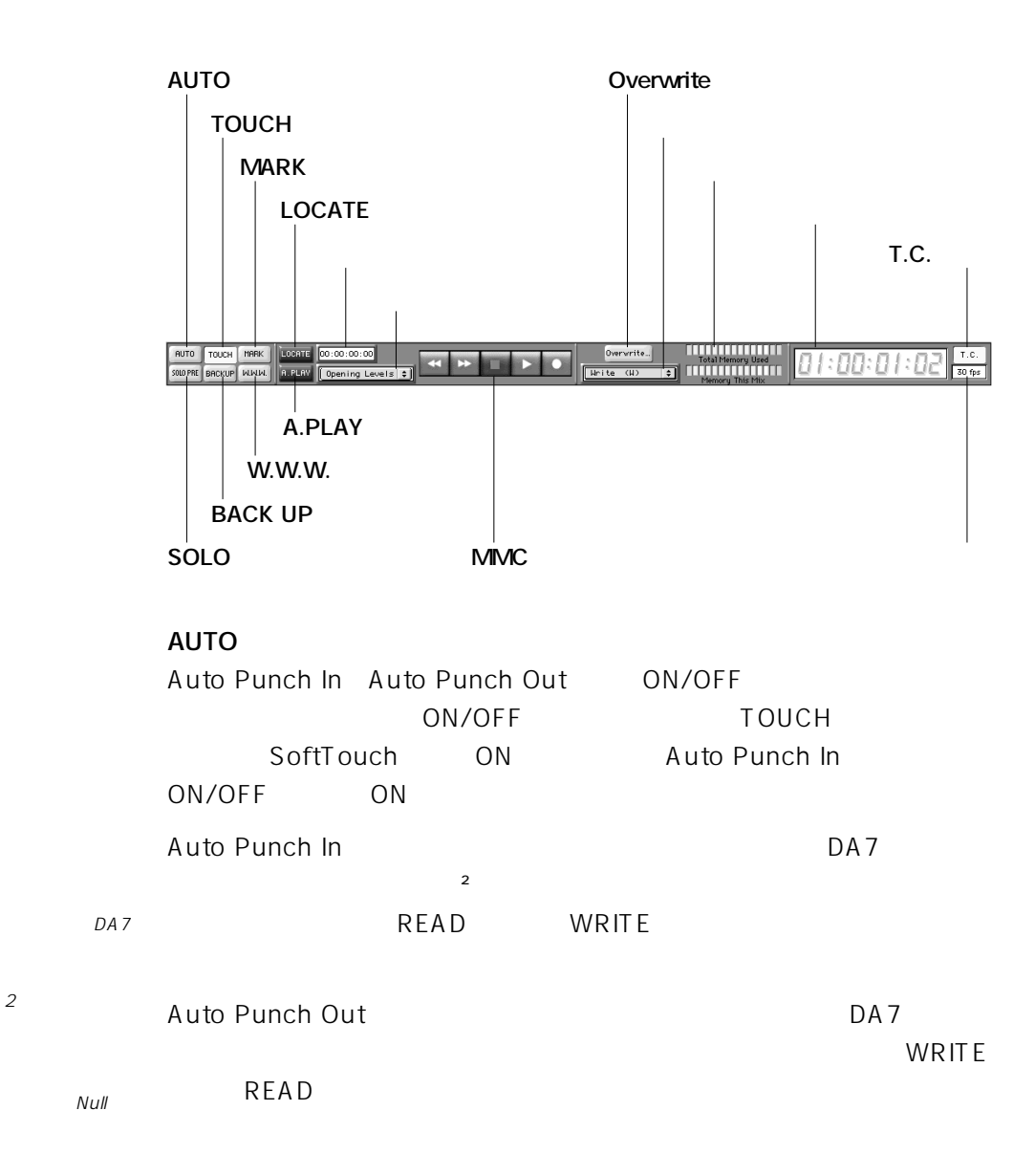

point

 $2$  :

## **TOUCH**

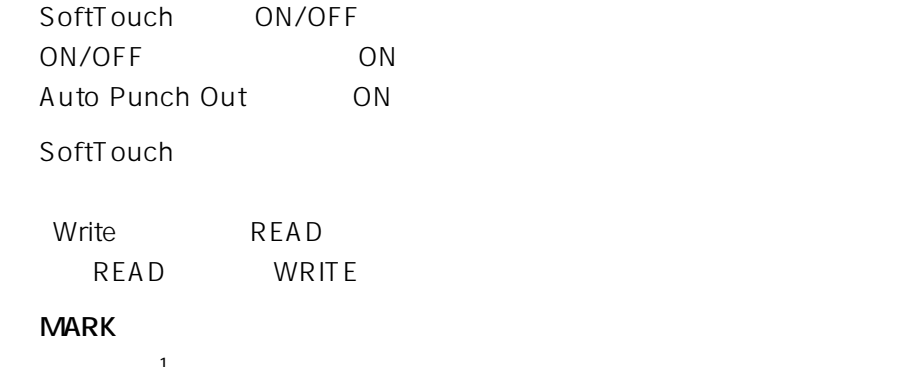

 $1$  :

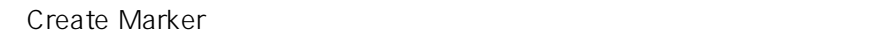

139

81,139

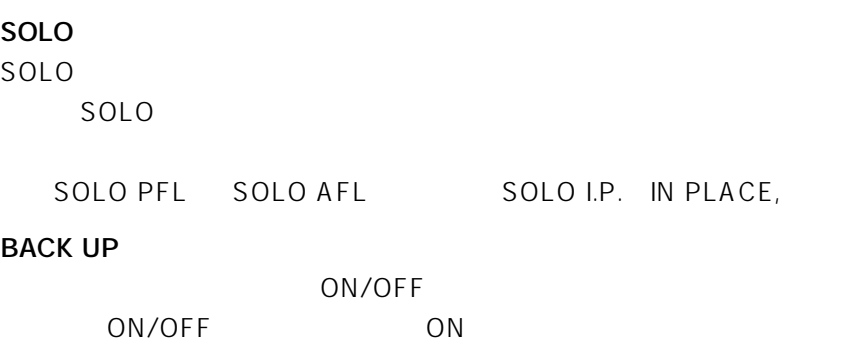

 $ON$ 

mix1 mix2 mix3

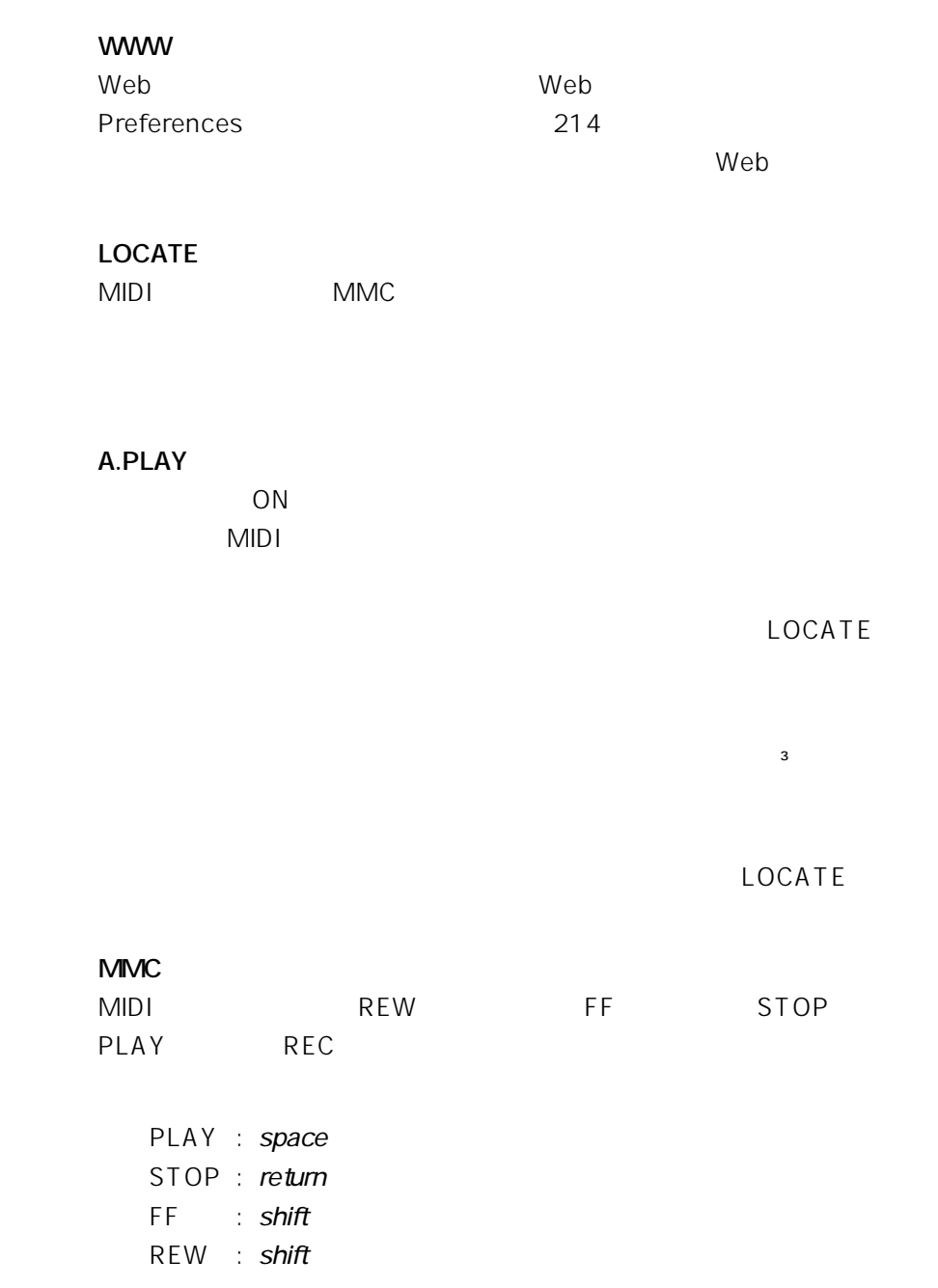

※3: スナップショット

ON/OFF

Snapshot

#### **Overwrite**

Overwrite

 $DA7$ 

 $\Gamma$ rim $\Gamma$ 

Faders Channel On/Off

Write Trim Read Manual

Total Memory Used

Memory This Mix

**T.C.ボタン**

ON/OFF ON/OFF ON

使用するフレームレートは設定する必要があります。設定は、Editメニ

Preferences Time Code

# Front Panel **RAMSA MAX**  $ON/OFF$

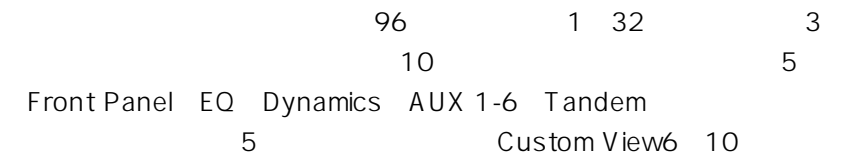

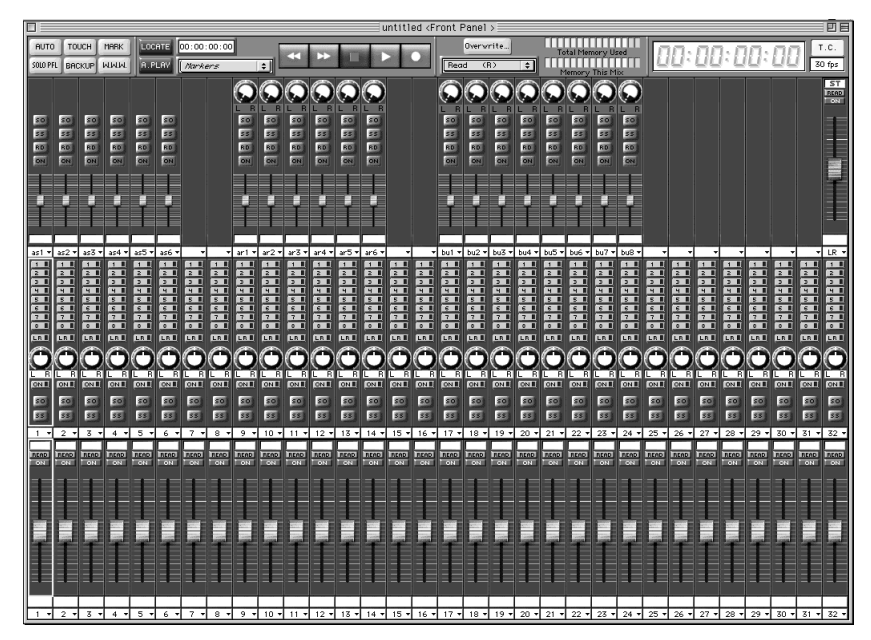

**Front Panel** 

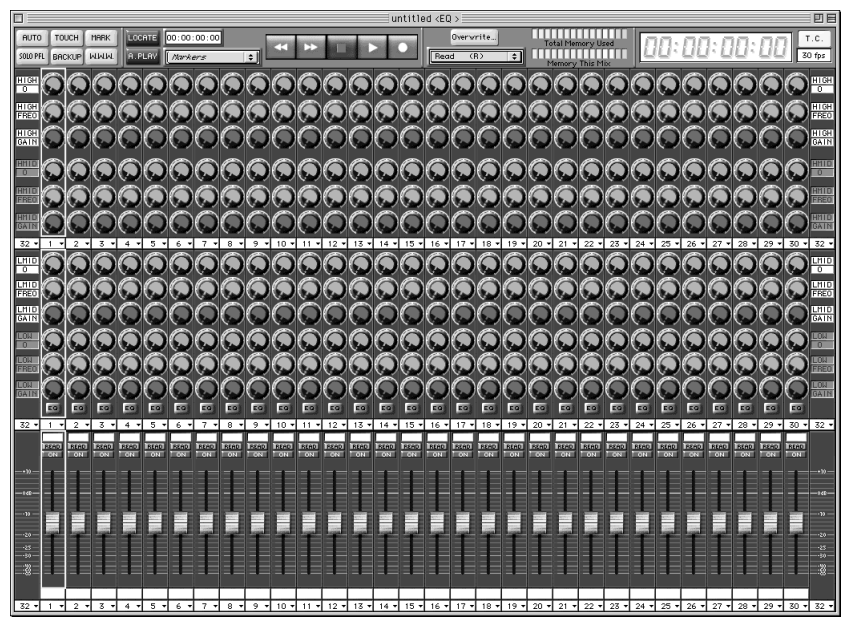

**EQウィンドウ**

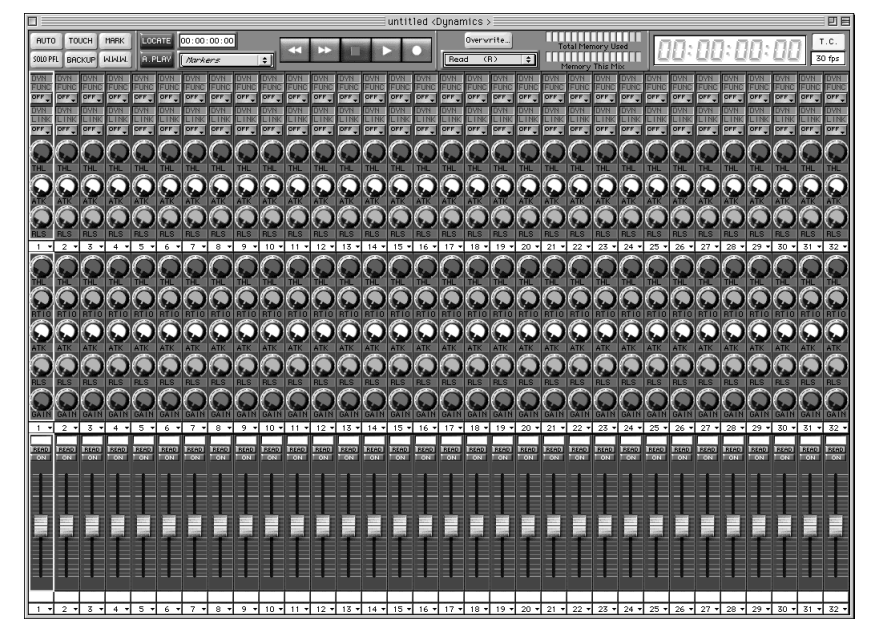

**Dynamics** 

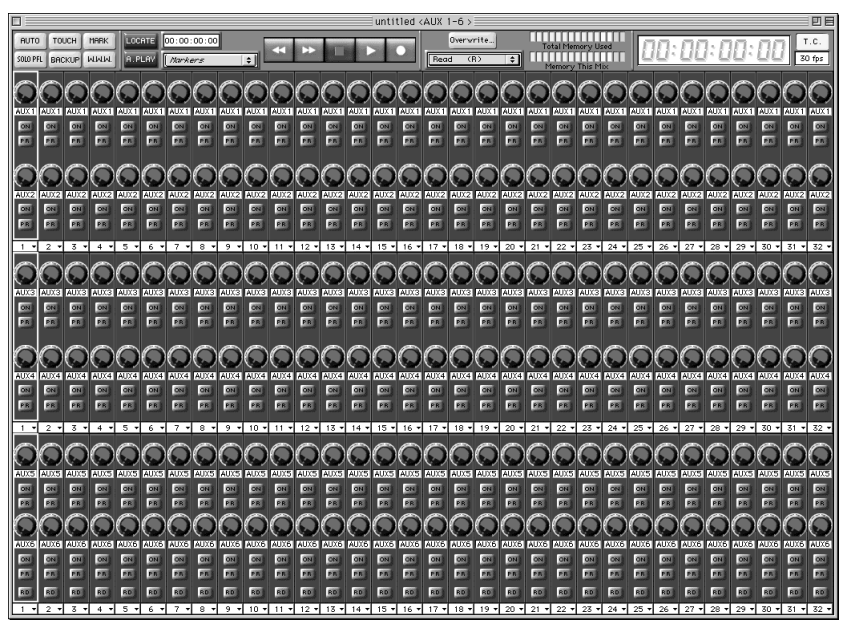

**AUX 1-6** 

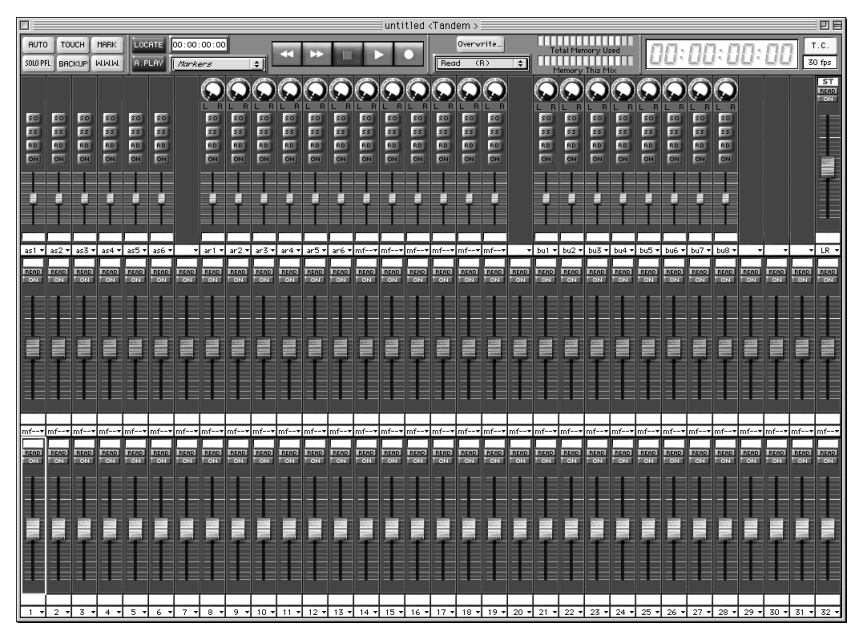

**Tandem** 

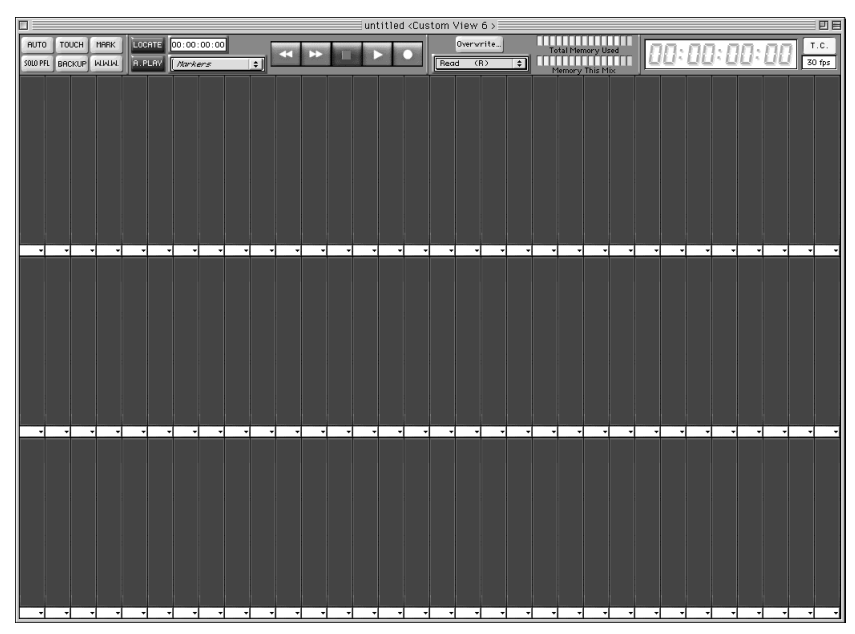

**Custom View 6 10** 

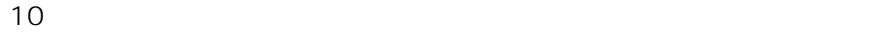

Windows Custom View

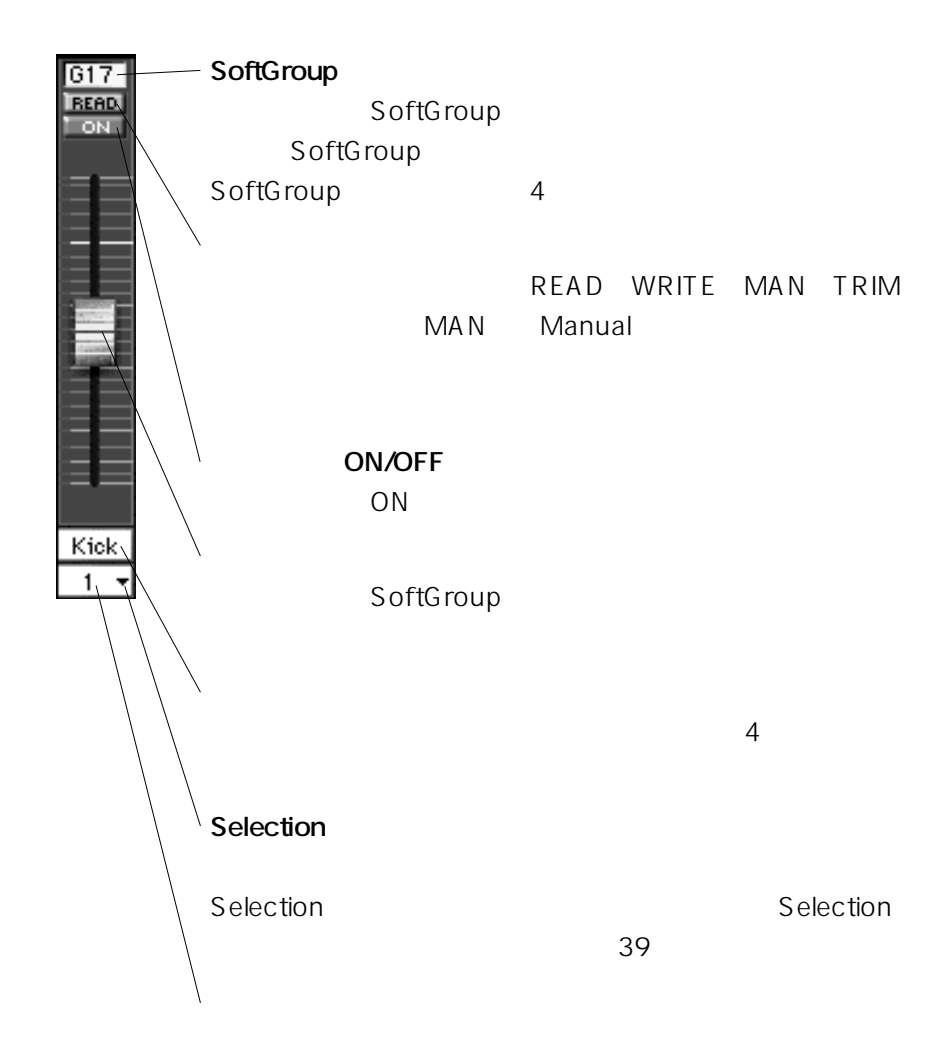

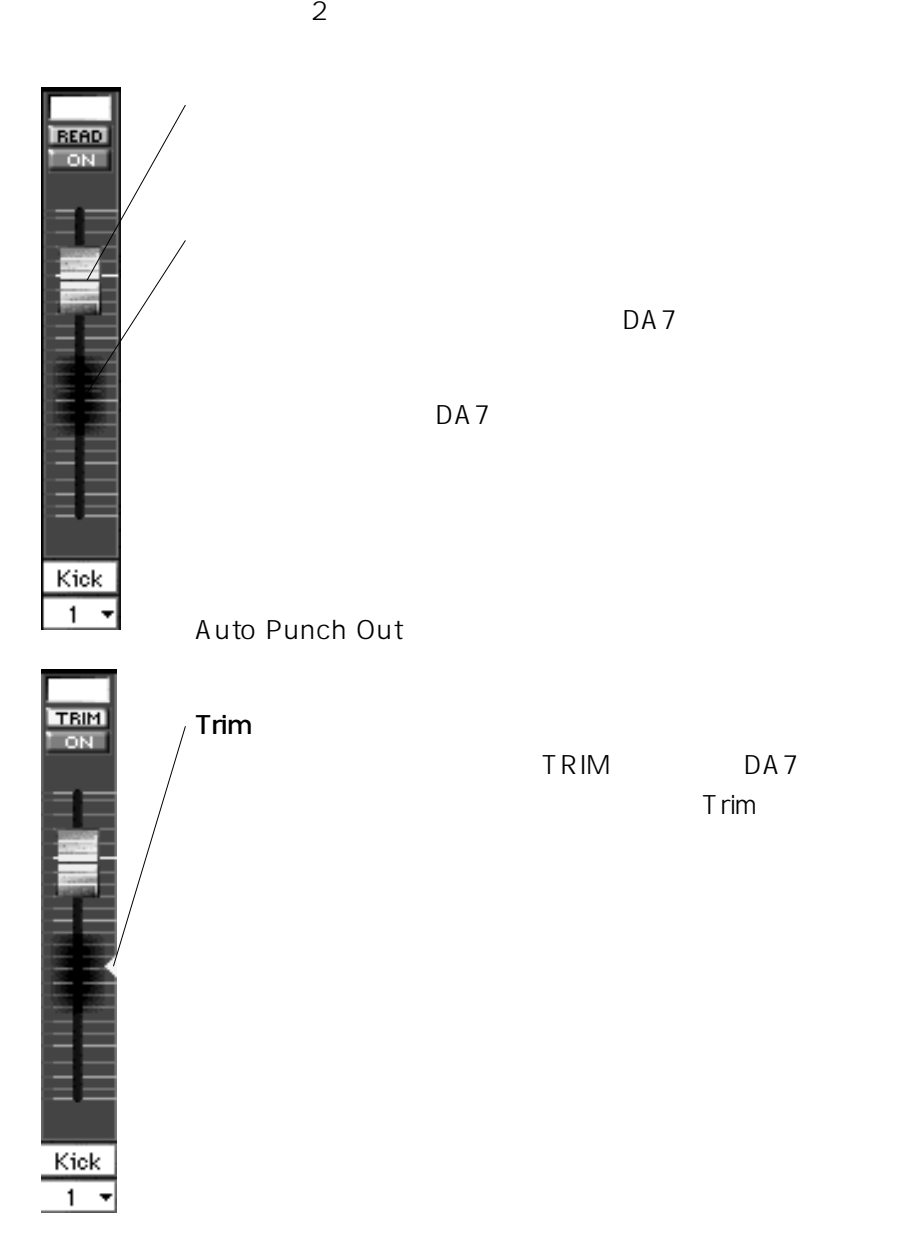

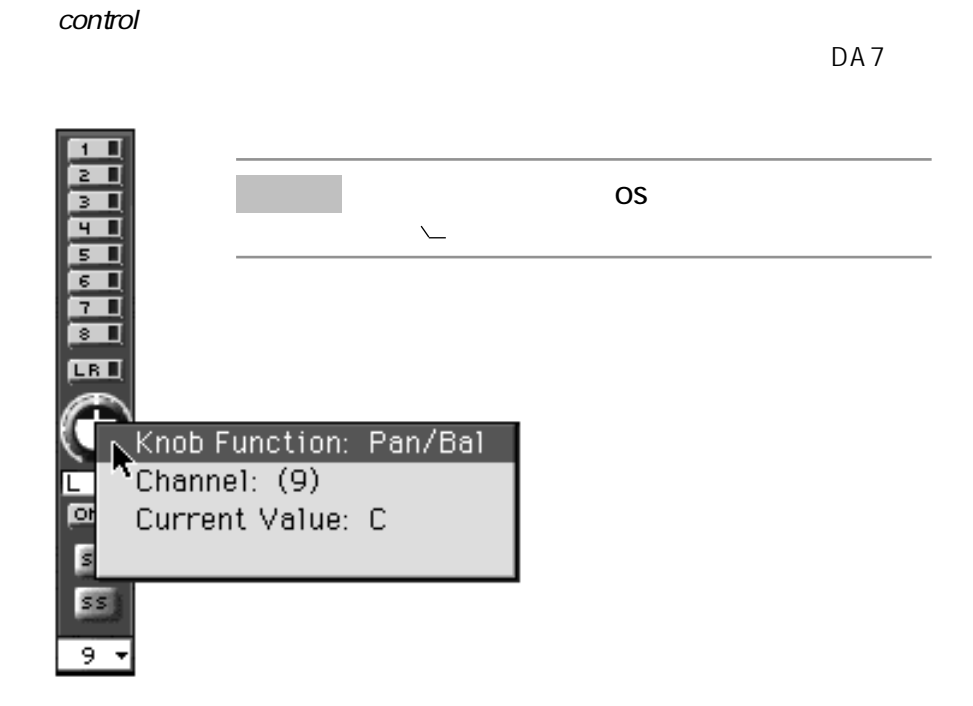

Custom View6 10

Front Panel EQ Dynamics Aux1-6 Tandem

## Edit Edit Custom Views

1 Edit **1** Edit **Edit Edit Edit Edit**Custom Views Edit Custom Views

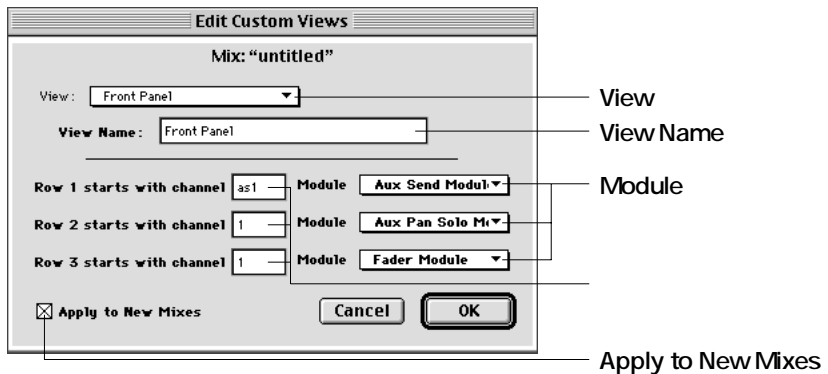

- 2 View
- **3** View Name
- **4** チャンネル指定ボックスに、その列の左側から開始するチャンネル

 $\frac{1}{32}$   $\frac{32}{3}$ 

- **5** Module
- **6**  $\blacksquare$

「Apply to New Mixes」ボタンをクリックして、×マークを付けます。

**7** OK

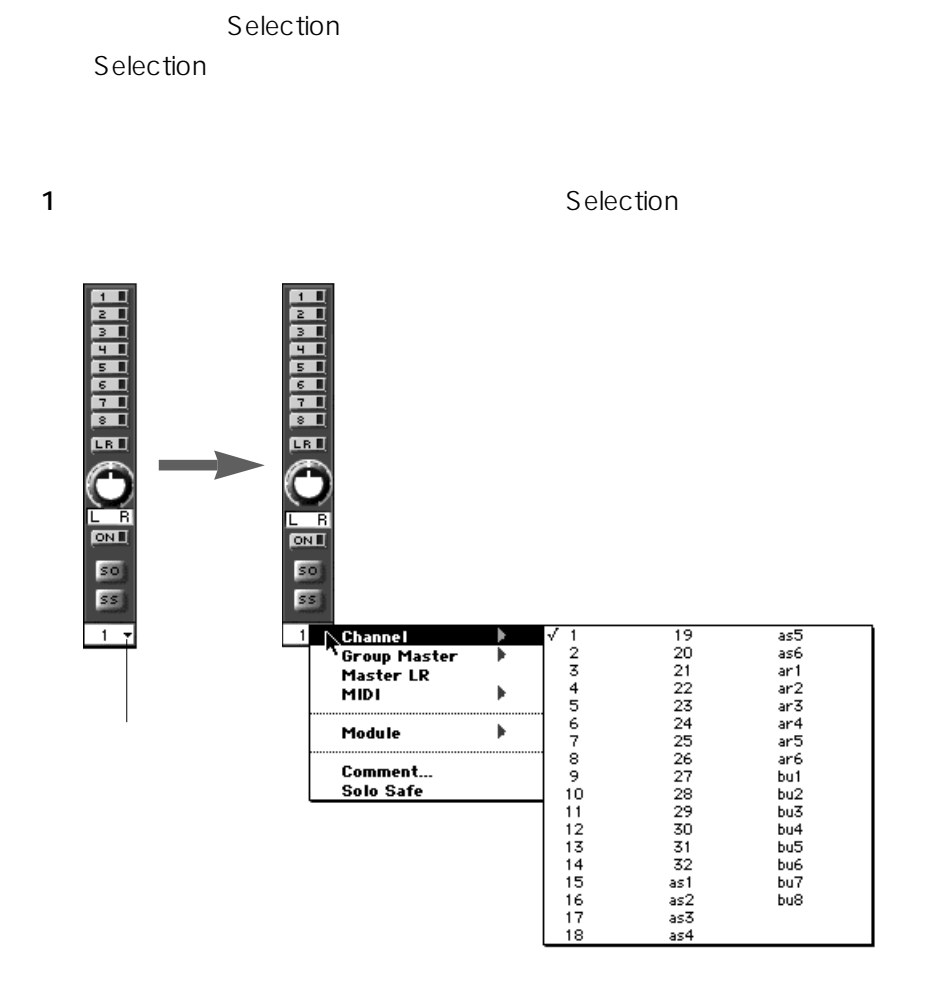

2 Selection

Selection

# **Selection**

**(1)Channel**

Edit
Building State Names and Labels

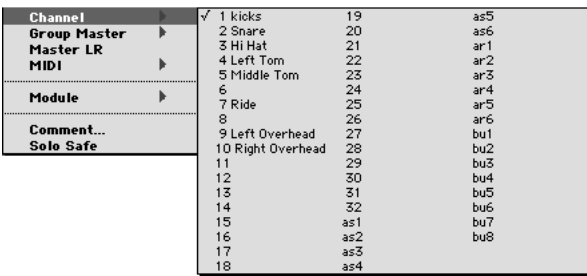

# **(2)Group Master**

SoftGroup

# SoftGroup Channel

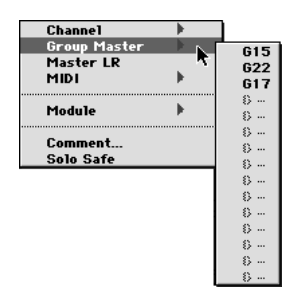

SoftGroup Group Master

SoftGroup

#### **(3)Master LR**

Master LR

| Channel          |  |
|------------------|--|
| Group Master     |  |
| Master LR        |  |
| <b>MIDI</b>      |  |
| Module           |  |
| Comment          |  |
| <b>Solo Safe</b> |  |

**(4)MIDI**

The MIDI The MIDI The MIDI The MIDI The MIDI

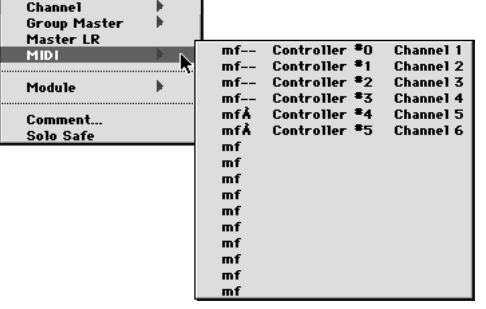

#### **(5)Module**

New Module... 
and The Edit Module

 $\sim$  176

# Not Used

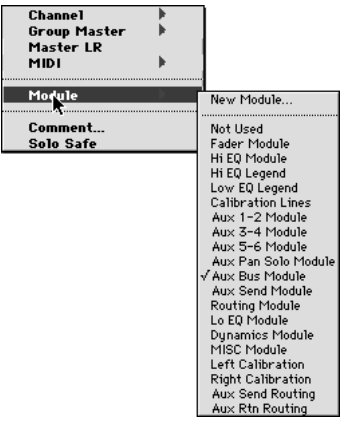

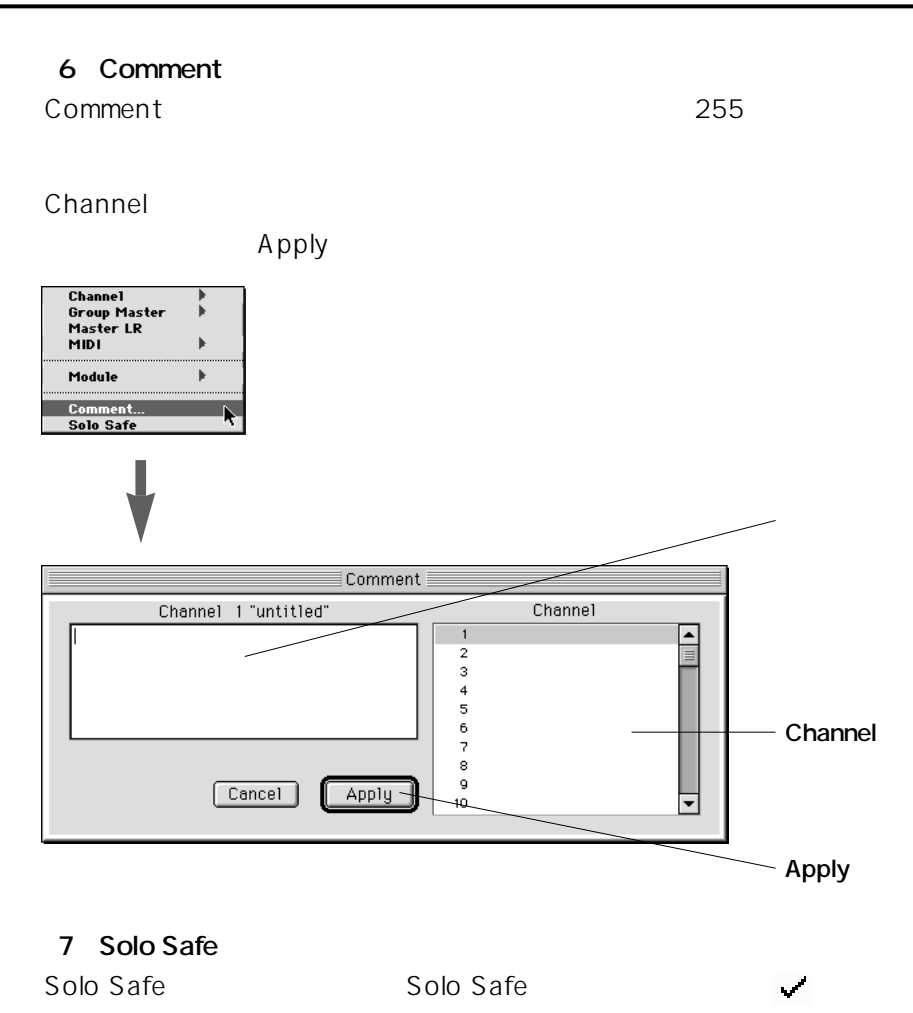

 $SOLO$ SOLO

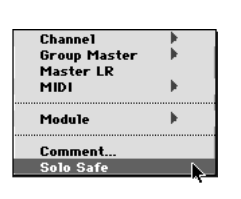

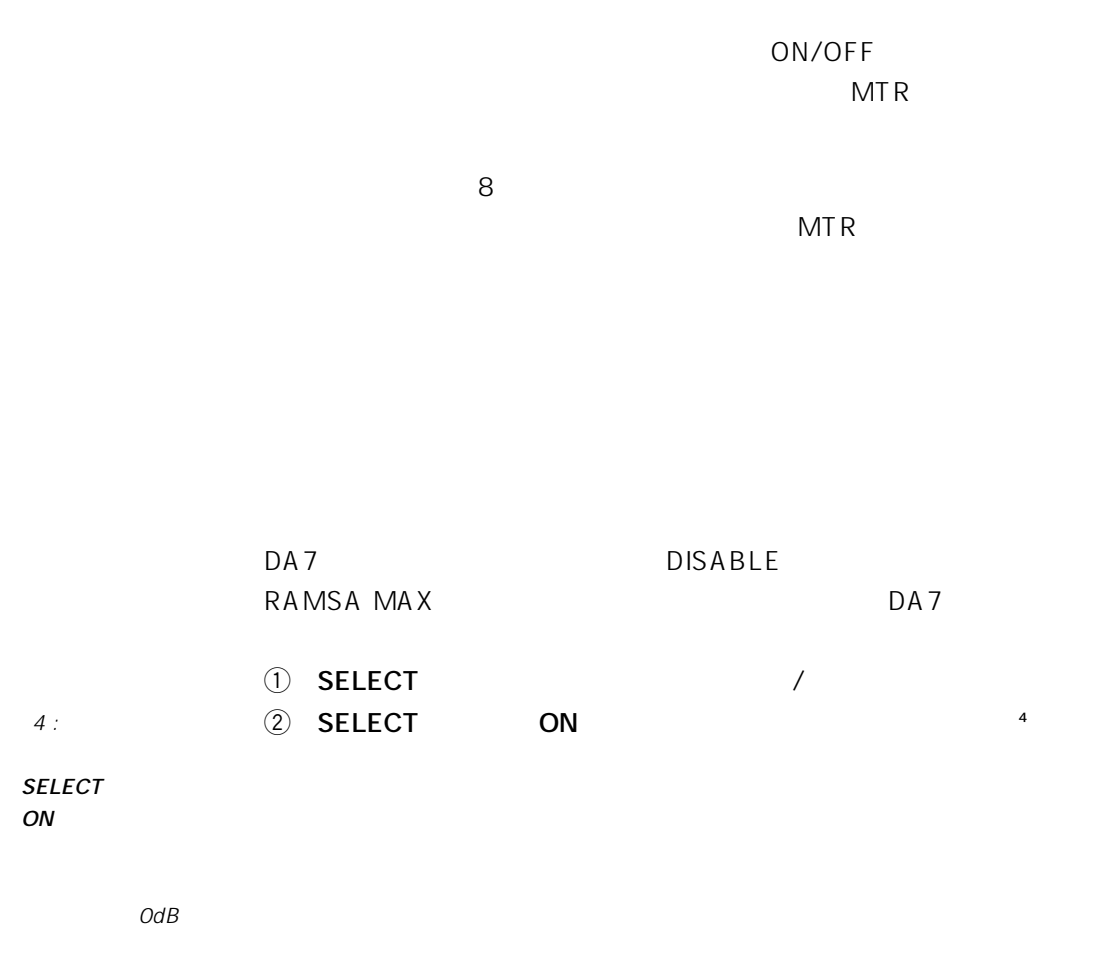

MTR

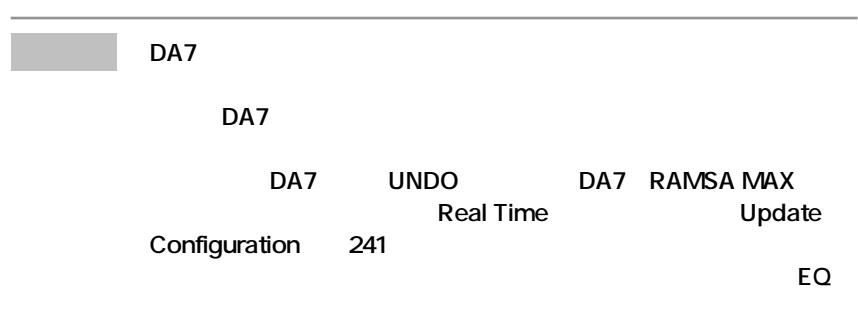

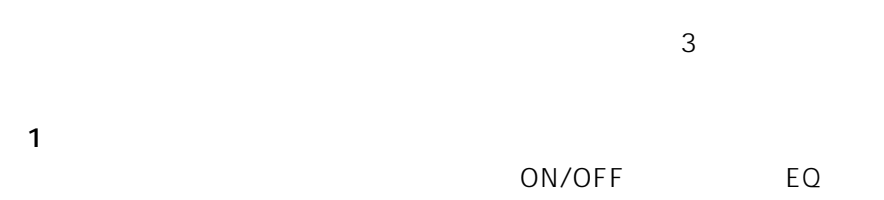

**(2)リアルタイム編集モードの設定**

Read Write Trim Manual 4

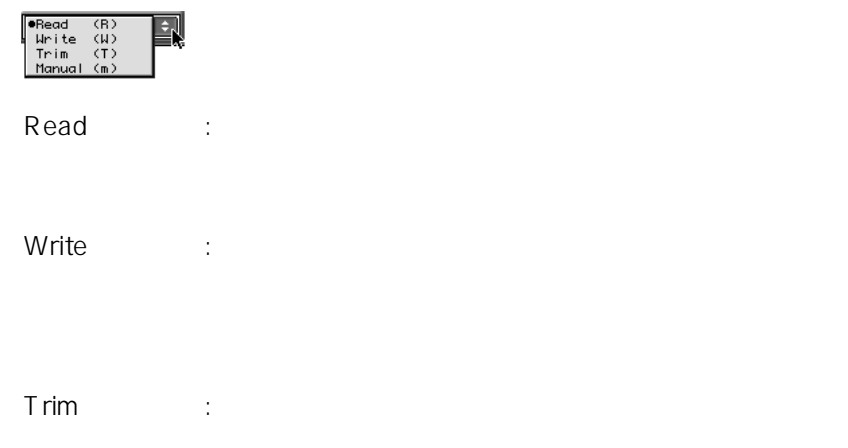

Manual :

**(3)記録・編集するチャンネルの設定**

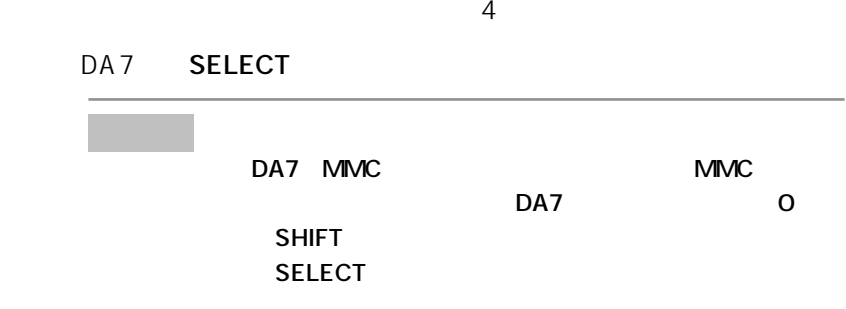

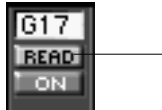

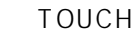

SoftTouch ON

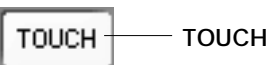

AUX AUX BUS

Select

RD. - Select

**46 第3章 リアルタイム操作**

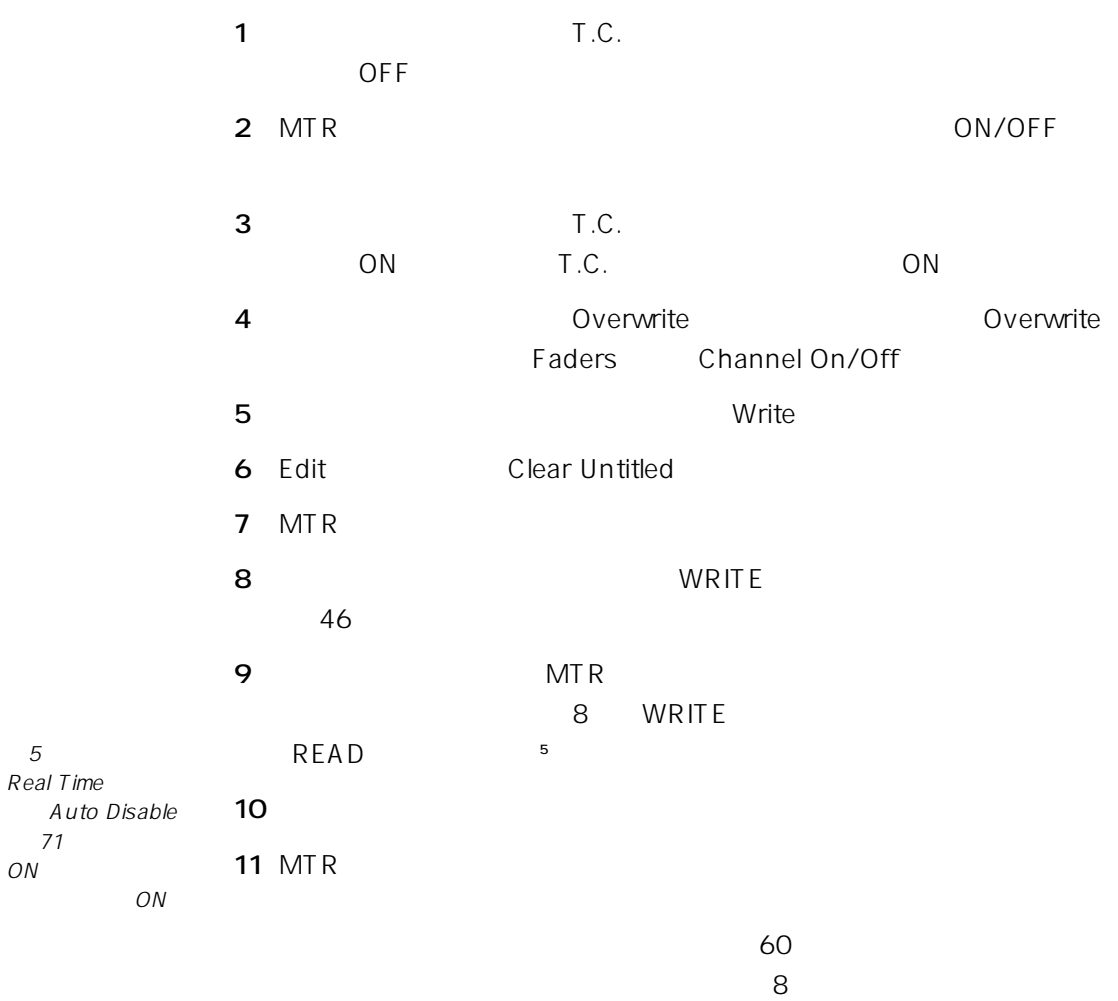

※5

(⇒71ページ)が  $ON$ 

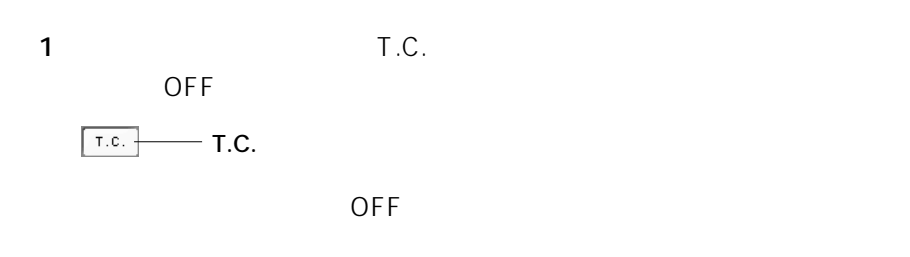

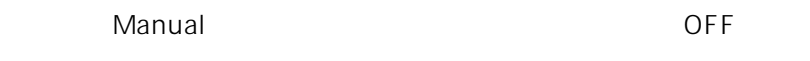

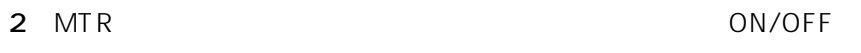

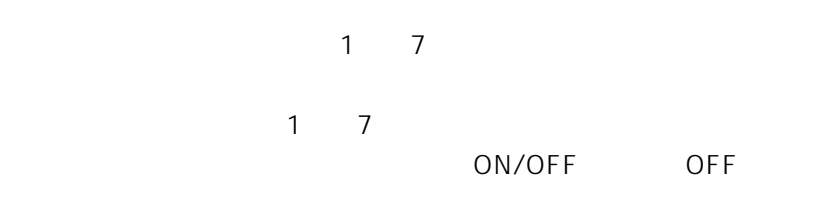

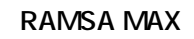

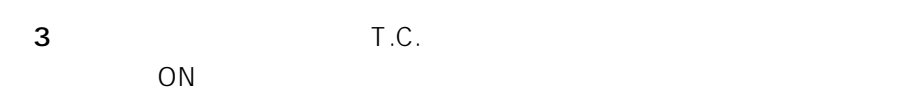

 $\overline{\phantom{a}}$  T.C.  $T.C.$ 

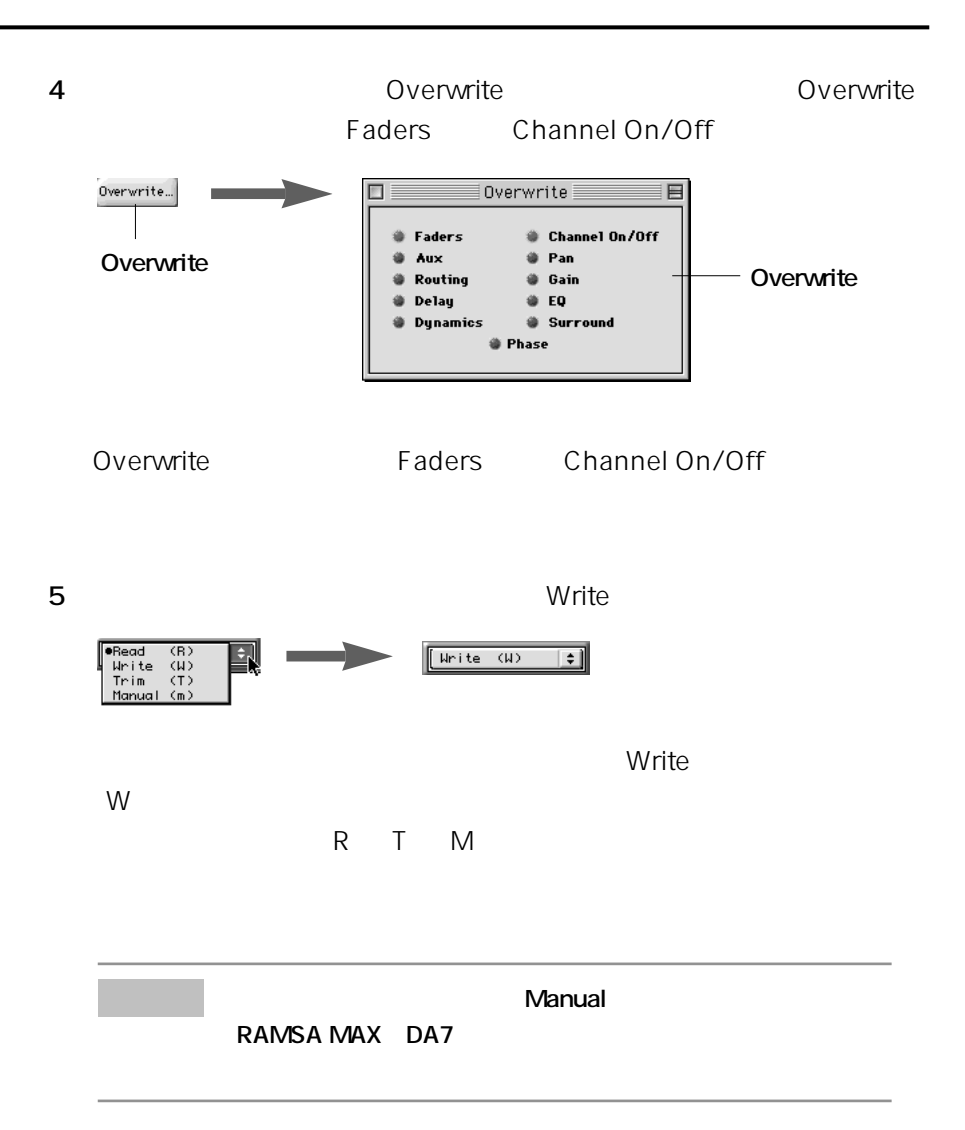

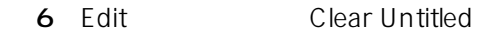

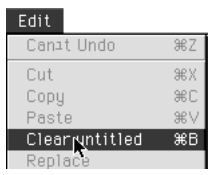

Clear Untitled

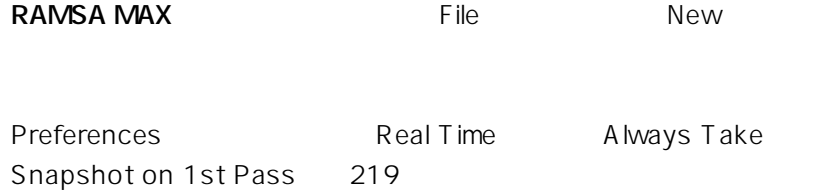

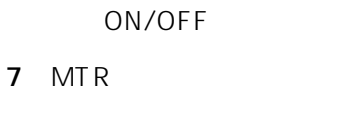

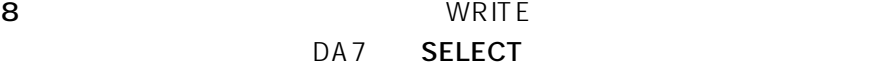

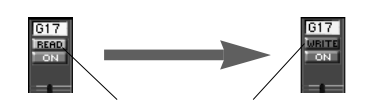

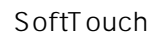

SoftTouch TOUCH

ックしてONにします。

 $\boxed{\text{TOUCH}}$ **TOUCH** 

### Real Time

#### Enable All

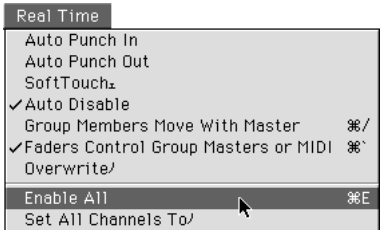

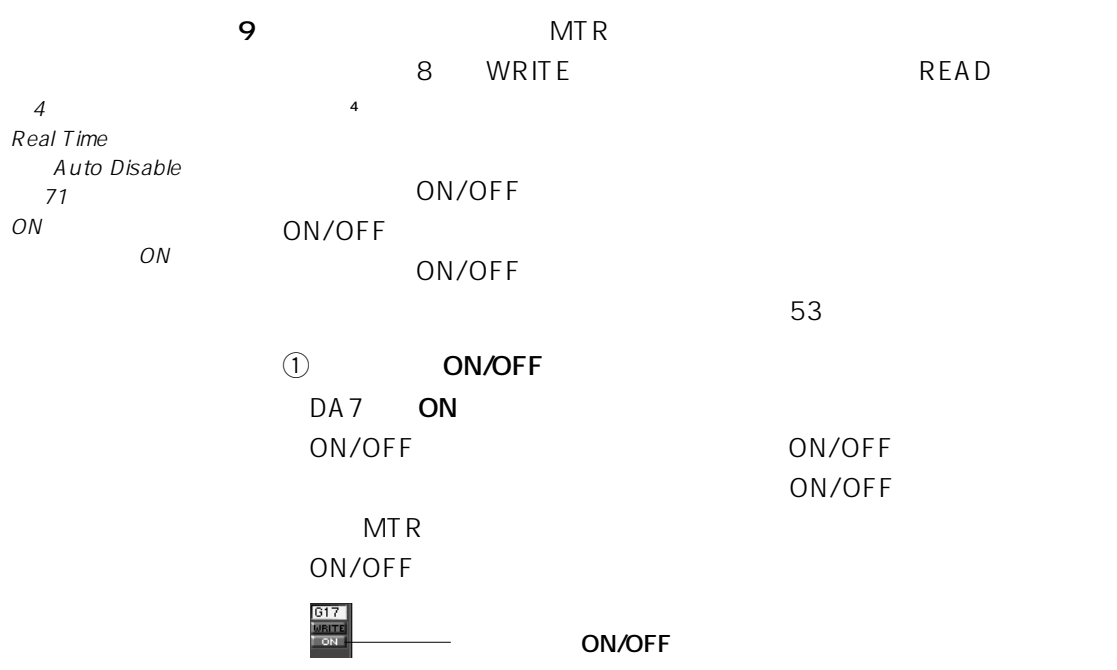

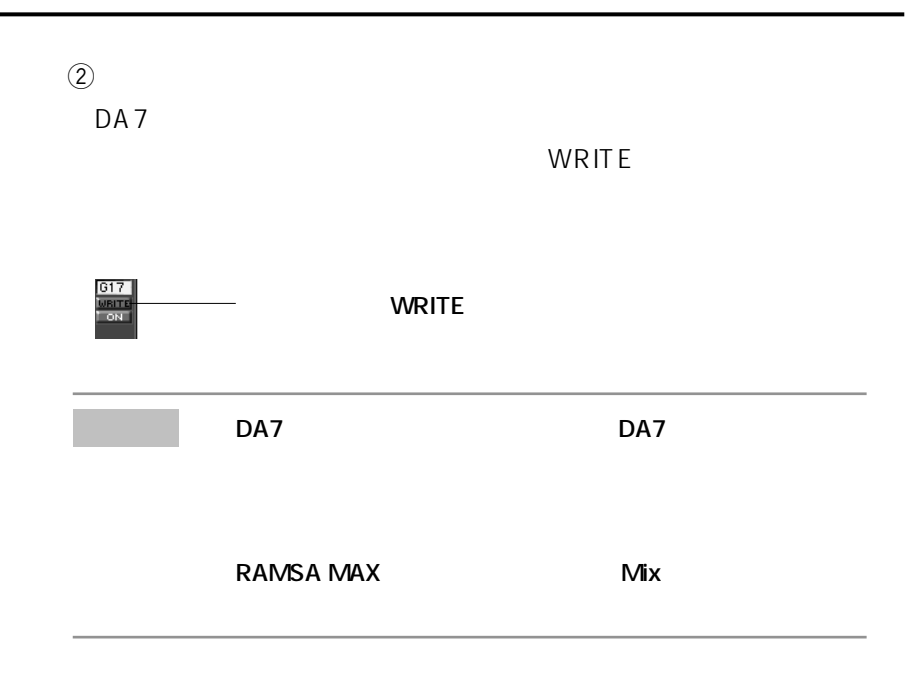

#### 10  $\blacksquare$

File
Save

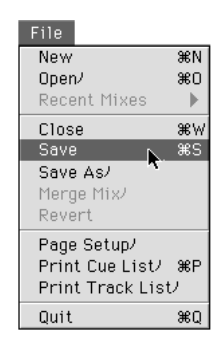

#### **11** MTR

 $51,52$ 

# ON/OFF

ウンド、ダイナミクス、EQなど)の記録操作について説明します。

# ドを受信しているときに、Real Timeメニューから「Capture Snapshot」

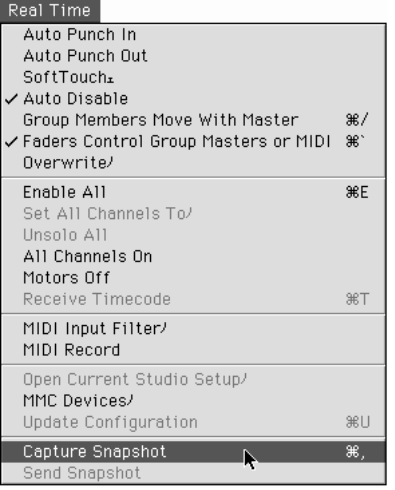

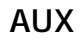

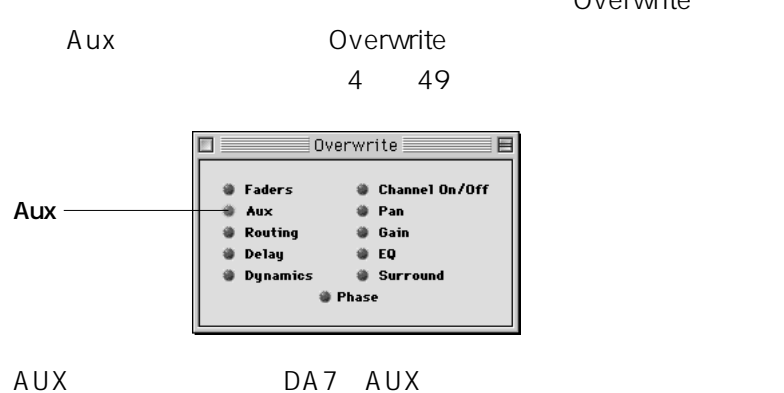

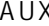

 $AUX$ 

Overwrite

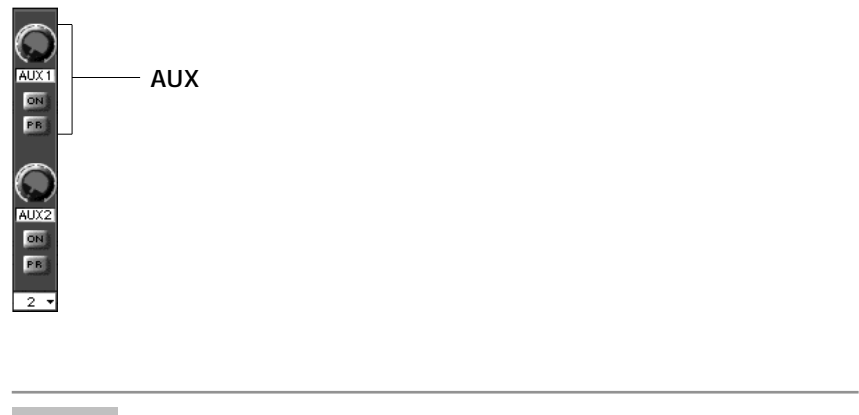

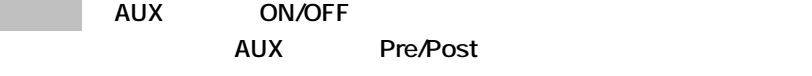

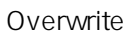

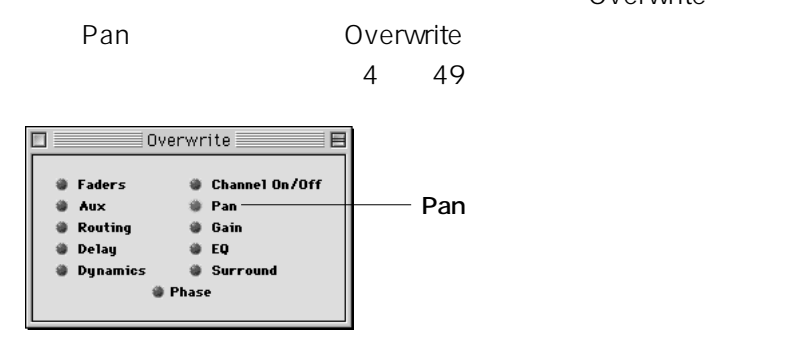

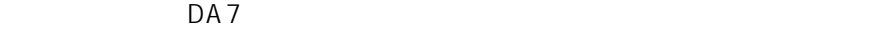

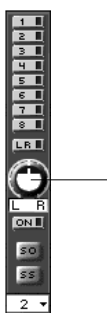

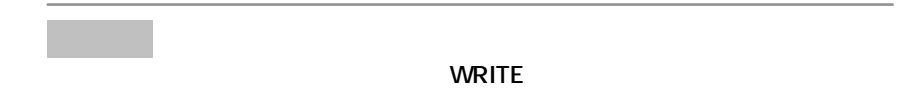

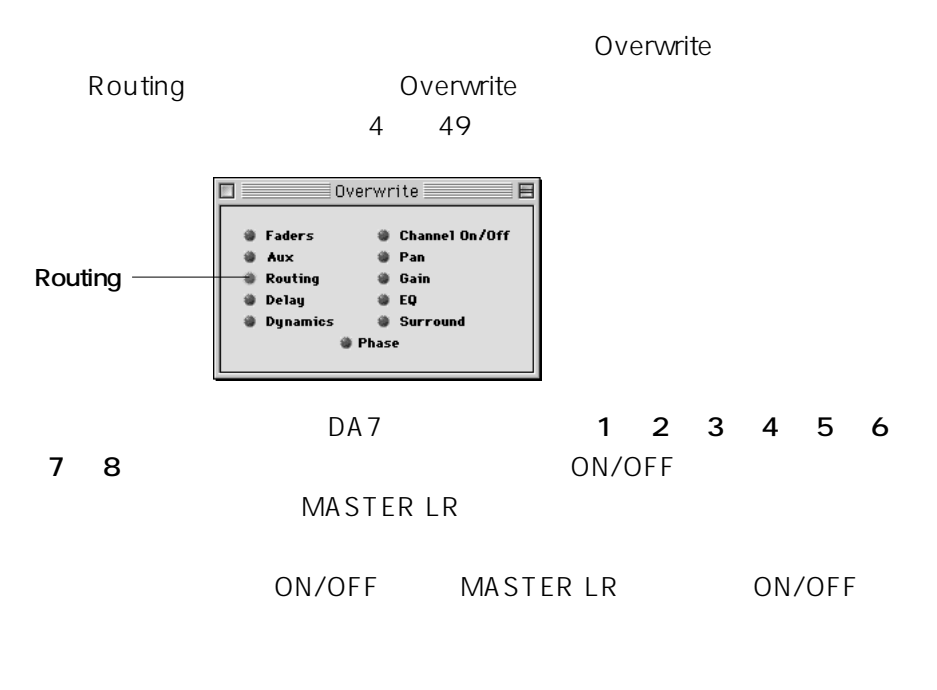

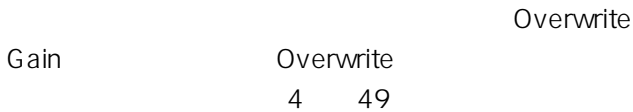

 $DA7$ 

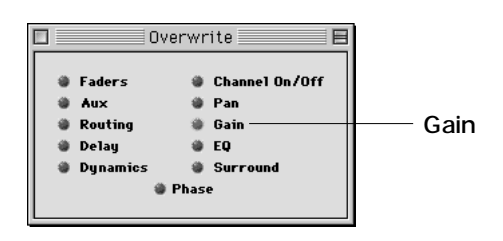

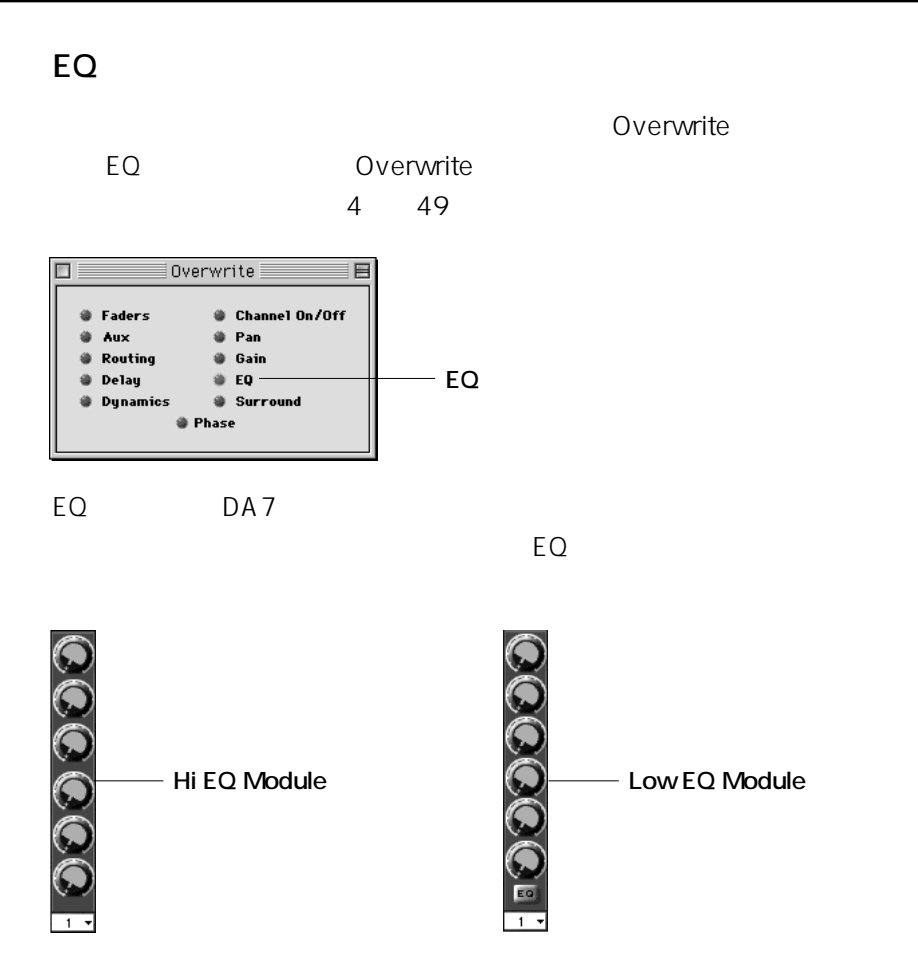

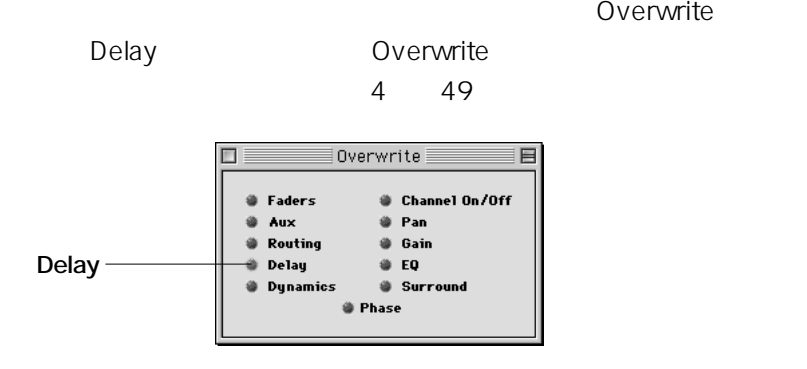

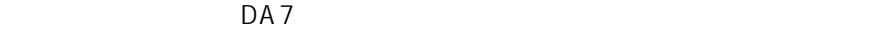

Overwrite

Overwrite

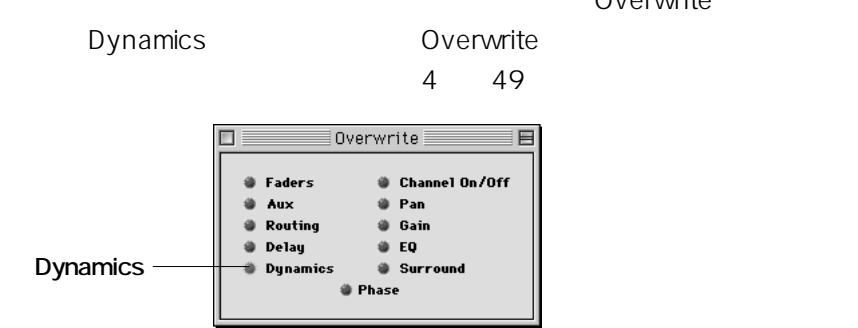

 $DA7$ 

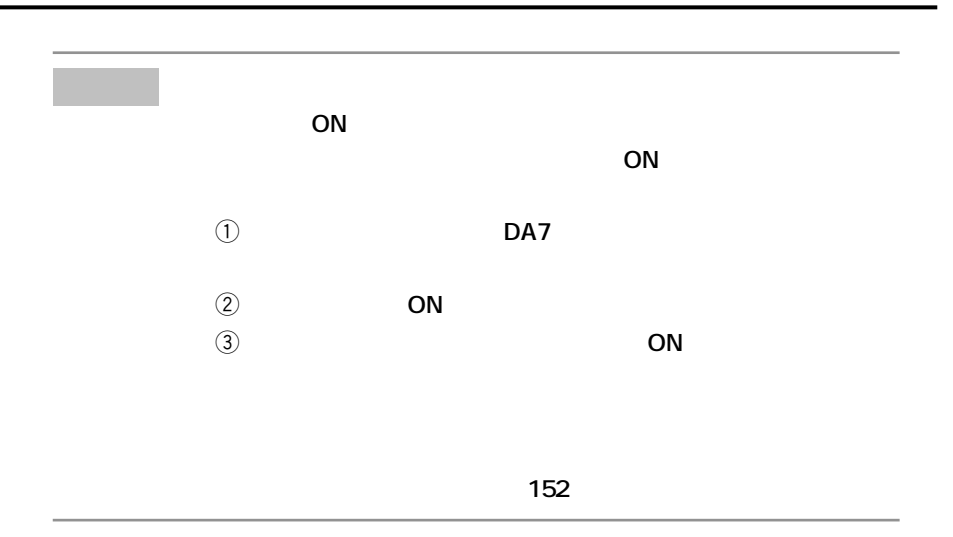

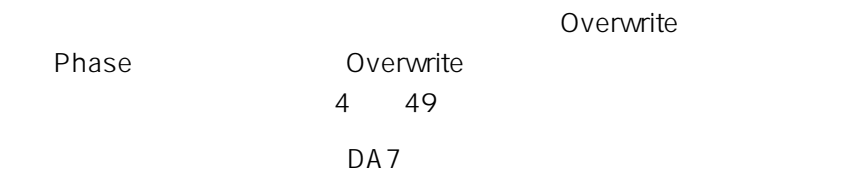

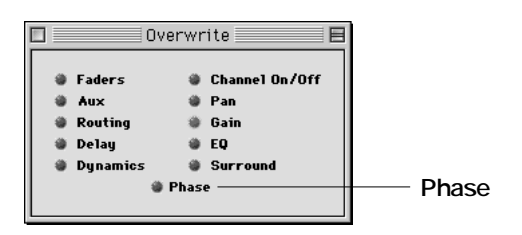

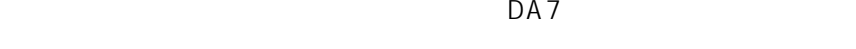

この状態で、リアルタイム編集モードメニューを「Write」という。<br>リアルタイム編集

**RAMSA MAX** 

 $DA7$ 

*RAMSA MAX* 

 $\overline{D}$ A7
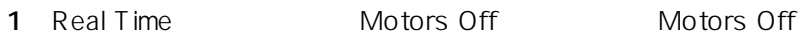

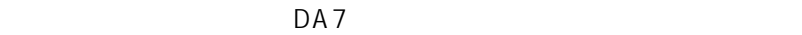

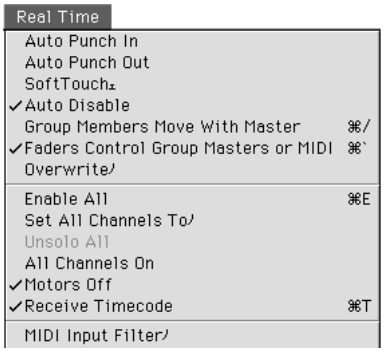

に マークを付けます。

**2** MTR

**RAMSA MAX** DA7

 $DA7$ 

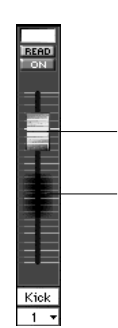

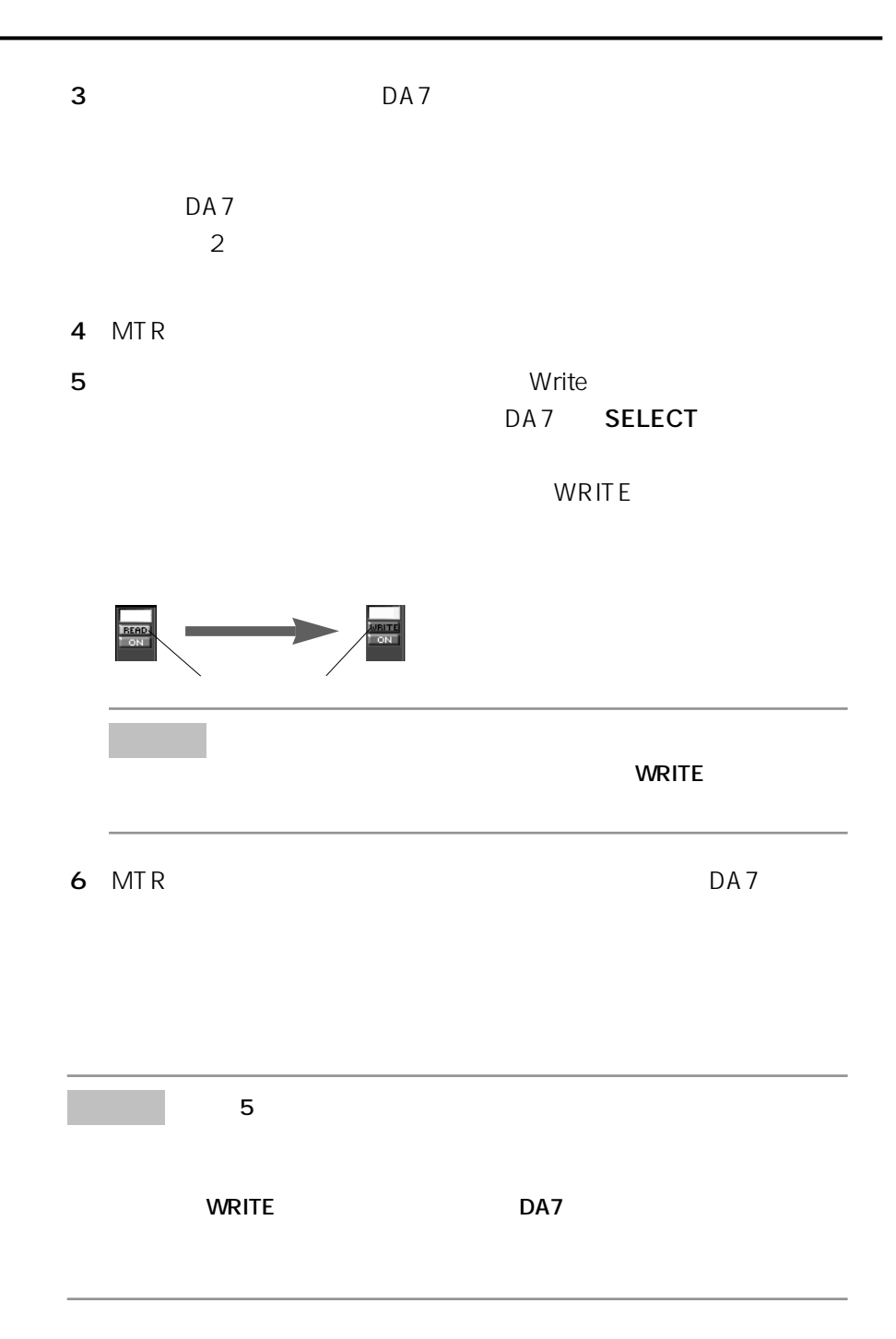

**62 3** 

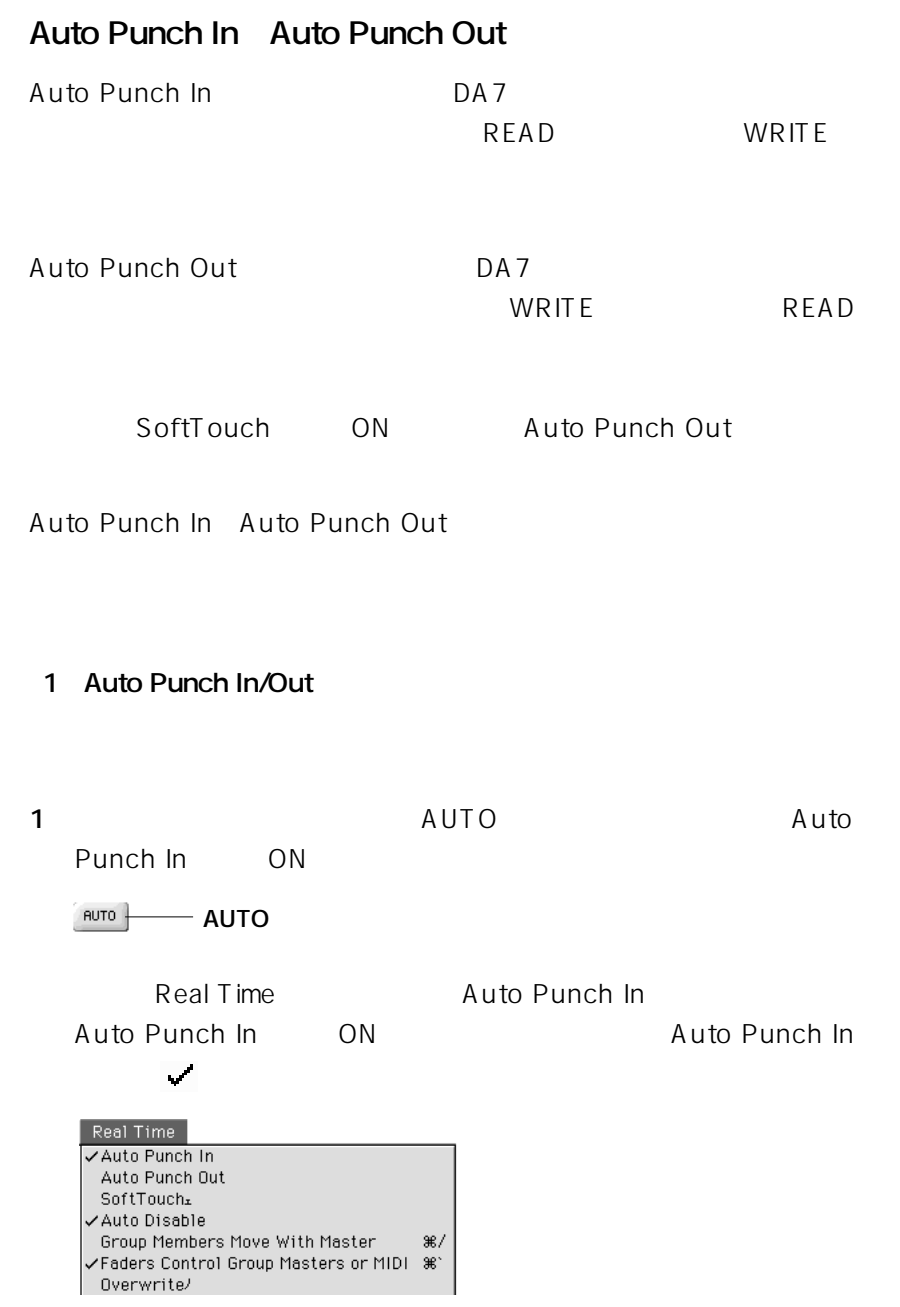

**63 第3章 リアルタイム操作**

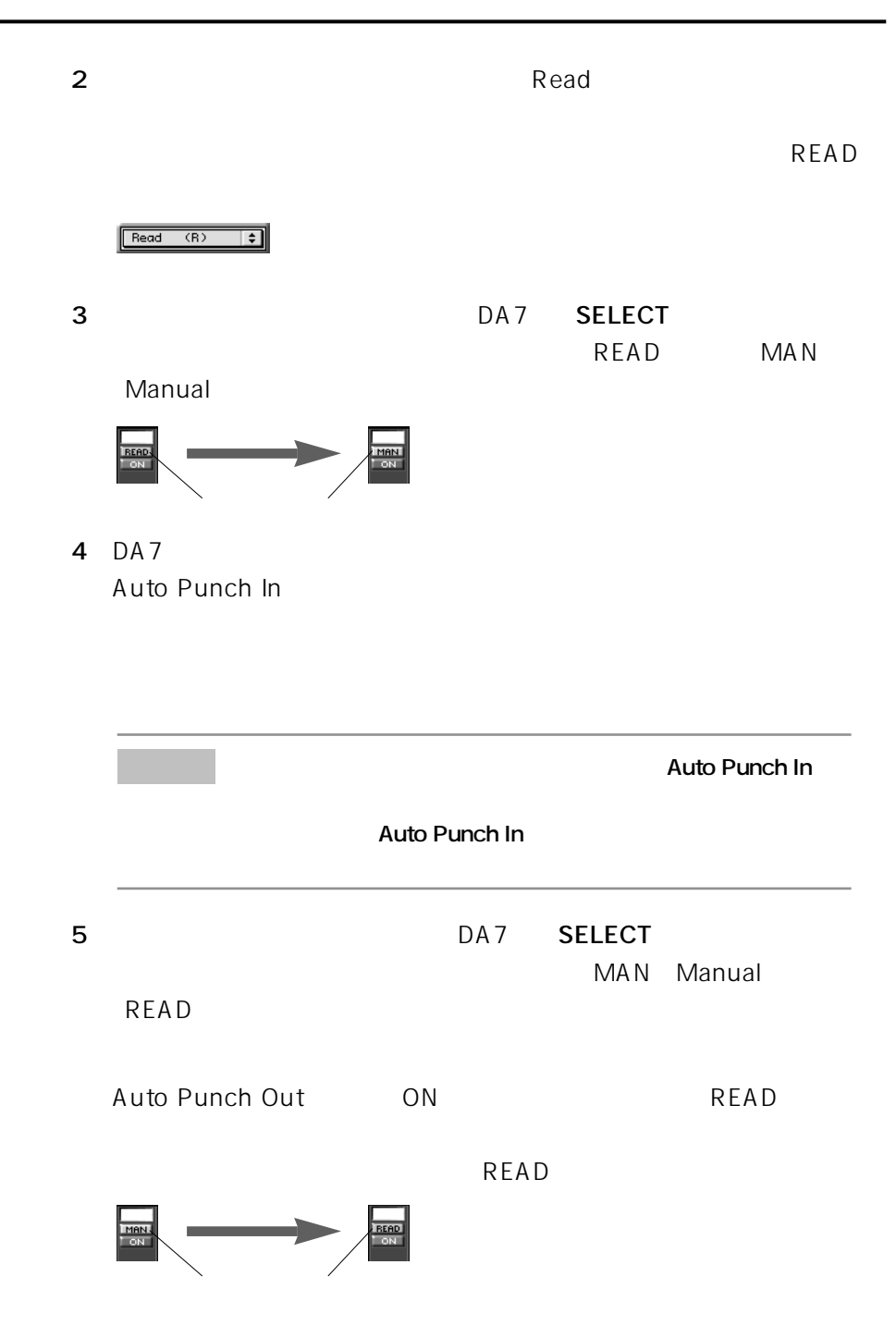

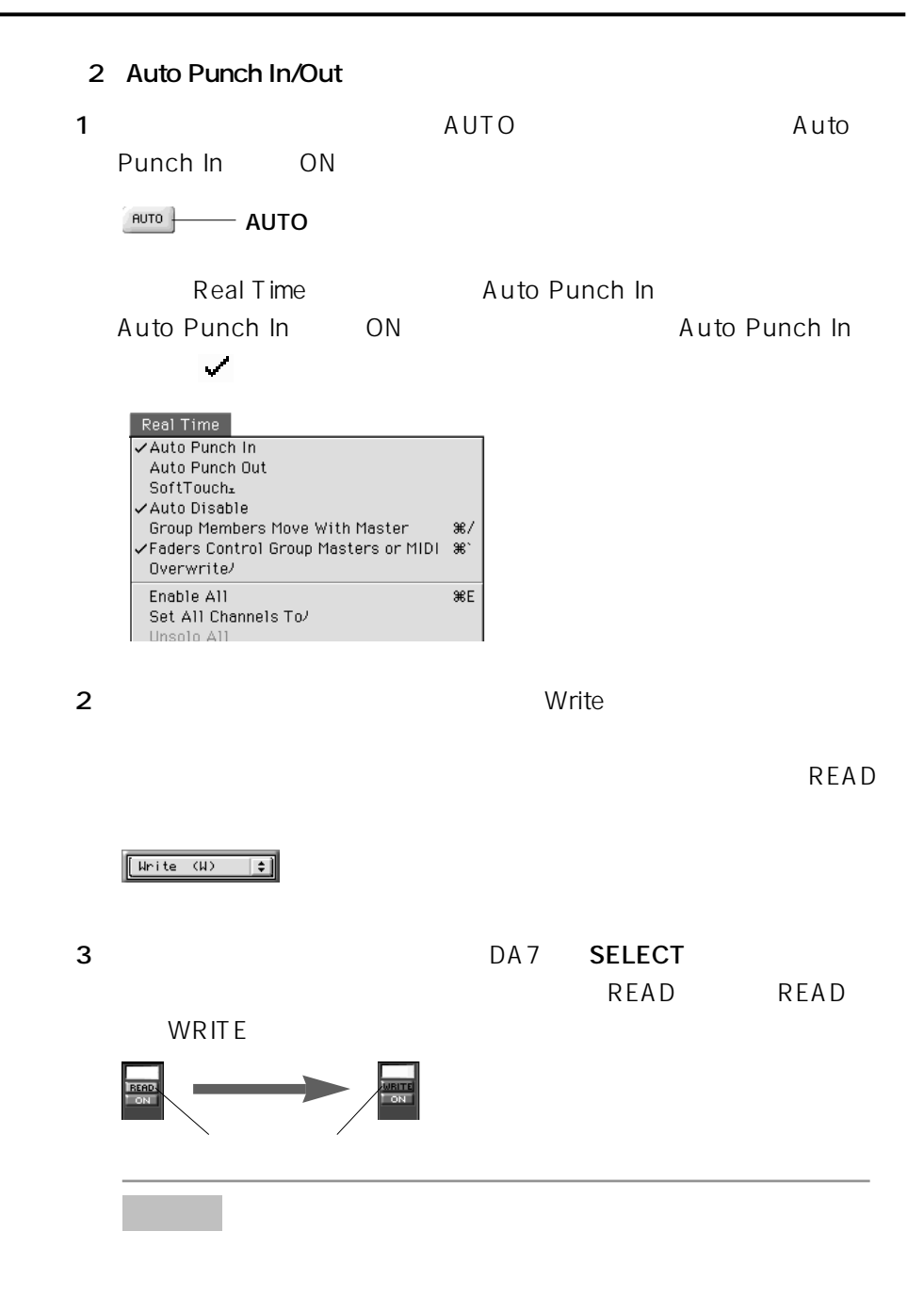

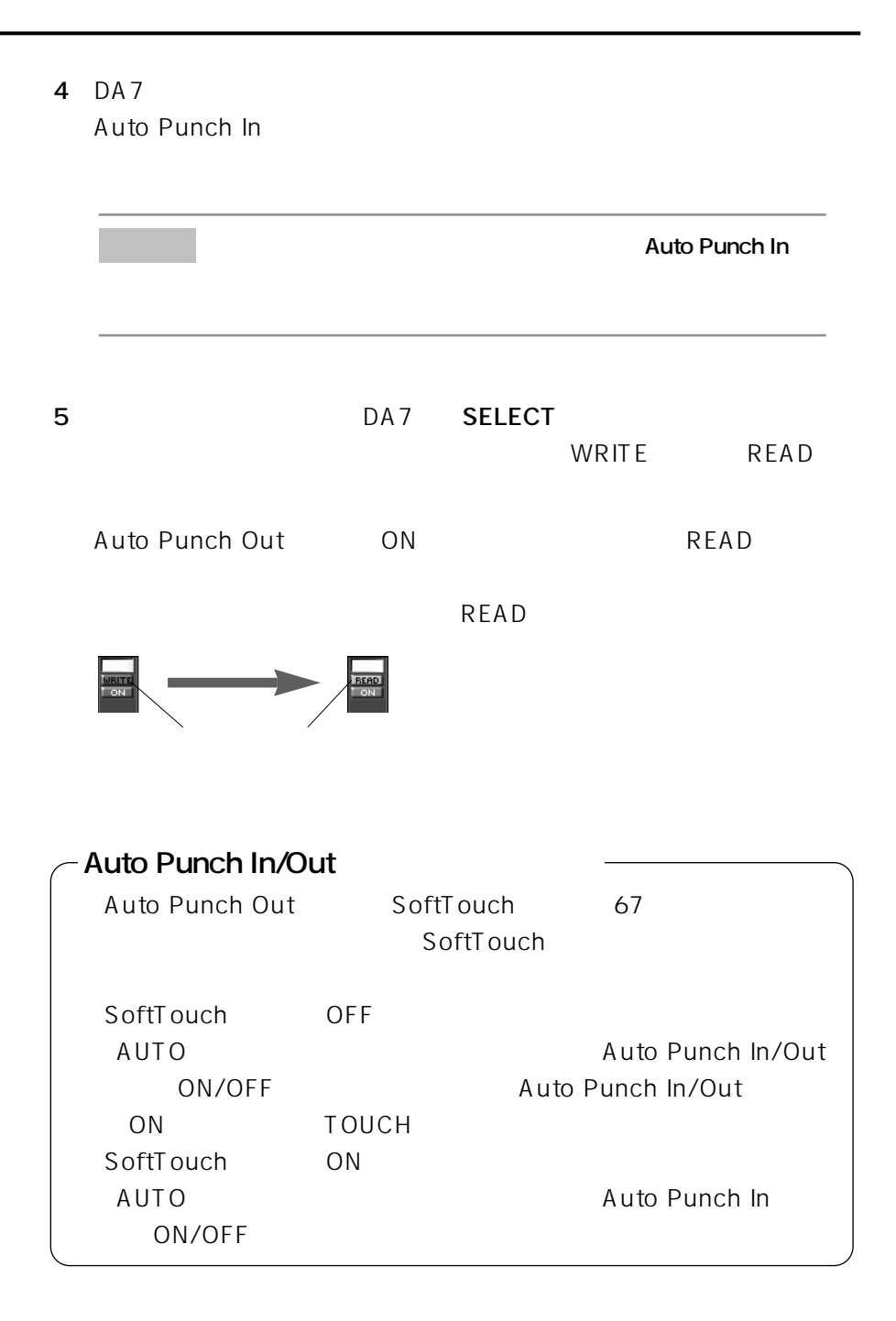

**66 3** 

### **SoftTouch**

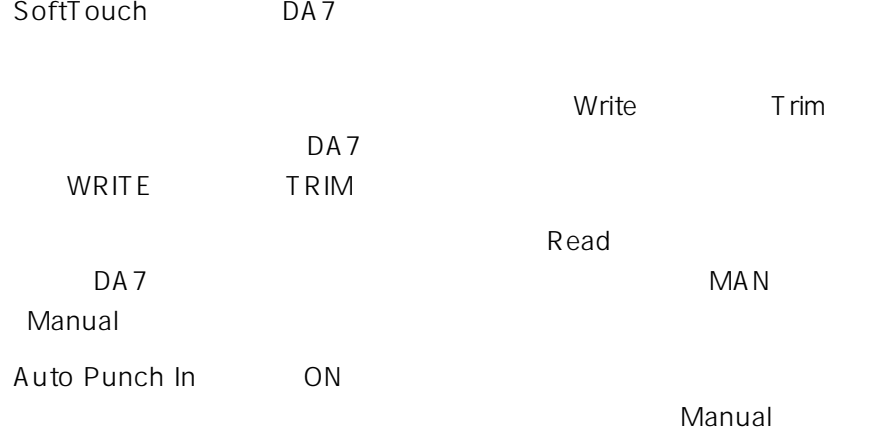

#### SoftTouch

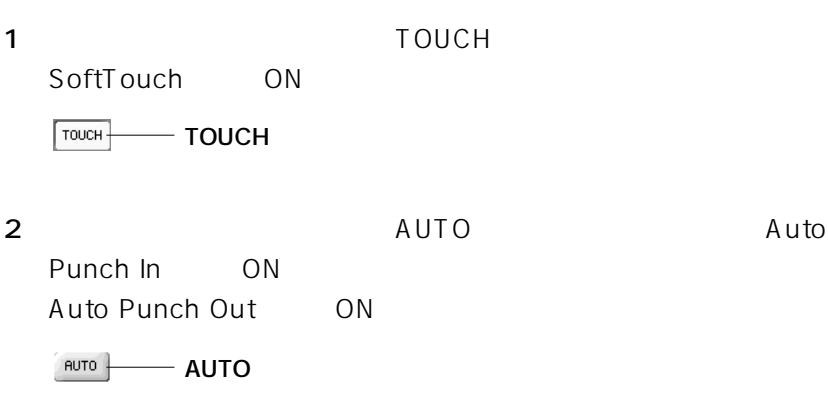

Real Time
Bunch In Auto Punch In ON Auto Punch In

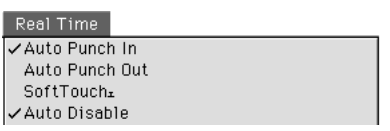

石油 マーク・ショップ

**67**  $\frac{3}{5}$ 

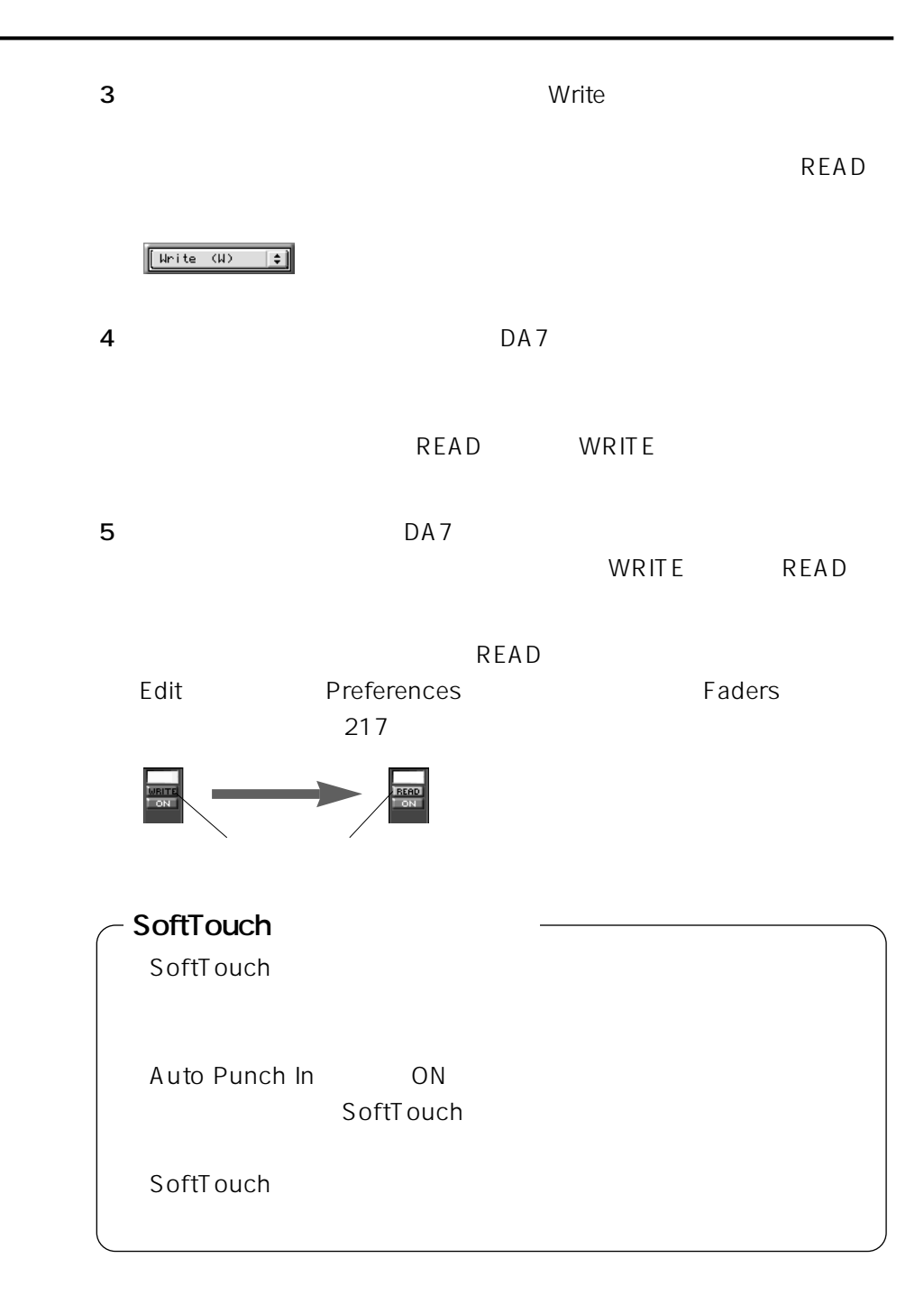

**68 第3章 リアルタイム操作**

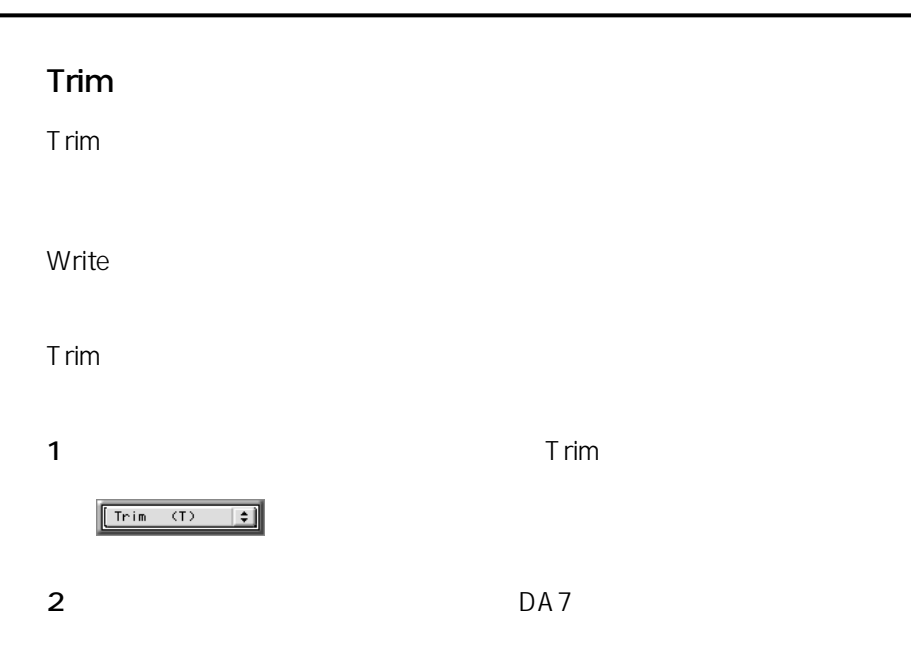

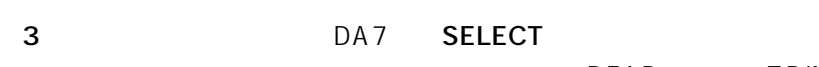

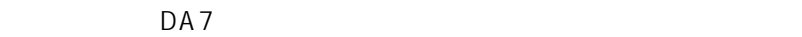

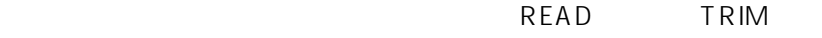

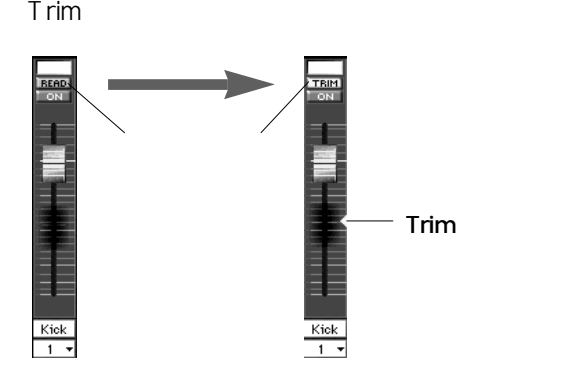

**69 第3章 リアルタイム操作**

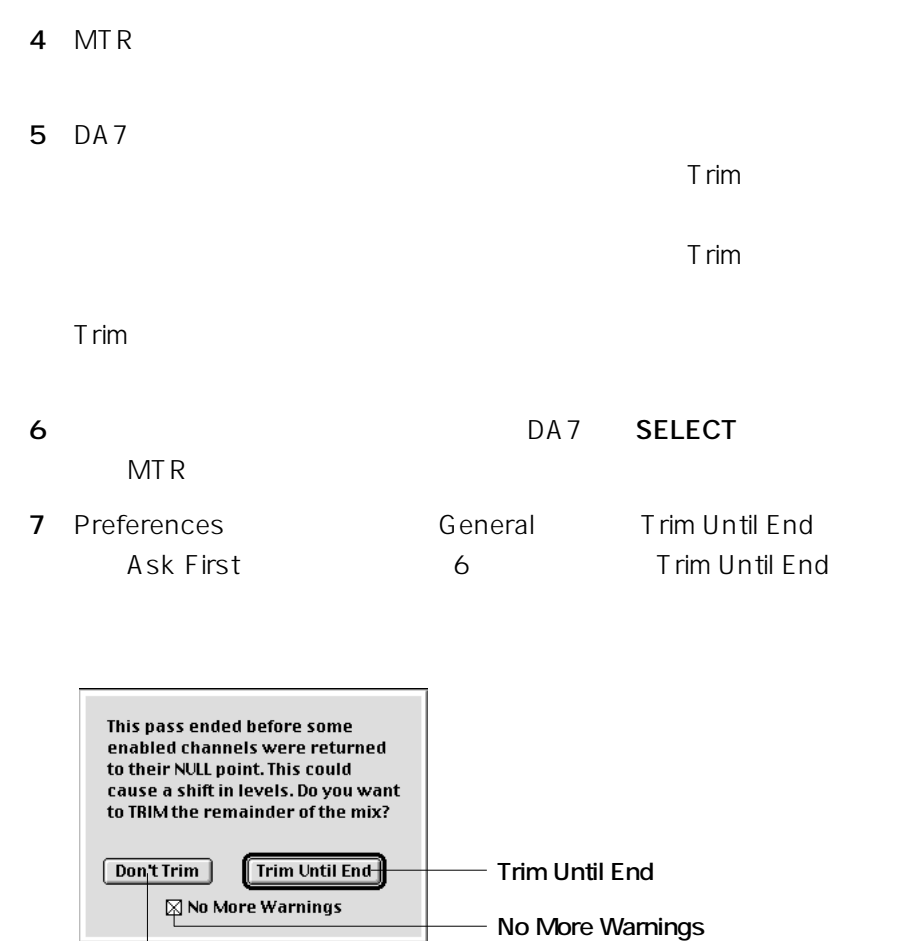

Trim Until End

Don't Trim

- Don't Trim

No More Warnings  $\times$ 

 $\pm$  Trime  $\pm$  Trime  $\pm$  Trime  $\pm$  Trim

Trim Until End

### **Auto Disable**

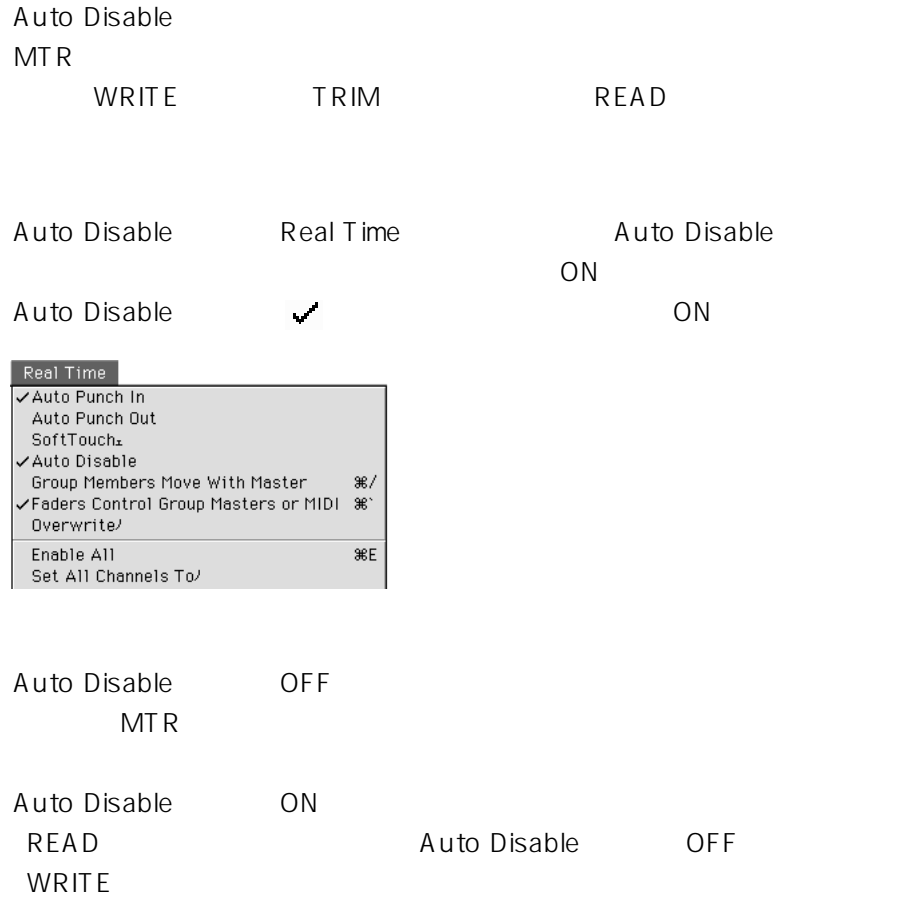

ON/OFF

**EXAMPLE SERVITEE** 

#### **ON/OFF**

#### 1 ON/OFF

#### 1 ON/OFF Channel On/Off demo 1

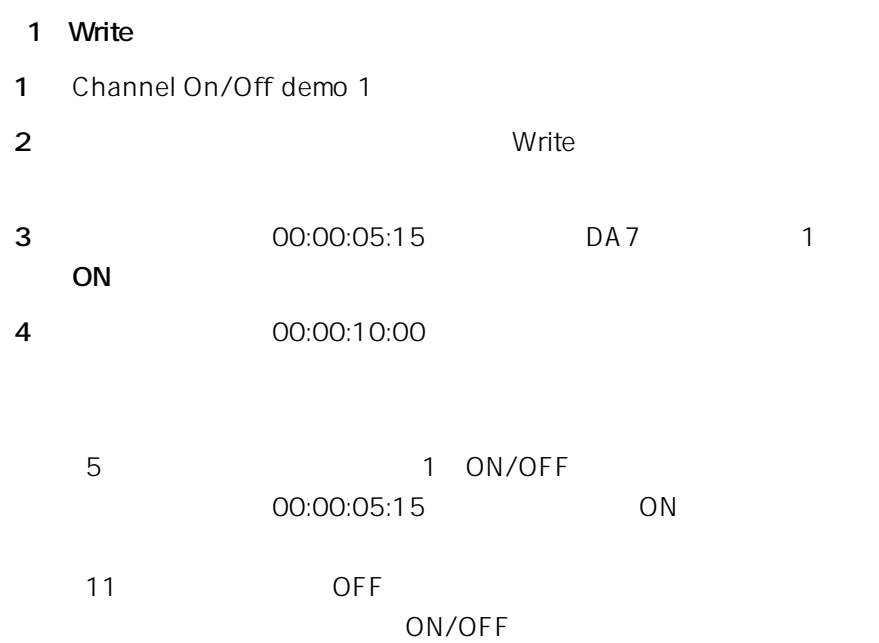

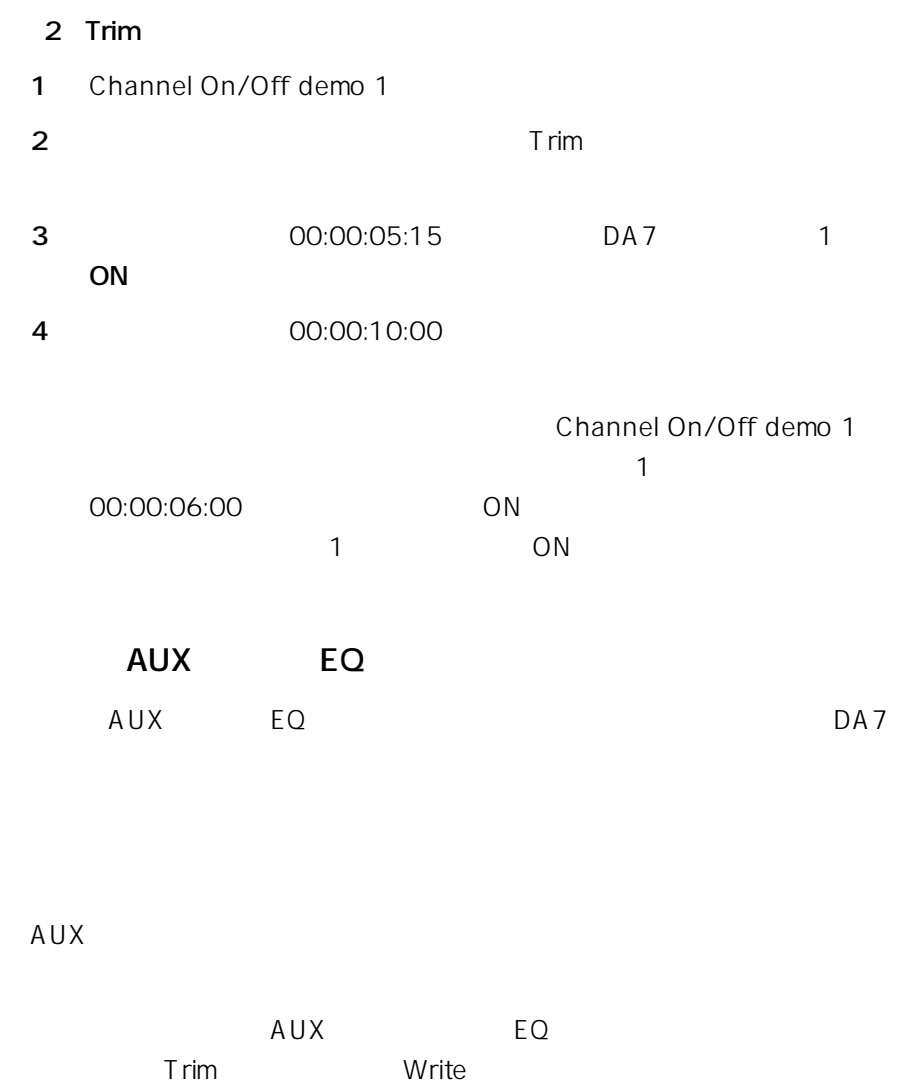

53 59

# **Undo Abort**

## **Undo**

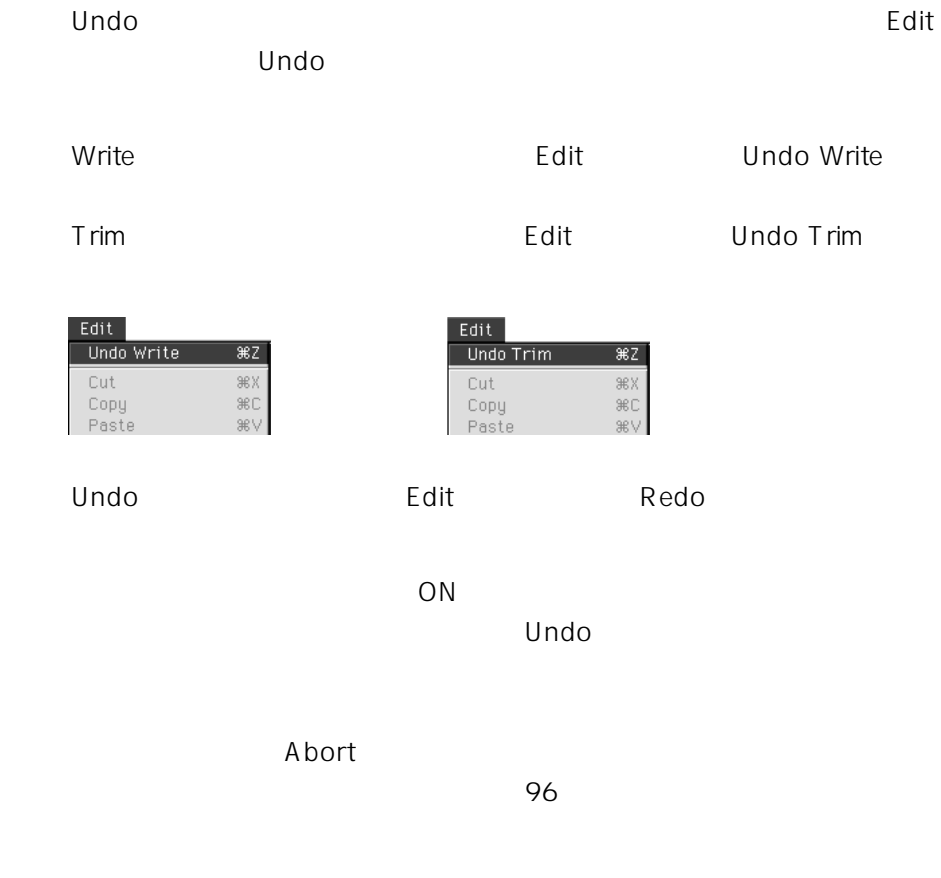

### **Abort**

Abort $\,$  $ON$ **Example Abort** Abort  $\text{esc}$  MTR Abort Abort Abort Mix Keep Mix Abort The ESCAPE key was pressed at<br>the end of this pass. Do you want<br>to abort this pass? **Abort Mix** Abort Mix-Keep Mix -**Keep Mix** 

## **Snapback**

Snapback ON/OFF

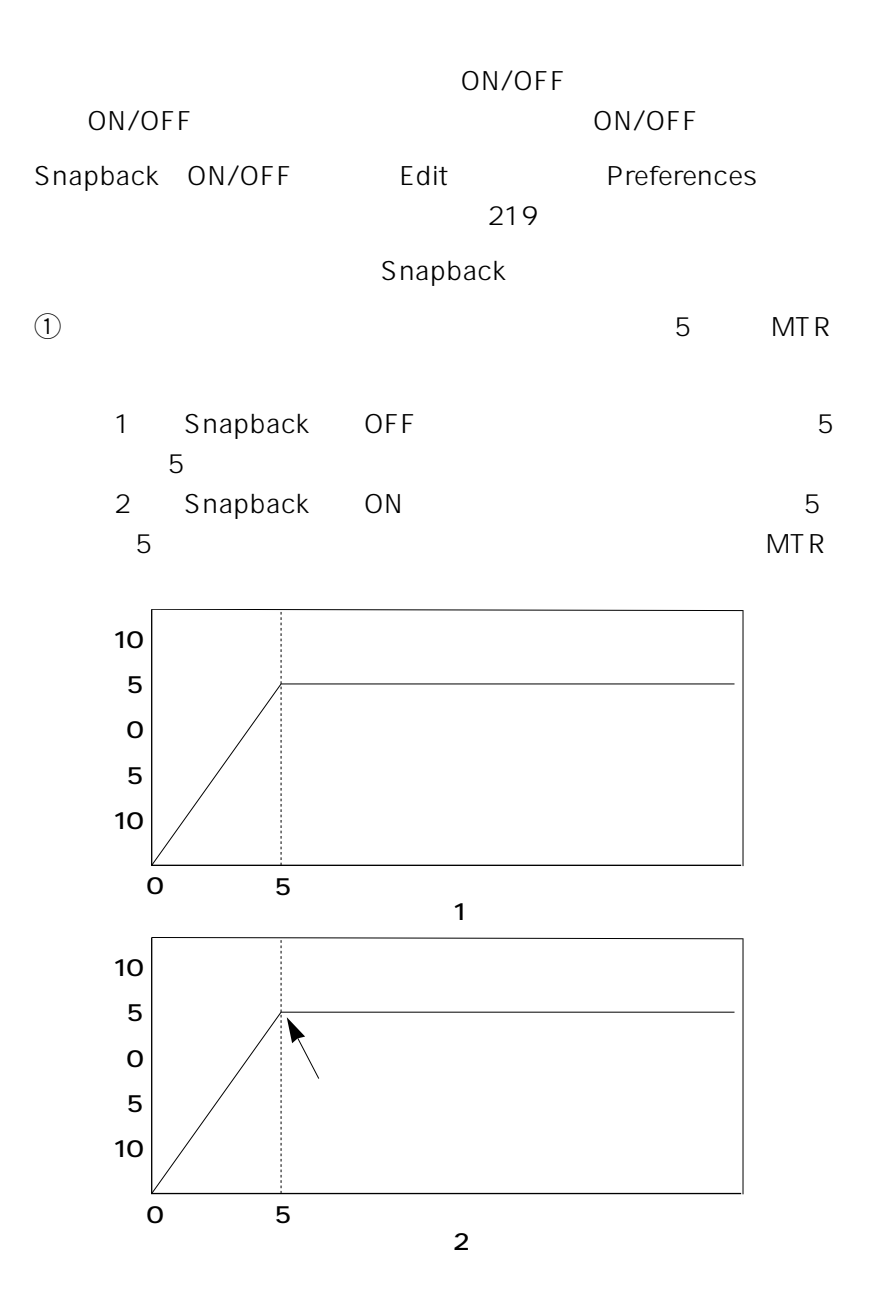

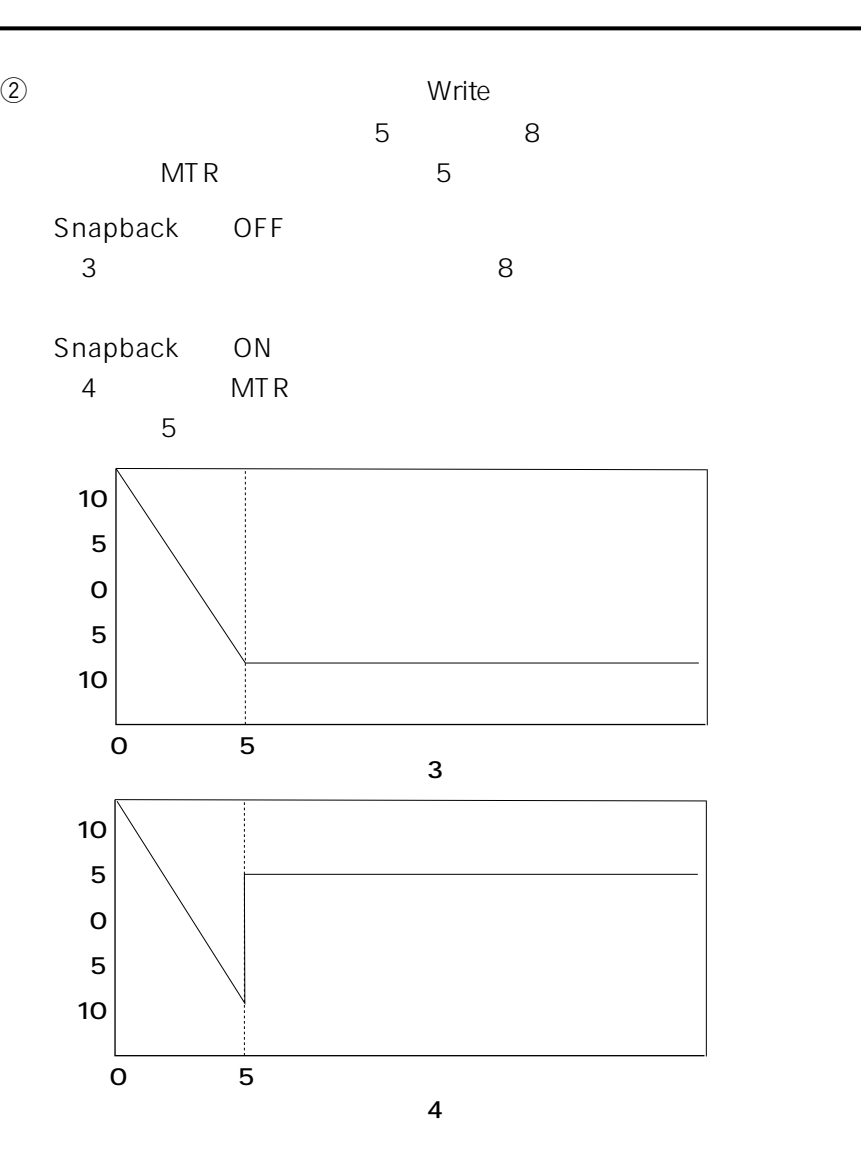

Snapback ON

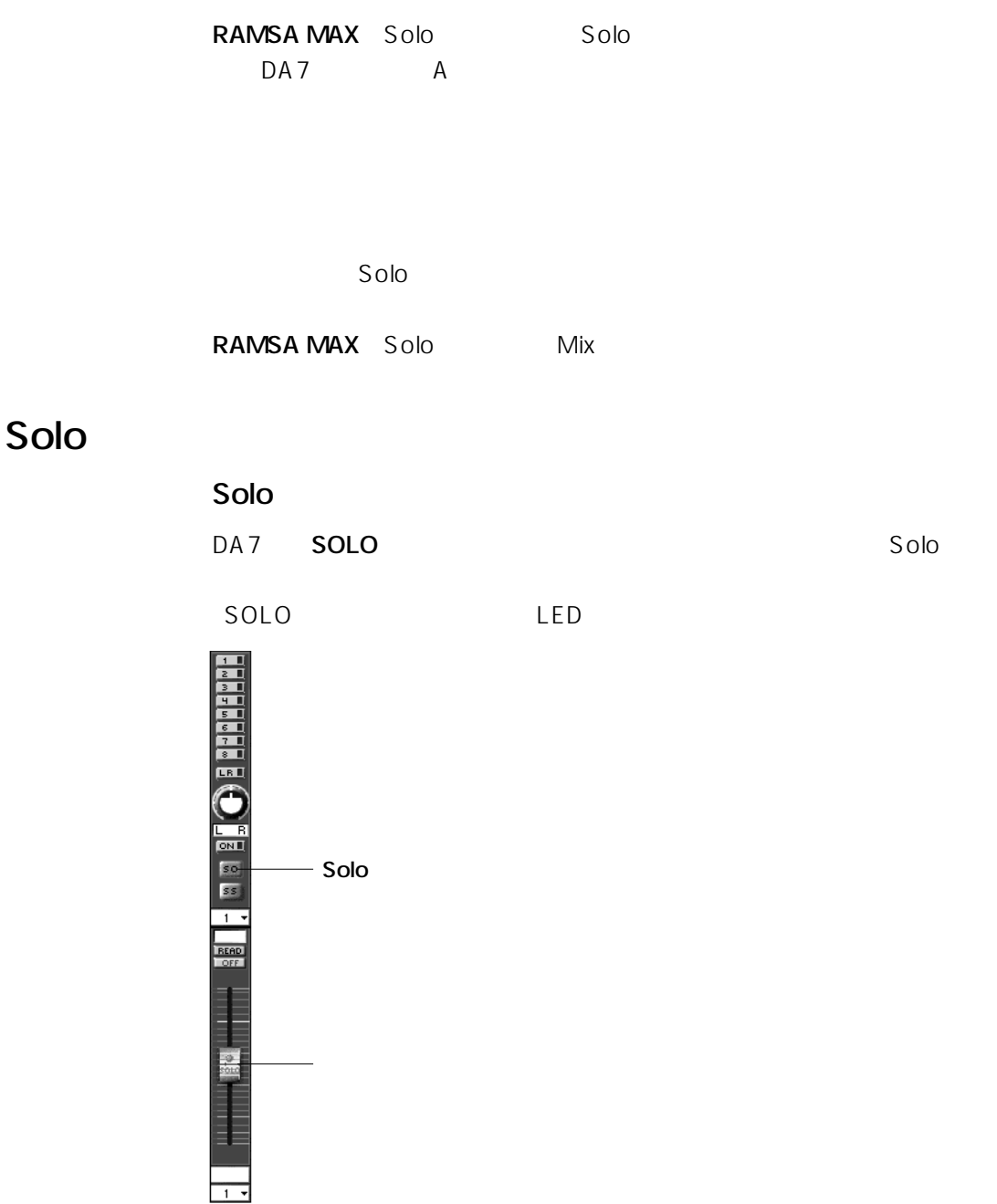

### **Solo**

 $Solo$ 

は、Real Timeメニューから「Unsolo All」を選択します。

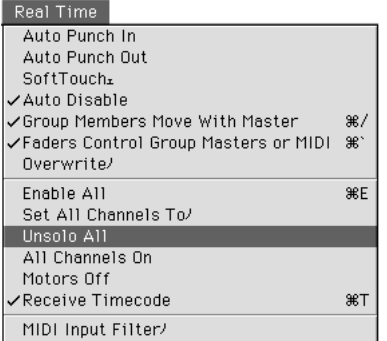

**Solo** 

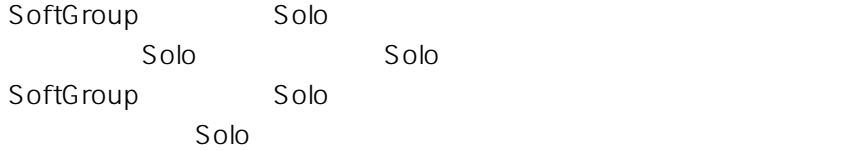

# **Solo**

## **Solo Safe**

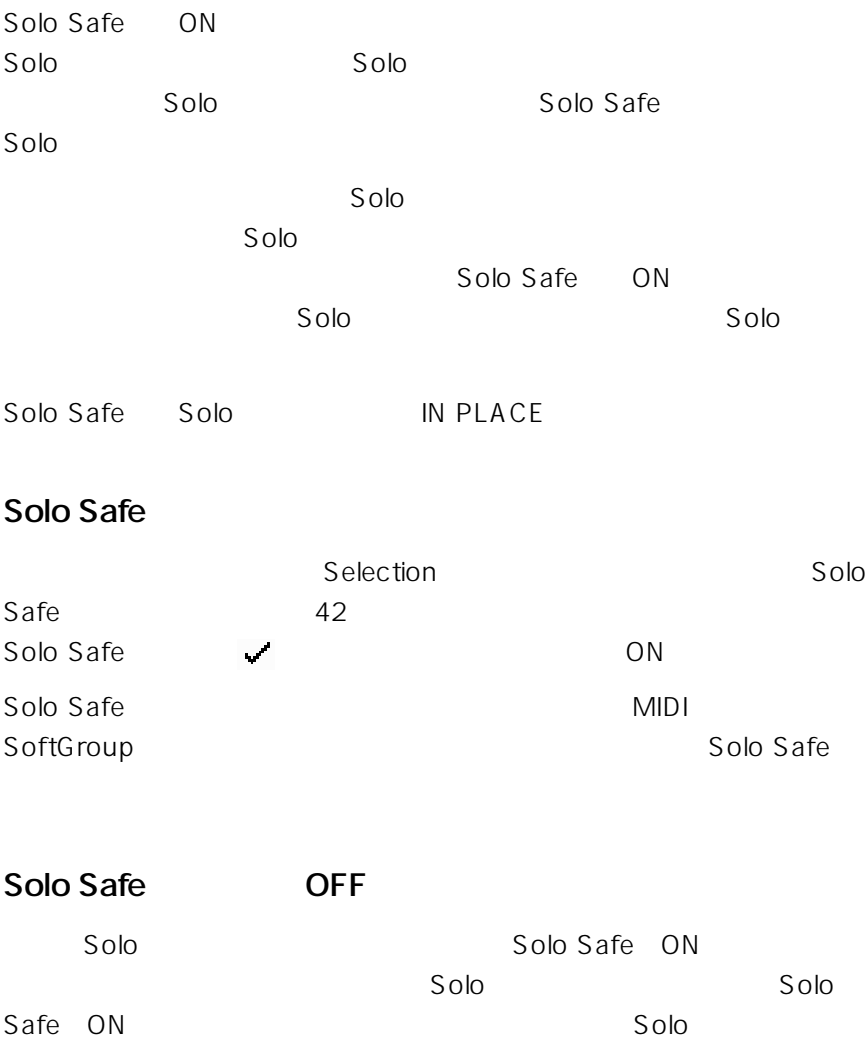

**Solo** 

139

MARK」ボタンをクリックすると、マーカーが作成されます。

**MARK** 

 $MARK$ 

SMPTE Marker

Marker First Verse Second Chorus Scene Change

ON/OFF

 $8<sub>1</sub>$ 

#### LOCATE

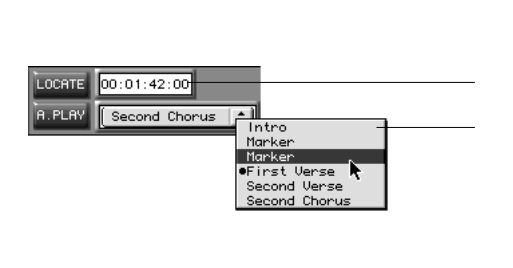

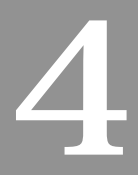

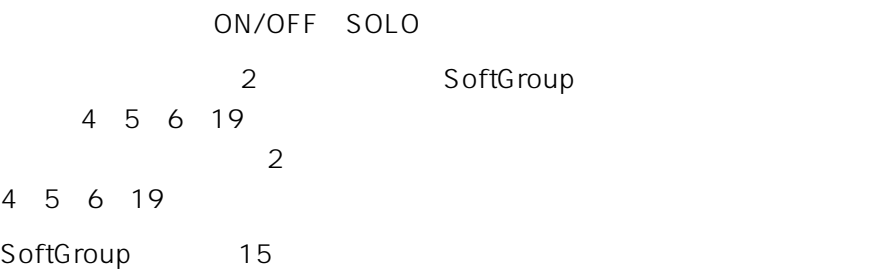

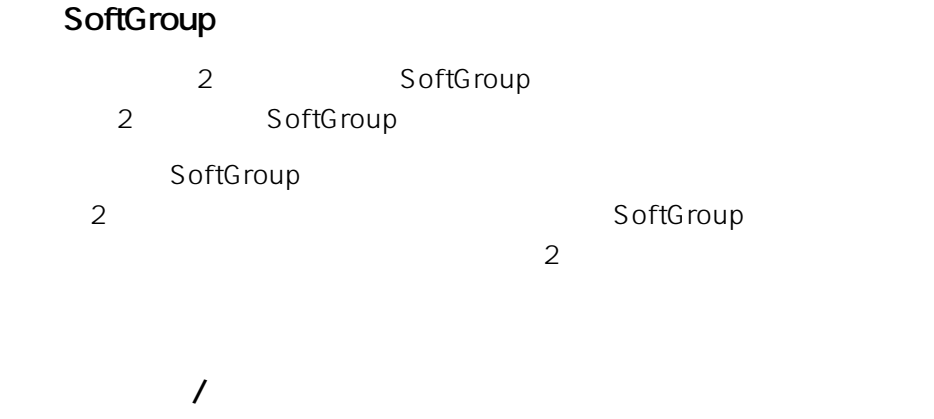

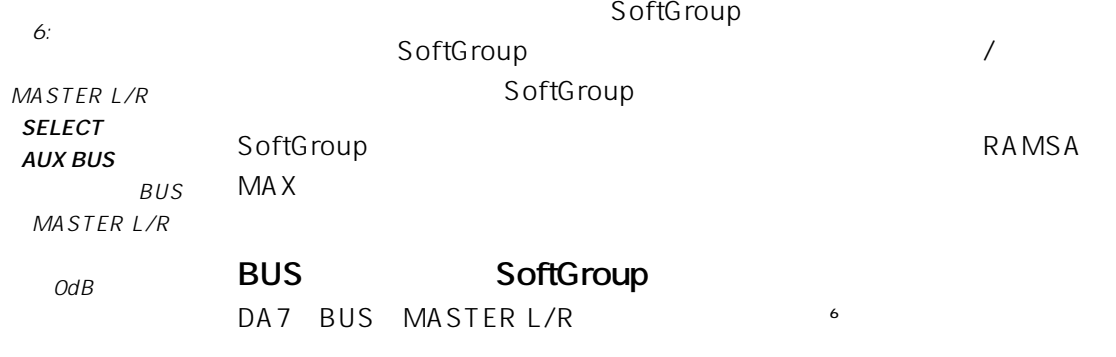

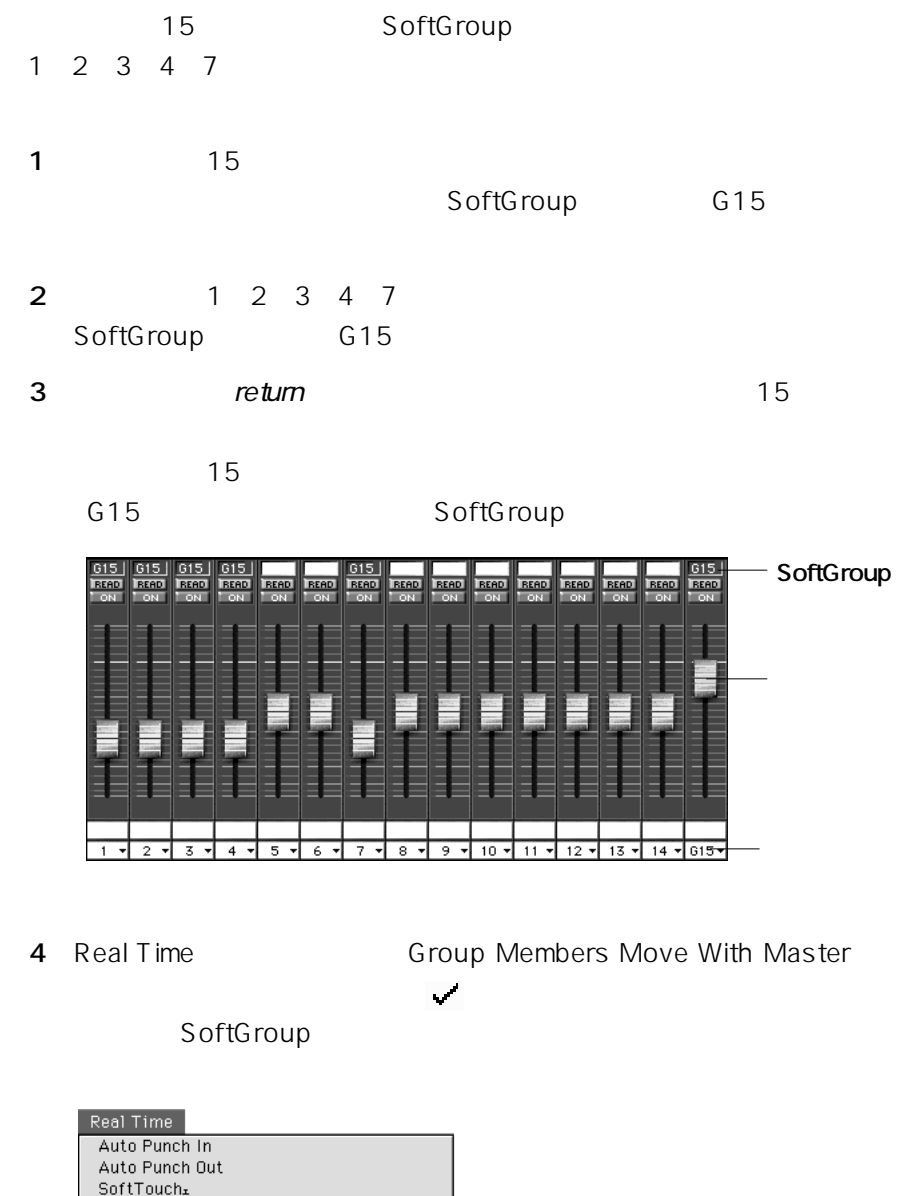

- √Auto Disable
- ✔Group Members Move With Master  $\frac{1}{2}$
- Faders Control Group Masters or MIDI #

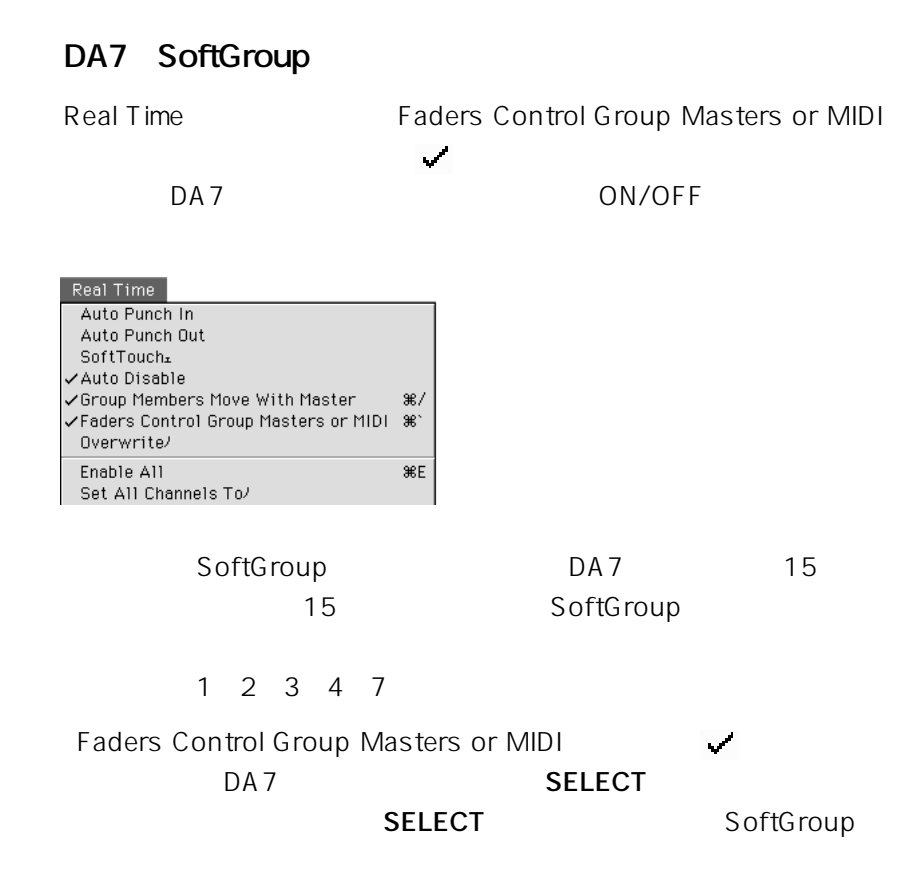

### SoftGroup

- **1** SoftGroup
- 2 delete SoftGroup

### **SoftGroup**

- **1** SoftGroup
- **2** 外したいチャンネルのフェーダーをクリックします。

SoftGroup

**3** return SoftGroup

Custom View6 10 SoftGroup SoftGroup

85 SoftGroup

1 Custom View6 10

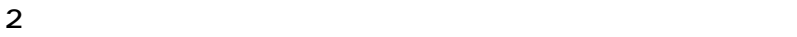

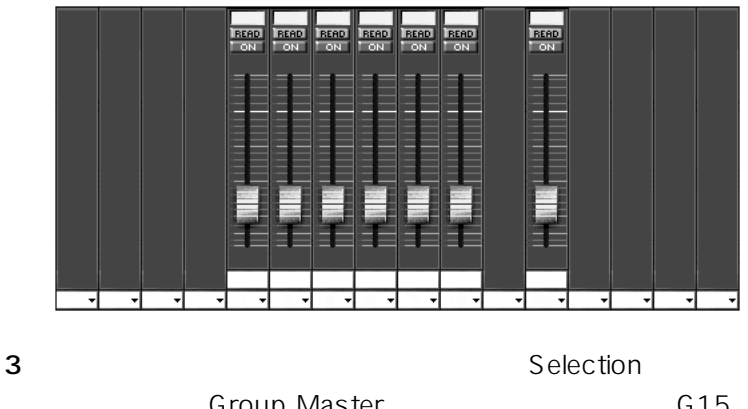

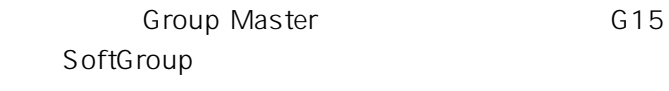

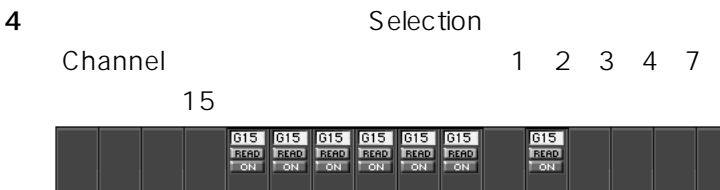

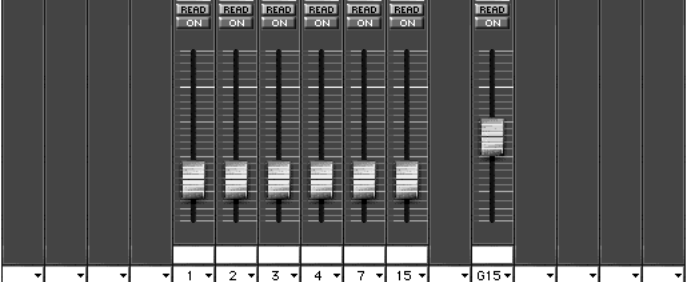

## **RAMSA MAX** DA7 DA7 RAMSA **MAX** 2 DA7 DA7 3

**RAMSA MAX** 

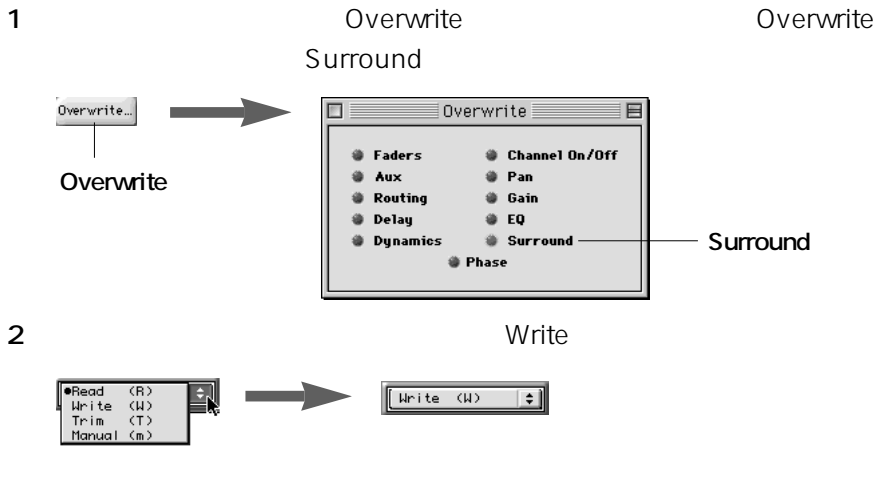

#### **RAMSA MAX**

3 DA7 **SELECT** 

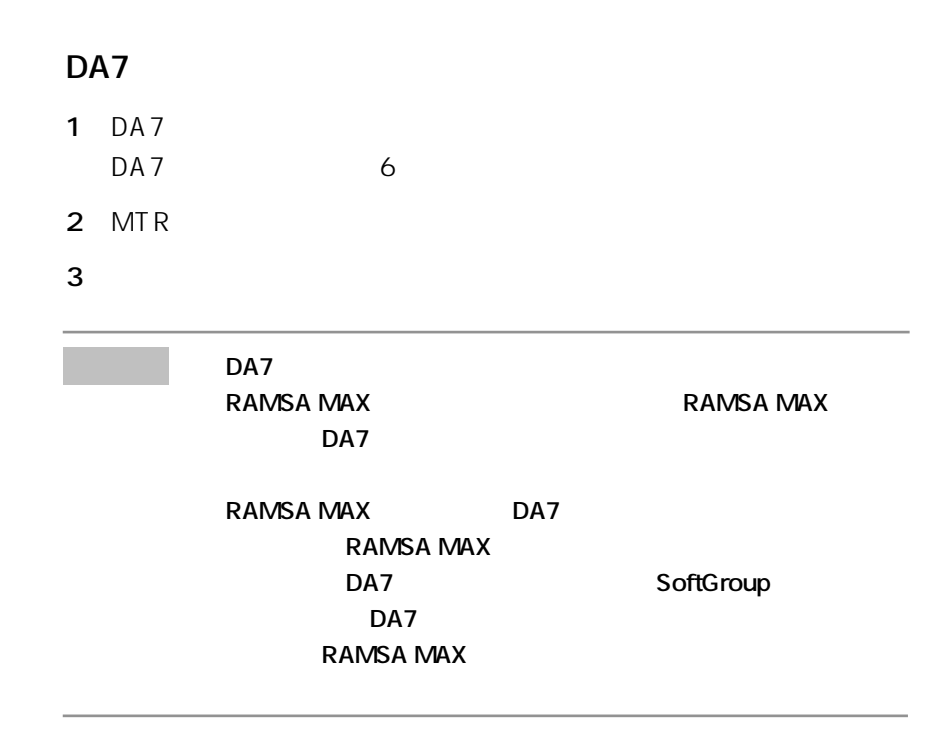

### **RAMSA MAX**

1 Windows Panning Module

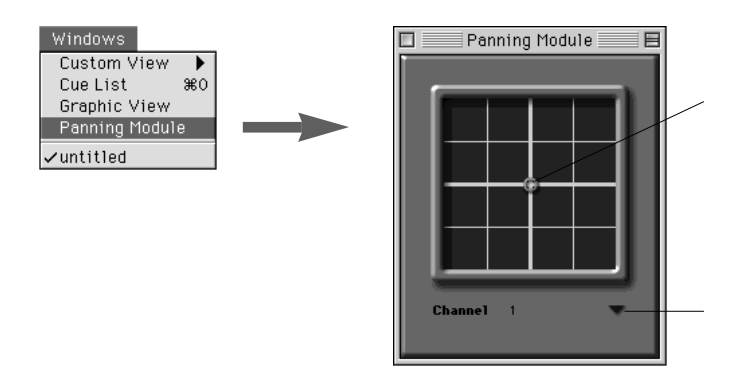

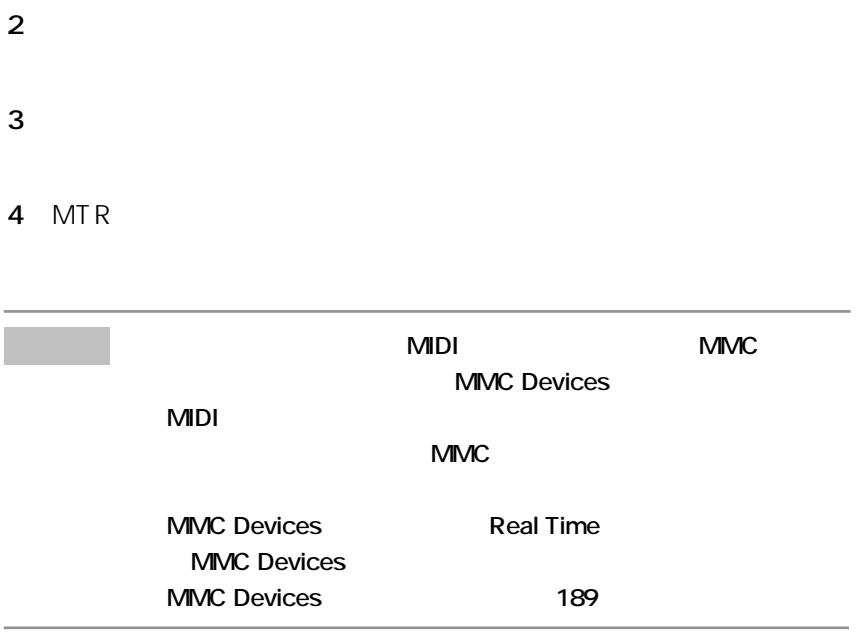

DA7のあるチャンネルがステレオ設定されている場合、**RAMSA MAX**は、

 $\overline{c}$ 

#### SoftGroup SoftGroup

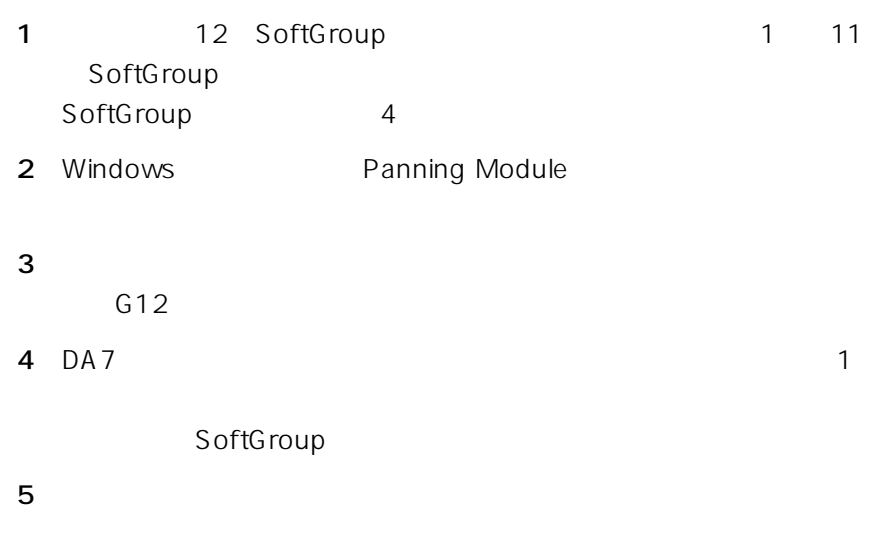

 $DA7$  1

Auto Backup **Example 2** and Auto Backup

Macintosh File save Save As

Auto Backup

### **Auto Backup**

### **Auto Backup**

Auto Backup **RAMSA MAX** 

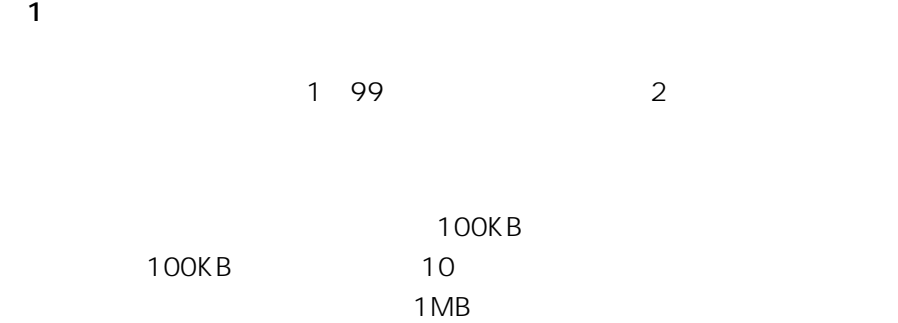

 $\overline{99}$
the mix cannot be saved because the disk is full Macintosh **File** Save As **(2)保存されるデータ名について**  $Mix.1$ Mix.1.1 → Mix.1.2 → Mix.1.3 → Mix.1.4 → Mix.1.5 **Auto Backup ON/OFF** Auto Backup
BACK
UP
BACK
UP
<sub>BACK</sub>
UP
<sub>BACK</sub>
UP
<sub>BACK</sub>
UP ON/OFF ON BACKUP-**BACK UP** Preferences Backup ON/OFF Backup ON/OFF Auto Backup

## **Auto Backup**

Auto Backup ON/OFF Recent Mixes

- 1 Edit Preferences Preferences
- **2** Preferences **Backup**

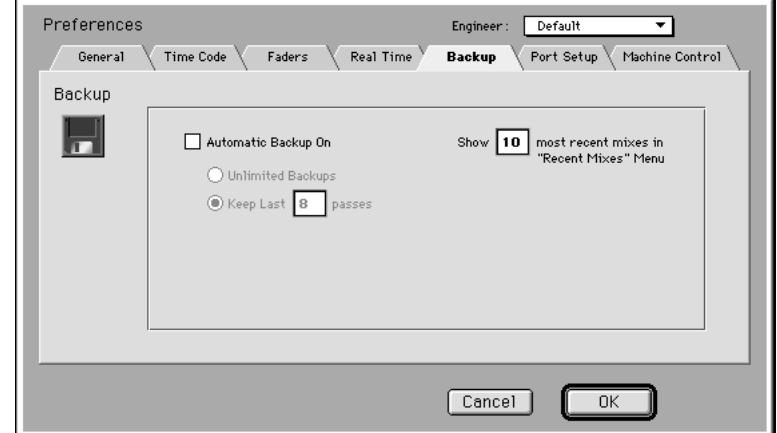

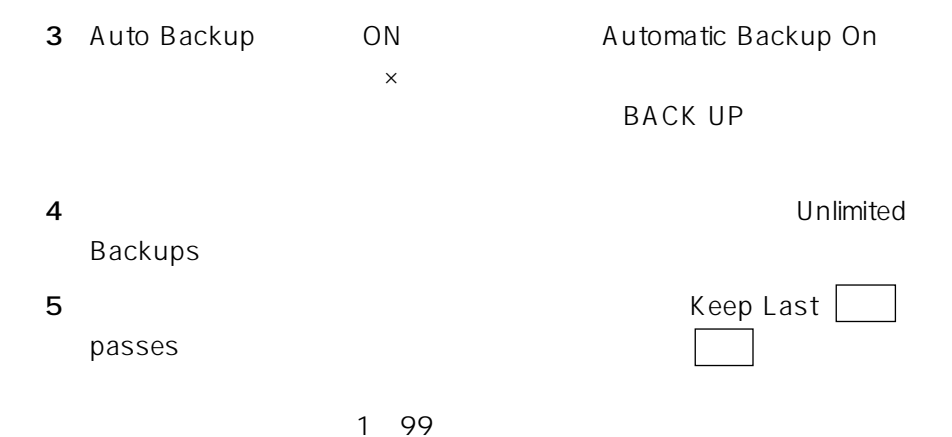

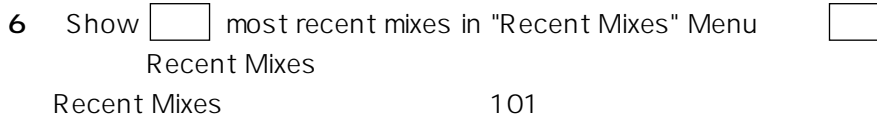

**7** OK

# **Auto Backup**

 $3$ 

 $\Box$ 

my song

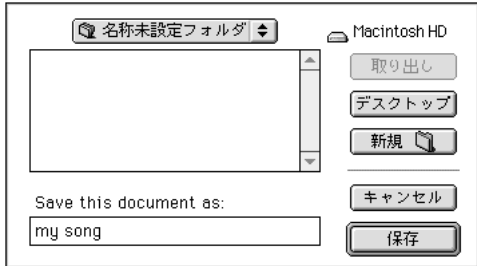

w Auto Backup example and the Backup

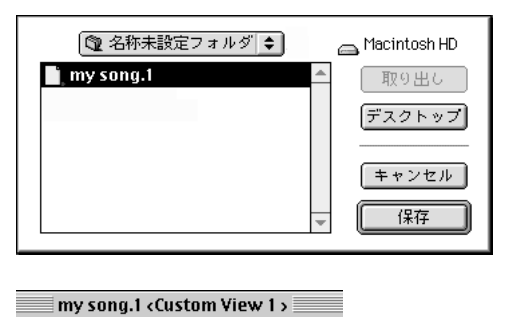

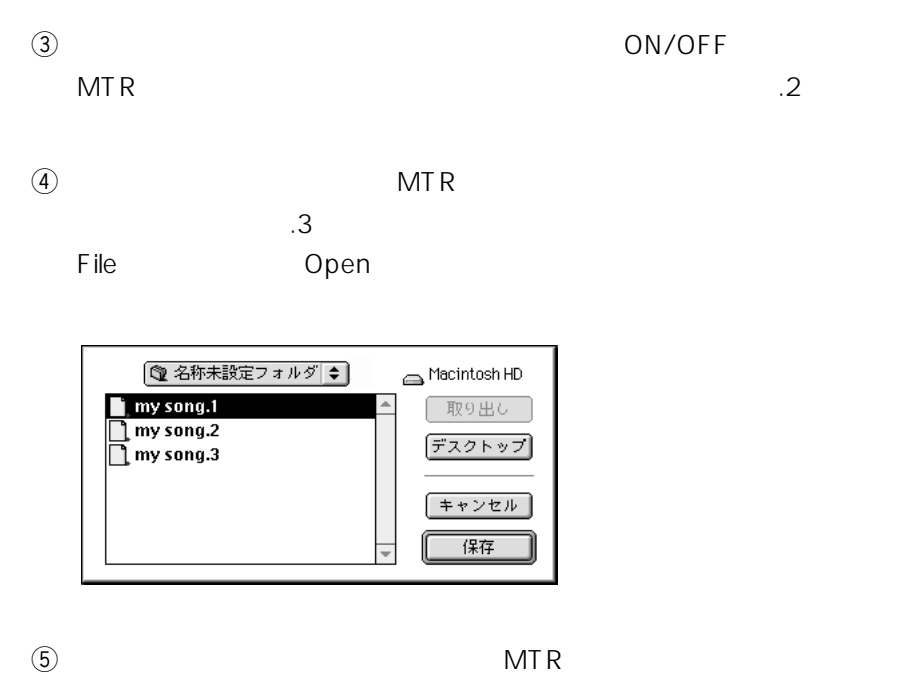

 $\mathcal{A}$ 

 $\sim$  3

my song.1

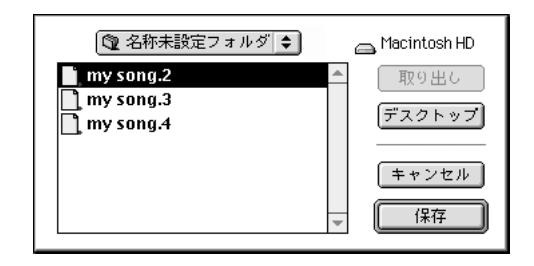

 $\circledast$ 

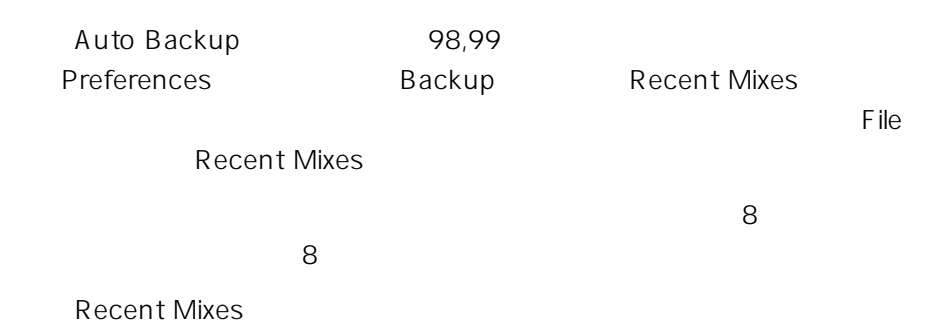

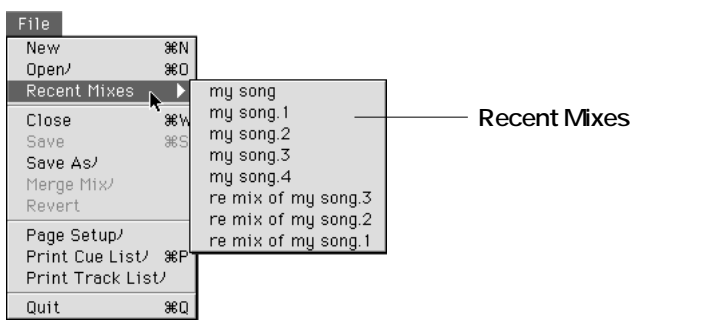

### **RAMSA MAX**

できます。(モジュールの編集は、第9章をご覧ください。

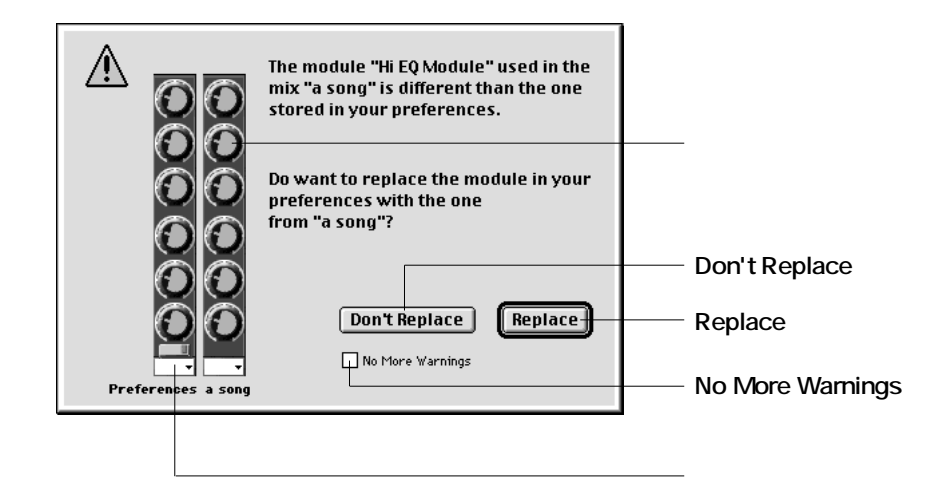

 $\overline{2}$ 

## Replace

Replace

## **Don't Replace**

Don't Replace

**No More Warnings** 

No More Warnings <br>  $\times$ <br>
Replace Don't Replace

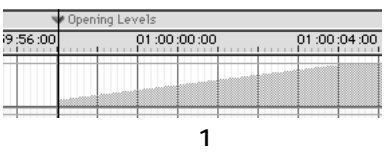

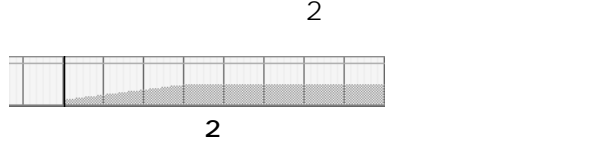

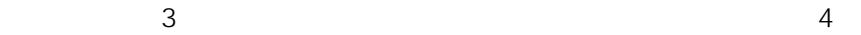

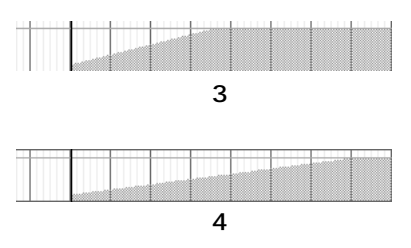

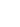

 $\mathbf 7$ 

**106** <sup>7</sup>

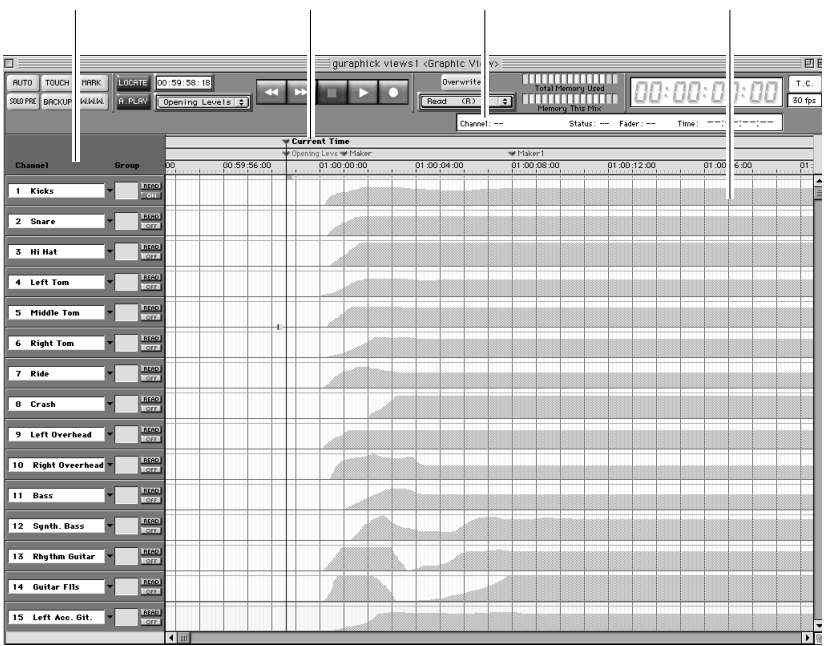

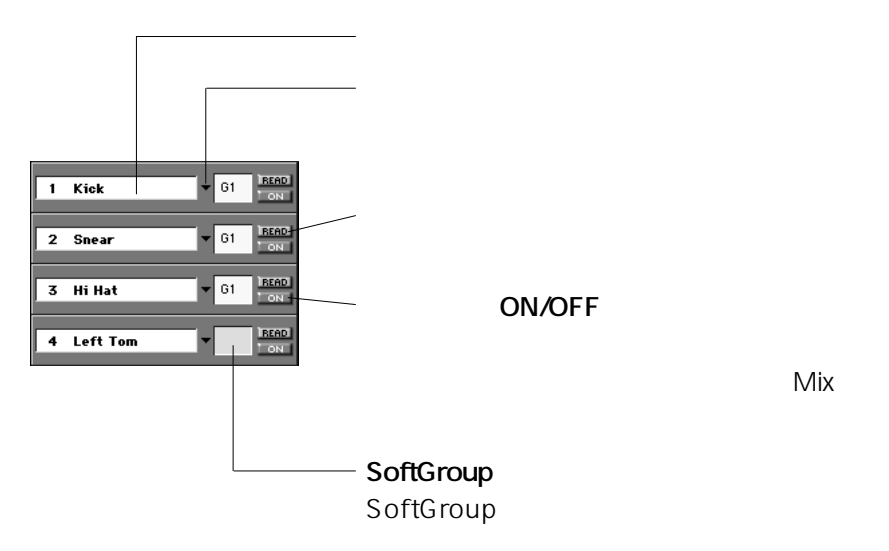

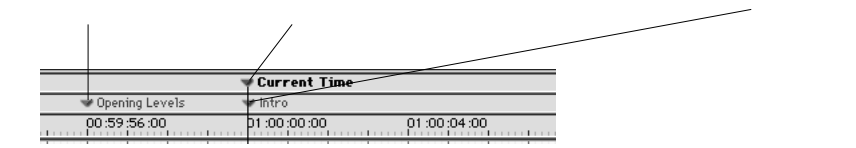

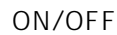

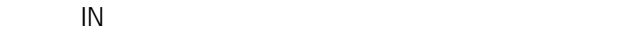

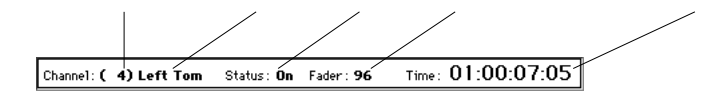

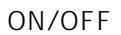

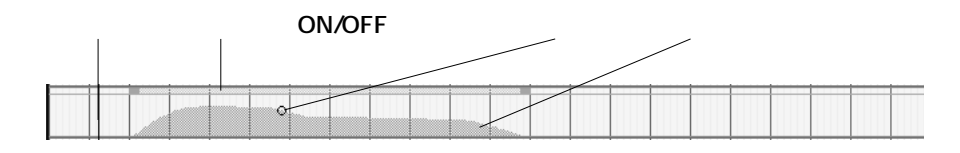

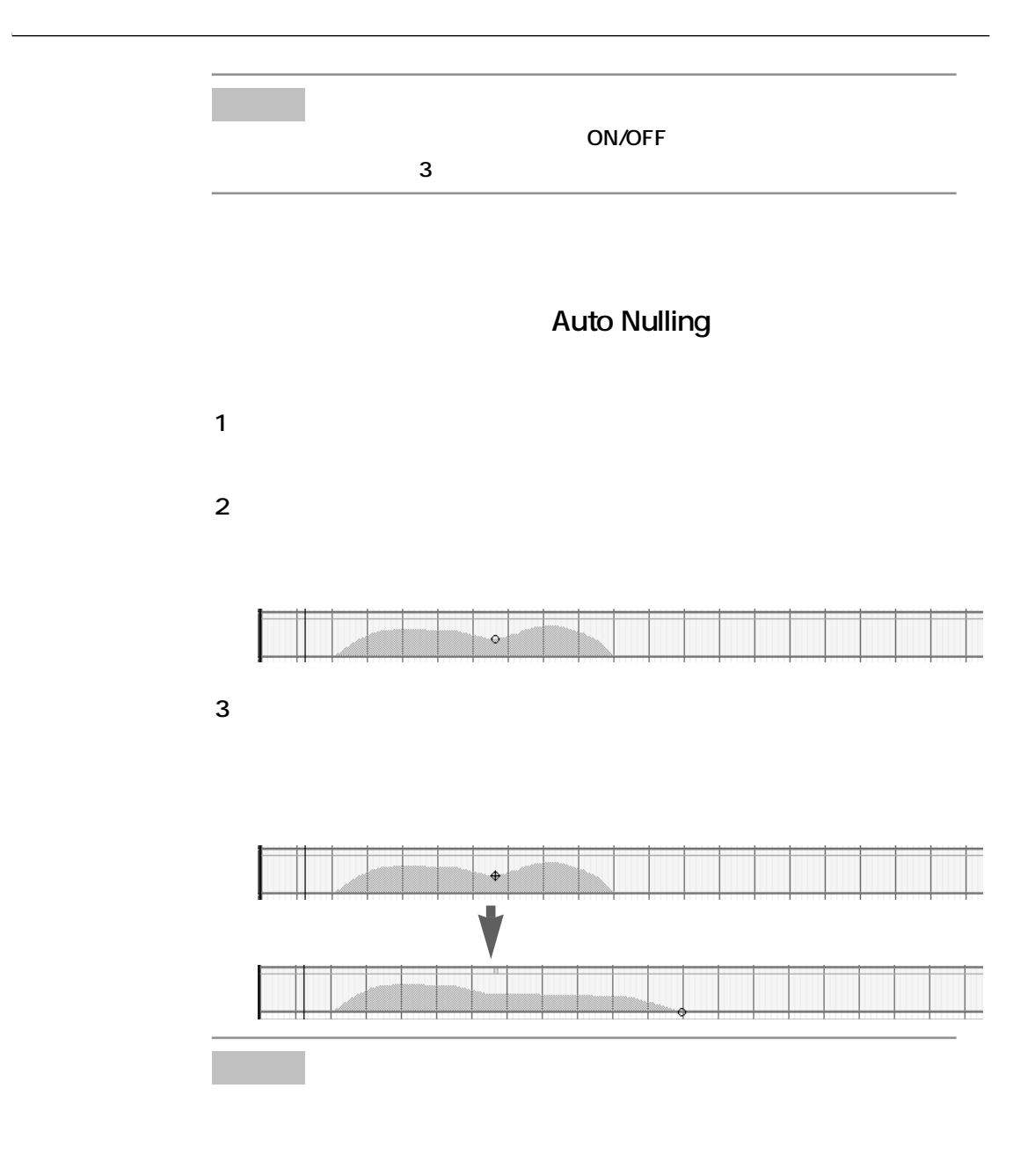

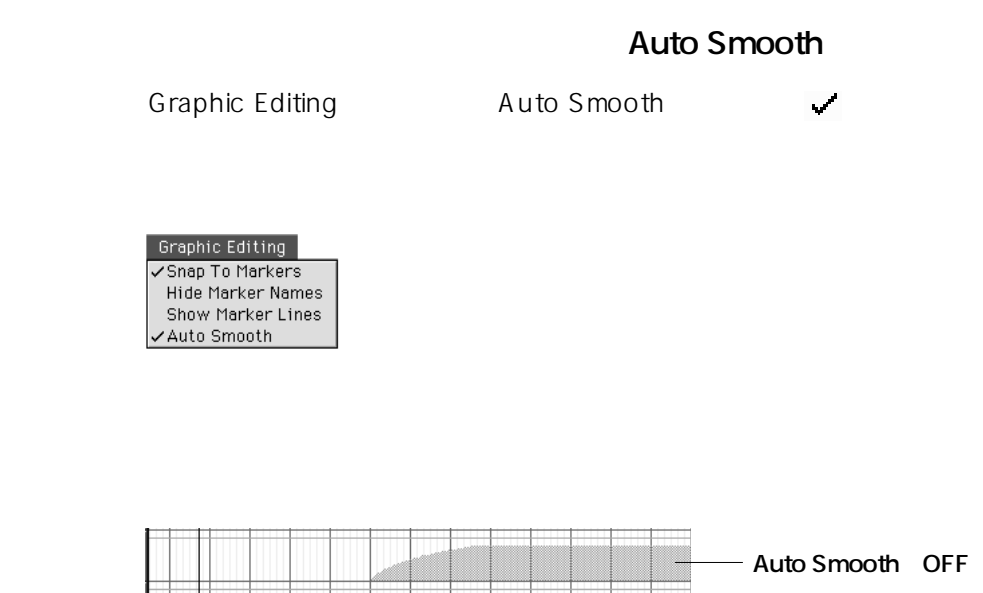

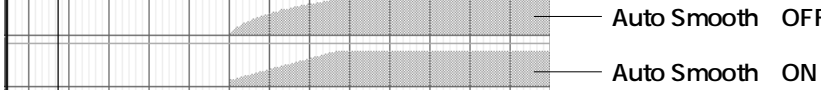

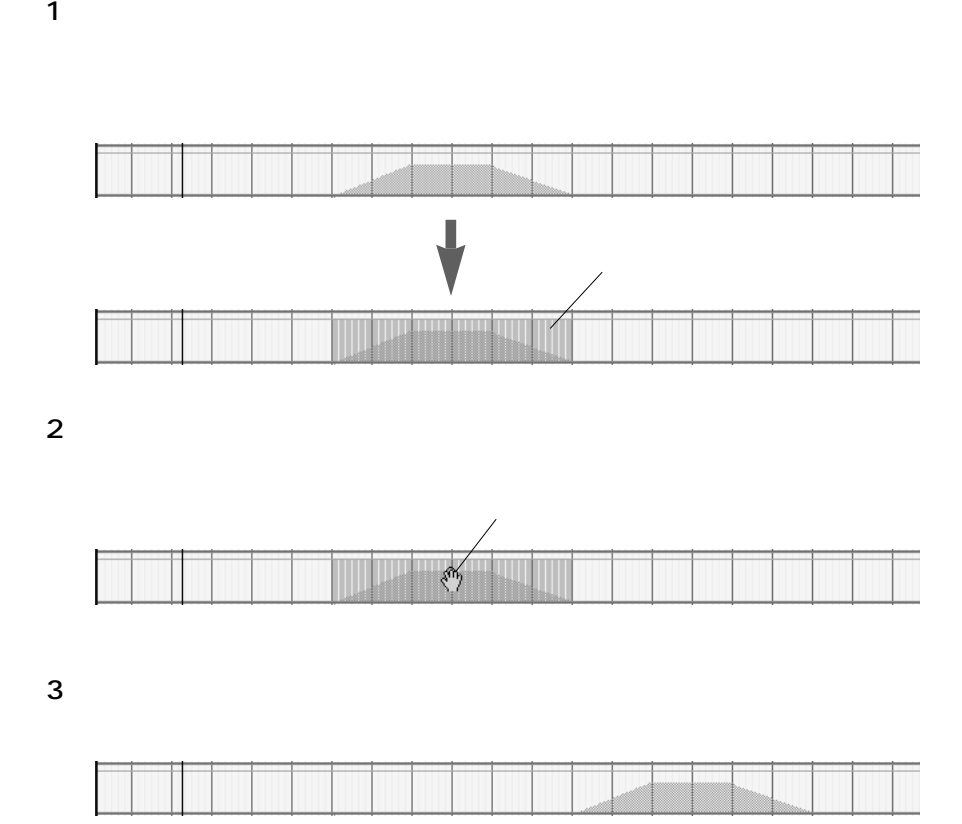

**111**  $\frac{7}{5}$ 

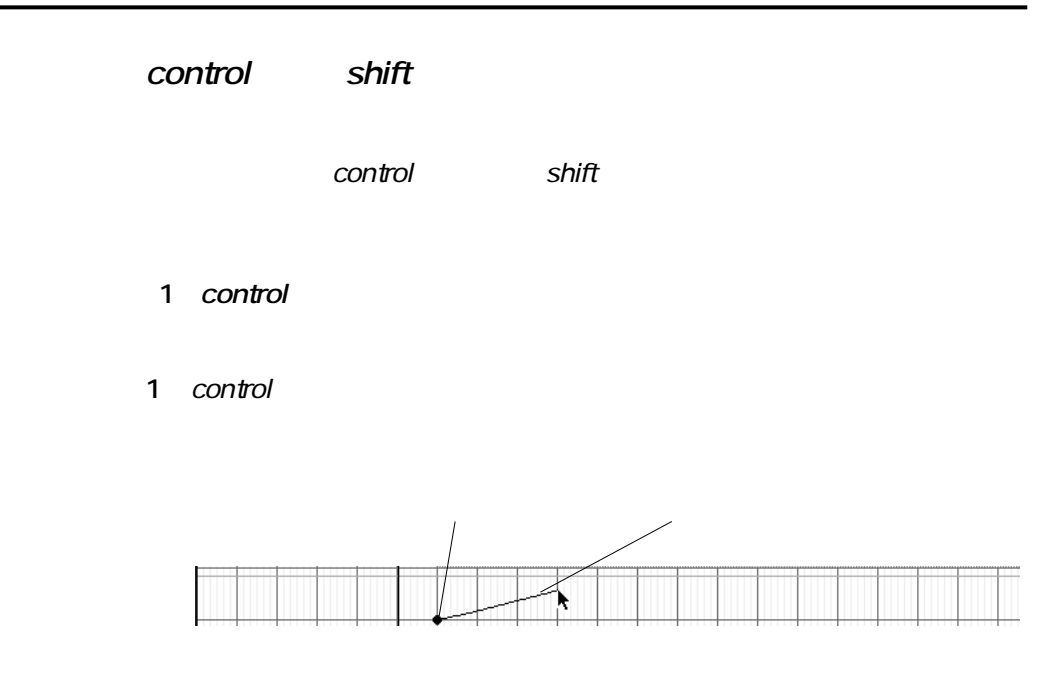

**2** 描画したい位置までマウスを動かし、クリックします。

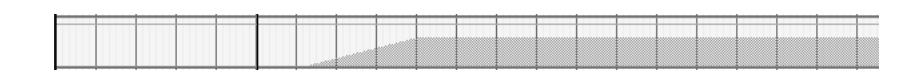

### $2$  *control* shift

control shift

1 control shift

ポインタが赤丸に変わり、マウスの動きに合わせて上下左右(90゜、  $180$ **2** 描画したい位置までマウスを動かし、クリックします。

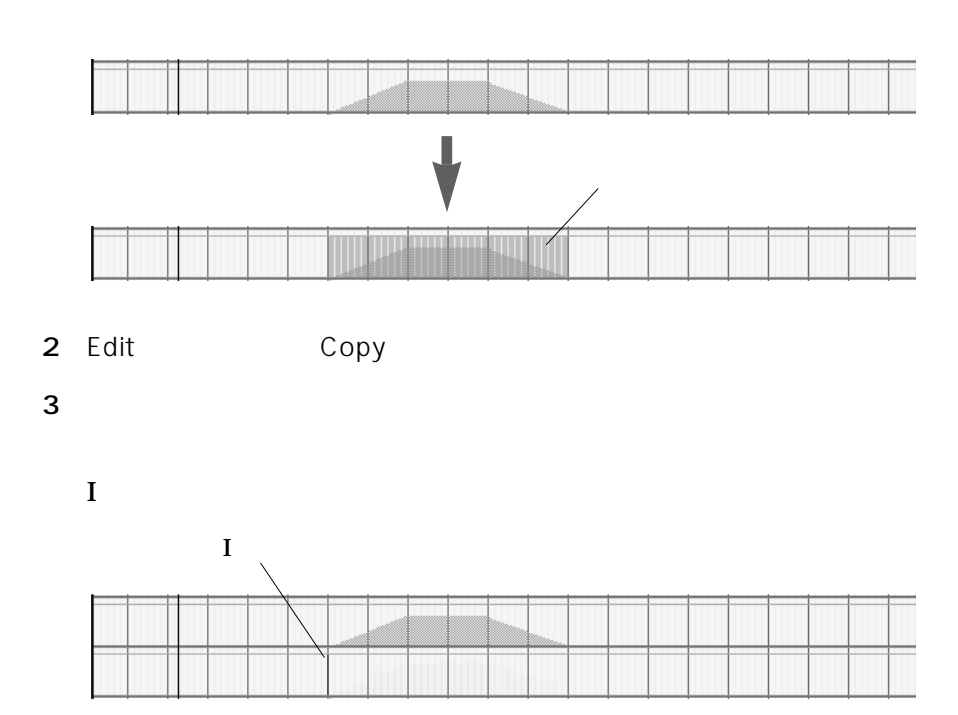

Edit Paste

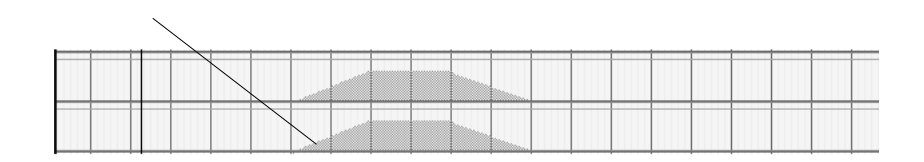

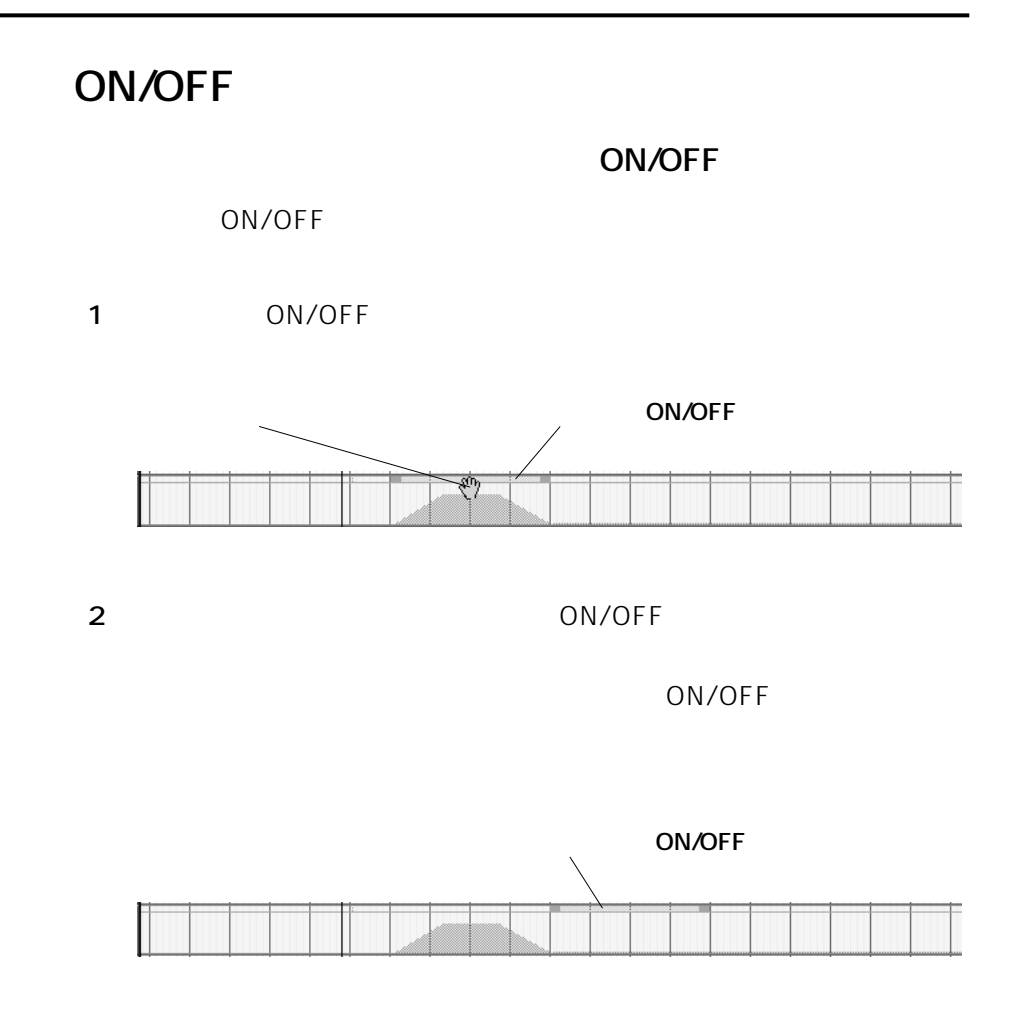

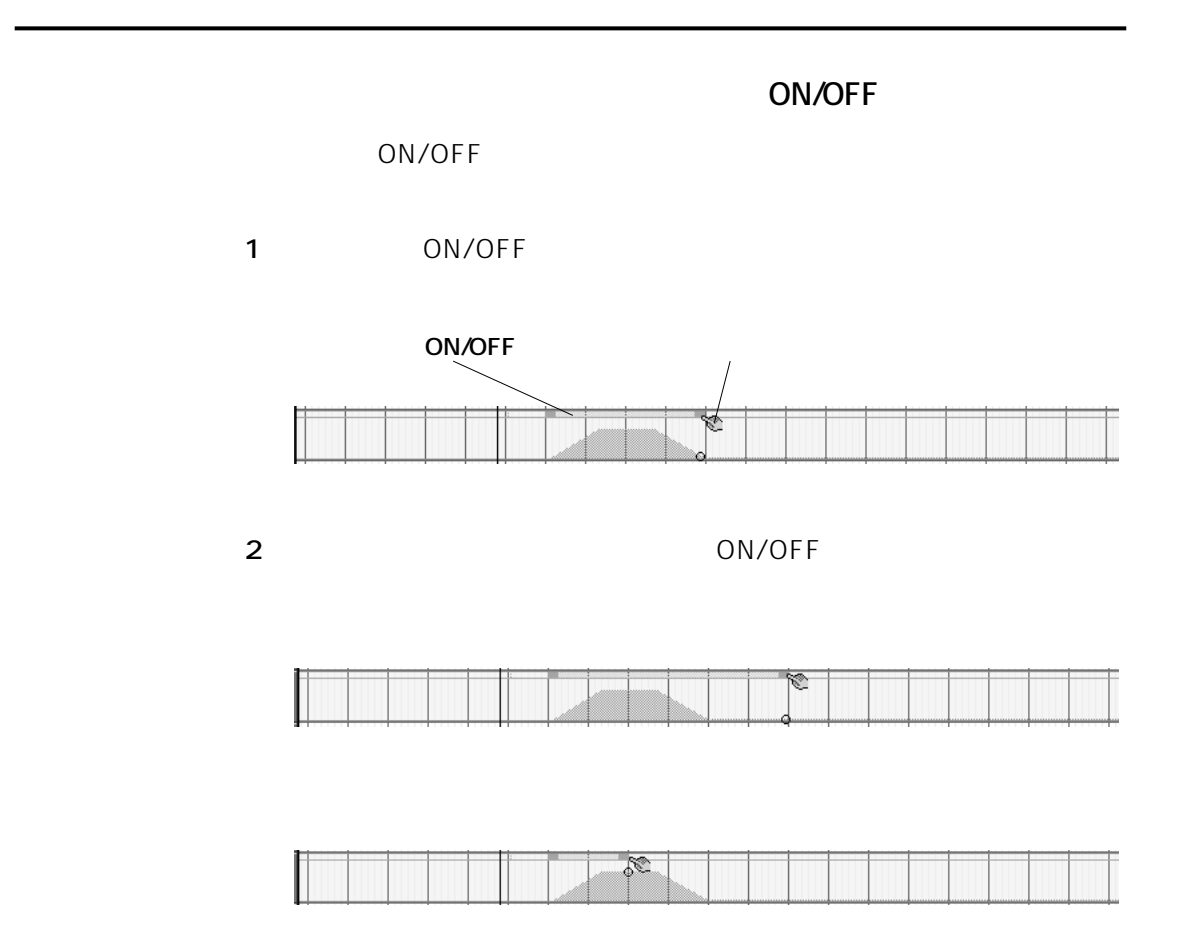

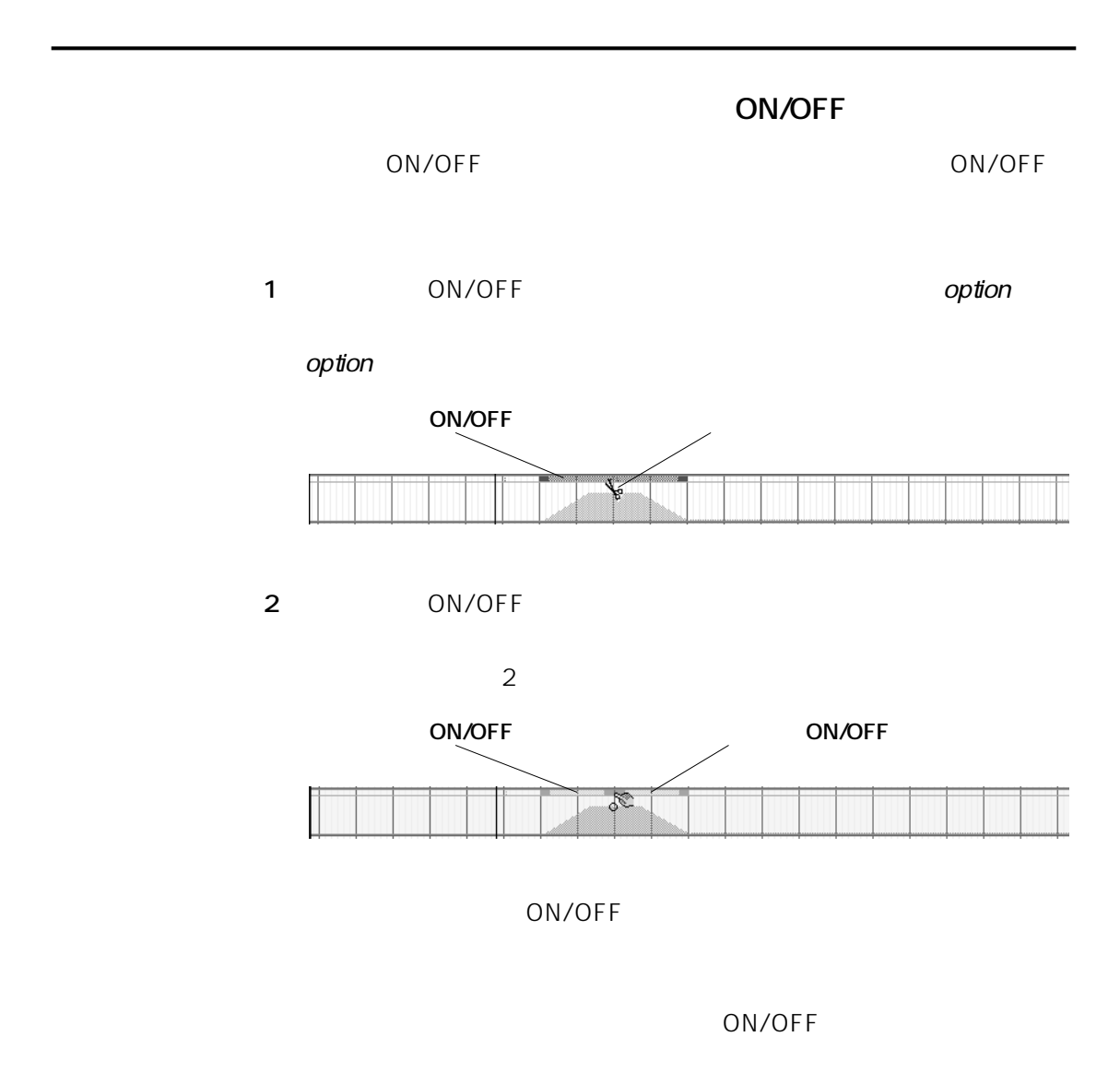

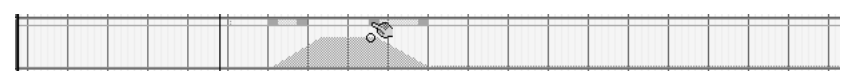

### Create Marker

#### $C$ reate $C$

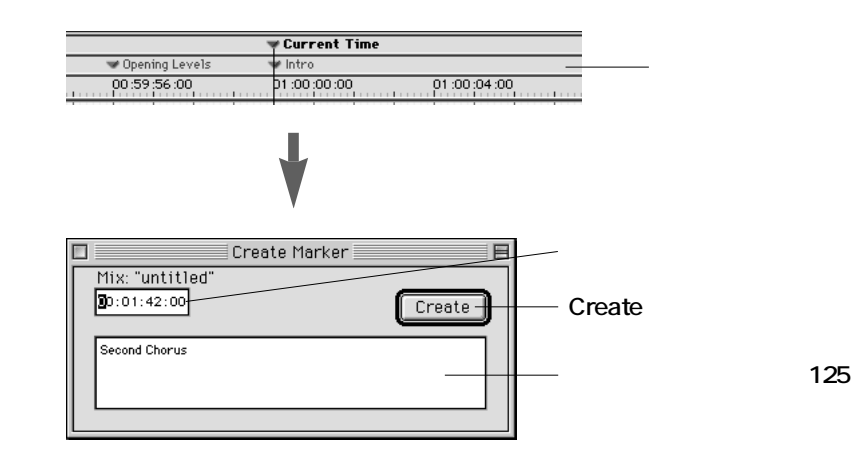

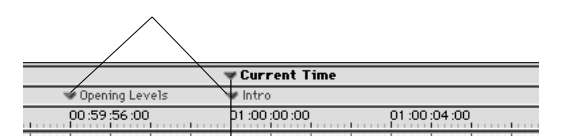

**117**  $\frac{7}{5}$ 

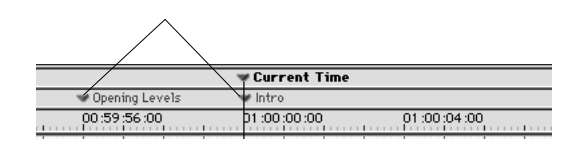

Show Marker Names

Graphic Editing
Burner Hide Marker Names

Graphic Editing Hide Marker Names

Graphic Editing Show Marker Names

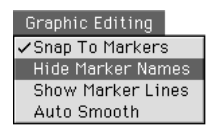

Graphic Editing √Snap To Markers Show Marker Names Show Marker Lines Auto Smooth

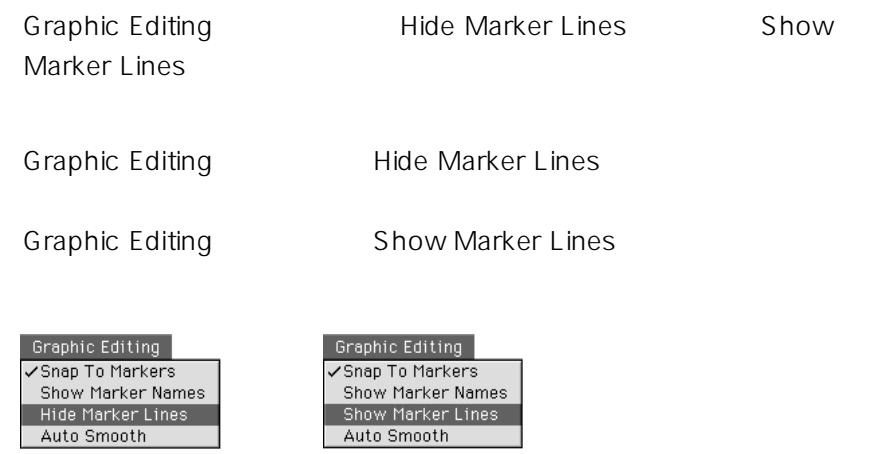

Graphic Editing Snap To Markers

ON/OFF

ON/OFF

ON/OFF

Graphic Editing Snap To Markers Hide Marker Names Show Marker Lines √Auto Smooth

### **RAMSA MAX**

#### ON/OFF

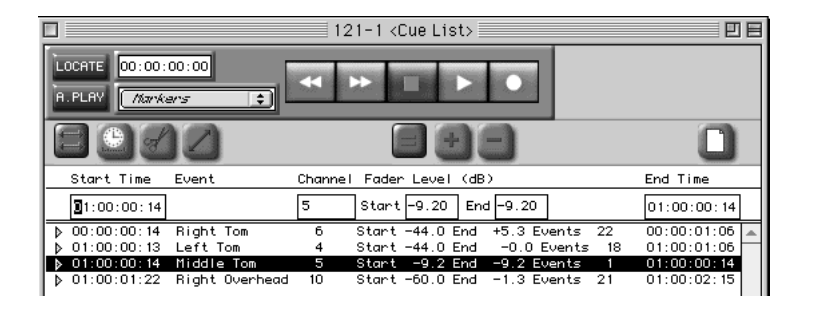

**RAMSA MAX** Off Line

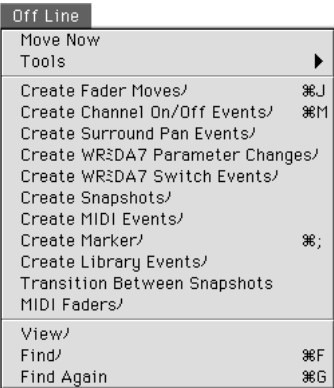

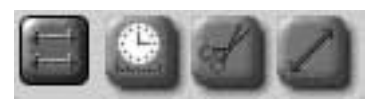

Move Scale Crop Smooth 2 a the settlement of Move ON/OFF  $\sim$ 

 $Move$ 

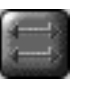

**Move**

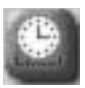

**Scale**

**Crop**

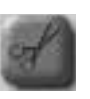

 $\overline{O}$ 

 $\overline{0}$ 

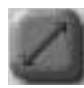

**Smooth**

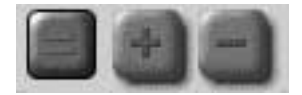

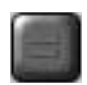

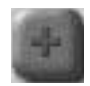

 $3$ Start Time欄に「00:00:00:03」と入力して、「+(プラス)

return

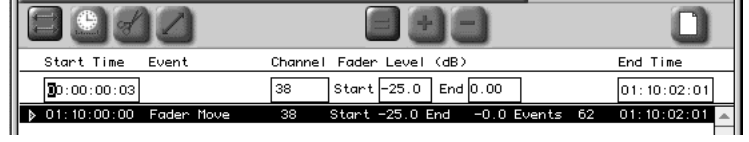

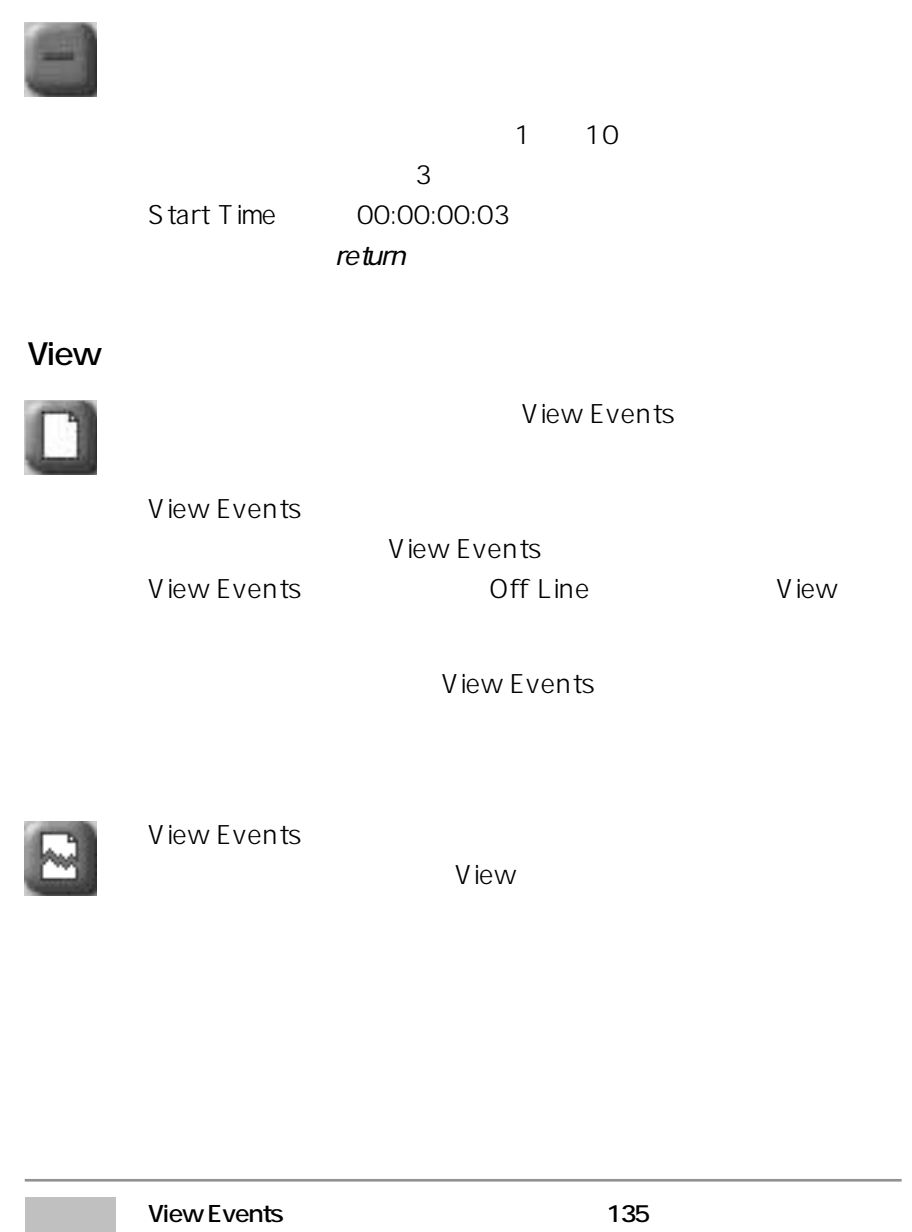

## **Edit**

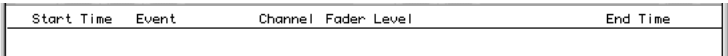

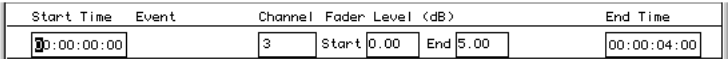

### **Start Time**

**Event**

**Channel**

**Fader Level**

Names and Labels  $125$ Fader Move Channel On/Off start<sub>u</sub> 「End」は、フェーダーを動かし終えたときのフェーダー・レベルです。 Preferences Fader Fader Edit Fader Position in dB  $\mathcal{C}$ Fader Level dB

<u>マイクスのおよびは、0</u>~255 10

### **End Time**

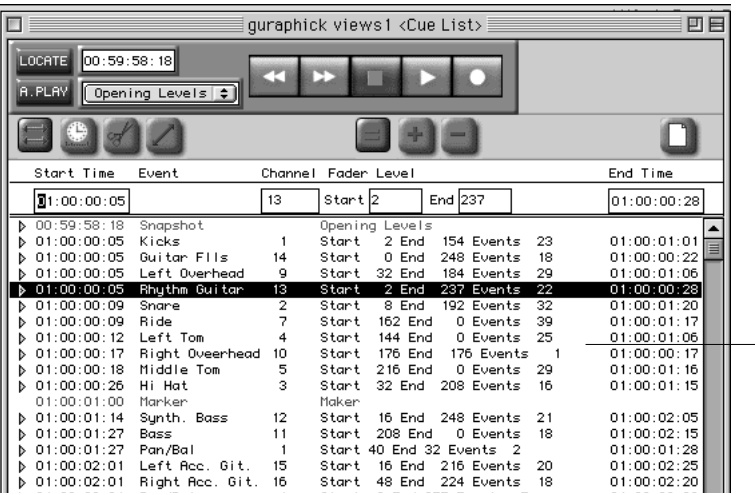

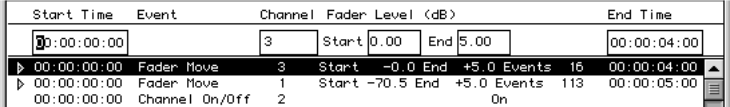

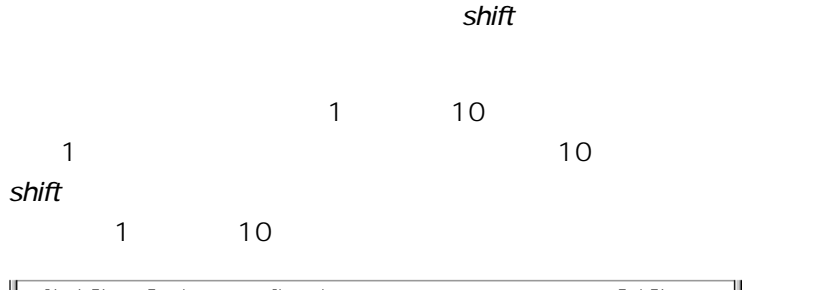

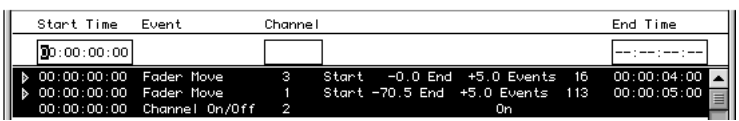

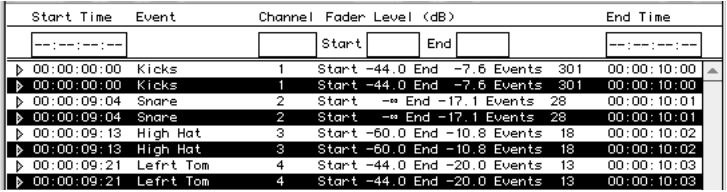

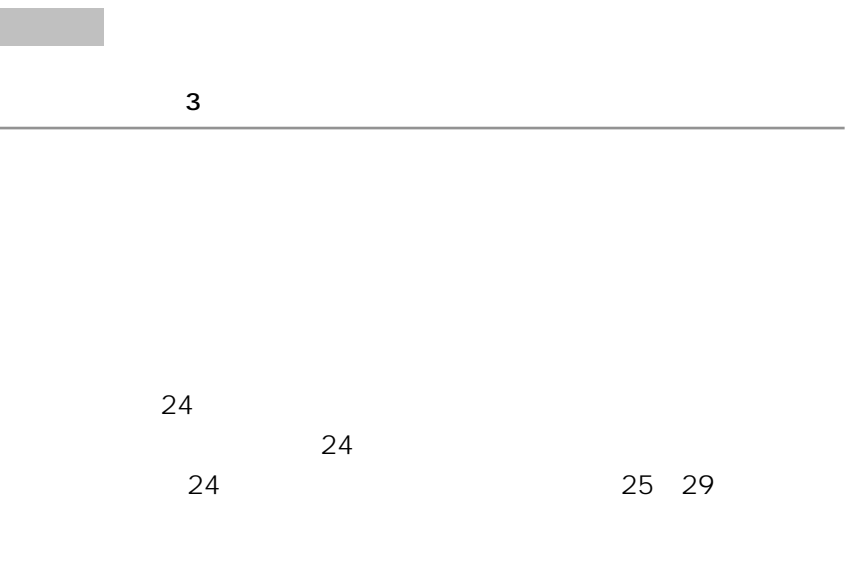

215

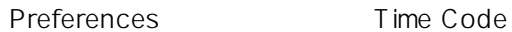

Preferences Engineer: Default  $\overline{\mathbf{r}}$ General V Time Code \ Faders \ Real Time Backup \ Port Setup \ Machine Control Time Code 030000 -Frame Rate -Flywheel For 2 Frames  $\bigcirc$  24  $\overline{\bigcirc}$  25  $\bigcirc$  30df  $@30$  $\boxed{\text{Cancel}}$  $-0K$ 

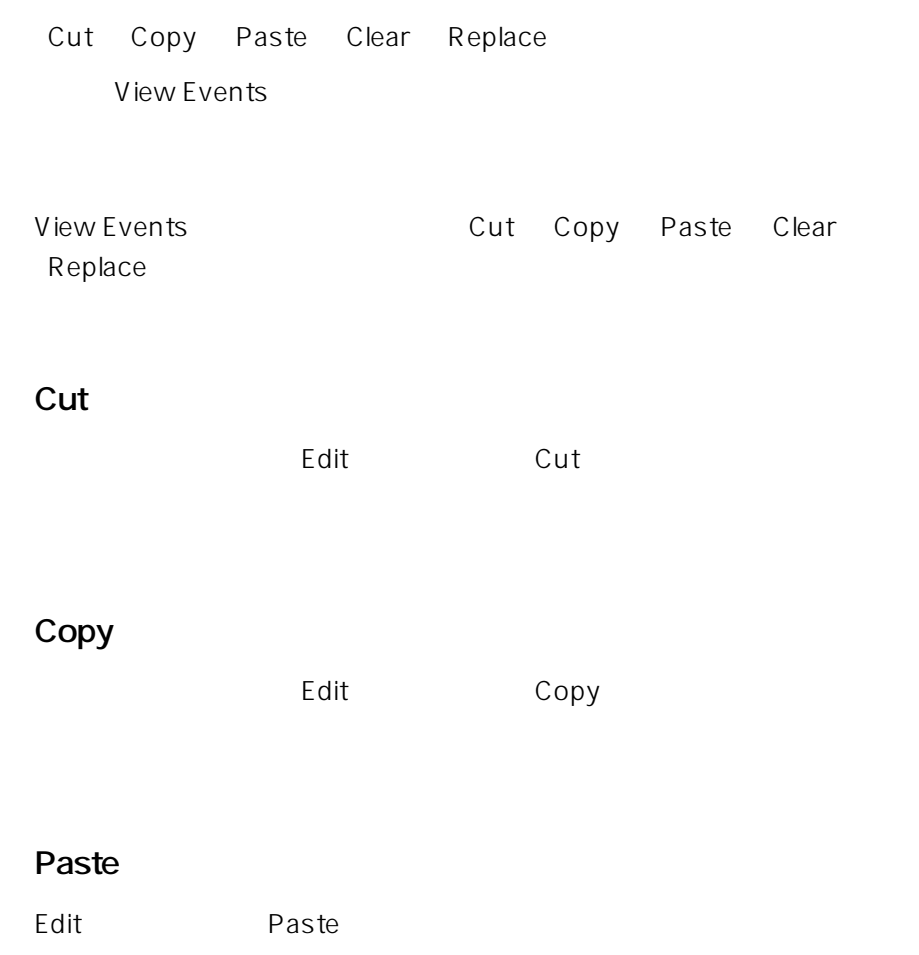

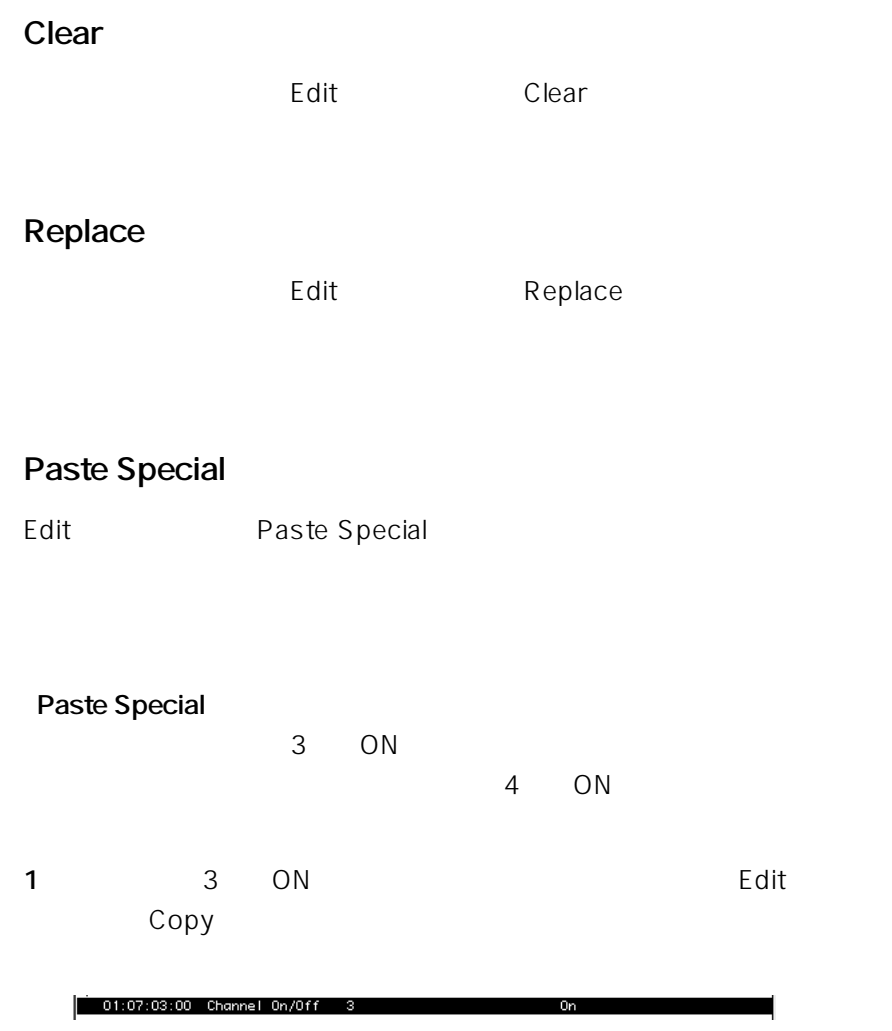

2 Edit Paste Special

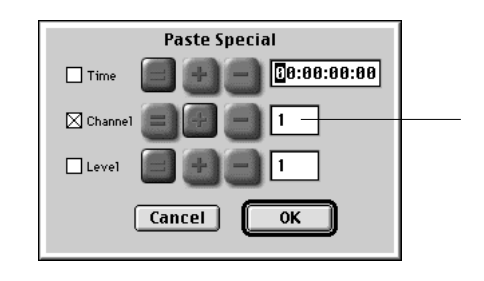

**3** Channel  $\times$ 

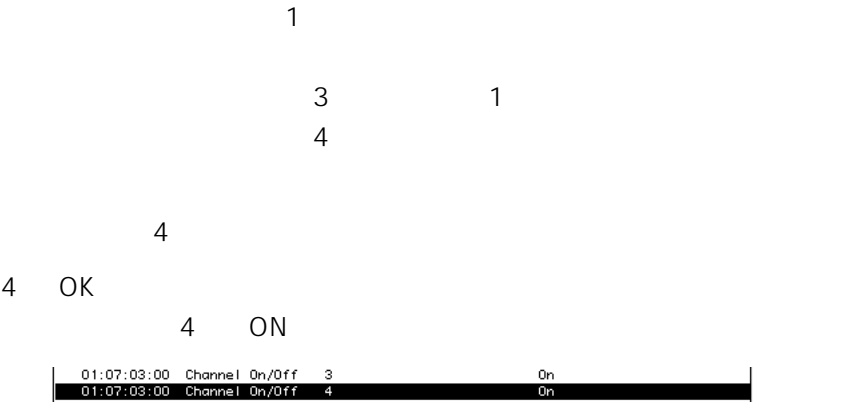

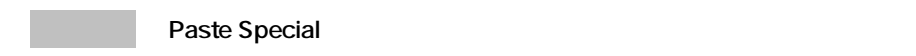

# **Paste Special**

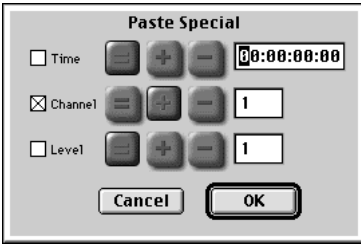

**Time、Channel、Level**

 $\times$ 

00:02:00:00 00:01:00:00 00:03:00:00

00:02:00:00 00:01:00:00 00:01:00:00

Paste Special **CON/OFF**
## **View Events**

View Events

View Events

## View Events

**1** Off Line **View** View **View Events** 

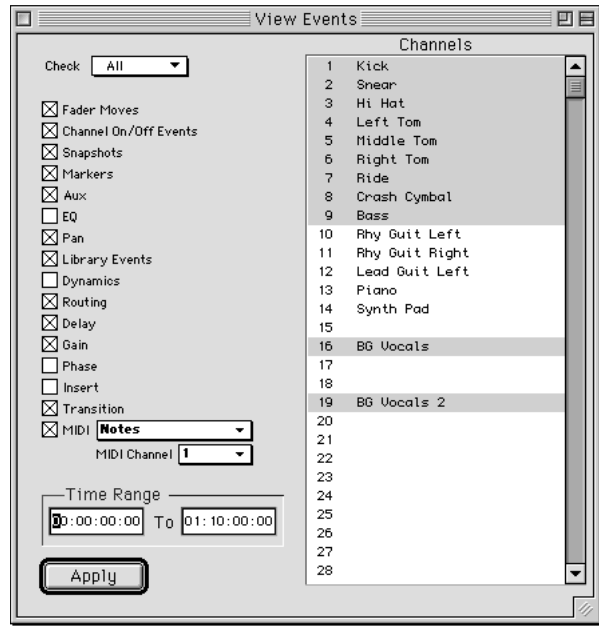

**2**  $\times$ 

Check All  $\mathsf{A}\mathsf{II}$ 

 $N$ one $\alpha$ 

## 3 2 MIDI MIDI MIDI MIDI

 $\boxtimes$  MIDI **Notes**<br>MIDI Channel  $\boxed{1}$ ↴ ╗

**4** Time Range

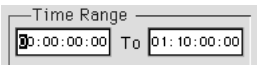

**5** Channels

 $\mathsf{shift}$ 

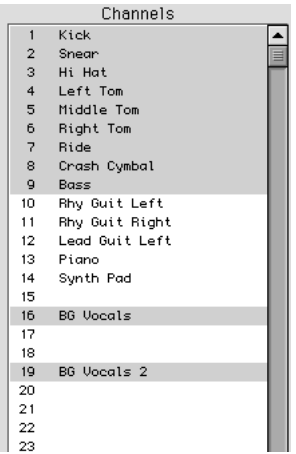

**6** Apply

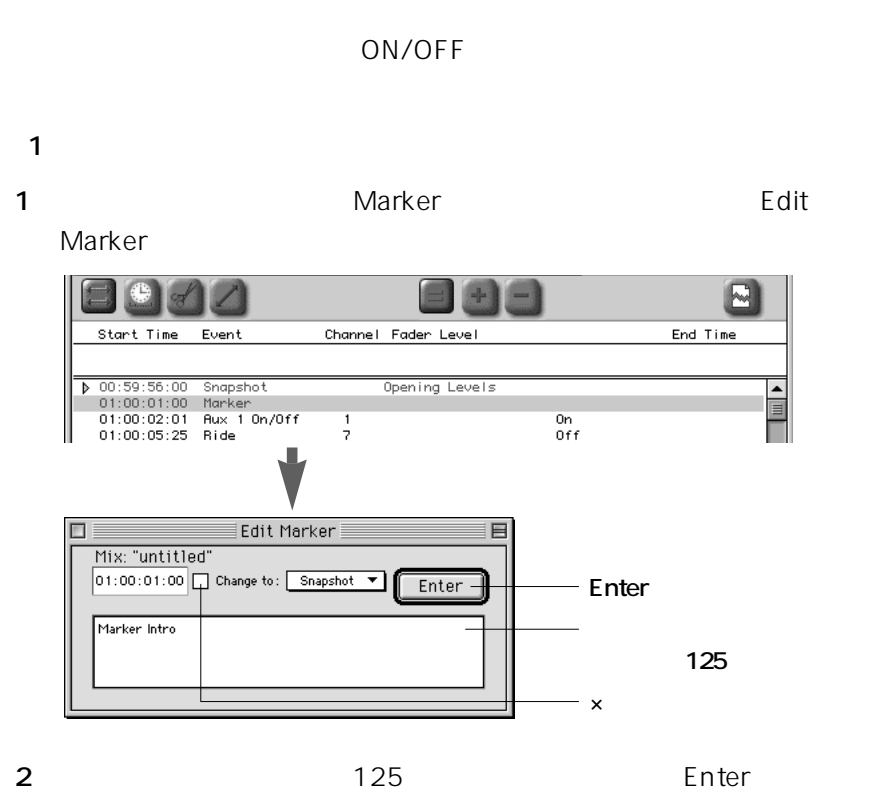

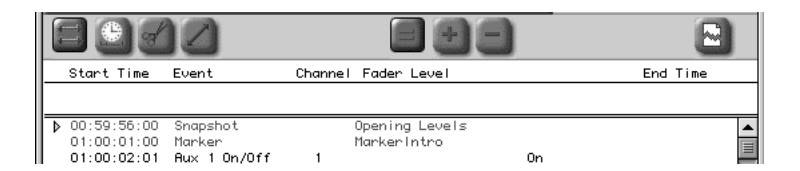

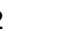

Marker

## ON/OFF

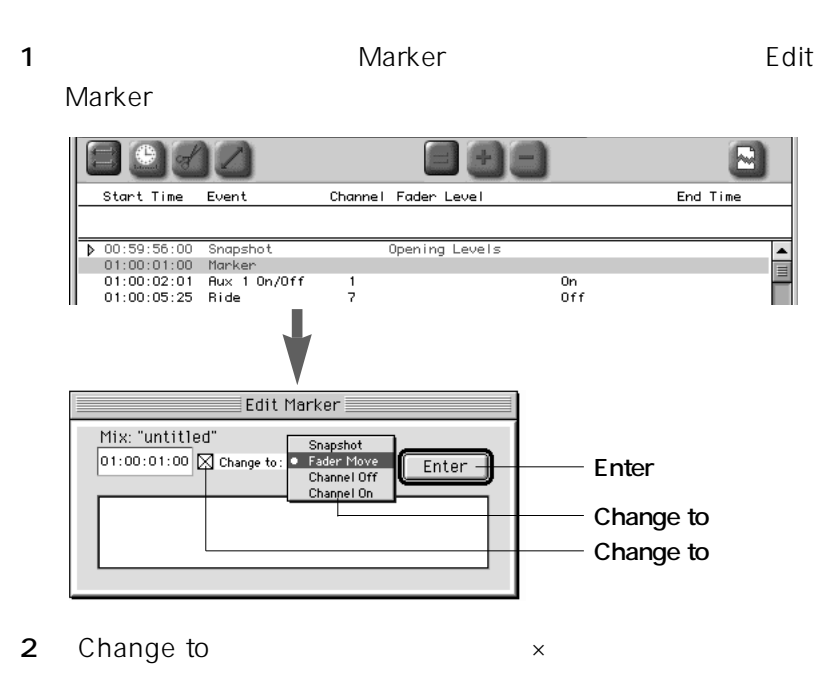

**3** Change to

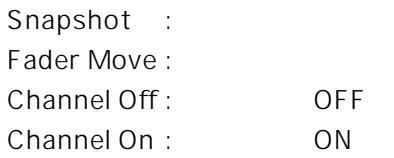

**4** Enter

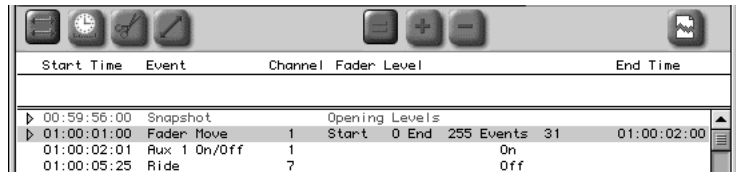

**(2)マーカーを他のイベントに変換する**

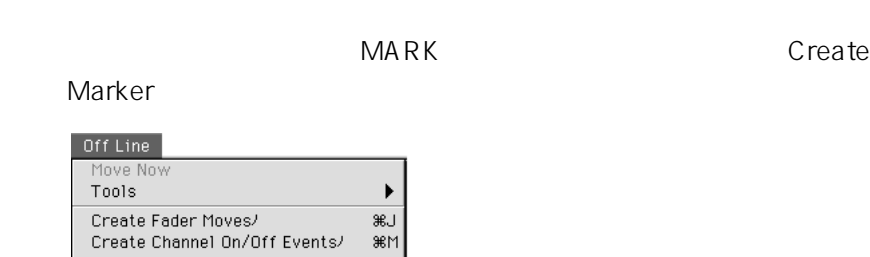

**1** Off Line **Create Marker** Create Marker

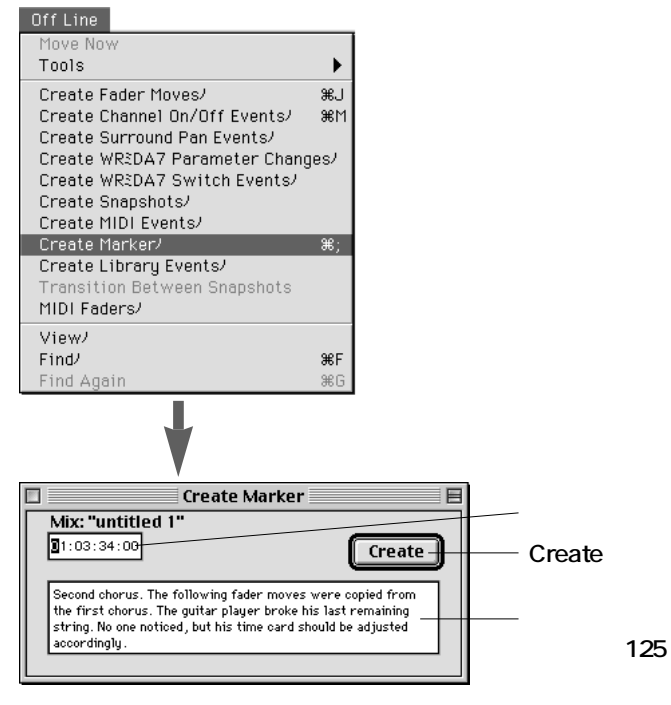

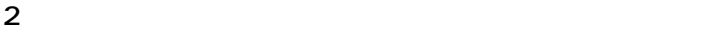

**3** テキスト入力欄に、マーカーの情報(テキスト)を入力します。

**4** Create

### Off Lineメニューから、「Create Fader Moves」を選択し、Create

## Fader Moves

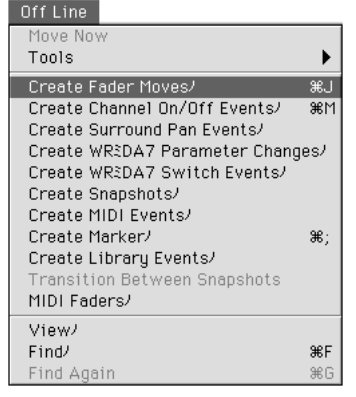

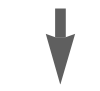

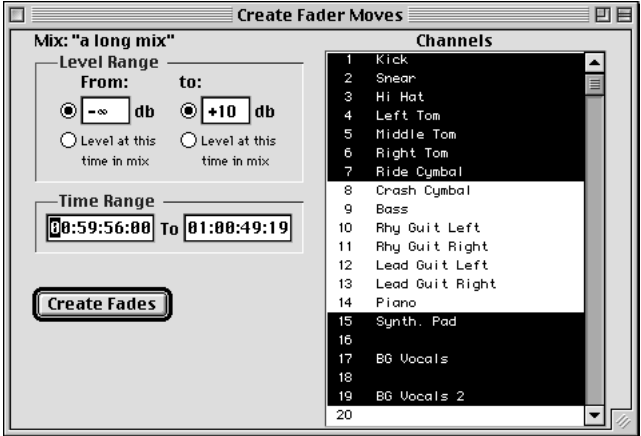

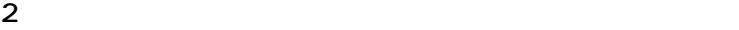

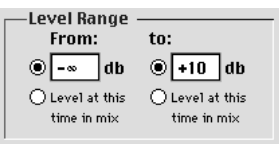

### $\mathbf{1}$

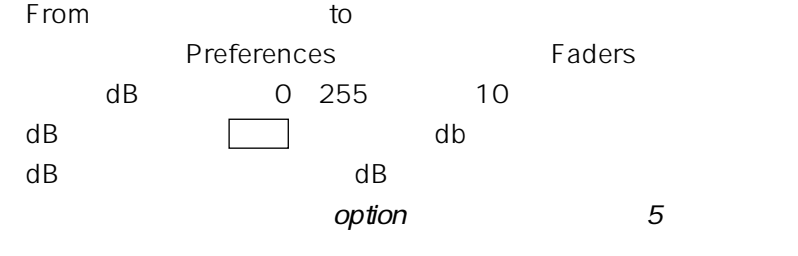

 $\overline{\mathbf{2}}$ 

From to Level at this time in mix

**3** Time Range

-Time Range 08:59:56:00 To 01:00:49:19

**4** Channels

 $\mathsf{shift}$ 

5 Create Faders

## **ON/OFF**

## ON/OFF

1 Off Line Create Channel On/Off Events Create Channel On/Off Events

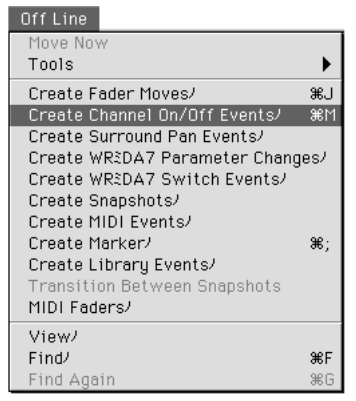

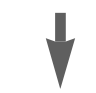

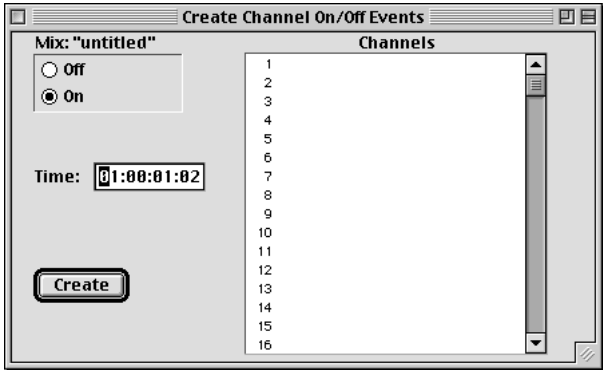

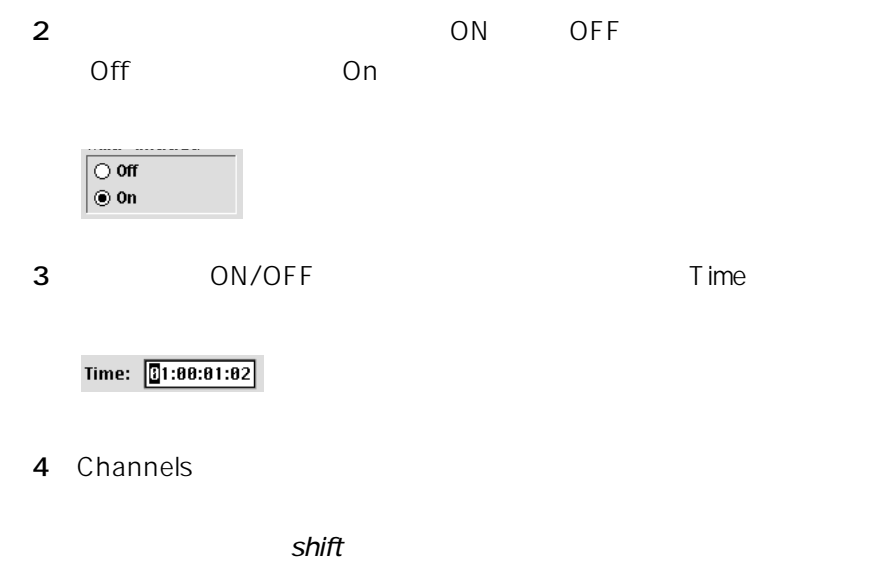

Create

ON/OFF

1 Off Line Create Surround Pan Events Create Surround Pans

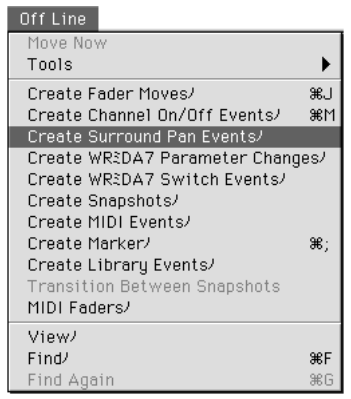

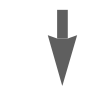

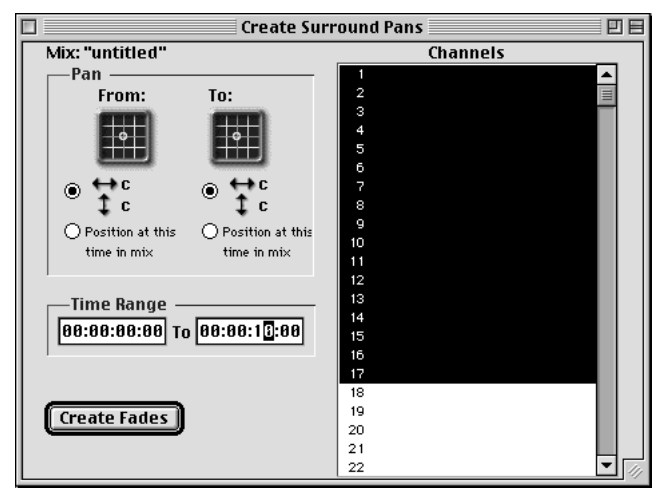

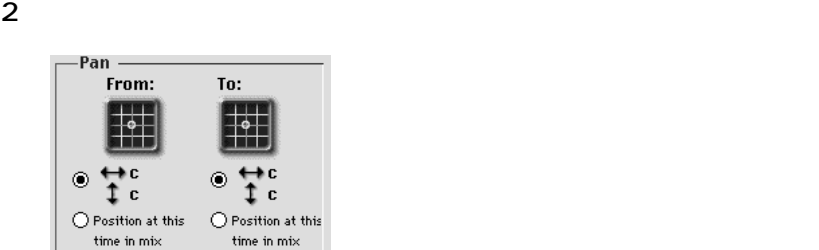

From to Position at this time in mix

**3** Time Range

-Time Range -00:00:00:00 To 00:00:10:00

4 Channels

 $\mathsf{shift}$ 

**5** Create Faders

### $AUX$  EQ

1 Off Line Create WR-DA7 Parameter Changes Create Parameter Changes

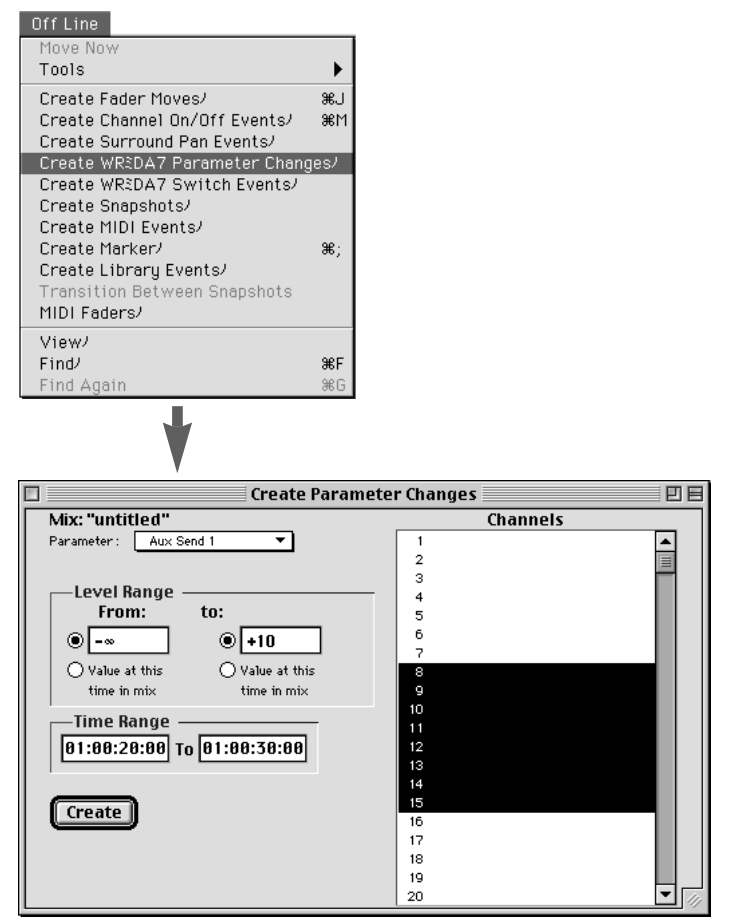

**2** Parameter

Parameter: Aux Send 1  $\overline{\mathbf{r}}$ 

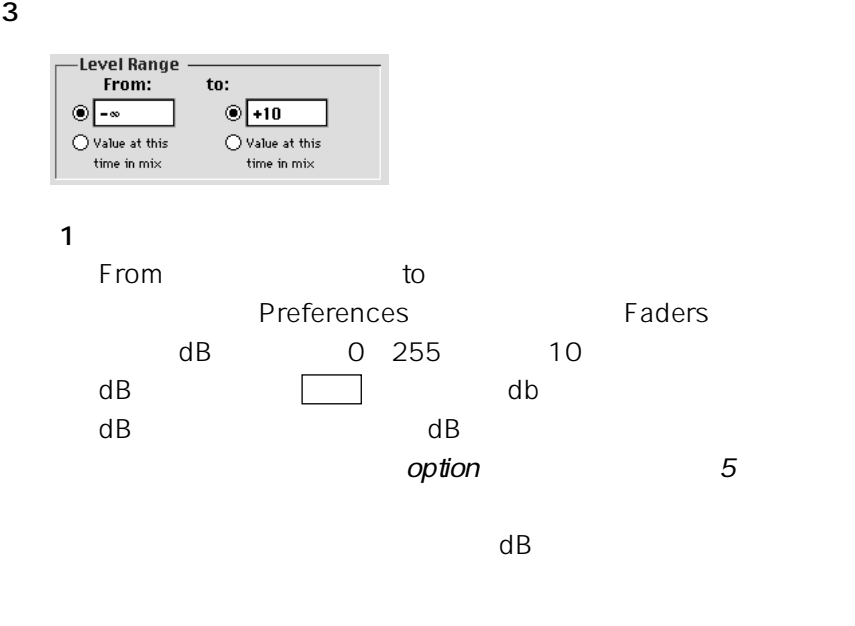

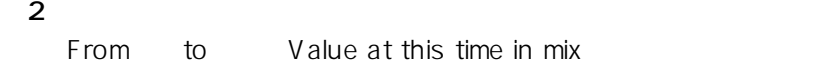

**4** Time Range

-Time Range -01:00:20:00 To 01:00:30:00

**5** Channels

 $\mathsf{shift}$ 

**6** Create

## EQ ON/OFF AUX Pre/Post

1 Off Line **1 Off Line**Create WR-DA7 Switch Events Create Switch Events

Off Line Move Now Tools  $\blacktriangleright$ Create Fader Moves/ ⊕<br>#a  $\overline{\text{H}}$ Create Channel On/Off Events/ Create Surround Pan Events/ Create WR3DA7 Parameter Changes/ Create WREDA7 Switch Events/ Create Snapshots/ Create MIDI Events/ Create Marker/ ₩, Create Library Events/ Transition Between Snapshots MIDI Faders/ View  $FindJ$ æF Find Again 

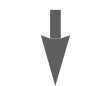

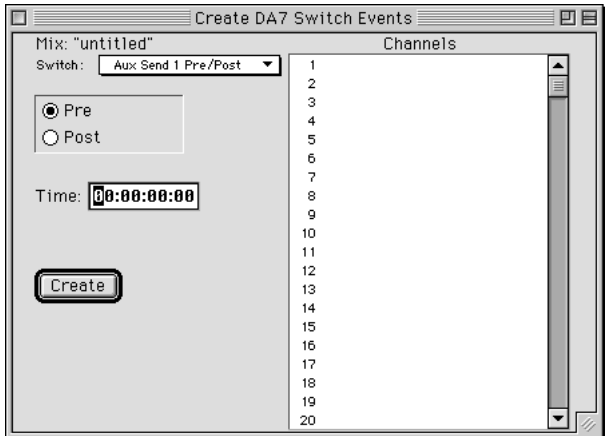

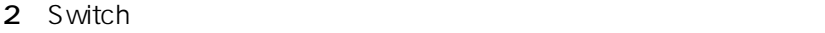

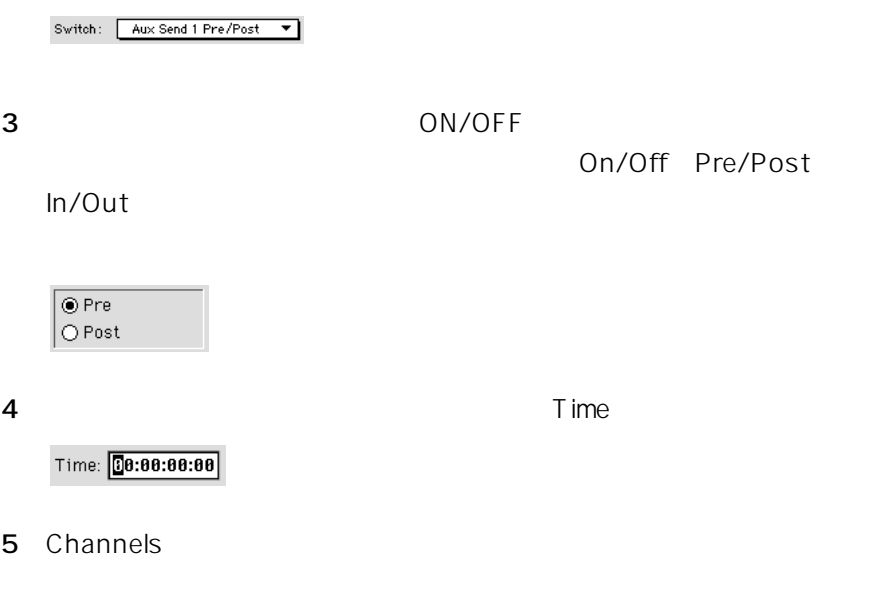

 $\mathsf{shift}$ 

Create

## 1 Off Line Create Snapshots Create Snapshots

### Off Line Move Now Tools  $\blacktriangleright$ Create Fader Moves/ æJ Create Channel On/Off Events/ **36M** Create Surround Pan Events/ Create WR3DA7 Parameter Changes/ Create WREDA7 Switch Events/ Create Snapshots/ Create MIDI Events/  $\mathcal{H}$ Create Marker/ Create Library Events/ Transition Between Snapshots MIDI Faders/ View/  $FindJ$ ЖF Find Again **96G**

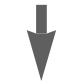

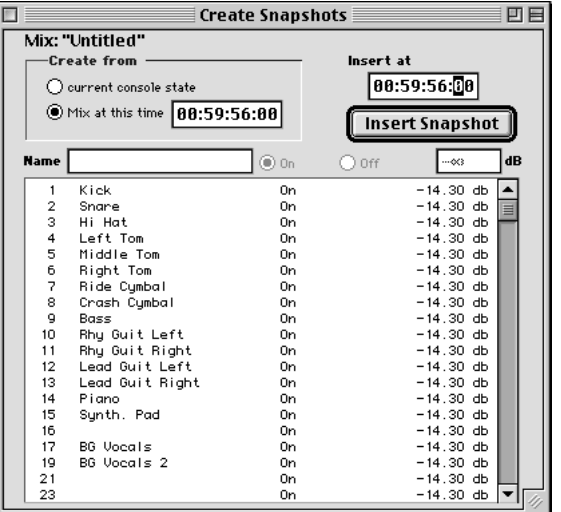

**2** 作成するスナップショットの参照データを選択します。

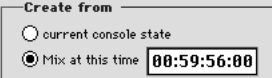

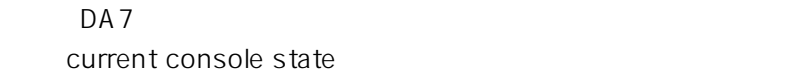

Mix at this time

**3** チャンネルを選択し、そのチャンネルの設定を編集します。

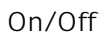

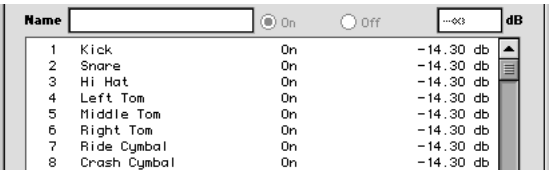

On/Off ボタンはクリックして、それはクリックして、それはアクリックして、それは、数値入力欄は、数値入力欄は、数値入力欄は、数値入力欄は、数値入力欄は、数値入力欄は、数値入力剤は、数値入力剤は、数値入力剤は、数値入力剤は

enter

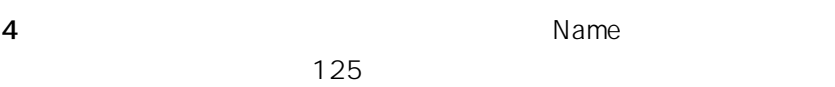

**5** Insert at

Insert at  $\frac{1}{60:59:56:00}$ 

**6** Insert Snapshot

- $DA7$
- 1 Off Line Create Library Events Create Library Events

## $-0.66$  F  $-0.7$

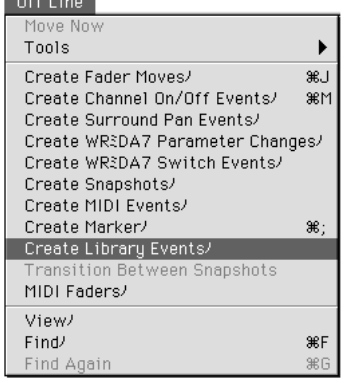

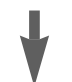

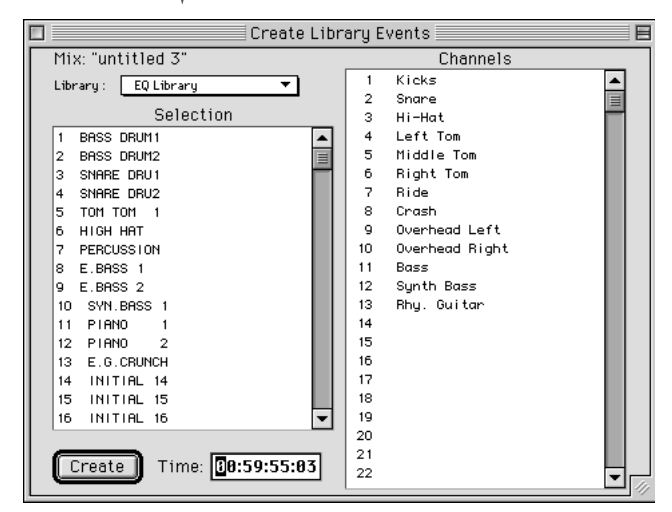

2 Library Channel Library EQ Library Dynamics Library

Selection

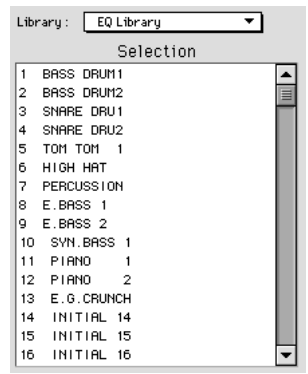

**3** Selection

**4** Channels

 $\mathsf{shift}$ 

**5** Time

Time: 08:59:55:83

**6** Create

## **MIDI**

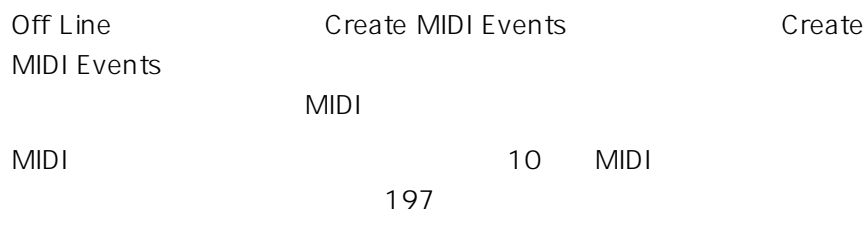

### Find  $\blacksquare$

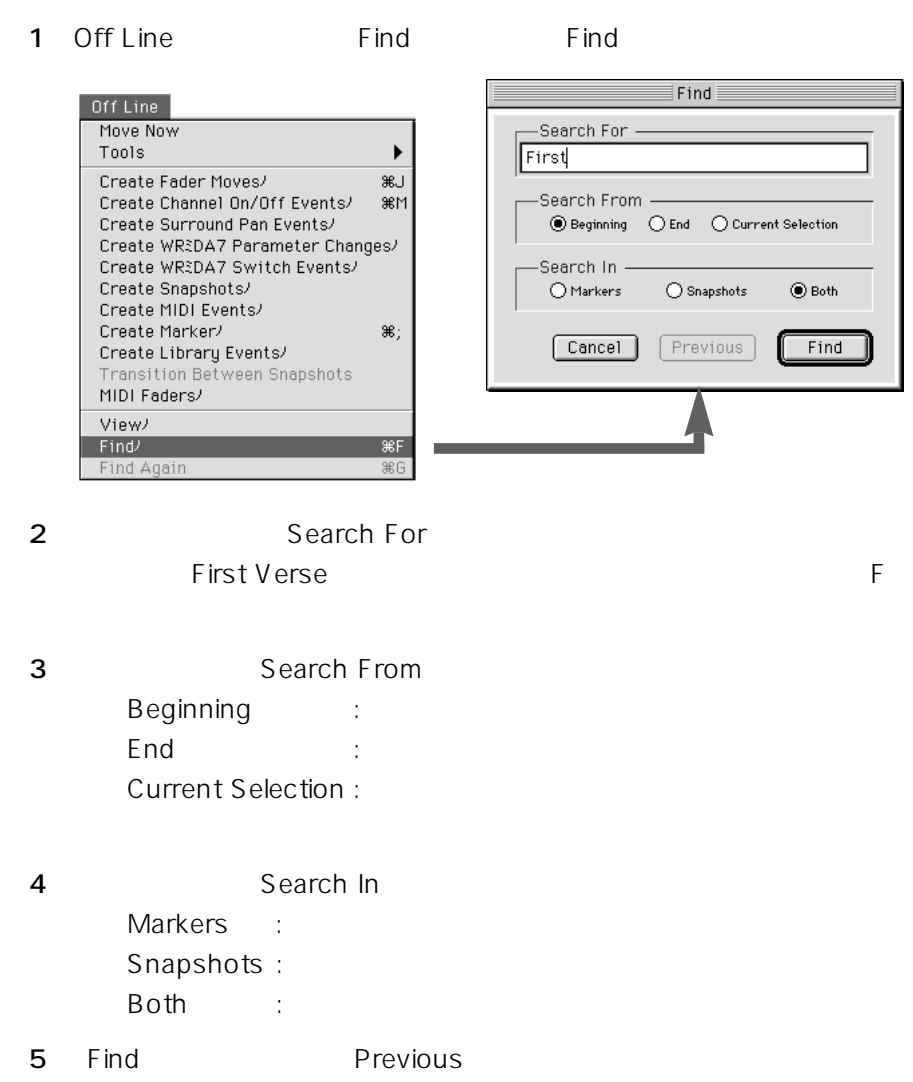

 $\sim$  2  $\overline{2}$  $\sim$  100  $\sim$  100  $\sim$   $\overline{2}$  $2$ 

**1**  $\frac{2}{\sqrt{2}}$ 

2 Off Line Transition Between Snapshots

2つ<br>ファップントのスカップ<br>ファップントの新規

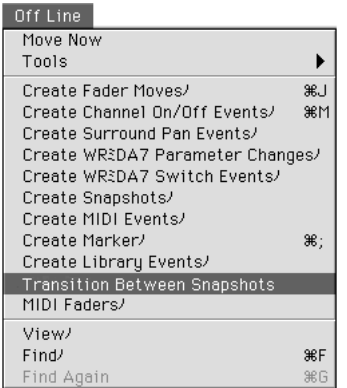

**3** Preferences Faders

ON/OFF

View Events 135

1 File Merge Mix

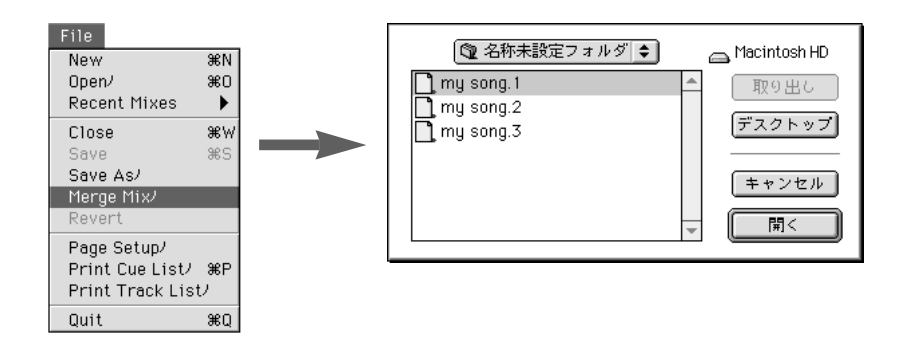

**2**  $\overline{a}$ 

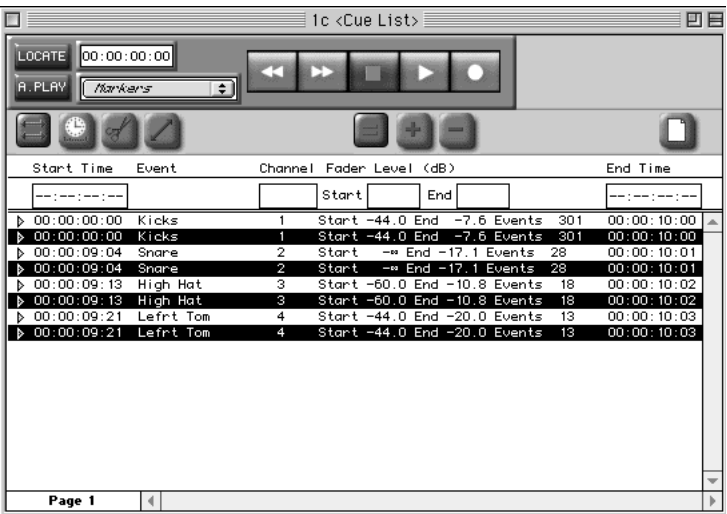

## **Names and Labels**

### Names and Labels

 $\mathsf{V}\mathsf{iew}$ 

Create  $\alpha$ 

**1** Edit Names and Labels

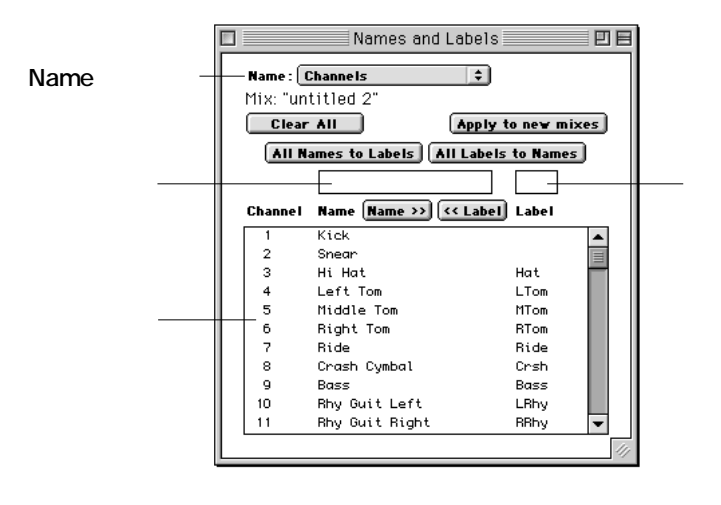

**2** Nameメニューから「Channels」を選択し、チャンネル選択欄から、

**3** and tab **4** enter

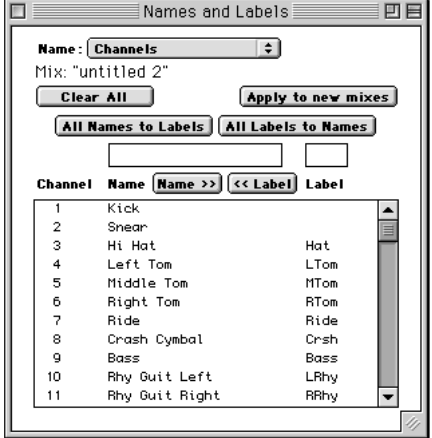

**Clear All**

**Apply to new mixes**

**All Names to Labels**

 $4\overline{4}$ 

**All Labels to Names**

**Name >>**

 $4<sub>z</sub>$ 

**<< Label**

File
File **File Print Cue List** 

View Events

File
File
File
File
File
File
Track List

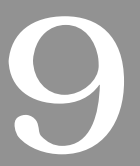

**RAMSA MAX** 

 $A \cup X$ 

Edit Module

Edit Module

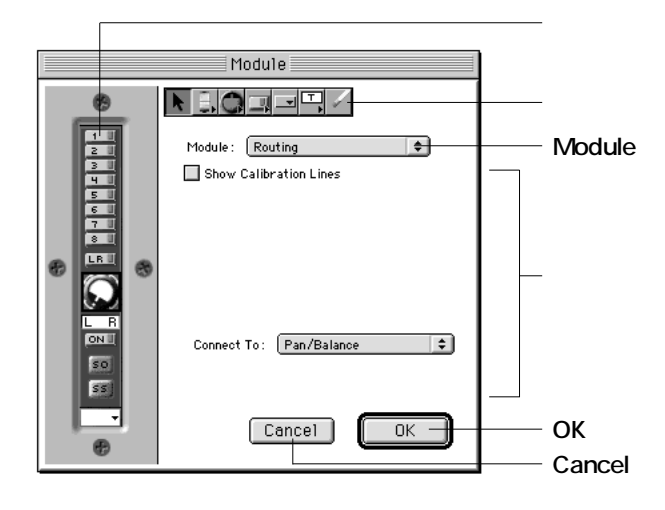

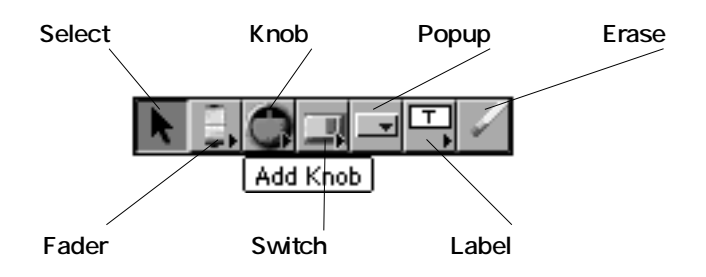

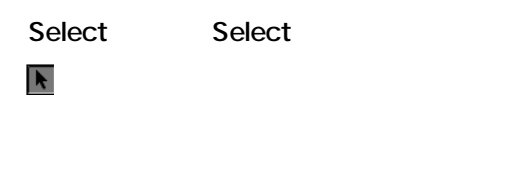

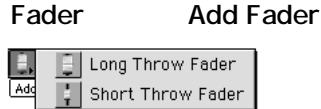

Knob Add Knob

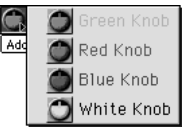

Switch Add Switch

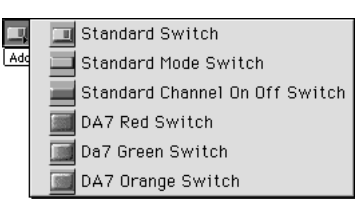

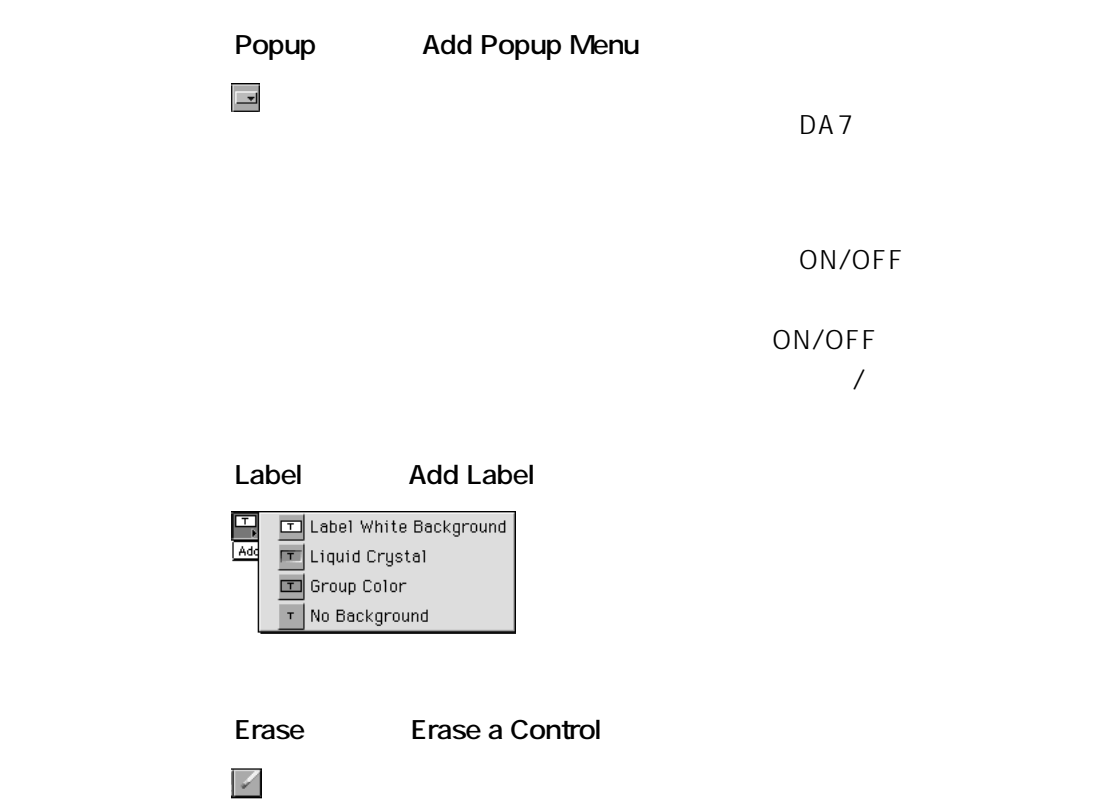

## **Module**

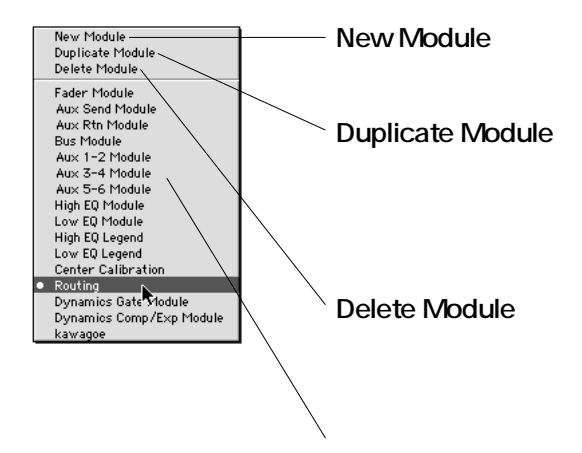

## Module Mew Module Show Calibration Lines て マークを付けると、キャリブレーション・ラインを表示できます。

Show Calibration Lines

Show Calibration Lines Calibration Labels

 $\mathsf{dB}$ 

 $\blacksquare$ None

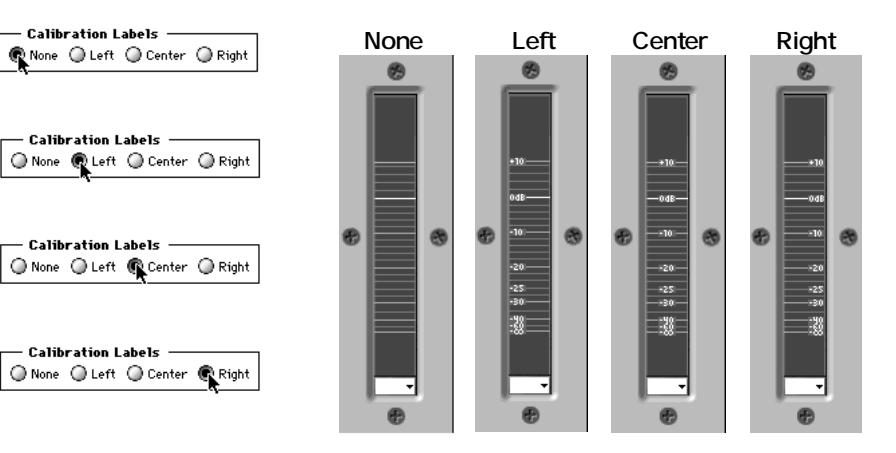

**Connect To** 

<u>DA7</u>

Connect To

Channel Fader

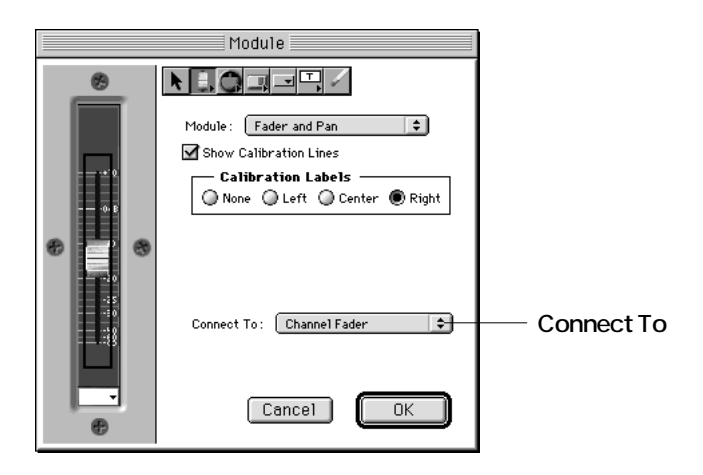

Connect To

 $DA7$ 

label  $\lambda$ 

Connect To: ( \*\*\* )  $\vert \hspace{.06cm} \frac{1}{2} \hspace{.06cm} \vert$ 

Connect To Channel Label

Connect To: Channel Label (  $\div$ 

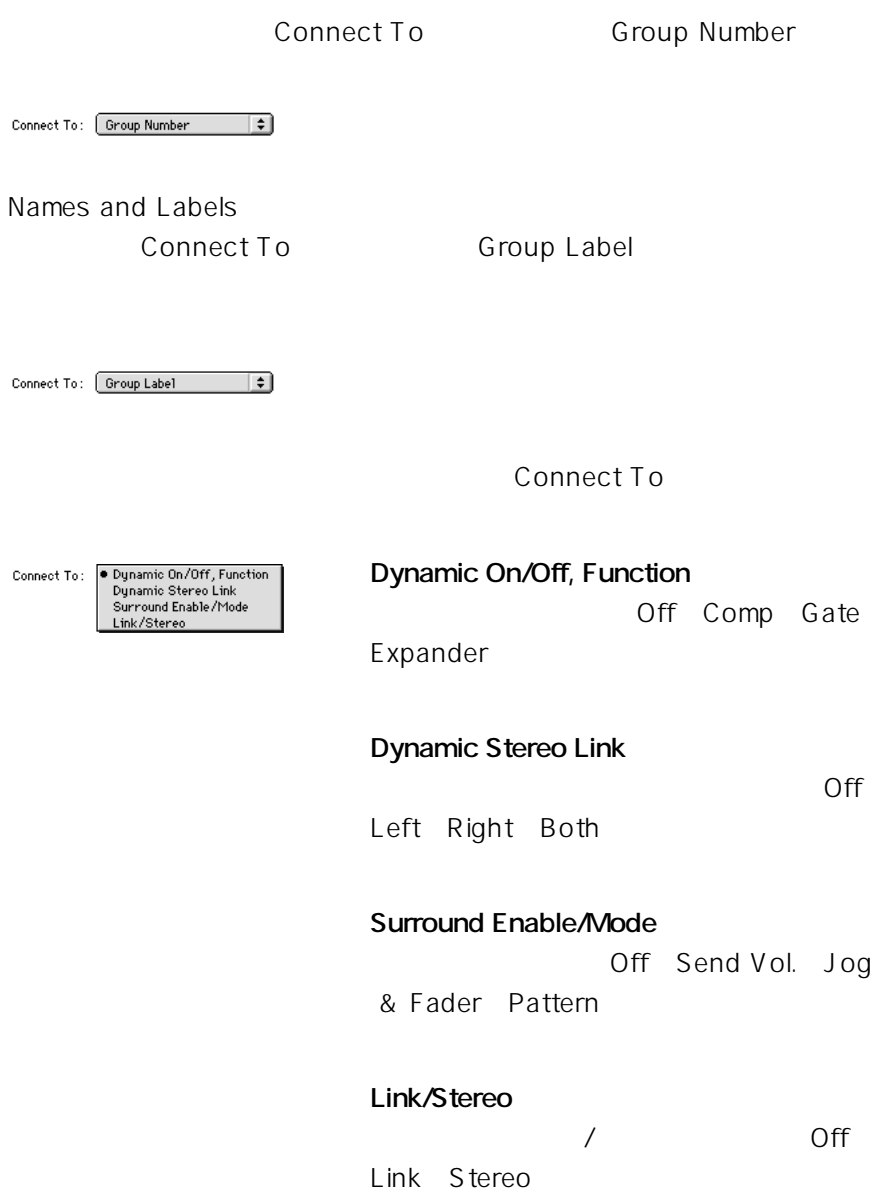
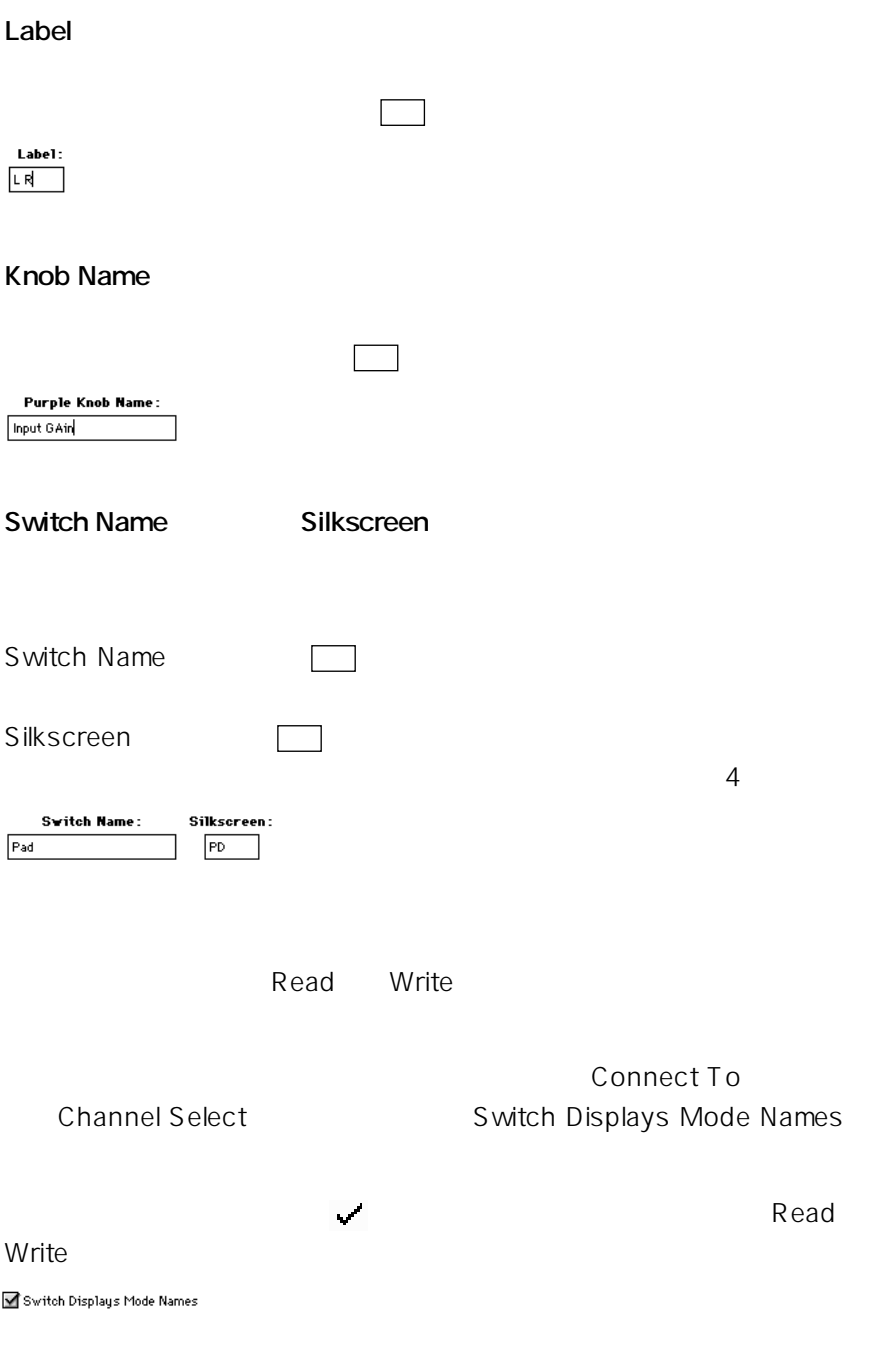

1 Edit Module Edit Module

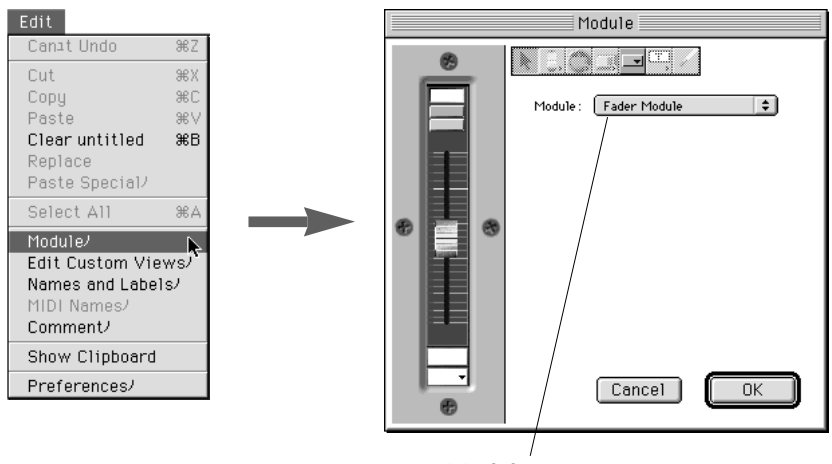

**Module** 

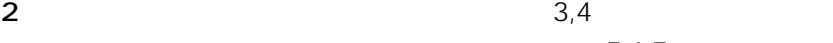

 $5,6,7$ 

3 Module New Module

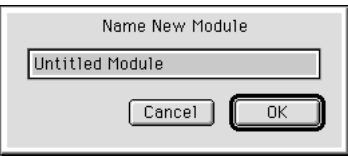

#### **4** OK

ここでは、「Untitled Module」という初期状態の名前のままで「OK」

Module Untitled Module

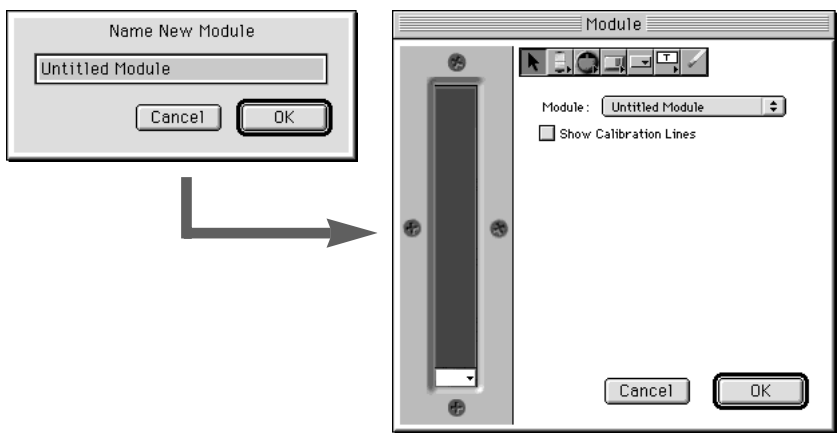

**5** Module

Routing

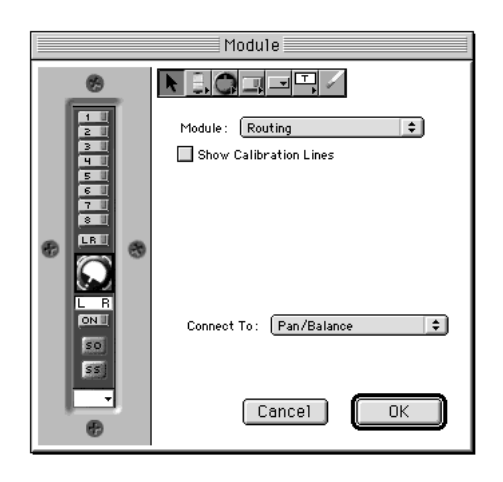

**6** Module Duplicate Module

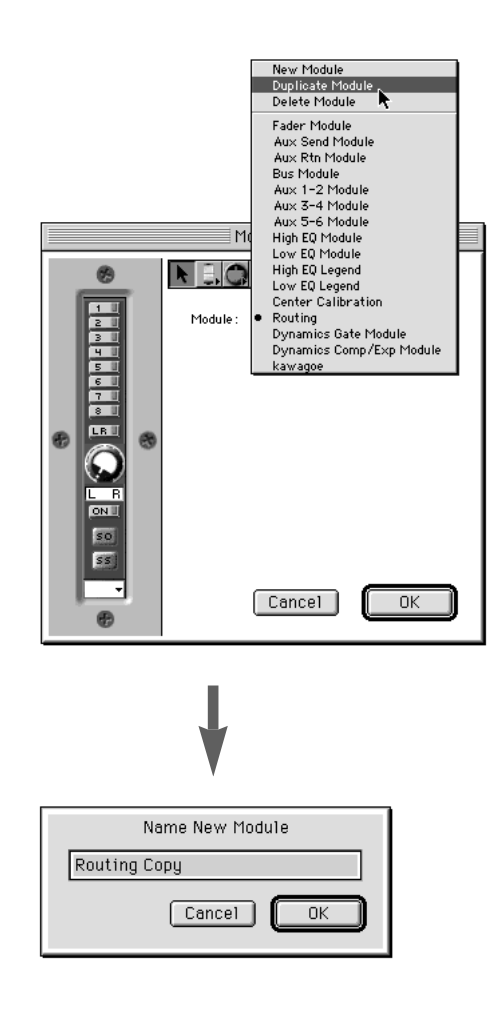

**7** OK Routing Copy **and Discussed Control** OK

Routing Copy

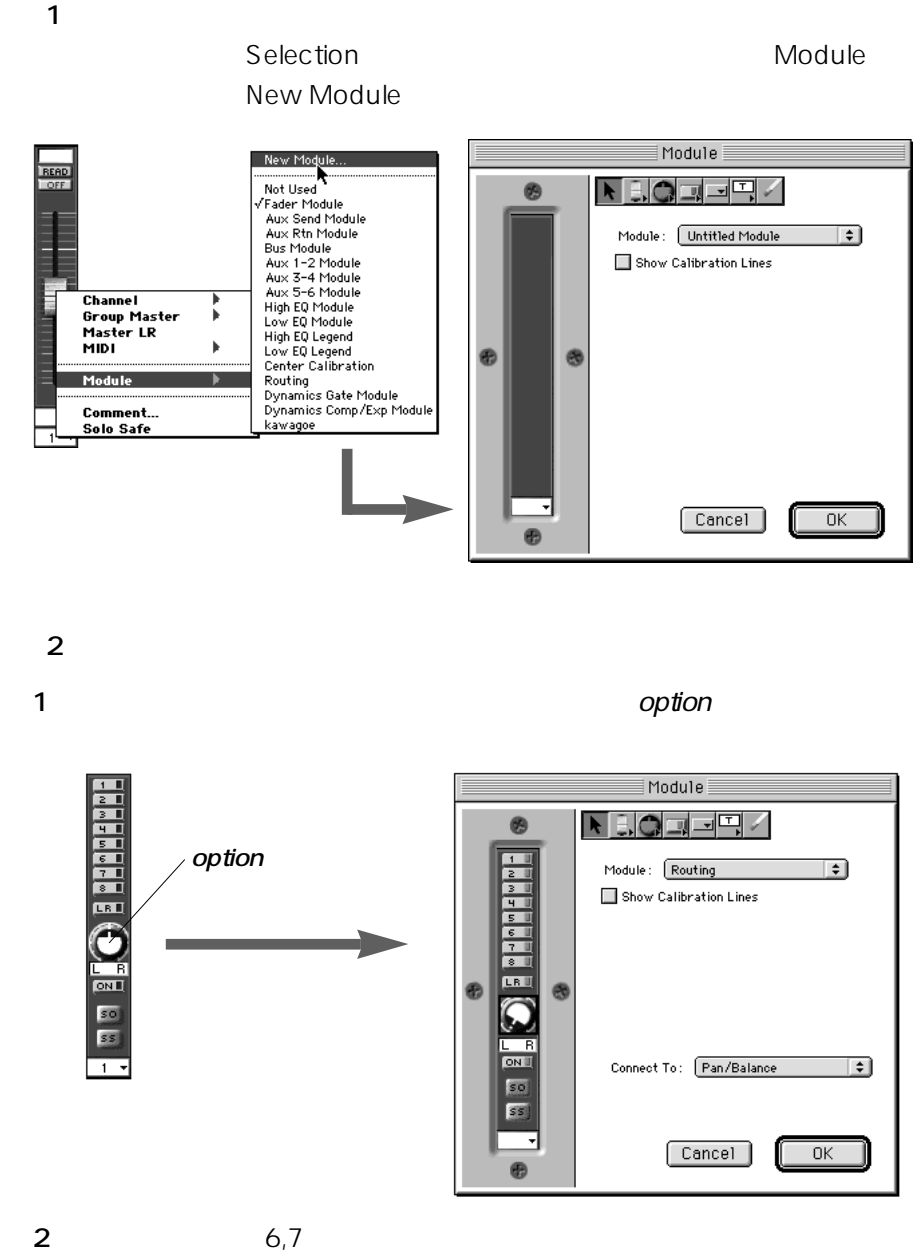

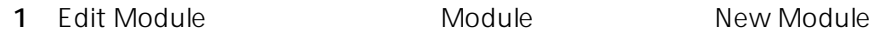

**2**  $\overline{a}$ 

「Fader and Pan」という名前を入力し、「OK」ボタンをクリックし

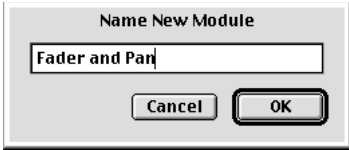

**3** Show Calibration Lines

Calibration Labels

4 Calibration Labels Right

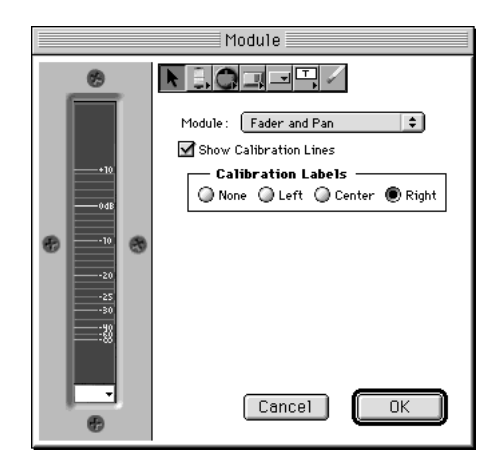

**177** 9

5 Fader

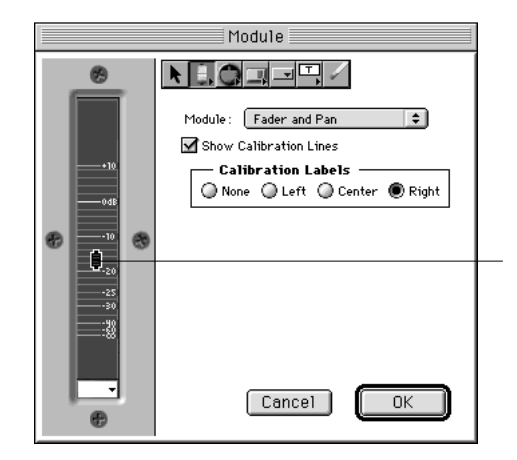

**6** Connect To Channel Fader  $DA7$ 

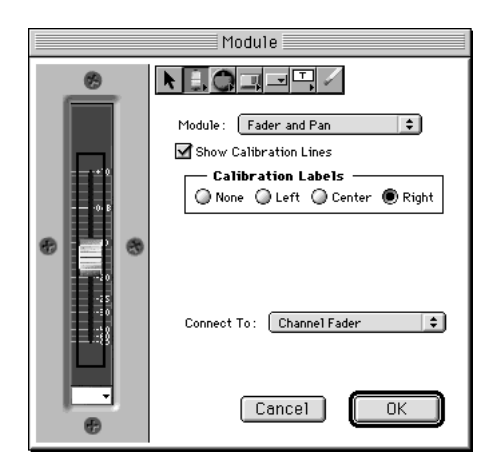

#### Knob

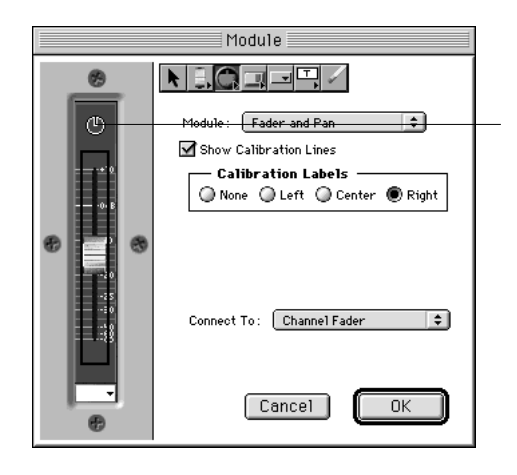

Connect To Pan/Balance

DA7

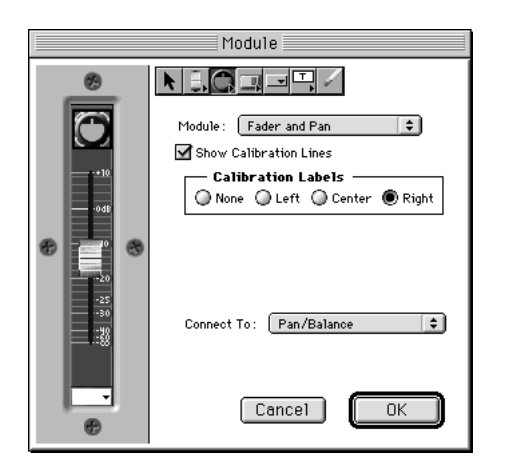

**9** Label

10 Label L R  $L$  R

- 11 Connect To DA7
- **12** OK **Edit Module**

Fader and Pan

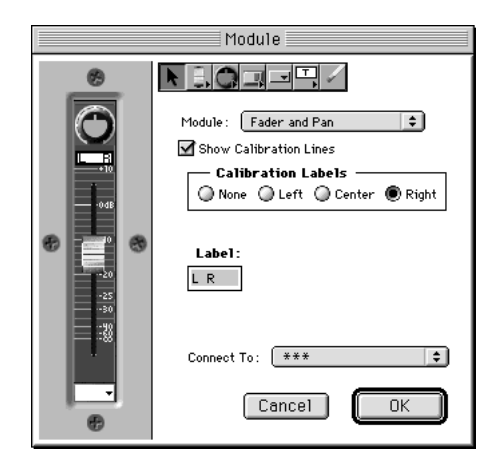

and Pan

 $\sim$ 

Selection ー<br>
Module インタートランスの中から「Fader and Pan」

Fader and Pan

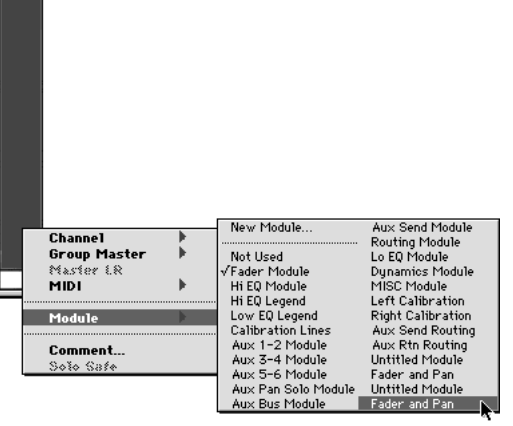

「新しいモジュールの作成(⇒177ページ)」の中で作成した「Fader

- $3$  and  $1$
- **1** Windows

Custom View 7

**2** Edit **Edit Custom Views** Edit Custom Views

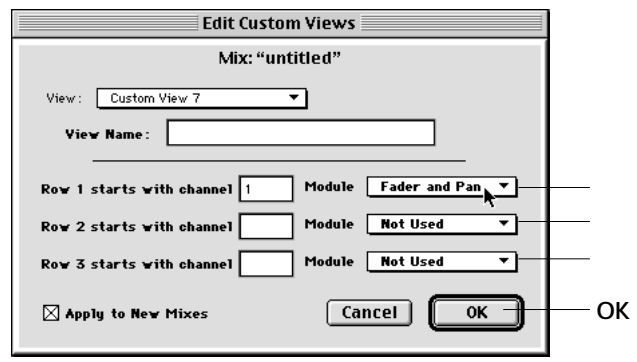

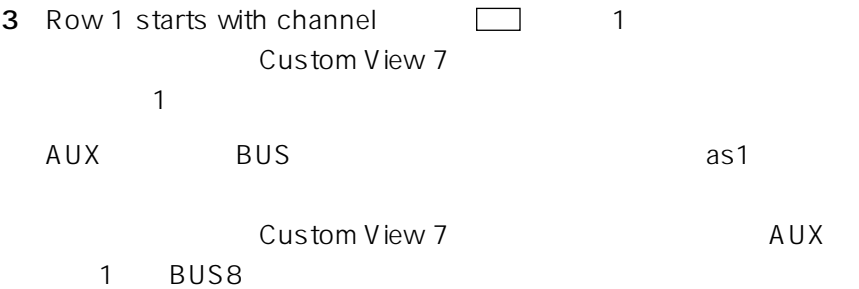

- **4** Row 1 starts with channel **□** Module Fader and Pan
- **5** OK

Fader and Pan

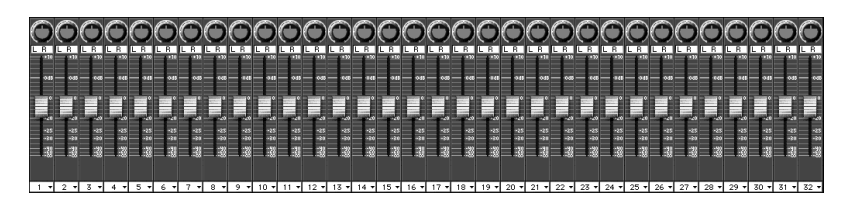

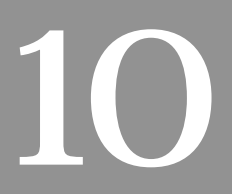

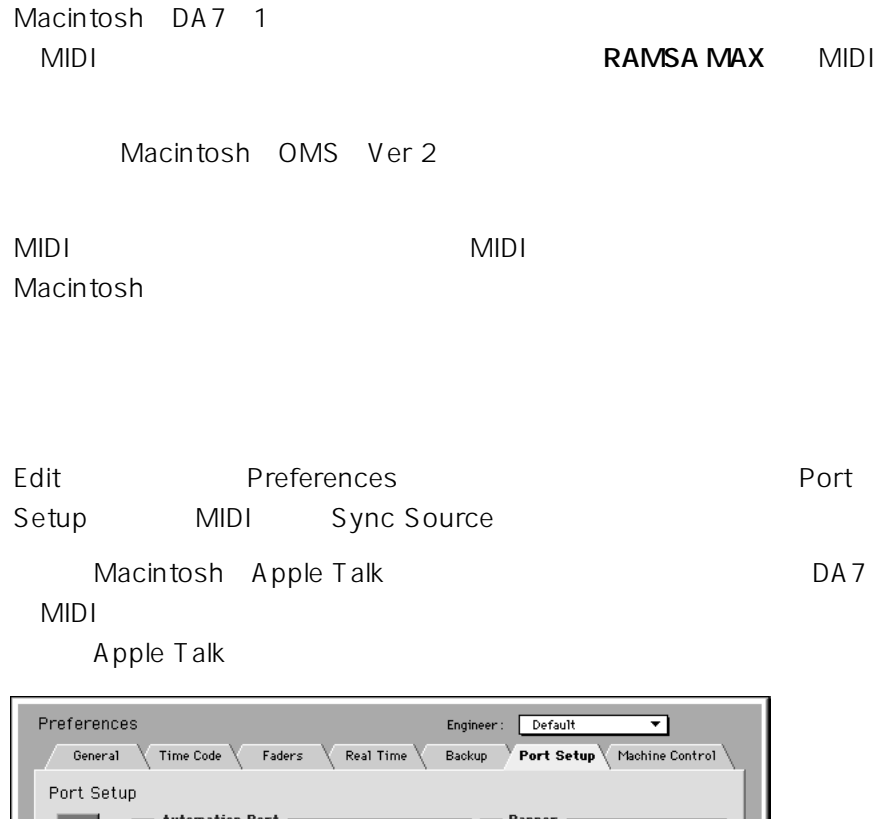

Port **Panner** Auto mation  $\mathsf{Port}\colon\quad \ \ \boxtimes \mathsf{Modern}$  $\hfill\Box$ Printer MIDI Device Speed:  $\circledcirc$  62.5K  $\bigcirc$  125K  $-$  MIDI  $-$ **Sync Source**  $\Box$  Use MIDI [OMS MIDI Setup...] WR-DA7 Timecode Input (Takes effect on restart) MIDI Source: MIDI Device MIDI Device Echo MIDI To: MIDI Device  $\boxed{\texttt{Cancel}}$  $-0K$ 

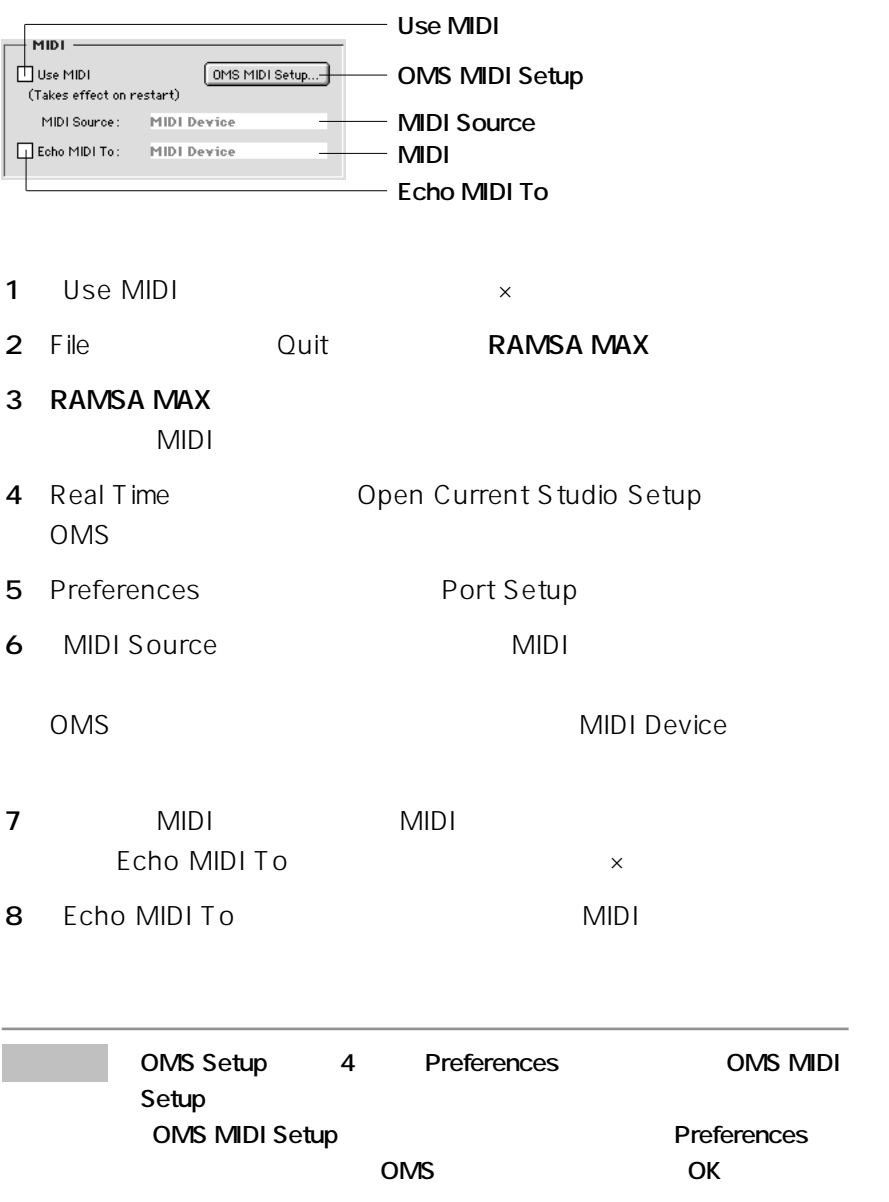

### **Sync Source**

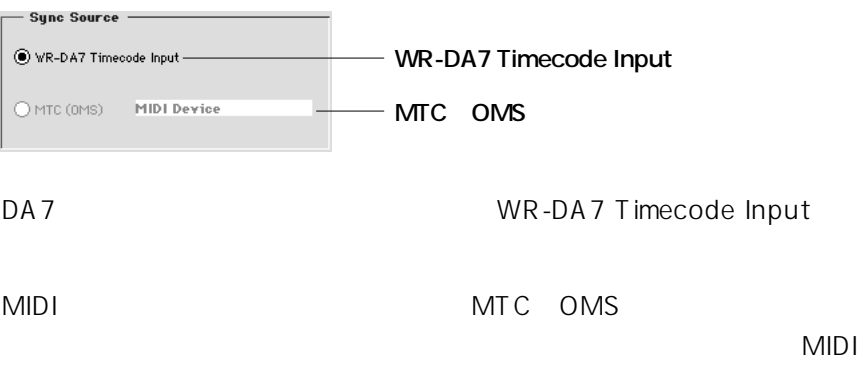

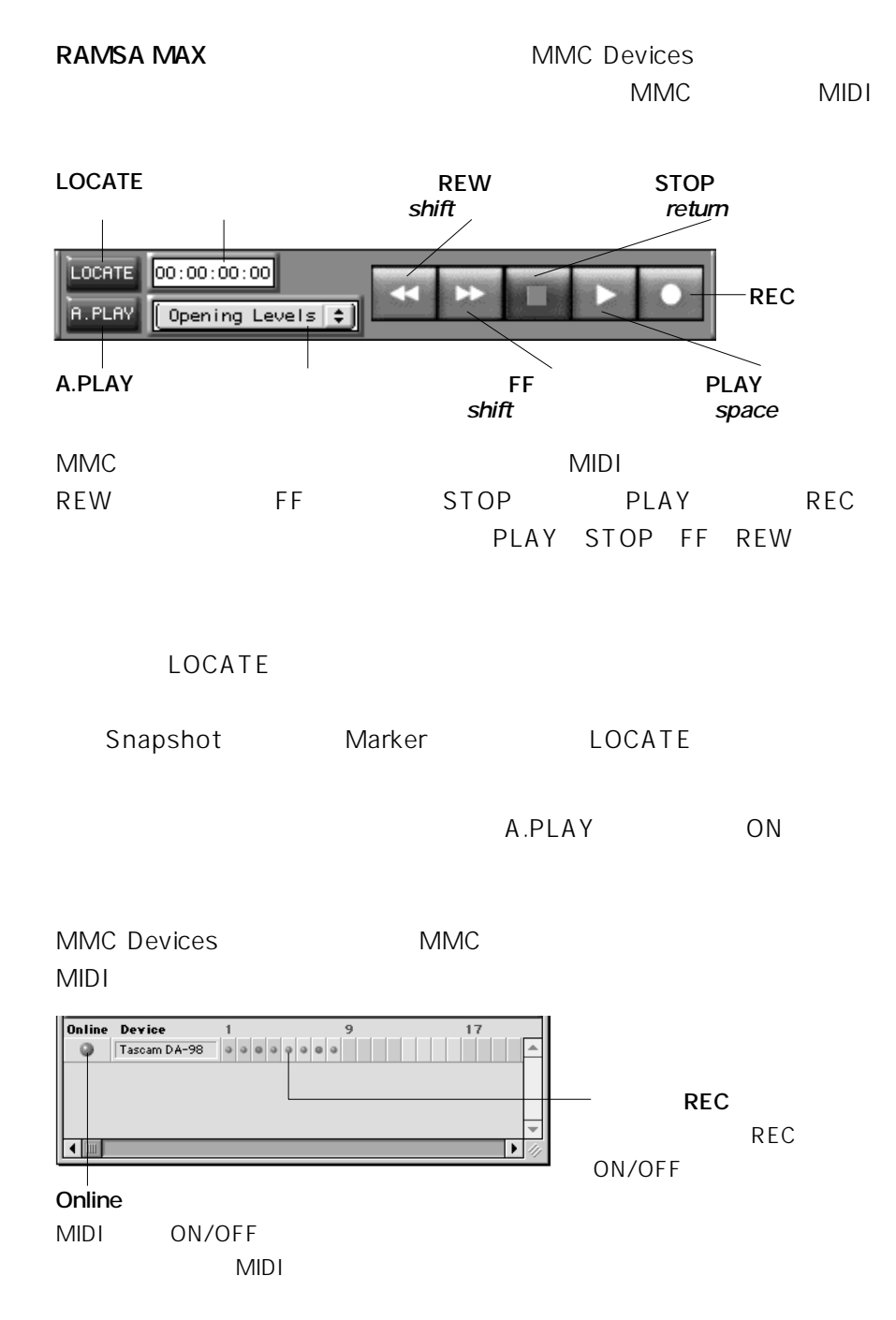

**189 10 MIDI** 

### **MIDI**

#### **RAMSA MAX**

MIDI

16 DA7 MIDI

 $MDI$ 

**RAMSA MAX** 

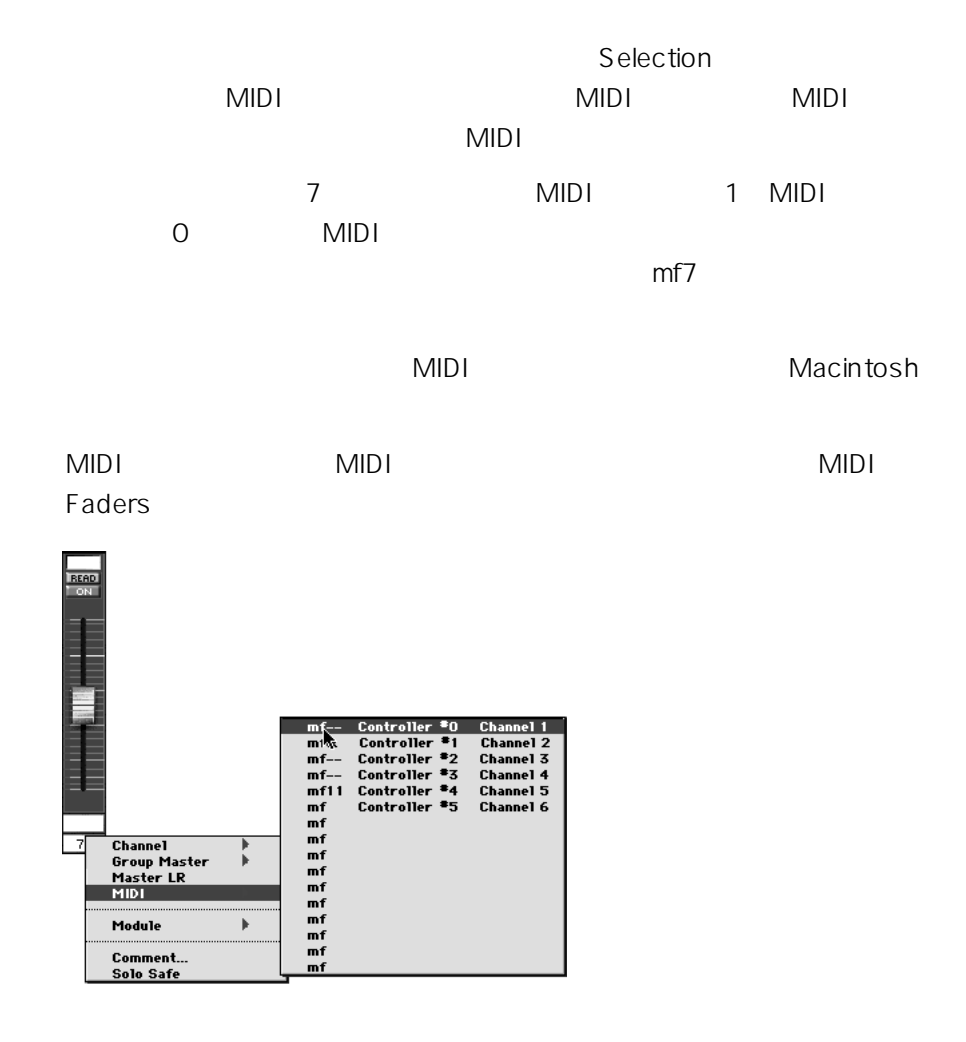

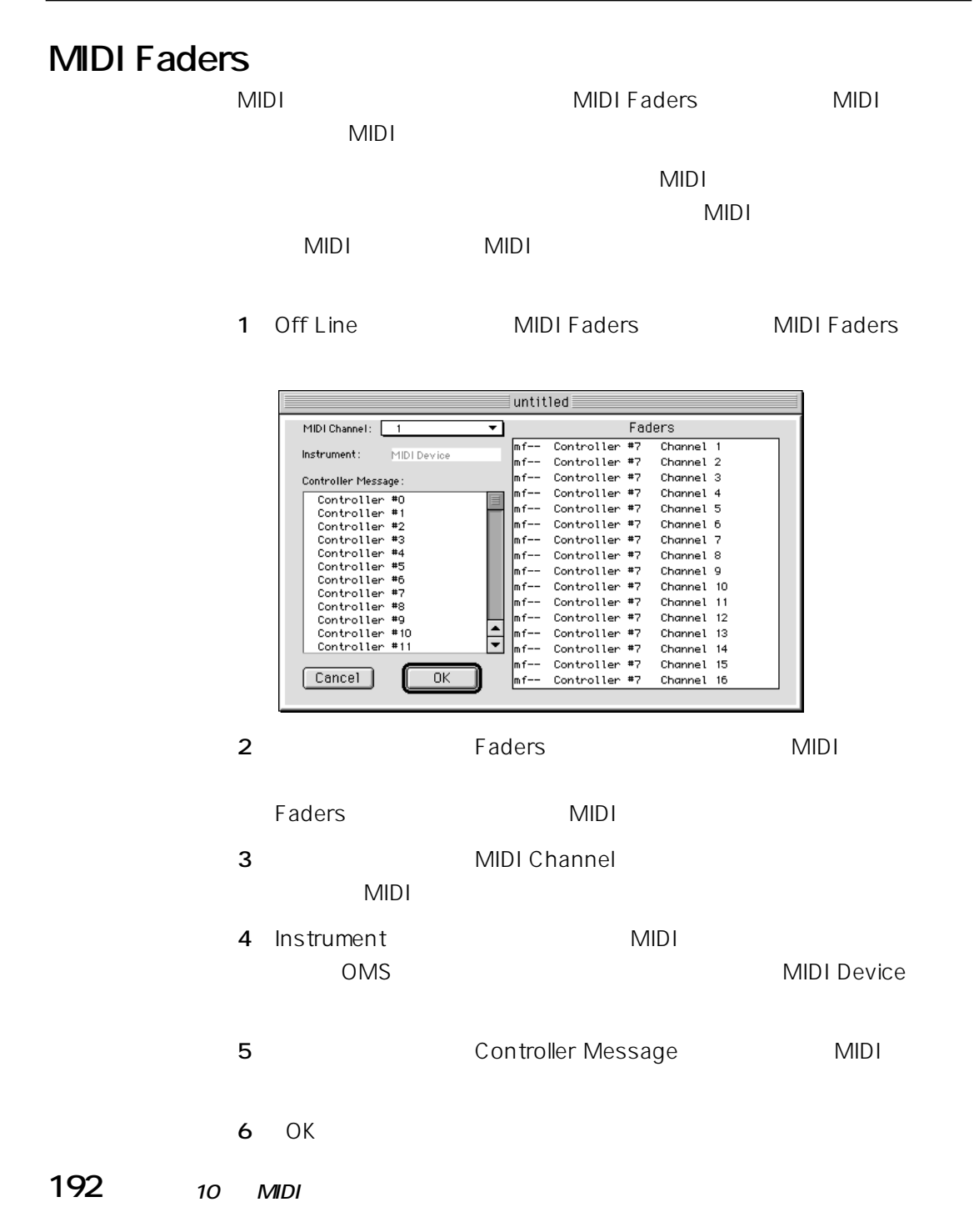

 $MIDI$  $\frac{3}{3}$ **MIDI** DA7 MIDI Real Time Faders Control Group Masters or MIDI

 $\sim$  DA7 MIDI  $DA7$ 

 $\checkmark$ 

 $DA7$ 

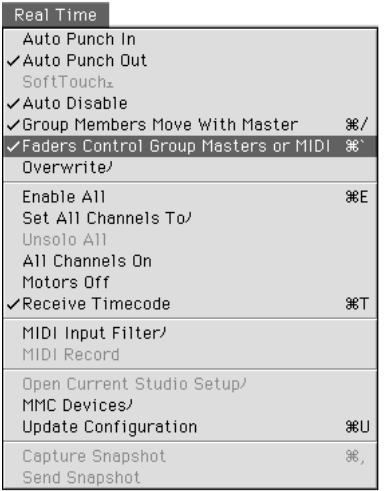

**193 10 MIDI** 

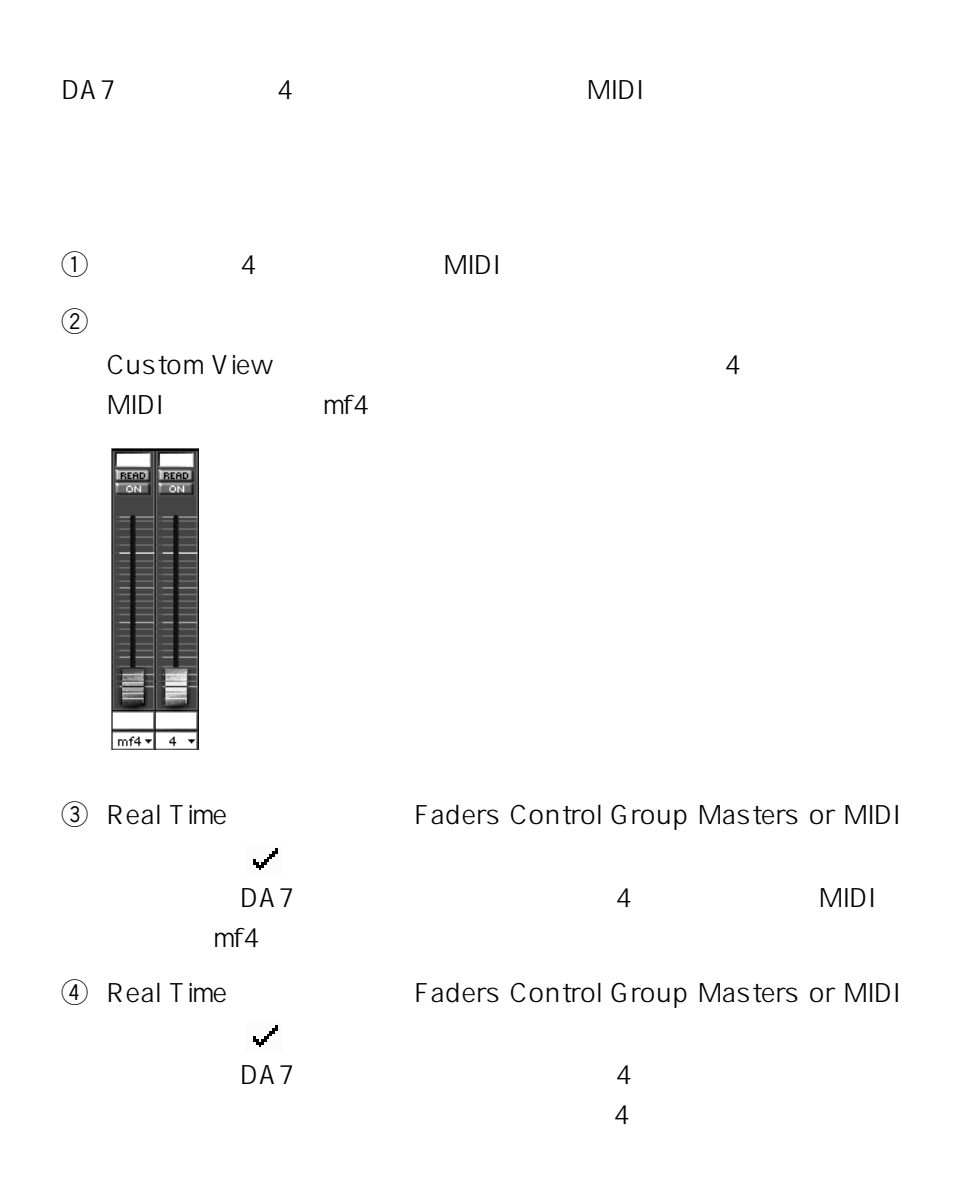

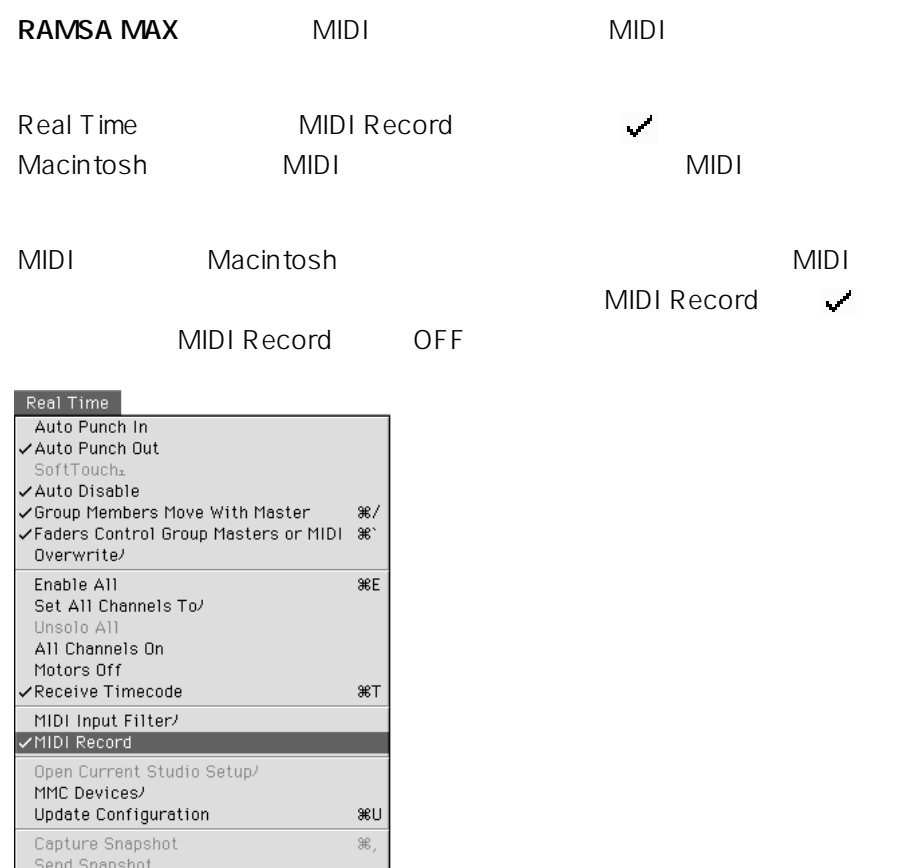

#### **MIDI**

MIDI Record MIDI

 $MIDI$ 

 $MIDI$ 

1 Real Time
WIDI Input Filter
MIDI

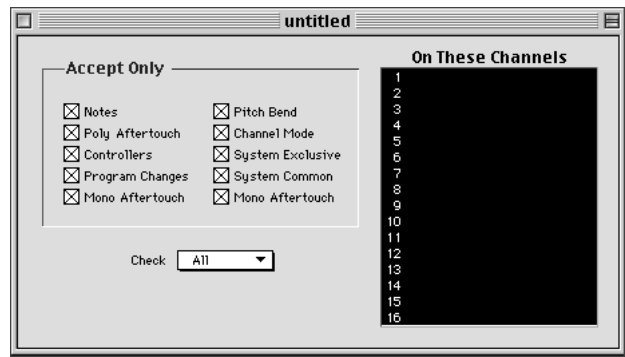

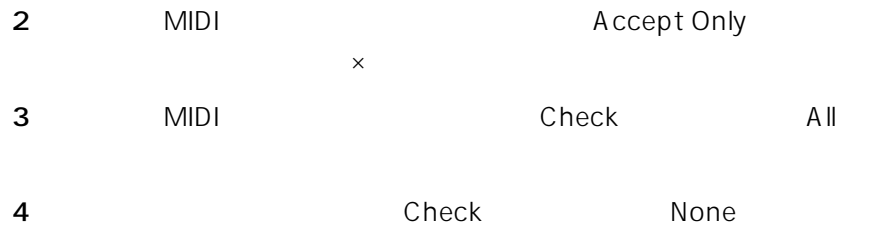

Create MIDI Events

 $MIDI$  $MDI$ 

- 1 Windows Cue List
- **2** Off Line Create MIDI Events Create MIDI Fyents

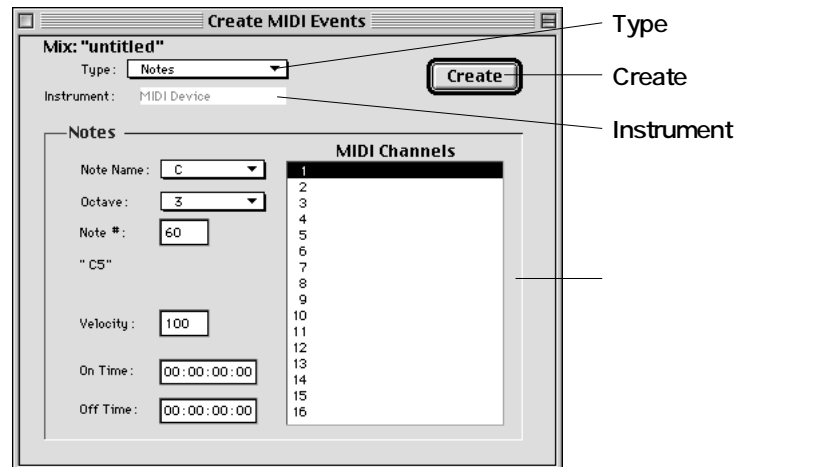

- 3 Type **Notes Poly Aftertouch Control Change** Program Change Mono Aftertouch Pitch Bend Song Select System Real Time
MIDI
- **4** Instrument MIDI oms and the other contracts of the MIDI Device

**5** 198 205

Type

**6** Create

#### Create MIDI Events Type  $MIDI$

 $MIDI$ 

#### **Notes**

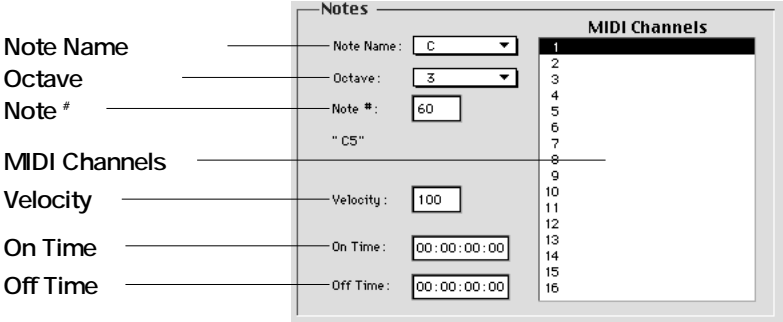

q**ピッチ(音程)の設定**

 $C_3$ 

Note Name

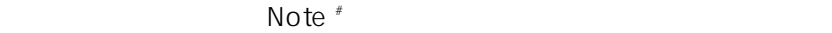

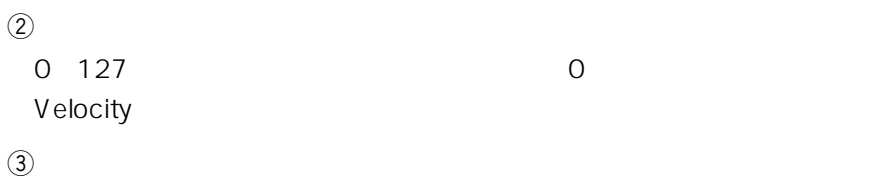

On Time Off Time

#### r**MIDIチャンネルの設定**

MIDI Channels MIDI

### **Poly Aftertouch**

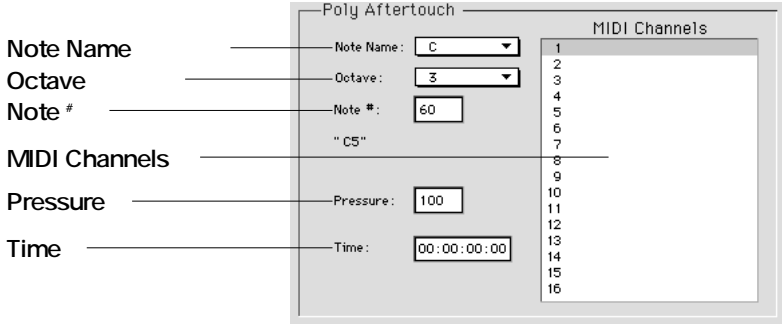

q**ピッチ(音程)の設定**

 $C_3$ 

Note Name

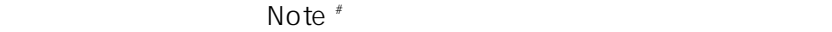

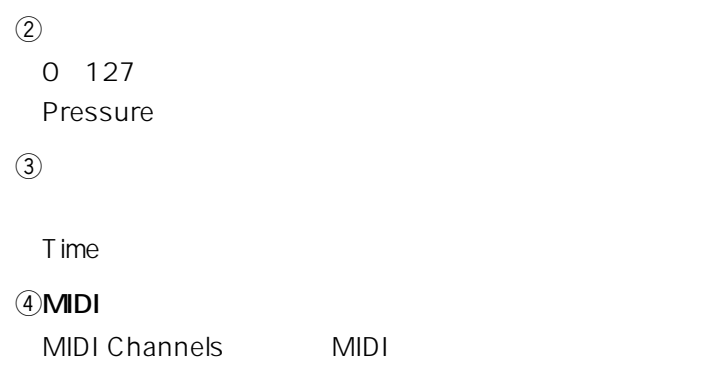

#### **Control Change**

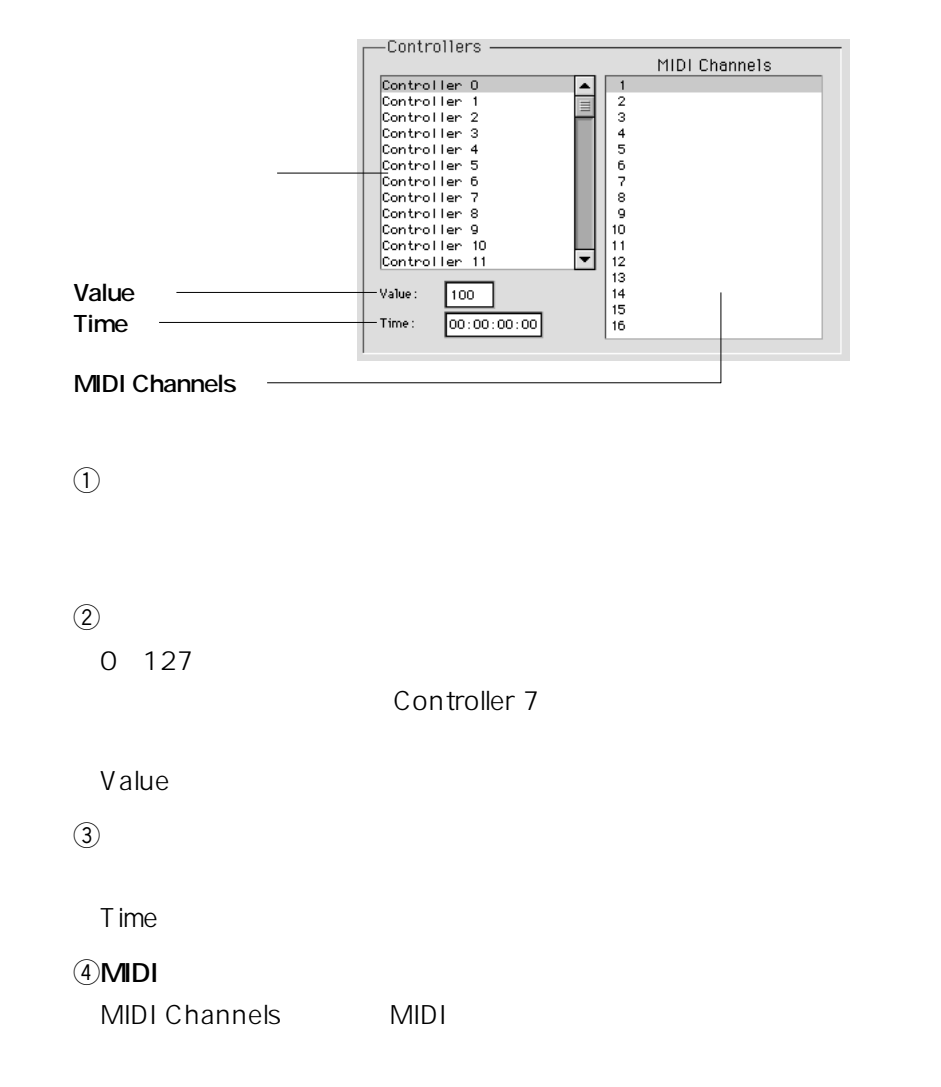

### **Program Change**

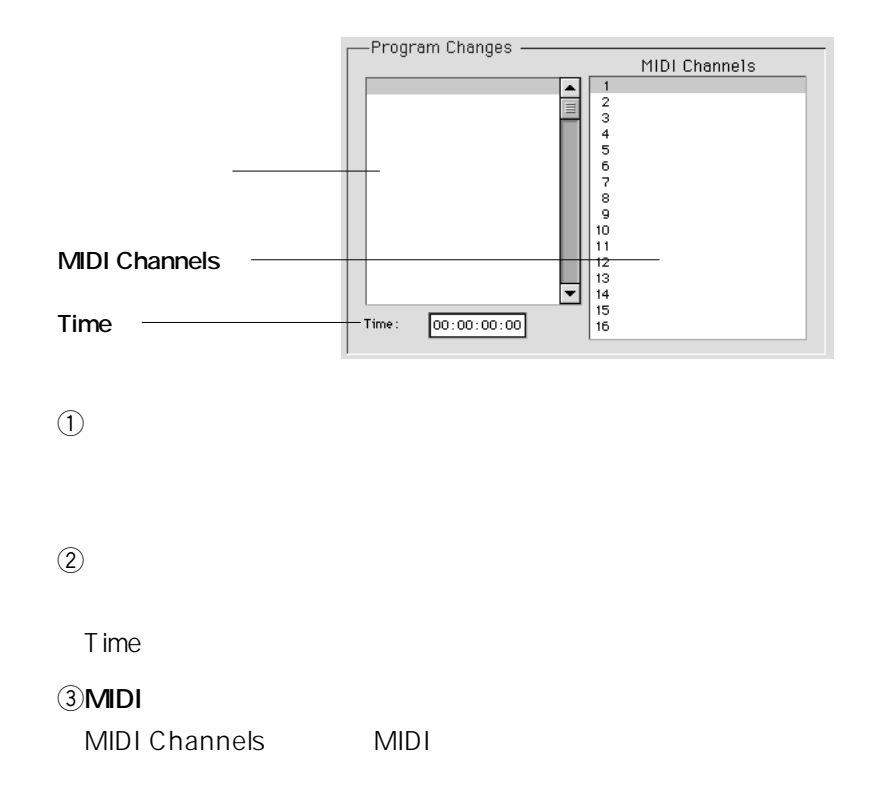

### **Mono Aftertouch**

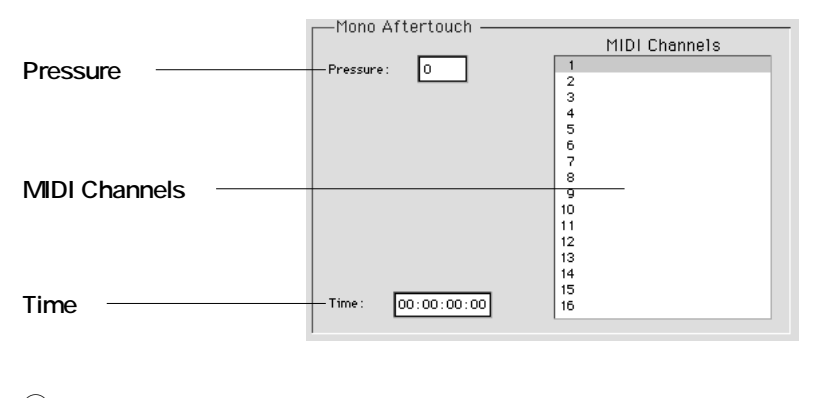

 $\mathbb{Q}$ 0~127 Pressure

w**タイムコードの設定**

Time こんちょうこく しょうしょく しゅうしょく

e**MIDIチャンネルの設定**

MIDI Channels<br>
MIDI Channels

#### **Pitch Bend**

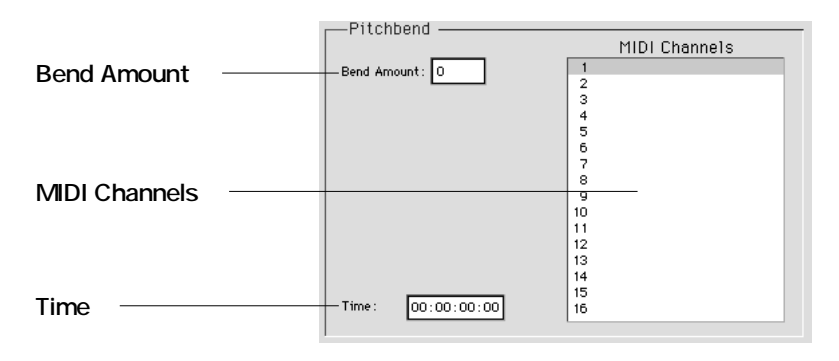

 $\sigma$ 

8192 8191 Bend Amount

w**タイムコードの設定**

Time こんちょうこく しゅうしょく しゅうしょく

e**MIDIチャンネルの設定**

MIDI Channels MIDI

### **Song Select**

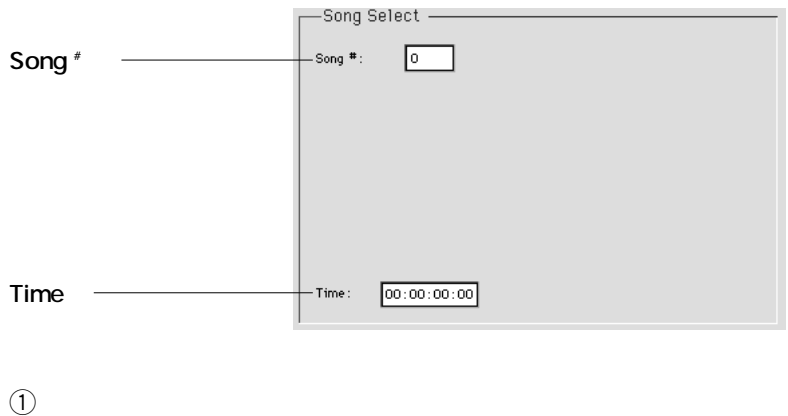

0~127 Song #

w**タイムコードの設定**

T ime

### **System Real Time**

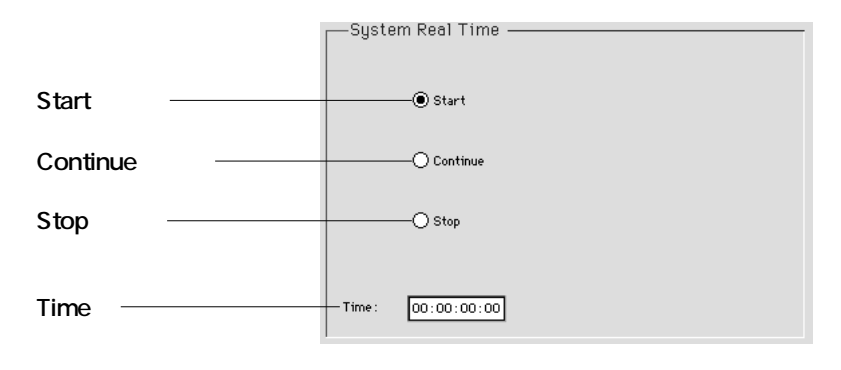

 $\Theta$ 

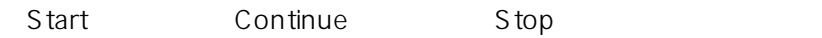

w**タイムコードの設定**

Time こんちょうこく しゅうしょく しゅうしょく

### **MIDI Names and Labels**

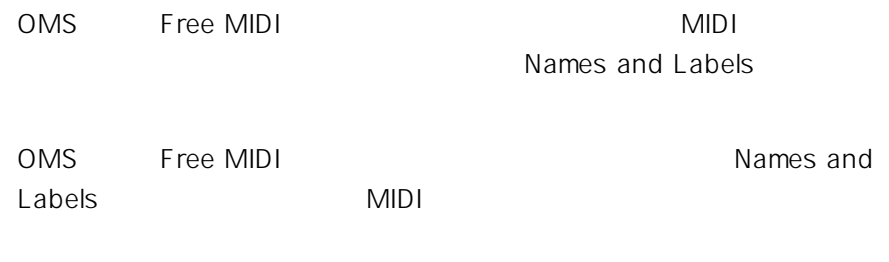

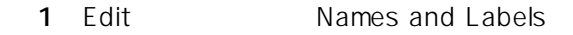

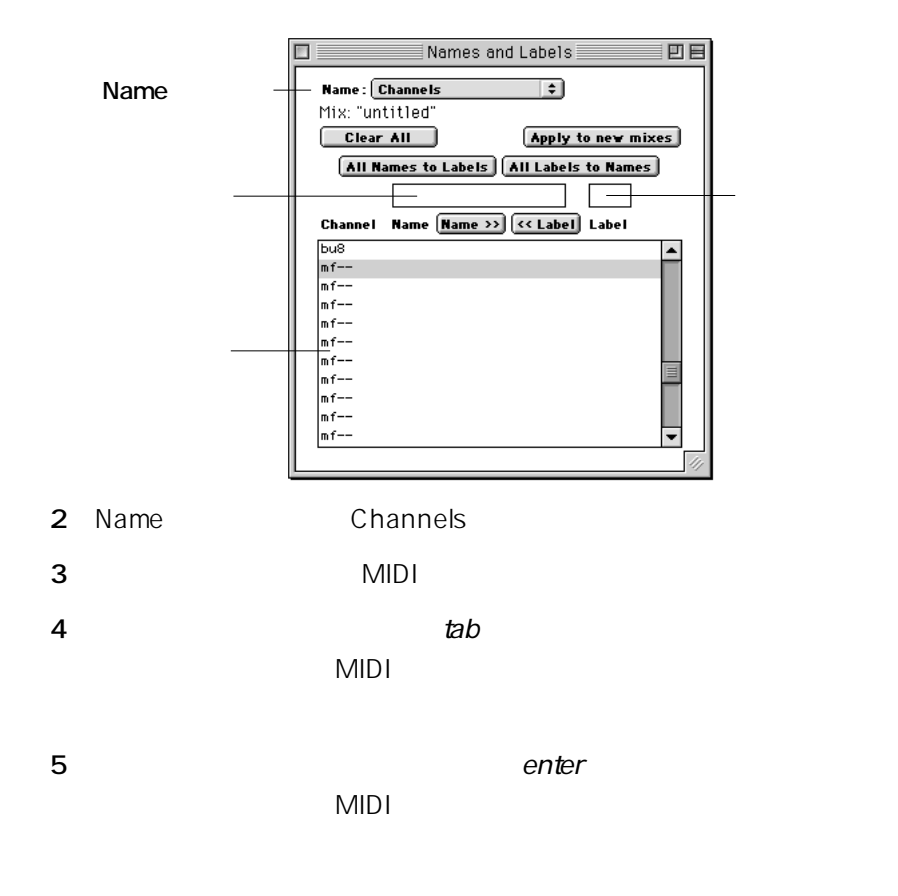

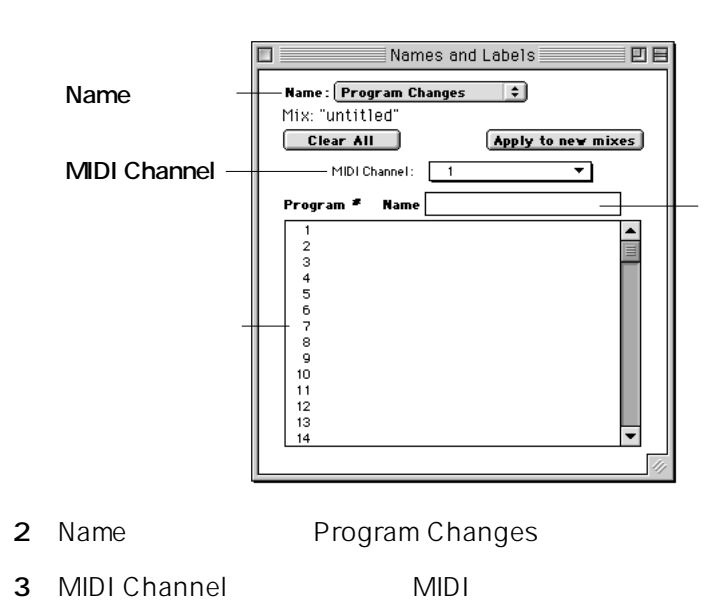

Edit Names and Labels

### プログラム番号選択欄から設定する番号を選択します。

and enter

### **MIDI Names and Labels**

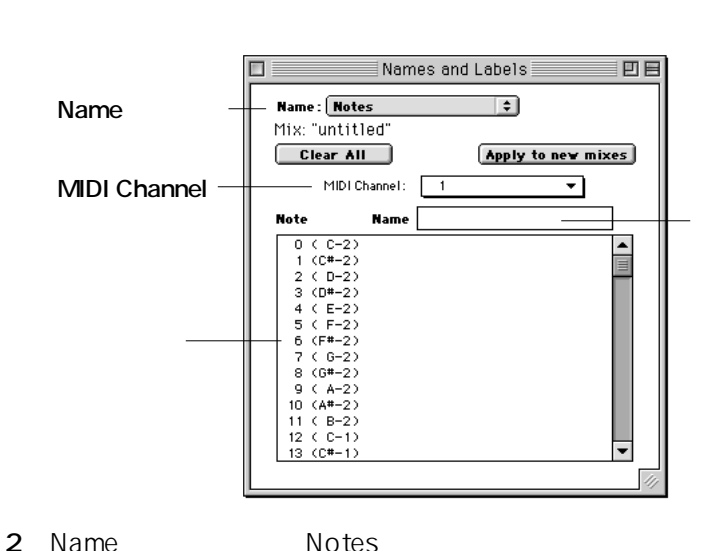

**1** Edit Names and Labels

3 MIDI Channel MIDI **4** ノート番号選択欄から設定する番号を選択します。

**5** and enter
# **RAMSA MAX**

**11**

#### **RAMSA MAX** Preferences

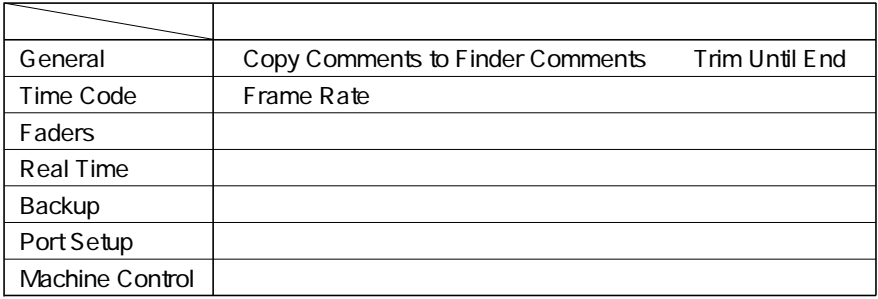

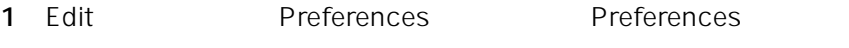

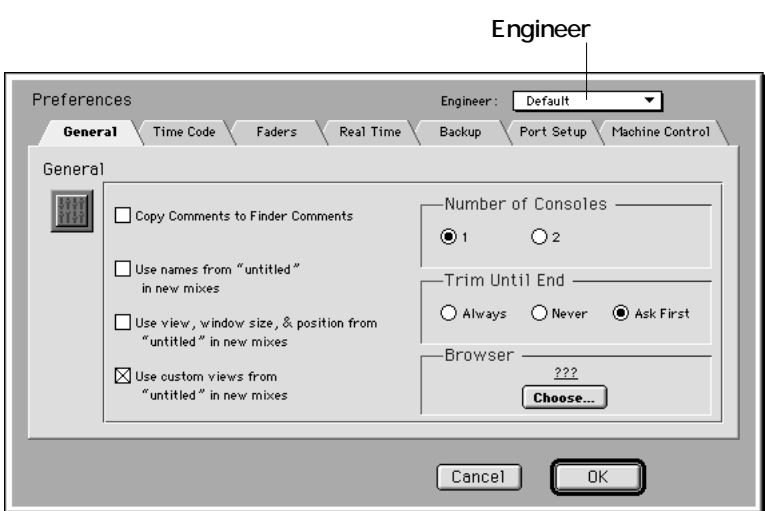

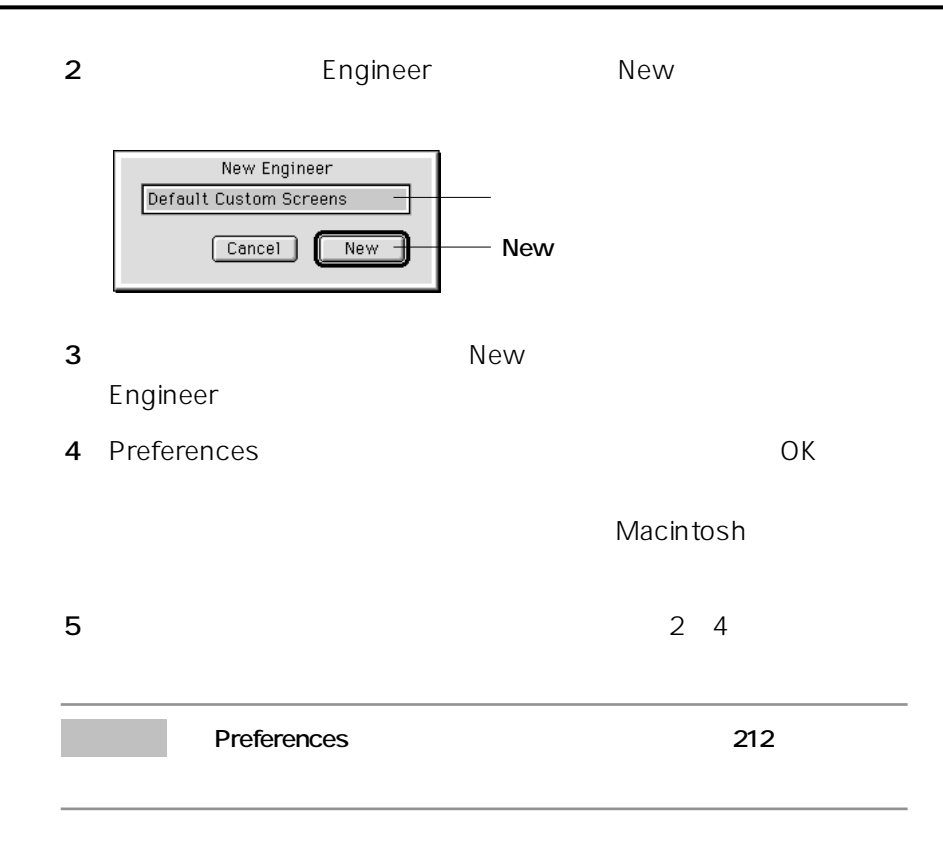

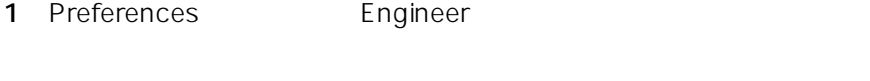

2 Engineer Remove

# **Preferences**

# **General**

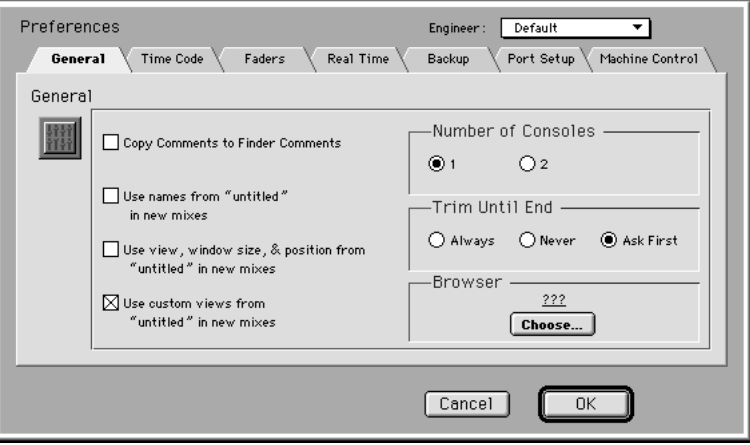

#### **Copy Comments to Finder Comments**

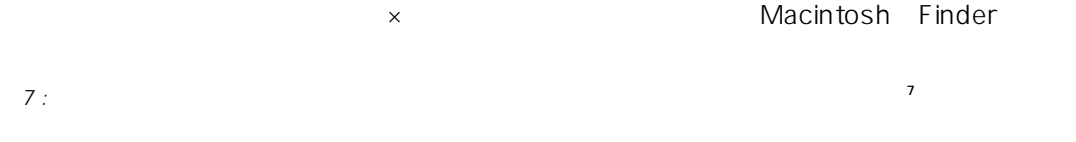

#### **Use names from "untitled" in new mixes**

 $\mathsf X$ Edit Comment

"untitled"

**Use view, window size, & position from "untitled" in new mixes**  $\mathsf X$ Custom View 5 Custom View 5 "untitled" **Use custom views from "untitled" in new mixes**  $\mathsf X$ "untitled" **Number of Consoles** Macintosh DA7 1 DA7 1 2 DA7  $2$ **EXECUTE DA7 1 DA7 1 Tandem 2 MIDI** 

# **Preferences**

# **Trim Until End** Trim セード しょくしゅうしょく しゅうしゅうしょく しゅうしゅうしょく Always : Never : Ask First :  $70$  and  $7$ **Browser**  $WWW$ Web<sup>T</sup>  $\Gamma$ choose web Open ー、<br>Choose Web

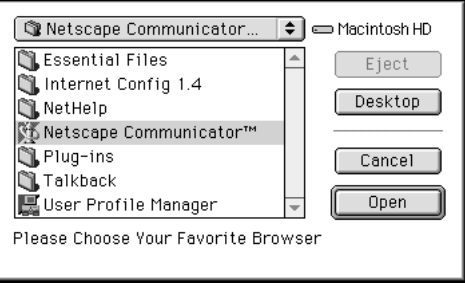

**Web Web** 

**Choose** 

**the Structure of the Structure of the Structure of the Structure of the Structure of the Structure of the Structure of the Structure of the Structure of the Structure of the Structure of the Structure of the Structure of** 

# **Time Code**

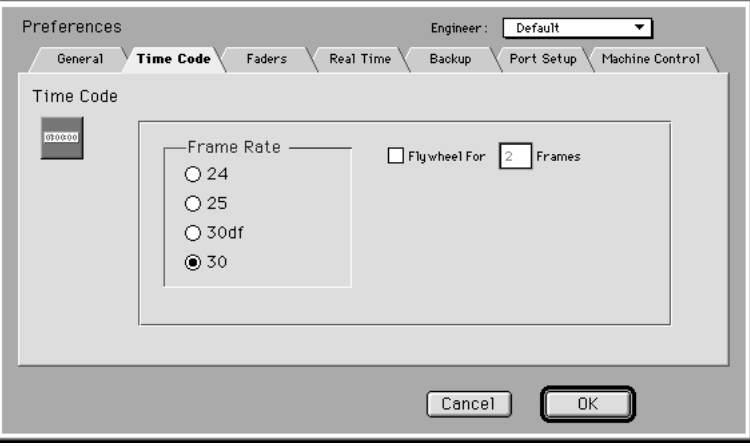

**Frame Rate**

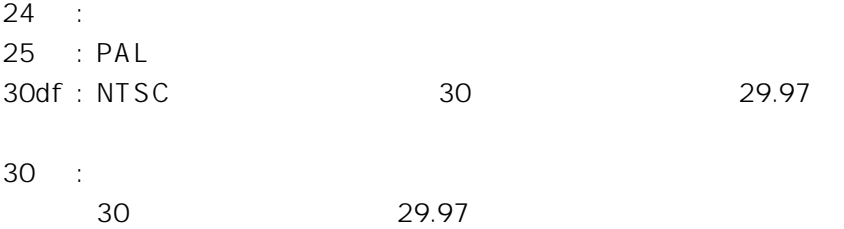

# **Preferences**

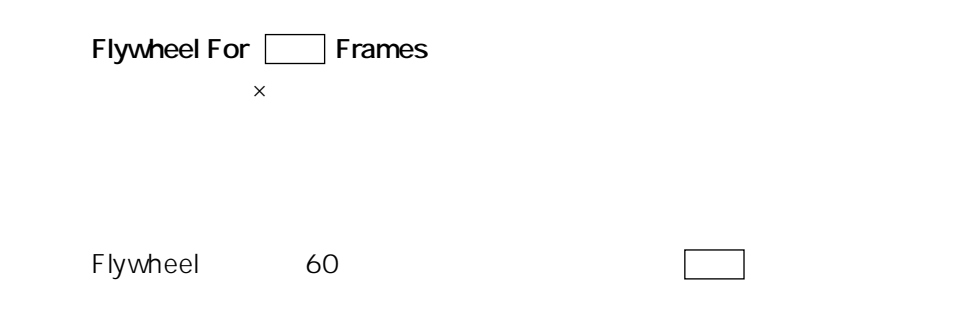

# **Faders**

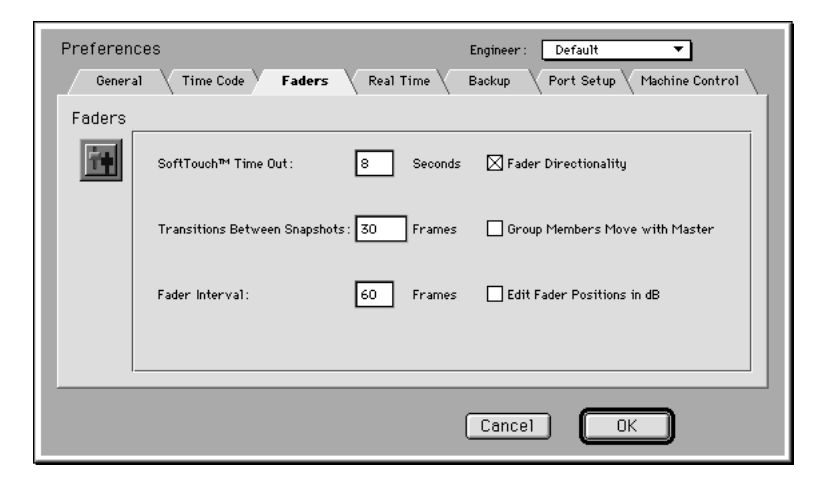

### **SoftTouch<sup>™</sup> Time Out**

**Transitions Between Snapshots**

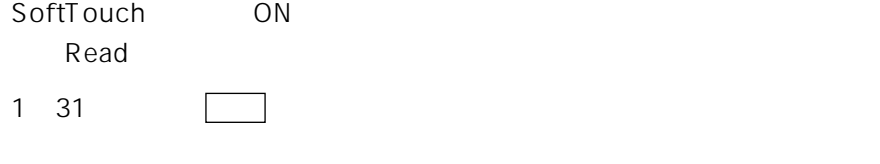

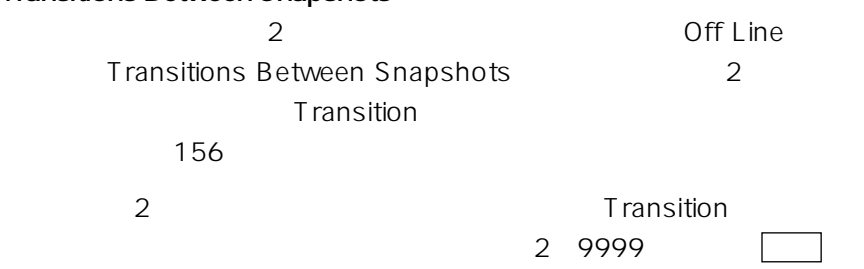

 $30$  30

1 60 2

# **Preferences**

#### **Fader Interval**

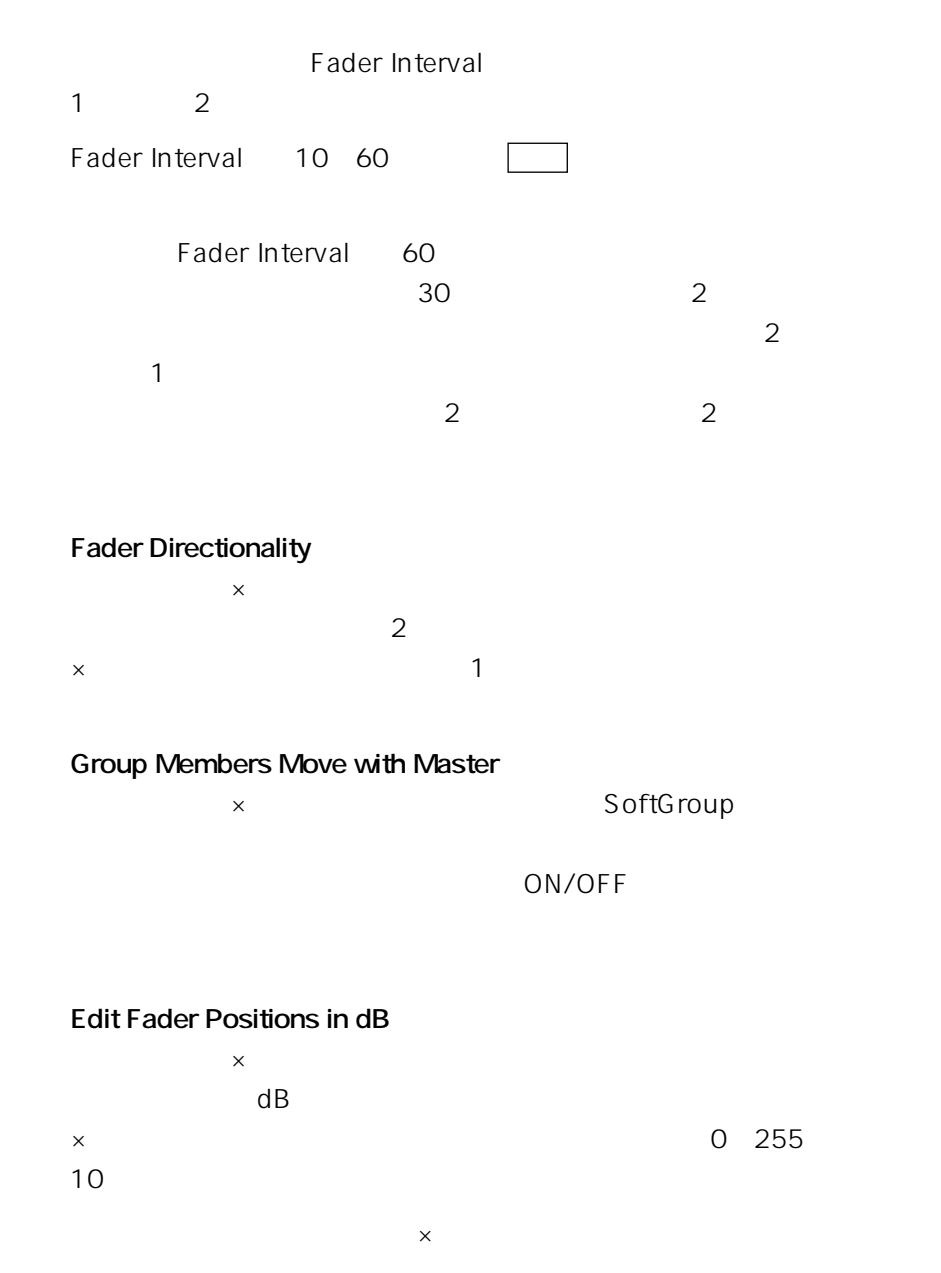

# **Real Time**

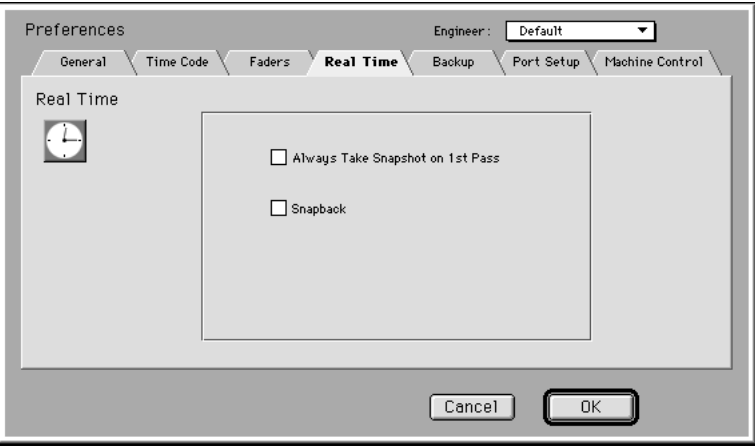

#### **Always Take Snapshot on 1st Pass**

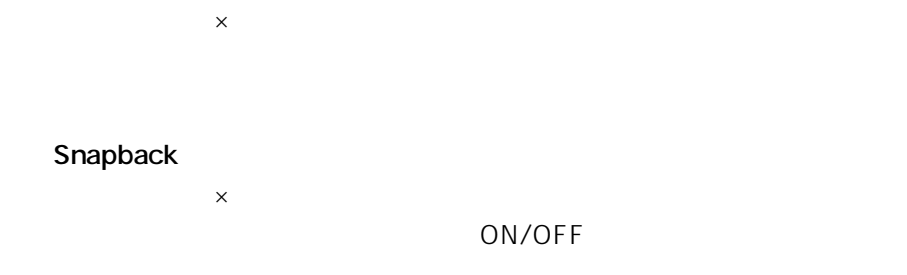

Snapback 76

# **Preferences**

# **Backup**

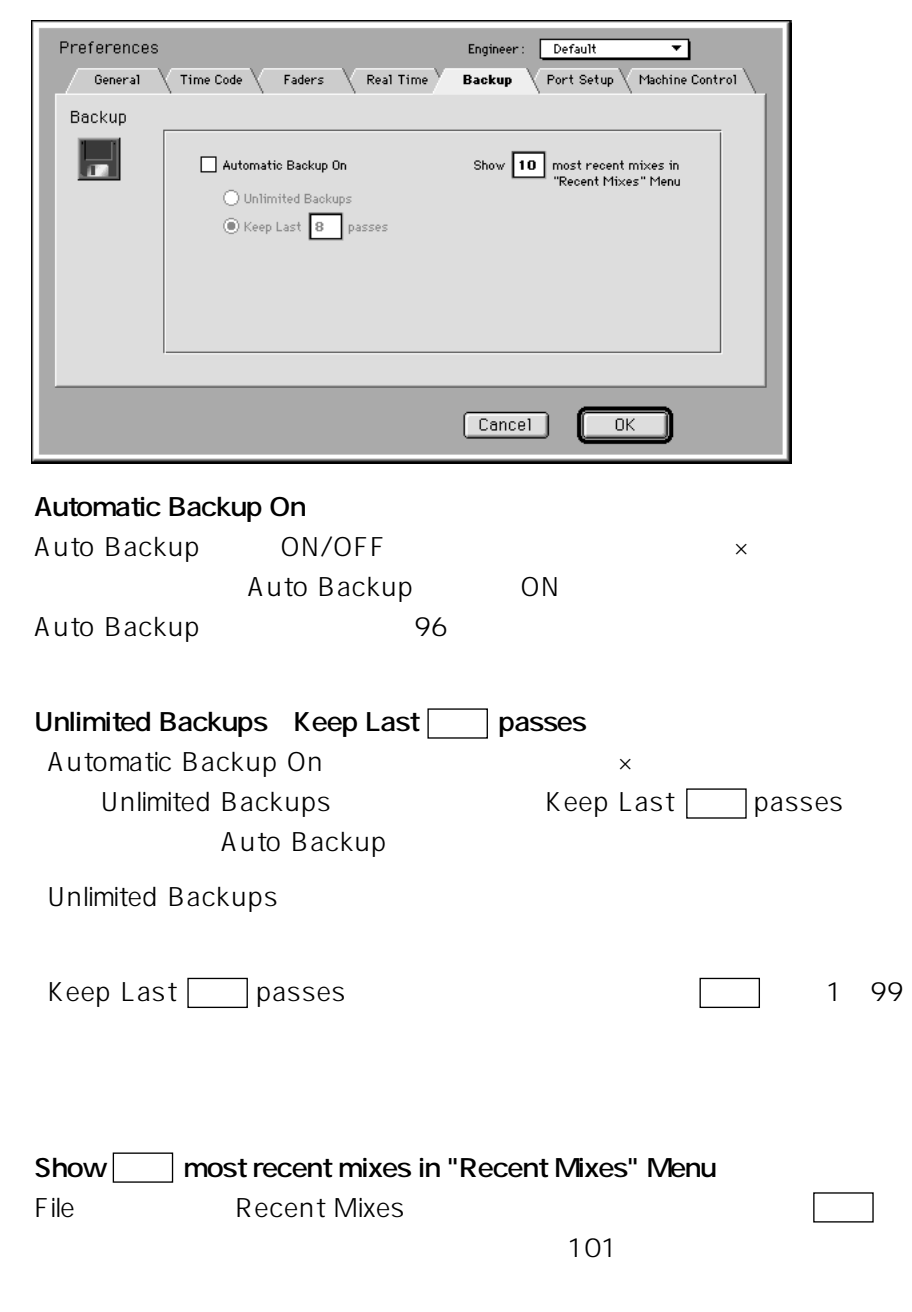

# **Port Setup**

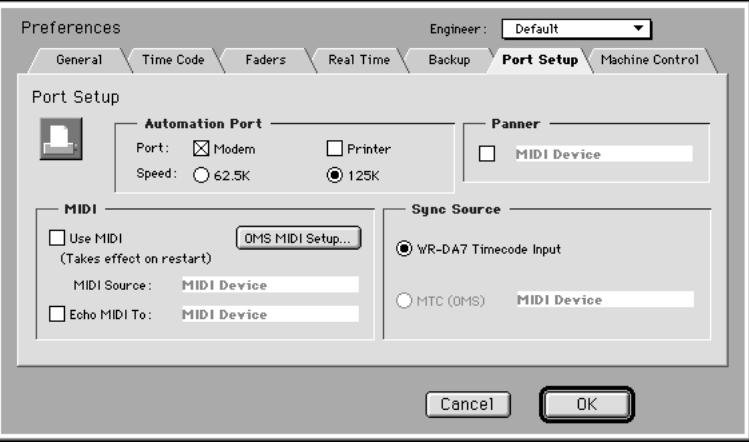

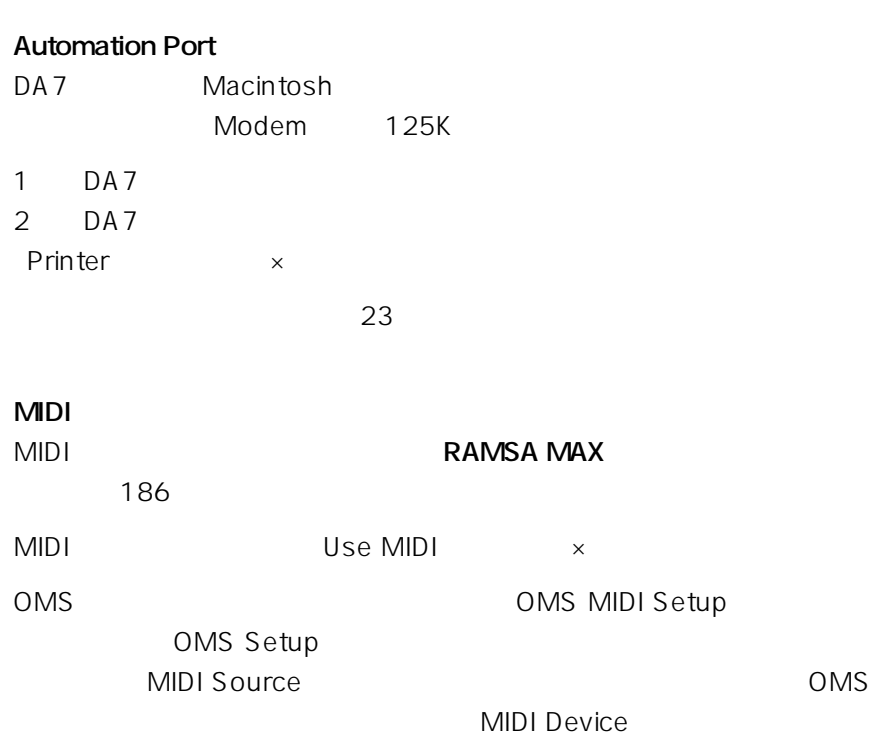

# **Preferences**

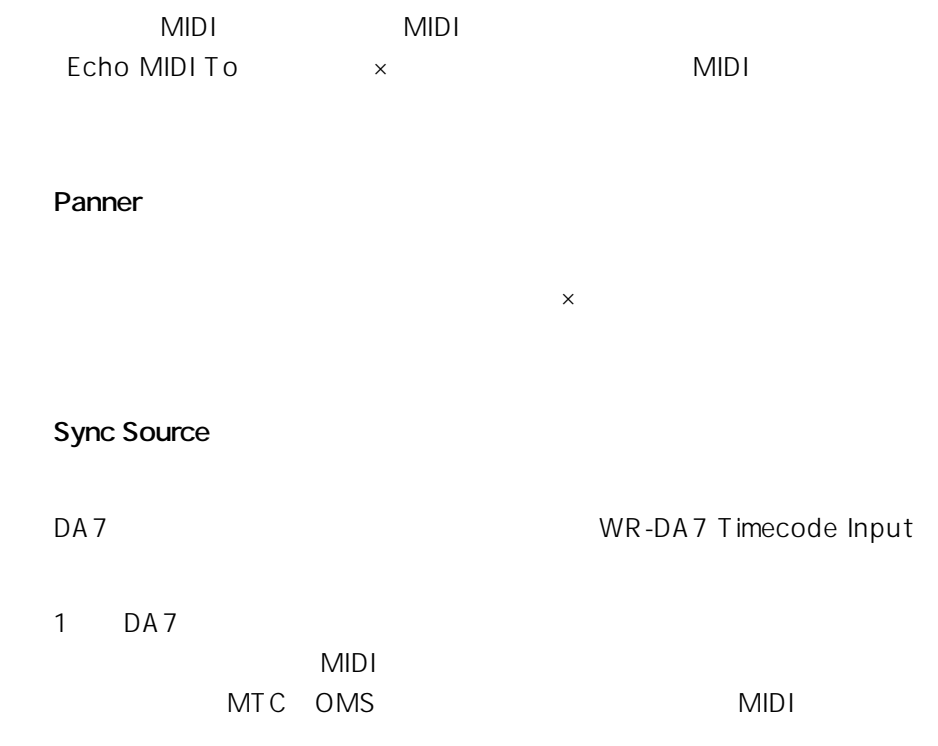

# **Machine Control**

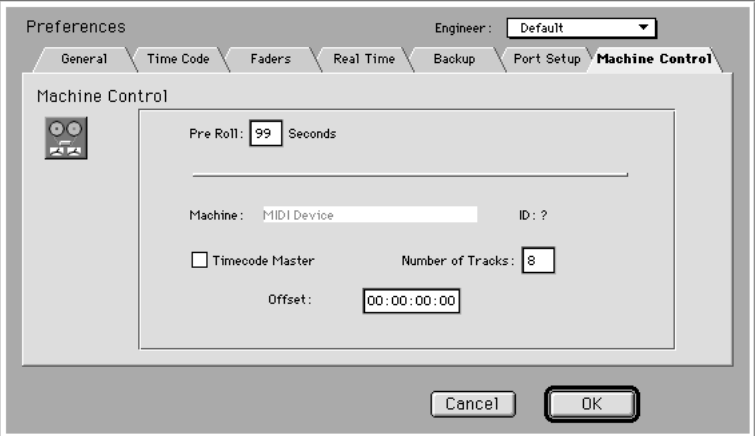

## **Pre Roll RAMSA MAX**

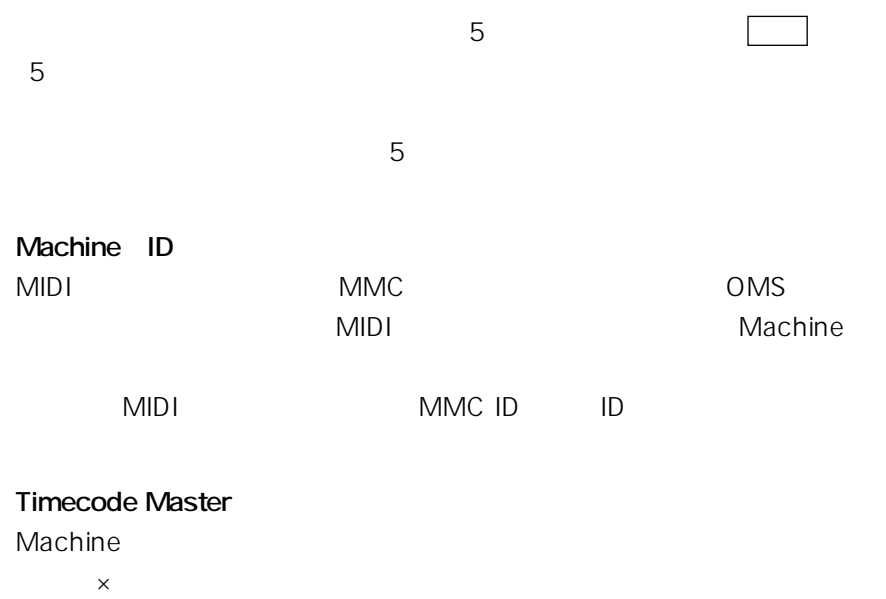

#### **Number of Tracks** Machine

**Offset**

RAMSA MAX File Edit Off Line Real Time Graphic Editing Windows

Macintosh

### **About M.A.X.**

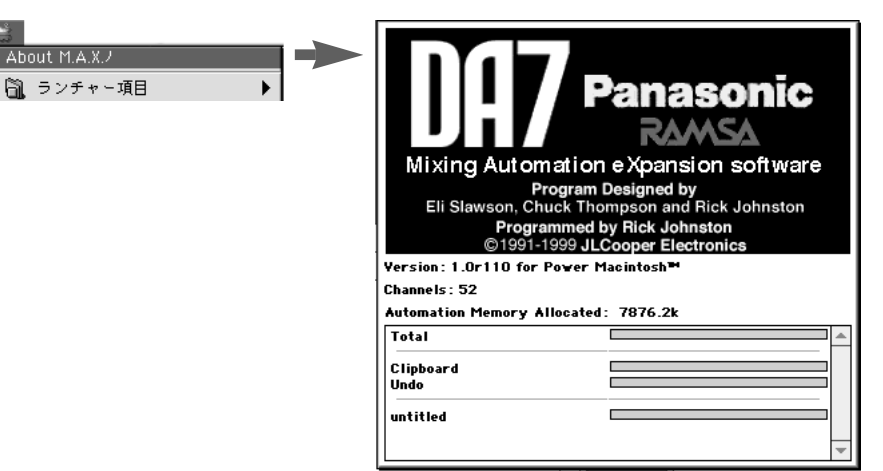

#### **RAMSA MAX**

About RAMSA MAX

#### **RAMSA MAX**

Undo マップボード・バッファを表示します。

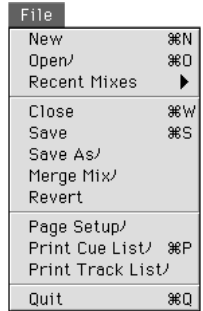

#### **New**

Untitled Untitled2

**RAMSA MAX** 

**Open**

## **Recent Mixes**

Preferences Backup 220

**Close**

**RAMSA MAX** 

**Save**

**Save As**

**Merge Mix**

**Revert**

 $\overline{R}$ evert $\overline{R}$ 

**Page Setup**

**Print Cue List**

**Print Track Sheet**

**Quit**

**RAMSA MAX** 

# **Edit**

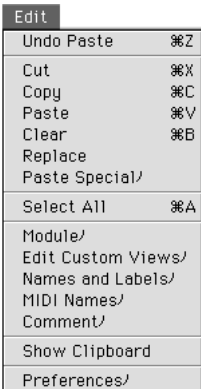

# **Undo**

 $\mathsf{Red}$ 

# **Cut**

**Copy**

# **Edit**

**Paste**

**Clear**

**Replace**

**Paste Special**

**Select All**

## **Module**

Edit Module

 $\overline{9}$ 

### **Edit Custom Views**

Edit Custom Views  $\mathbf 1$ 182

## **Names and Labels**

Names and Labels

159,206

# **MIDI Names**

MIDI Names
Berger Some CMS
Free MIDI  $MIDI$ 

 $MIDI$ 

## **Comment**

Comment

 $256$ 

# **Show Clipboard**

Clipboard

Clipboard

# **Preferences**

tate  $11$ 

Preferences **RAMSA MAX** 

# **Off Line**

#### Off Line

Off Line

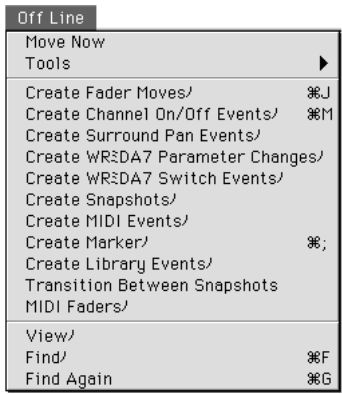

# **Move Now、Scale Now、Smooth Now、Crop Now**

enter

**Tools**

Move Scale Crop

 $S$ mooth $\sim$ 

 $4\overline{ }$ 

123

### **Create Fader Moves**

Create Fader Moves

140

## **Create Channel On/Off Events**

Create Channel On/Off Events ON/OFF 142

#### **Create Surround Pan Events**

Create Surround Pan Events

 $\overline{144}$ 

#### **Create WR-DA7 Parameter Changes**

Create WR-DA7 Parameter Changes  $\mathsf{AUX}$ (⇒146ページ)

#### **Create WR-DA7 Switch Events**

Create WR-DA7 Switch Events EQ On Pre/Post 148

#### **Create Snapshots**

Create Snapshots

150

### **Create MIDI Events**

Create MIDI Events

197

## **Create Marker**

Create Marker 139

## **Create Library Events**

Create Library Events

 $\sim$  152

#### **Transition Between Snapshots**

Transition

156

# **MIDI Faders**

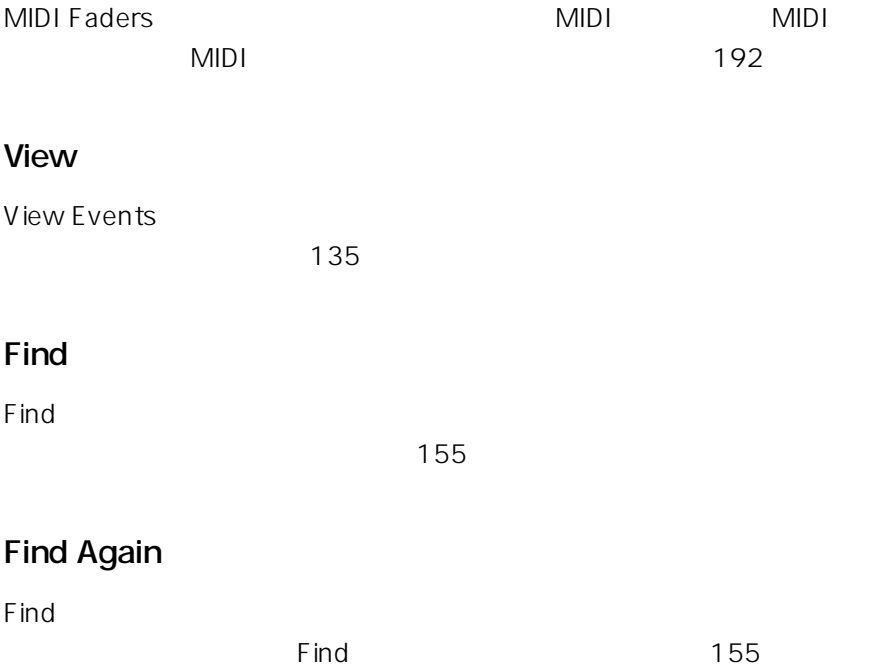

# **Real Time**

ON/OFF

 $\mathcal{L}^{\mathcal{L}}$ 

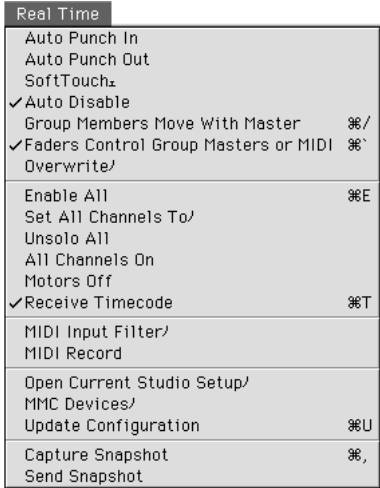

# **Auto Punch In**

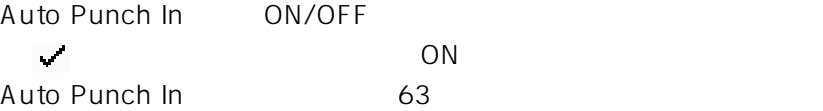

## **Auto Punch Out**

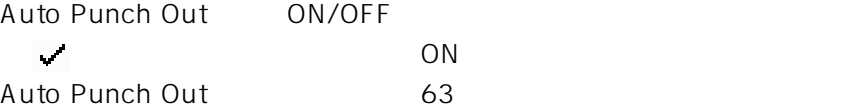

# **SoftTouch**

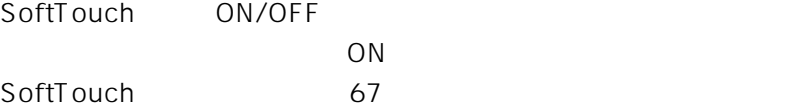

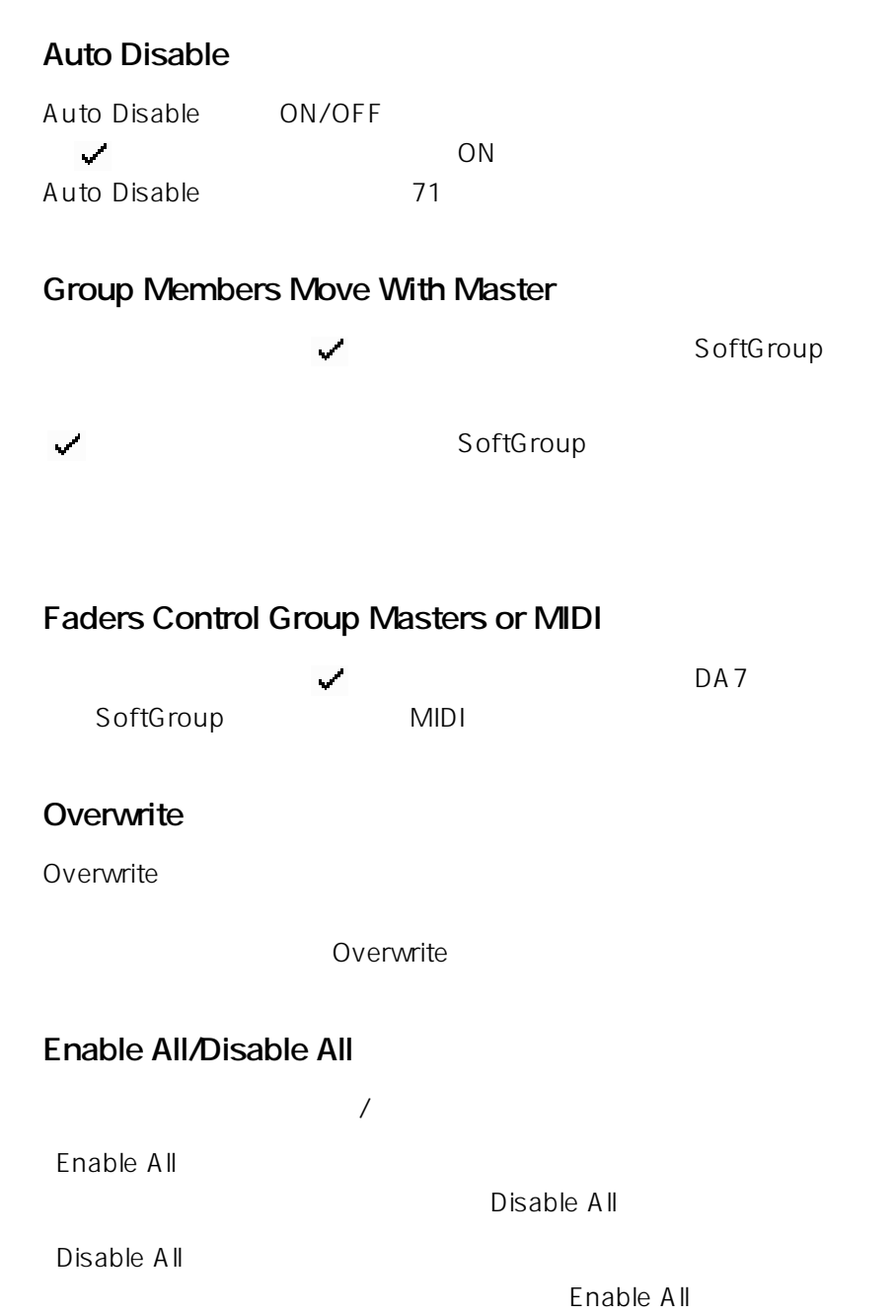

# **Real Time**

## **Set All Channels To**

Set All Channels To

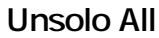

 $SOLO$ 

**All Channels On**

the SN only the SN only the SN only the SN only the SN only the SN only that  $\sim$ 

**Motors Off**

メニュー項目の左側に マークが付いているときは、記録したイベン

 $DA7$ 

**Receive Timecode**

ON/OFF に マークが付いているときが「ON」です。  $T.C.$ 

**MIDI Input Filter**

MIDI  $MIDI$ 

196

## **MIDI Record**

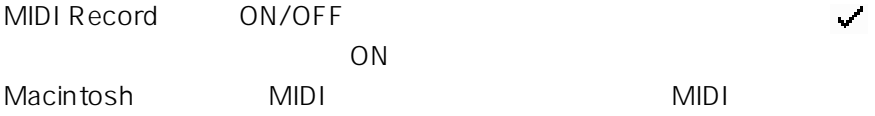

#### **Open Current Studio Setup**

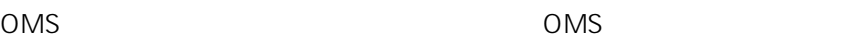

#### **MMC Devices**

MMC Devices the 189 and the 189 and the 189 and the 189 and the 189 and the 189 and the 189 and the 189 and 189 and 189 and 189 and 189 and 189 and 189 and 189 and 189 and 189 and 189 and 189 and 189 and 189 and 189 and 189 and 189 an

## **Update Configuration**

 $DA7$ 

 $MTR$  $DA7$ 

### **Capture Snapshot**

Capture Snapshot **DA7** 

## **Send Snapshot**

Send Snapshot

 $DA7$ 

# **Graphic Editing**

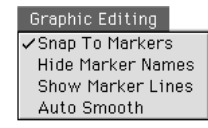

## **Snap To Marker**

メニュー項目の左側に マークが付いているときは、グラフィカル編

119

#### **Hide Marker Names/Show Marker Names**

118

### **Hide Marker Lines/Show Marker Lines**

 $119$ 

### **Auto Smooth**

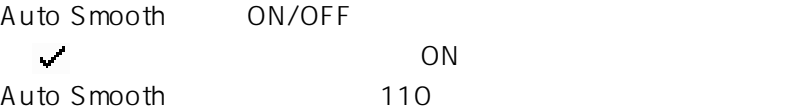

# **Windows**

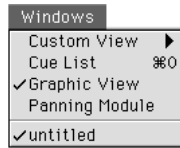

## **Custom View**

Custom View

### **Cue List**

**Graphic View**

**Panning Module**

グ・データ名には マークが付いています。

# **DA7**

**13**
# **DA7**

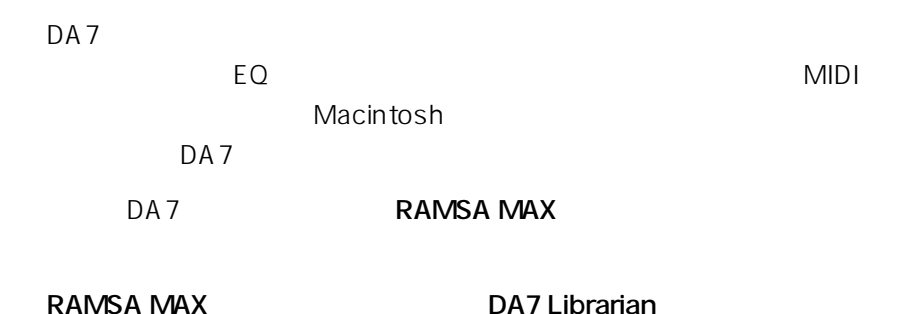

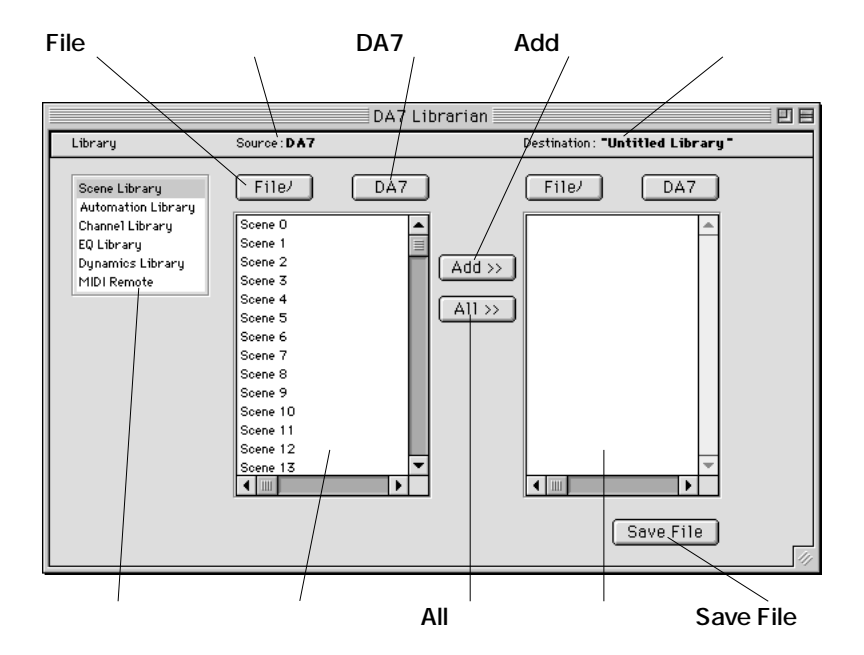

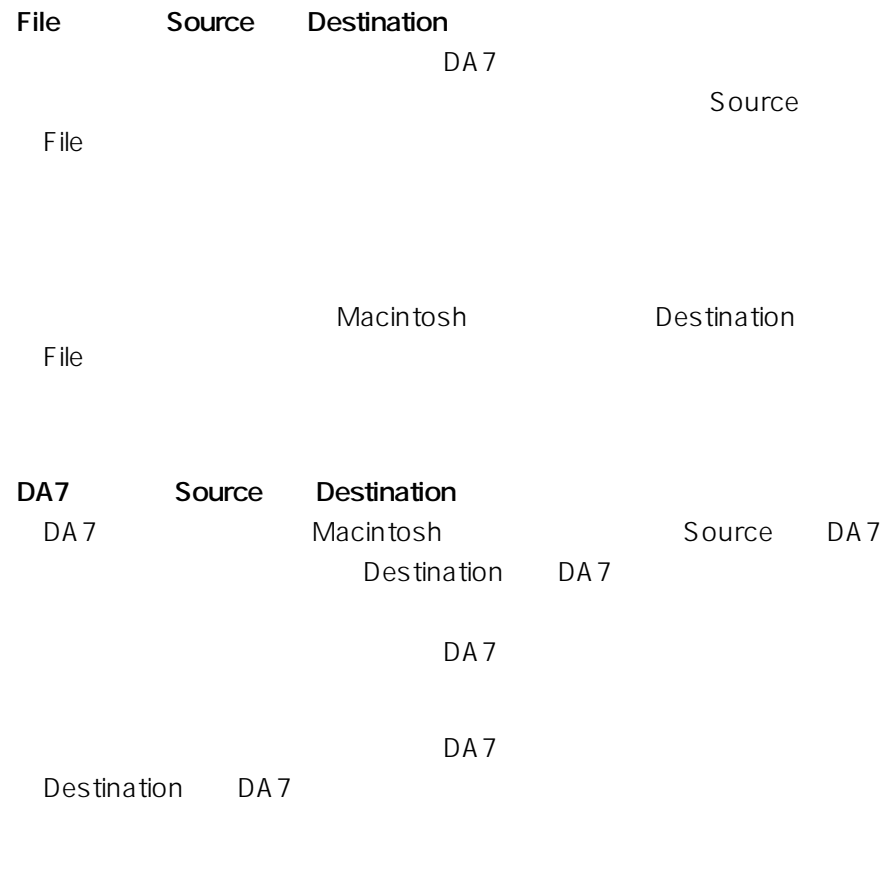

 $\mathsf{shift}$ 

**Addボタン**

**Allボタン**

**Save File** 

### DA7 Macintosh

### 1 DA7 Librarian

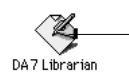

2 Edit Port Settings Port Settings

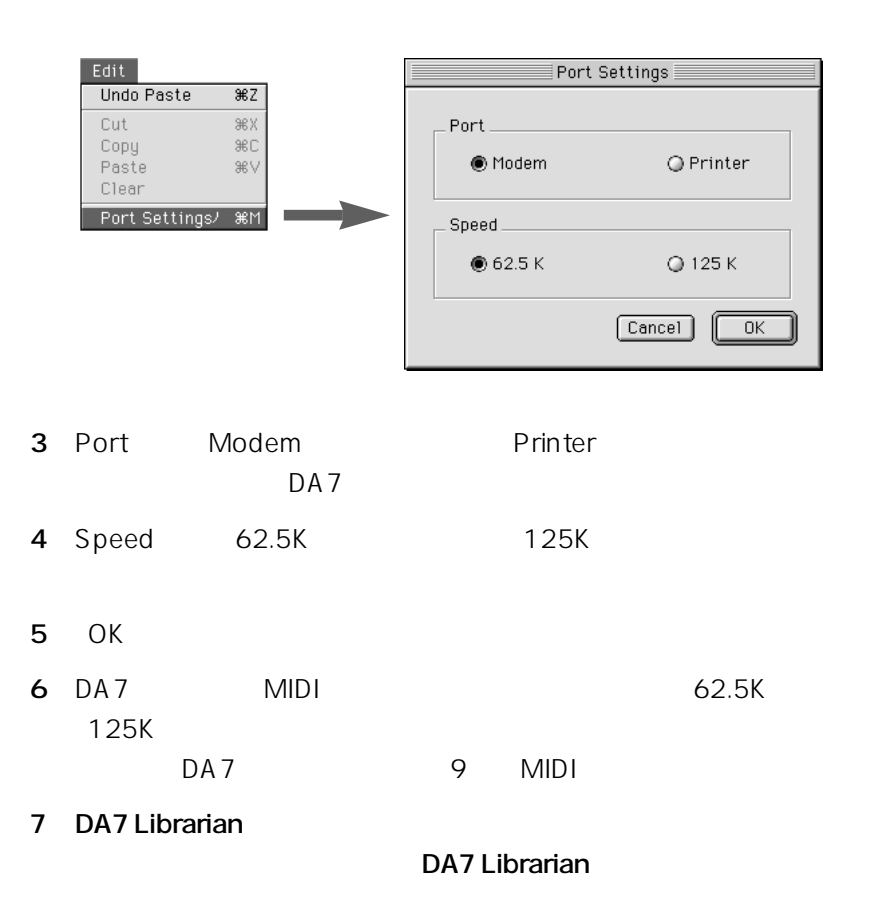

# DA7 Macintosh

## **1 DA7 Librarian**

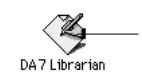

#### **2** ライブラリー選択部から、保存するライブラリーを選択します。

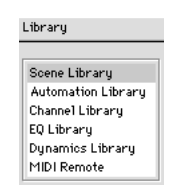

## 3 Source DA7

Destination DA7

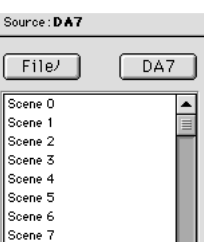

4 Destination File

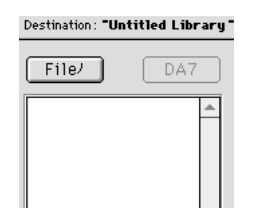

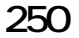

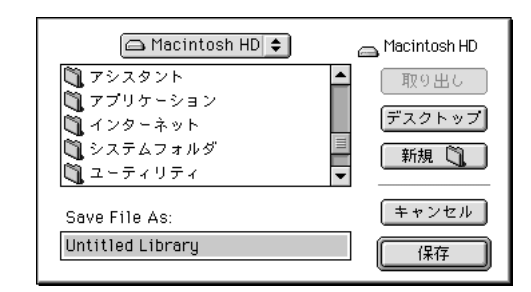

**5** Recording to Recording the Company of Recording to Recording the Company of Recording to Recording the Company of Recording to Recording the Company of Recording to Recording the Company of Recording to Recording the

**6** Research Section 2.1 Research Section 2.1 Research 3.1 Research 3.1 Research 3.1 Research 3.1 Research 3.1 Research 3.1 Research 3.1 Research 3.1 Research 3.1 Research 3.1 Research 3.1 Research 3.1 Research 3.1 Resear

 $\mathcal{S}$ hift $\mathcal{S}$ 

 $\mathsf{All}$  $\overline{7}$  $[$  All  $\gg$   $]$ **7** Add  $6$  $Add \gg$ **8** Redit Redit Cut Copy Paste Clear

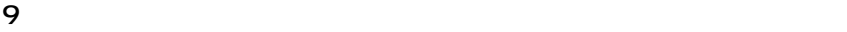

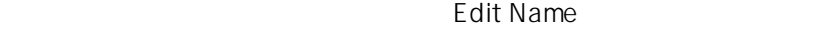

 $\mathsf{OK}$ 

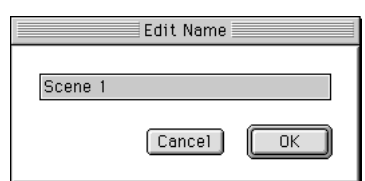

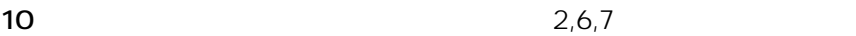

11 Save File

Save File

# **KRT**したライブラリーズをDA7にはタイプをDA7に

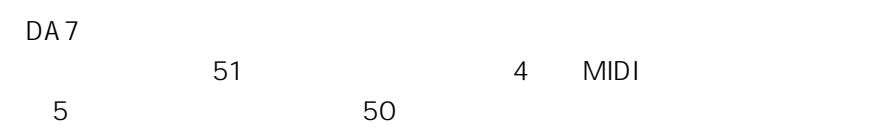

## **1 DA7 Librarian**

DA7 Librarian

2 Source File

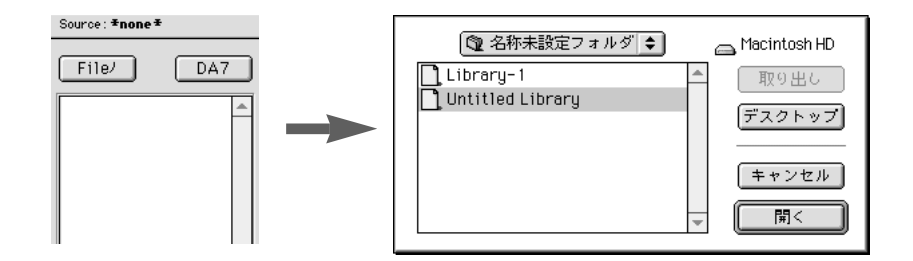

3 Destination DA7  $DA7$ 

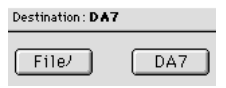

**4** ライブラリー選択部から、保存するライブラリーを選択します。

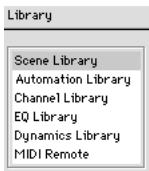

**253 13** DA7

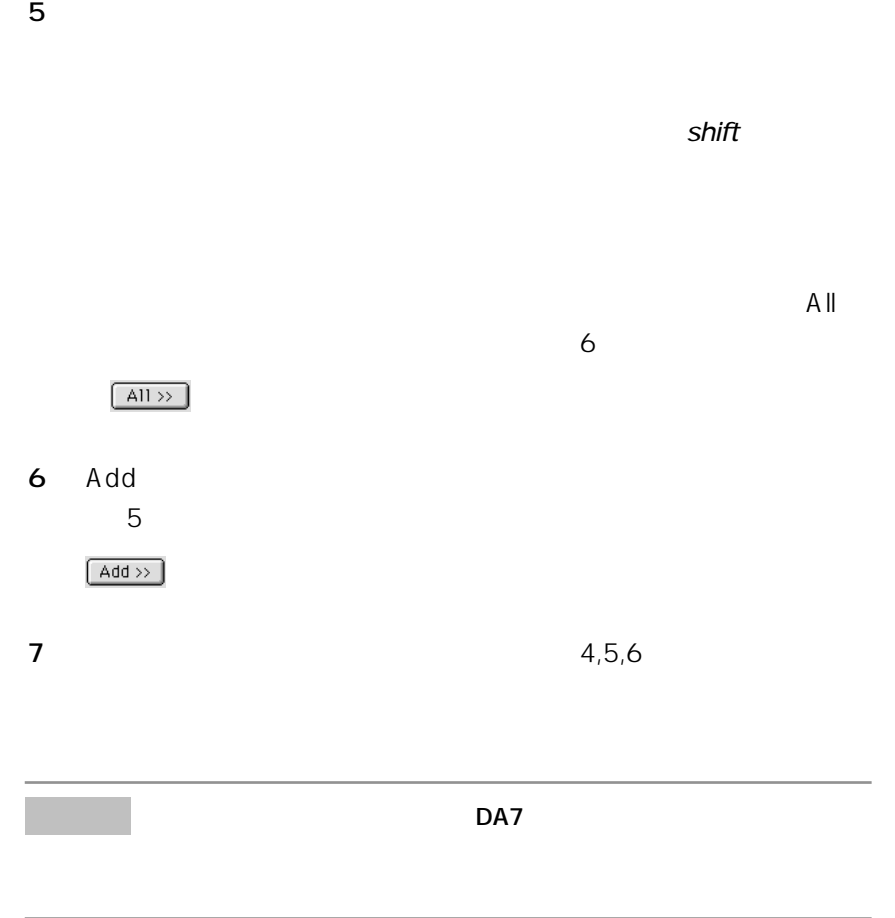

**254 13** DA7

Macintosh

## **1 DA7 Librarian**

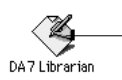

2 Source File

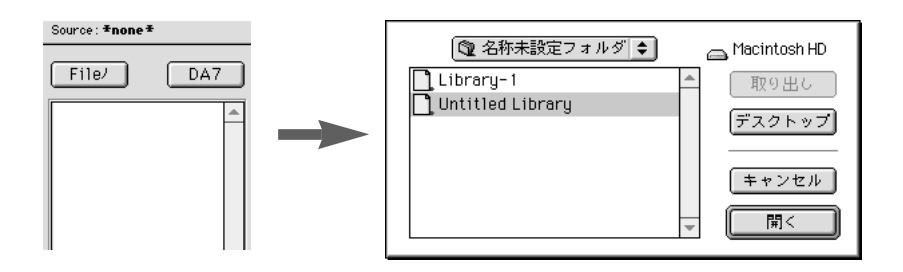

**3** Destination File

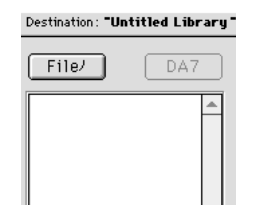

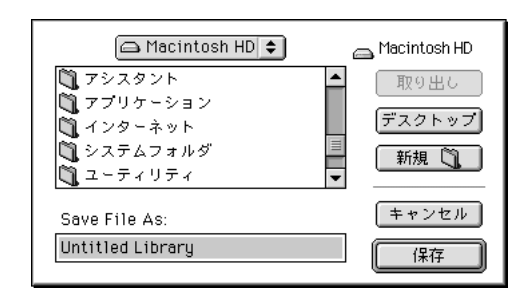

**5** 保存するライブラリーデータを選択します。

 $\mathcal{S}$ hift $\mathcal{S}$ 

 $\mathsf{All}$  $\epsilon$  $[$  All  $\gg$   $]$ **6 Add**  $5$  $Add \gg$ **7** Edit Cut Copy Paste Clear

**4** 新しい保存先と新しいファイル名を設定し、「保存」ボタンをクリッ

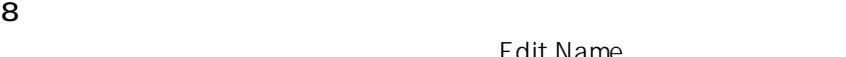

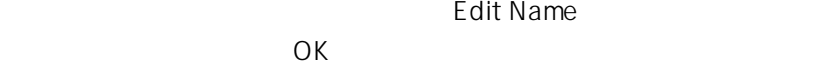

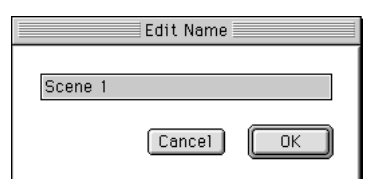

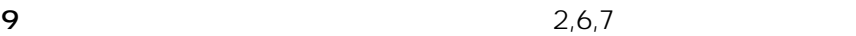

10 Save File

Save File

224-8539 600 **10** 600 16 932-1231

avM0599-2129 A8QA5135CN